**ФЕДЕРАЛЬНОЕ ГОСУДАРСТВЕННОЕ БЮДЖЕТНОЕ ОБРАЗОВАТЕЛЬНОЕ УЧРЕЖДЕНИЕ ВЫСШЕГО ПРОФЕССИОНАЛЬНОГО ОБРАЗОВАНИЯ Финансовый университет при Правительстве Российской Федерации**

**П.П. Мельников**

# **Разработка учетных и аналитических приложений в среде 1С:Предприятие**

**Учебно - методическое пособие**

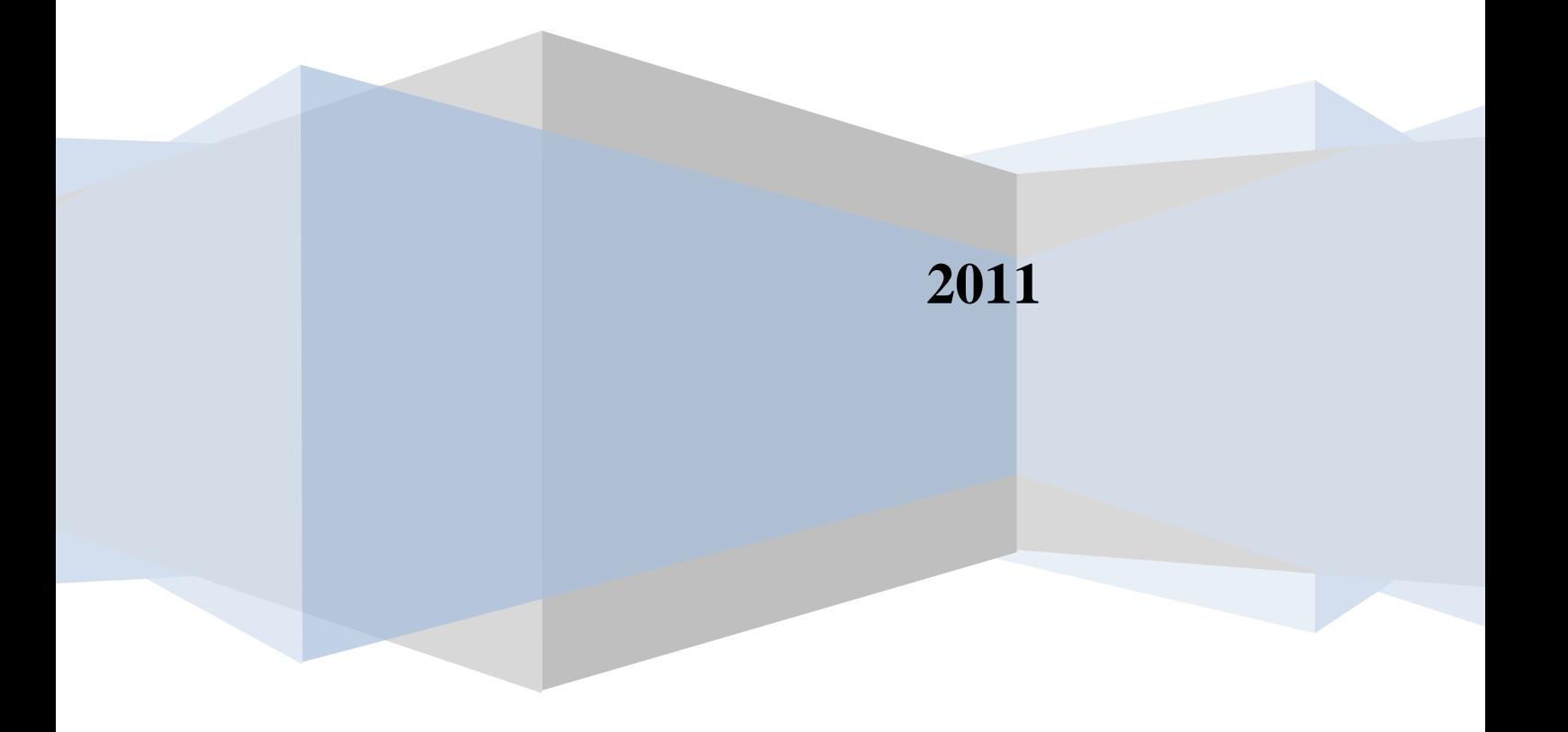

# **Оглавление**

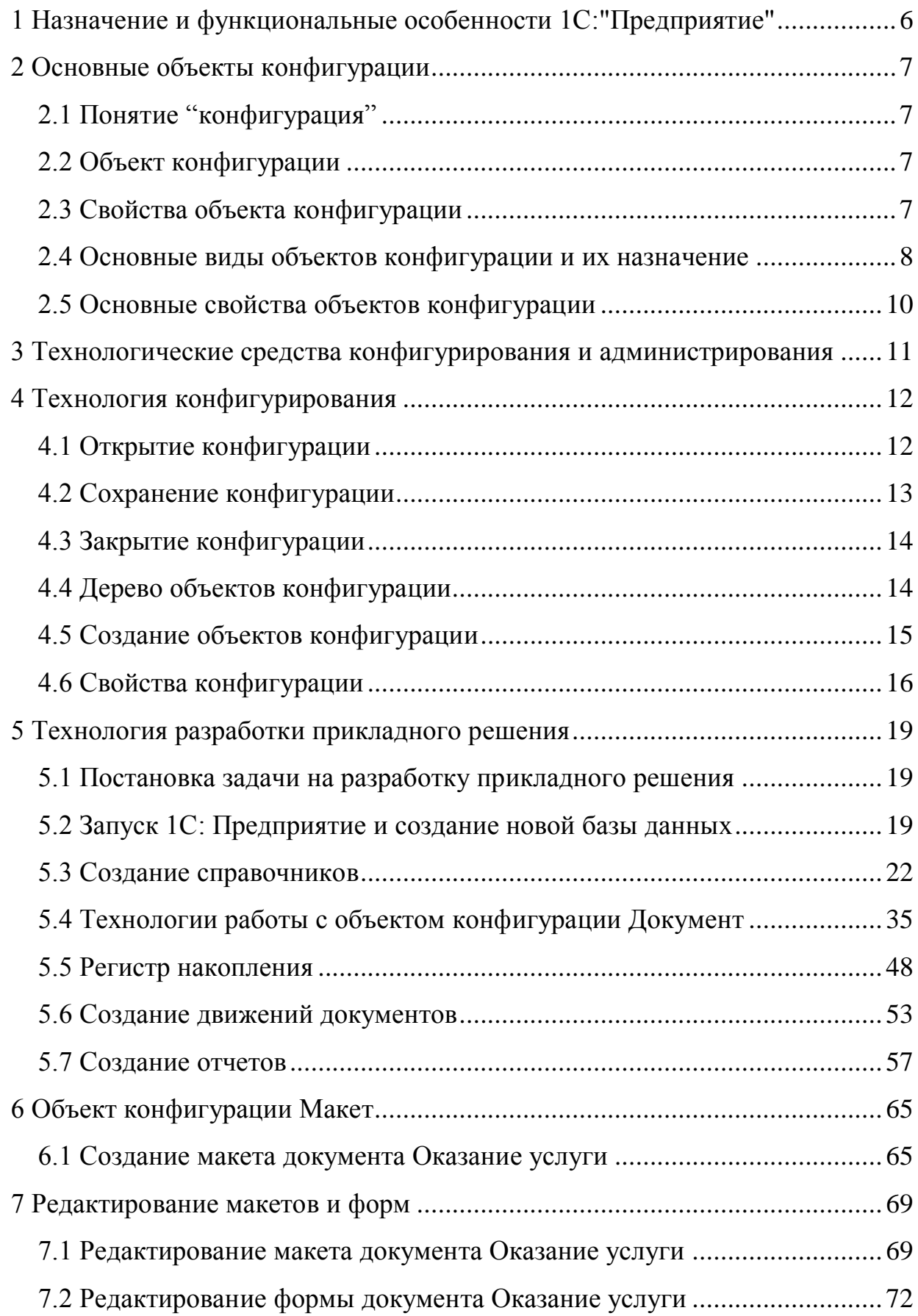

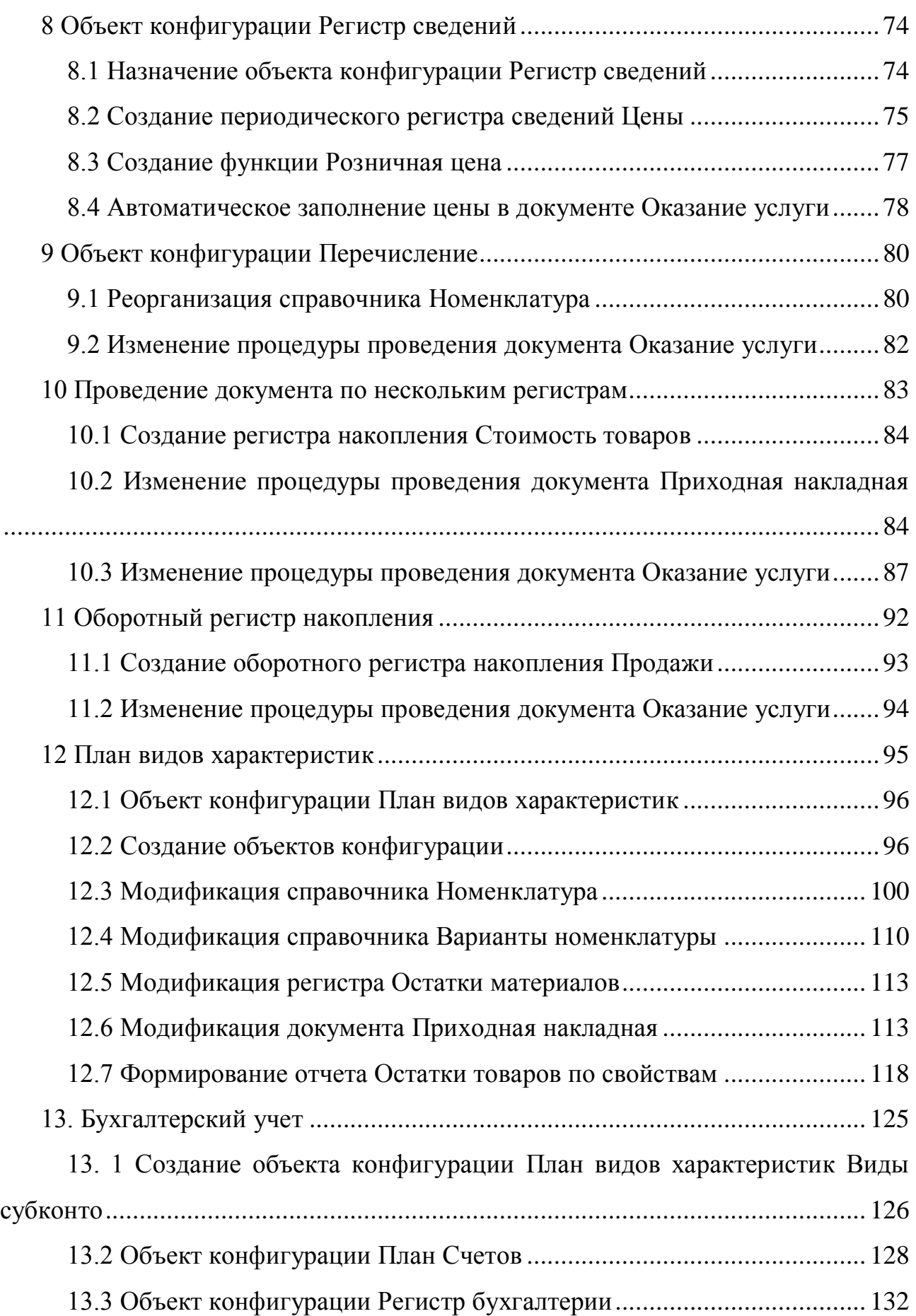

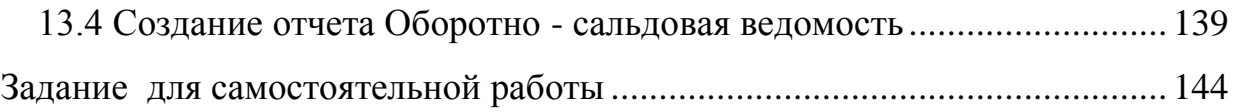

#### **Введение**

Пособие предназначено для изучения и освоения студентами основ разработки приложений в системе 1С:Предприятие.

Система программ 1С:"Предприятие" предназначена для автоматизации деятельности предприятий, организаций и частных лиц. Она включает в себя платформу и прикладные решения, работающие на ее основе. Одним из основных этапов автоматизации является разработка прикладного решения.

Разработка и модификация прикладных решений на платформе 1С:"Предприятие" выполняется в специальном режиме, который называется Конфигуратор.

В процессе изучения пособия и выполнения примера вы научитесь работать в конфигураторе, создавать объекты конфигурации и определять их свойства, познакомитесь с некоторыми наиболее часто используемыми объектами.

В пособии также приводятся сведения о конструкциях встроенного языка программирования. Пособие включает знакомство с системой и пример создания простой конфигурации, использующей несколько основных объектов.

Чтобы практически освоить технологию создания приложений, вы должны обязательно выполнить все упражнения, входящие в пособие, а также самостоятельно создать приложение по заданию преподавателя.

Материал пособия подготовлен с использованием первоисточника:

М.Г. Радченко. 1С:Предприятие 8.1. Практическое пособие разработчика. Примеры и типовые приемы.- М.: ООО «1С - Паблишинг», СПБ: Питер. 2007

5

# <span id="page-5-0"></span>**1 Назначение и функциональные особенности 1С:"Предприятие"**

1С:"Предприятие" 8.1 является универсальной системой, предназначенной для автоматизации самых разных участков экономической деятельности предприятия: учета товарных и материальных средств, взаиморасчетов с контрагентами и т.п. Ее функционирование подразделяется на два процесса:

конфигурирование – описание модели предметной области и исполнение – обработка данных предметной области.

Особенностью системы 1С:"Предприятие" 8.1 является ее конфигурируемость. Система представляет собой совокупность объектов предметной области и механизмов, предназначенных для манипулирования этими объектами.

Конфигурация представляет собой систему, включающую набор объектов, структур информационных массивов, алгоритмов обработки информации, соответствующих решаемым задачам. На этапе конфигурирования производится формирование структуры учитываемой информации, создание форм, предназначенных для ввода исходных данных и просмотра различных списков данных, организуется структура для хранения исходной и итоговой информации, выполняется создание описаний отчетов и обработок, формируются интерфейсы для различных групп пользователей, определяется список пользователей и их прав.

На этапе конфигурирования система оперирует такими объектами, как Документ, Журнал документов, Справочник, Реквизит, Форма, Регистр и другими.

Результатом конфигурирования является конфигурация, которая представляет собой информационную модель предметной области.

В режиме конфигурирования можно создавать новые конфигурации, редактировать ранее созданные, выполнять сравнение и объединение нескольких конфигураций.

6

# <span id="page-6-0"></span>**2 Основные объекты конфигурации**

# <span id="page-6-1"></span>*2.1 Понятие "конфигурация"*

Конфигурацией в системе 1С:Предприятие 8.1называется система, включающая:

- структуры учетных данных, форм ввода, выбора, печати;
- состав механизмов учета итоговых данных и движений учетных данных;
- состав различных отчетов и обработок;
- набор интерфейсов пользователей;
- набор прав доступа (ролей);
- набор общих процедур и функций (модули приложения, модули внешнего соединения, общие модули), макетов табличных документов и др.;
- вспомогательных объектов.

# <span id="page-6-2"></span>*2.2 Объект конфигурации*

Под объектом конфигурации понимается формальное описание какой-либо группы понятий, имеющих сходные характеристики и одинаковое назначение. Так, например, объект конфигурации **Справочник** предназначен для ведения списков однородных элементов данных – справочников, картотек, нормативных сборников и т.п.

Объект конфигурации описывает не конкретное значение, а только его вид.

# <span id="page-6-3"></span>*2.3 Свойства объекта конфигурации*

Каждый объект конфигурации обладает уникальным набором свойств.

Этот набор свойств определяется функциональным назначением объекта конфигурации. Главным свойством любого объекта конфигурации является его имя, которое является кратким наименованием объекта. Имя объекта является обязательным и является уникальным. При создании нового объекта конфигурации ему автоматически присваивается имя по - умолчанию, состоящего из слова, соответствующего виду объекта, и цифры. Конкретные значения свойств объектов конфигурации устанавливаются в процессе конфигурирования.

# <span id="page-7-0"></span>*2.4 Основные виды объектов конфигурации и их назначение*

Объекты конфигурации объединяются в виды и представляются в дереве конфигурации, которое имеет несколько уровней иерархии. Названия видов объектов конфигурации видны на первом уровне в окне Конфигурация (рис.1).

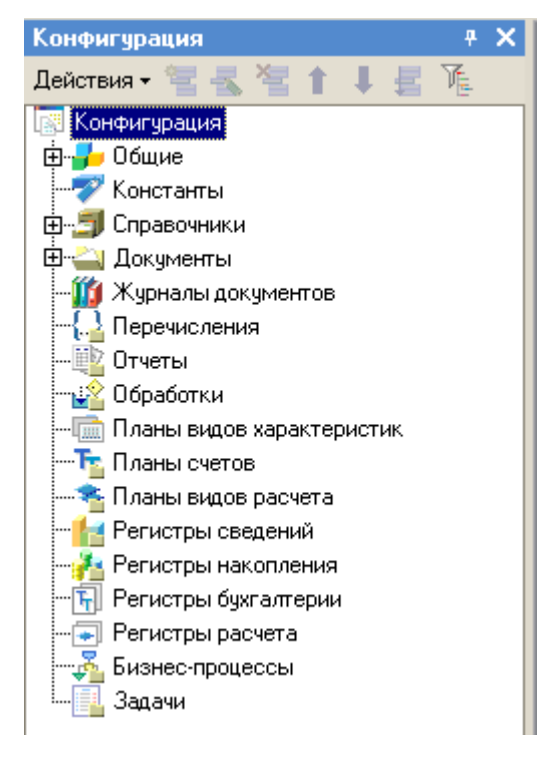

Рис. 1

#### **2.4.1 Константы**

Объект Константы предназначены для работы с постоянной и условно постоянной информацией. Информация, которая хранится в константах, часто используется в работе и, как правило, редко изменяется. Например, в константах может храниться название предприятия, его ИНН, фамилия руководителя и другая информация.

#### **2.4.2 Справочники**

Объекты Справочники служат для работы с постоянной и условно постоянной информацией с некоторым множеством значений. Обычно справочниками являются списки материалов, товаров, организаций, сотрудников и др. Значения справочников записываются пользователем на этапе исполнения приложения.

Справочник состоит из элементов. Во время работы пользователь может самостоятельно добавлять новые элементы в справочник.

#### **2.4.3 Перечисления**

Объекты Перечисления служат для описания постоянных наборов значений, не изменяемых в процессе работы конфигурации. В отличие от справочника значения перечислений задаются на этапе конфигурирования и не могут быть изменены на этапе исполнения. Типичными формами перечислений являются виды оплаты (наличная, безналичная), статус клиента (постоянный, разовый).

#### **2.4.4 Документы**

Объект Документы предназначен для отражения хозяйственных операций предприятия. В процессе конфигурирования может быть настроено произвольное количество документов. Типичными примерами видов документов являются Счет, Платежное поручение, Приходная накладная, Расходная накладная, Накладная на внутреннее перемещение, Приходный кассовый ордер и другие.

Каждый вид документа может иметь неограниченное количество реквизитов и табличных частей. Все документы характеризуются номером, датой и временем.

Для документа важным действием является его проведение. Проведение документа изменяет состояние учитываемых данных.

#### **2.4.5 Журналы документов**

Журналы документов служат для просмотра документов различных видов. Каждый вид документа может быть отражен в нескольких журналах.

Например, может быть создан журнал Складские документы, в котором будут отражаться все приходные и расходные накладные, а также накладные на внутреннее перемещение. В журнале могут быть определены графы, предназначенные для отображения реквизитов документов разного вида, отнесенных к данному журналу.

Каждый журнал может иметь неограниченное количество форм визуального представления и печатных форм.

#### **2.4.6 Отчеты и процедуры обработки**

На этапе конфигурирования может быть создано неограниченное число описаний отчетов и процедур обработки. Алгоритм получения отчета может быть описан с использованием встроенного языка или формироваться автоматически. Для вывода отчета может использоваться как текстовый, так и табличный формат.

# <span id="page-9-0"></span>*2.5 Основные свойства объектов конфигурации*

Свойства объекта конфигурации отображаются в его форме. Например, на рис.2 изображена форма объекта конфигурации Справочник с наименованиями всех свойств, характерных для этого объекта.

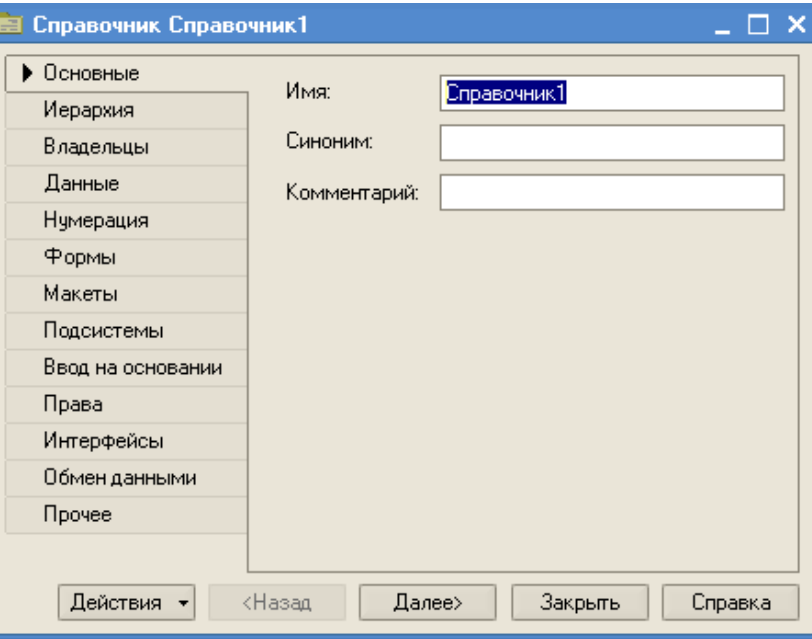

Рис. 2

Практически все объекты конфигурации имеют следующие свойства, располагающиеся в категории свойств "Основные".

*Имя объекта конфигурации*. Имя должно состоять из одного слова, начинаться с буквы и не содержать специальных символов, кроме " ". По имени производится доступ и управление объектом конфигурации средствами встроенного языка.

*Синоним*. Помимо имени, можно указать также синоним имени. Если конфигурация создается для использования на разных языках, то следует указать синонимы на используемых языках. При работе с системой 1С:Предприятие синоним будет выдаваться в различных списках выбора, заголовках окон, текстах надписей, при формировании интерфейсов и т.д. с учетом текущего языка. Синоним не имеет ограничений на использование символов. Если синоним не задан, выбирается имя.

Имя или синоним, выдаваемые пользователю, также называются представлением объекта конфигурации.

*Комментарий*. Произвольная строка символов. Как правило, расшифровывает и поясняет имя объекта. При показе в различных списках (например, в списке справочников для выбора нужного справочника), комментарий выдается в круглых скобках вслед за представлением объекта конфигурации.

*Подсистемы*. Многие объекты конфигурации в составе основных свойств имеют свойство Подсистемы — в свойстве указываются подсистемы, для которых предназначается данный объект. Допускается указывать несколько подсистем.

# <span id="page-10-0"></span>**3 Технологические средства конфигурирования и администрирования**

*Встроенный язык программирования*. Заложенная в системе концепция настраиваемости системы предопределяет необходимость включения встроенного языка программирования. Встроенный в систему язык программирования является предметно-ориентированным и основан на принципах объектноориентированного подхода. Язык поддерживает специализированные типы данных предметной области.

*Механизм запросов*. Для получения произвольных отчетов сложной структуры в системе предусмотрен предметно-ориентированный механизм запросов.

*Встроенный текстовый редактор* предназначен для создания программных модулей и редактирования документов.

*Встроенный редактор форм* предназначен для произвольной настройки форм для ввода и редактирования информации.

*Встроенный редактор табличных документов* является мощным средством, предназначенным для создания документов сложной структуры и для объемных ведомостей, журналов и т.п.

*Встроенный редактор картинок* служит для создания картинок произвольных размеров для использования их в качестве различных пиктограмм.

*Встроенный редактор HTML* – документов служит для создания различных пользовательских описаний.

*Конструкторы* являются вспомогательными инструментами, предназначенными для разработки стандартных элементов системы 1С. Так, например, есть конструкторы форм констант, конструкторы справочников, конструкторы печатных форм и т.д. В некоторых случаях с помощью конструкторов можно формировать не только визуальные компоненты объектов, но и создавать программные модули.

# <span id="page-11-0"></span>**4 Технология конфигурирования**

# <span id="page-11-1"></span>*4.1 Открытие конфигурации*

В информационной базе системы 1С:Предприятие 8.1 хранятся две конфигурации – *основная конфигурация* (редактируемая) и *конфигурация базы данных*.

Основная конфигурация применяется только для внесения изменений. Она не доступна пользователю во время работы. Это позволяет вносить и сохранять изменения в конфигурации во время работы пользователей.

Конфигурация базы данных определяет структуру таблиц базы данныхи всю функциональность, доступную пользователю. Сделать изменения в конфигурации базы данных во время работы пользователей нельзя.

Работа с любой конфигурацией начинается после выполнения первой команды меню – **Конфигурация Открыть конфигурацию** (рис. 3). После выполнения этой команды на экране отобразится окно **Конфигурация** (рис.1).

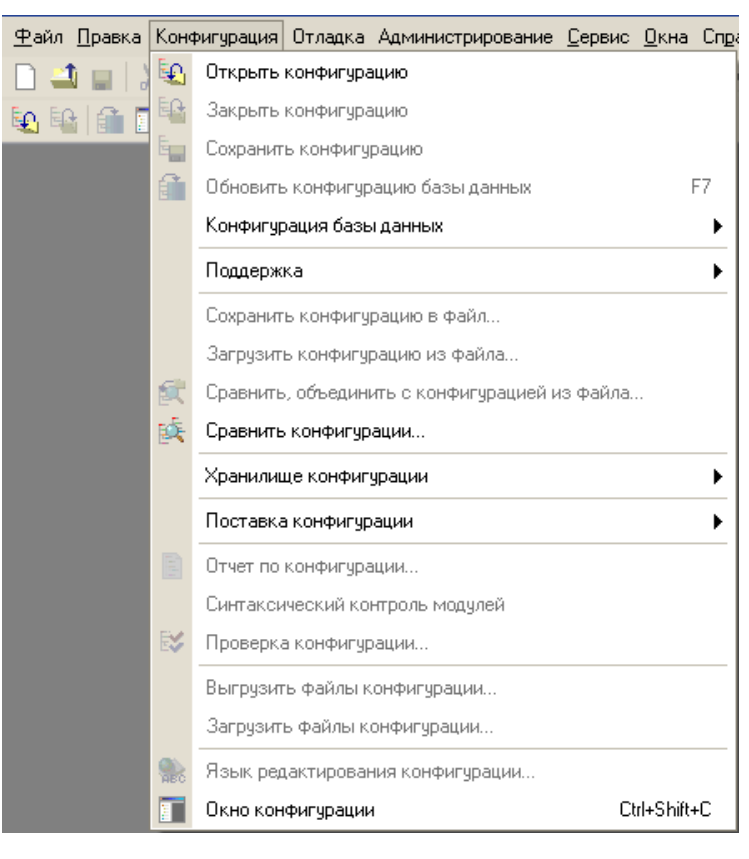

Рис. 3

Окно *Конфигурация* можно на некоторое время закрыть, при этом закрывается только окно, а сама конфигурация остается открытой, поэтому можно продолжать работу с отдельными составляющими конфигурации, открытыми для редактирования. Чтобы открыть окно *Конфигурация* вновь нужно выполнить пункт меню Конфигурация **- Окно конфигурации**.

# <span id="page-12-0"></span>*4.2 Сохранение конфигурации*

Любое изменение существующей конфигурации можно сохранить, вы-

полнив пункт *Конфигурация Сохранить конфигурацию*. Этот пункт доступен в том случае, если конфигурация была изменена после последнего сохранения.

Конфигурацию можно сохранить в файл, выполнив пункт *Конфигурация Сохранить конфигурацию в файл*. Конфигурация, сохраненная в файле необходима для выполнения сравнения, замены текущей конфигурации и объединения конфигураций.

Для полной замены текущей конфигурации на конфигурацию, сохраненную в файле нужно выполнить пункт *Конфигурация Загрузить конфигурацию из файла*.

#### <span id="page-13-0"></span>*4.3 Закрытие конфигурации*

Чтобы закрыть конфигурацию, нужно выполнить пункт *Конфигурация Закрыть конфигурацию*. Закрыть конфигурацию можно в любой момент, даже в том случае, когда выполняется режим отладки.

#### <span id="page-13-1"></span>*4.4 Дерево объектов конфигурации*

Конфигурация представляется в виде древовидной структуры, каждая ветвь которой описывает определенную составляющую конфигурации. Объекты конфигурации в дереве конфигурации представлены своими именами.

Корневые ветви дерева объединяют объекты конфигурации, логически связанные между собой и имеющие общее назначение.

Например, на ветви "Справочники" располагаются только справочники. Каждый справочник также содержит подветви. Это подчиненные объекты. Для справочника это реквизиты, табличные части, формы и макеты. Для каждого вида подчиненного объекта можно создать неограниченное число подчиненных объектов.

Приемы работы с деревом конфигурации практически не отличаются от приемов работы с другими древовидными списками в ОС Windows.

Объекты конфигурации в пределах "своей" группы объектов конфигурации можно расставить в требуемом порядке. В таком же порядке объекты конфигурации будут выдаваться в различных списках.

Новые объекты добавляются выбором пункта *Действия Добавить*.

Предварительно требуется указать вид объекта, выбрав его в дереве конфигурации. Если выбран подчиненный объект, будет добавляться подчиненный объект указанного вида.

Для перестановки объекта конфигурации необходимо выделить его в окне "**Конфигурация**" и использовать кнопки в командной панели окна "**Конфигурация**".

# <span id="page-14-0"></span>*4.5 Создание объектов конфигурации*

Управление большинством объектов конфигурации выполняется в окне "**Конфигурация**".

Для создания нового объекта конфигурации необходимо выполнить следующие действия:

- в дереве конфигурации выделить наименование типа объекта конфигурации или любого из существующих объектов конфигурации того типа, который должен быть у создаваемого объекта;
- выбрать пункт Действия  $\rightarrow$  Добавить диалогового окна Конфигу**рация**.

Создание нового подчиненного объекта можно также производить следующим образом:

- открыть окно редактирования объекта (пункт *Действия Изменить* окна **Конфигурация**);
- указать нужный вид подчиненного объекта;
- нажать кнопку "**Добавить**".

В результате этих действий на текущей ветви дерева конфигурации появится новый объект, а на экран для редактирования свойств этого объекта будет автоматически вызвано окно редактирования. При создании подчиненных объектов может вызываться палитра свойств (если палитра еще не была открыта).

# <span id="page-15-0"></span>*4.6 Свойства конфигурации*

Конфигурация имеет свой набор (палитру) свойств, которые можно редактировать (рис. 4). Чтобы открыть палитру свойств конфигурации нужноустановить указатель мыши в корень дерева конфигурации и выполнить двойной щелчок.

Кроме основных свойств, присущих каждому объекту конфигурации, конфигурация имеет следующие свойства.

*Вариант встроенного языка* - выбирается основной язык программирования ("Русский" или "Английский"). Выбор определяет, на каком языке будут формироваться языковые конструкции в модулях и выдаваться информация о базовых типах данных.

*Основная роль* - выбор основной роли конфигурации (будет использоваться, если список пользователей конфигурации пуст и не проводится авторизация доступа при начале работы программы). Роли задаются на ветви дерева конфигурации "*Общие — Роли*".

*Модуль приложения* - по ссылке *Открыть* открывается окно редактирования модуля приложения конфигурации.

*Модуль внешнего соединения* - по ссылке *Открыть* открывается окно редактирования модуля внешнего соединения.

*Модуль сеанса* - по ссылке *Открыть* открывается окно редактирования модуля сеанса.

*Основной стиль* - выбор стиля конфигурации по умолчанию. Стили задаются на ветви дерева конфигурации "*Общие — Стили*".

*Основной язык* - выбор языка конфигурации по умолчанию. Указанный язык будет использоваться для выдачи фиксированных терминов, когда такие термины выдаются системой 1С:Предприятие.

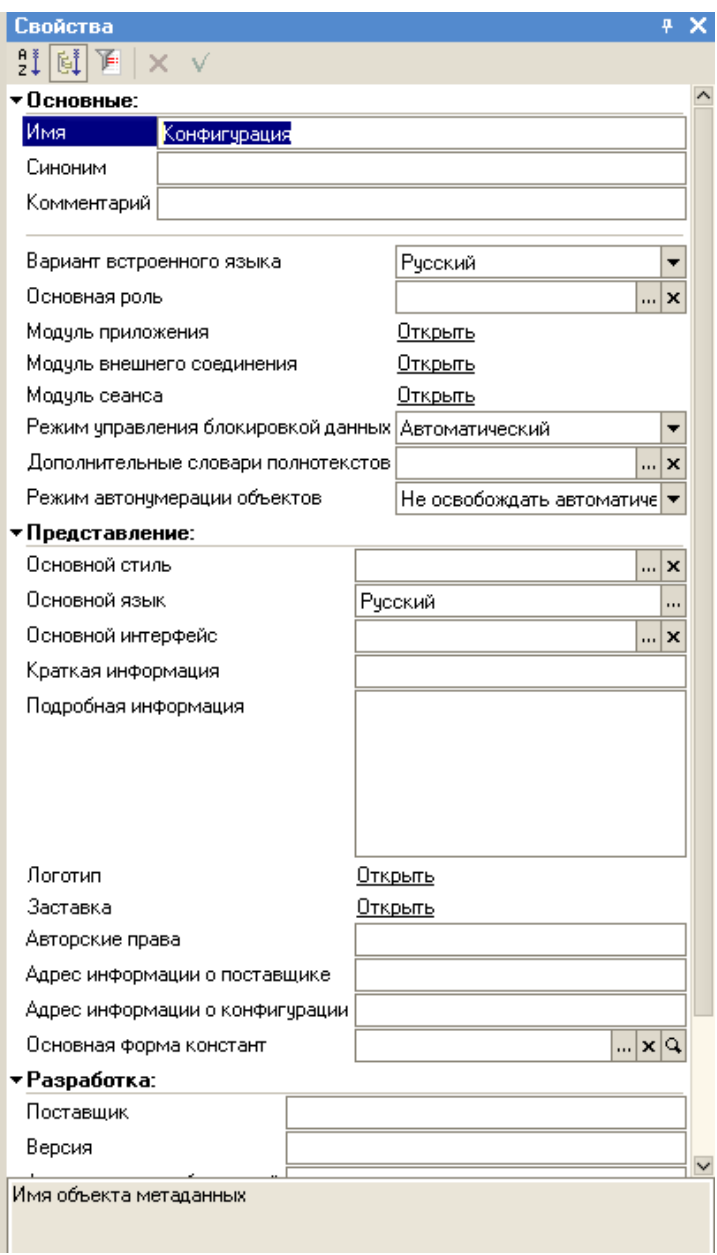

Рис. 4

*Основной интерфейс* - выбор основного интерфейса конфигурации (будет использоваться, если не вводятся пользователи). Интерфейсы задаются на ветви дерева конфигурации "*Общие — Интерфейсы*".

*Краткая информация* - краткая информация о конфигурации.

*Подробная информация* - подробная информация о конфигурации.

*Логотип* - выбор логотипа. Выбор осуществляется в стандартном окне выбора картинки.

*Заставка*- выбор заставки. Выбор осуществляется в стандартном окне выбора картинки.

*Авторские права* - информация об авторе конфигурации. Отображается в диалоге "О программе" и в окне справки.

*Адрес информации о поставщике* - ссылка на информацию о поставщике конфигурации (указывается в свойстве **Авторские права**. Может задаваться как с префиксом схемы ("http://"), так и без него. Информация о поставщике, отображаемая в левой части подвала на экранах страницах справки, имеет ссылку, определенную в данном свойстве.

*Адрес информации о конфигурации* - ссылка на информацию о конфигурации. Может задаваться как с префиксом схемы ("http://"), так и без него.

Слева в верхней части страницы справки указывается наименование конфигурации, определенное в свойстве **Краткая информация** (если свойство не задано, то выбирается из значения свойства **Синоним**, если свойство **Синоним** не задано, то выбирается из значения свойства **Имя** корневого объекта конфигурации). Показываемое наименование конфигурации имеет ссылку, заданную данным свойством.

*Основная форма констант* - выбор основной формы для ввода и редактирования констант конфигурации. Формы для ввода констант формируются на ветви конфигурации "*Константы — Формы*".

*Поставщик* - указывается поставщик конфигурации (свойство может отсутствовать).

*Версия* - номер текущего релиза конфигурации (свойство может отсутствовать).

*Адрес каталога обновлений* - содержит адрес ресурса, который может использоваться для обновления прикладного решения.

*Включать в содержание помощи* - если свойство установлено, то содержимое справочной информации по этому справочнику включается в общее описание конфигурации.

*Справочная информация* - по ссылке *Открыть* открывается окно редактирования описания конфигурации.

18

# <span id="page-18-0"></span>**5 Технология разработки прикладного решения**

#### *5.1 Постановка задачи на разработку прикладного решения*

<span id="page-18-1"></span>В качестве объекта автоматизации рассмотрим небольшую торговую фирму «ООО ИМПУЛЬС», которая занимается продажей различной цифровой техники (компьютеров, цифровых видеокамер, фотоаппаратов, мобильных телефонов и т.п.). Примерная схема организации и процессов представлена на рис. 5.

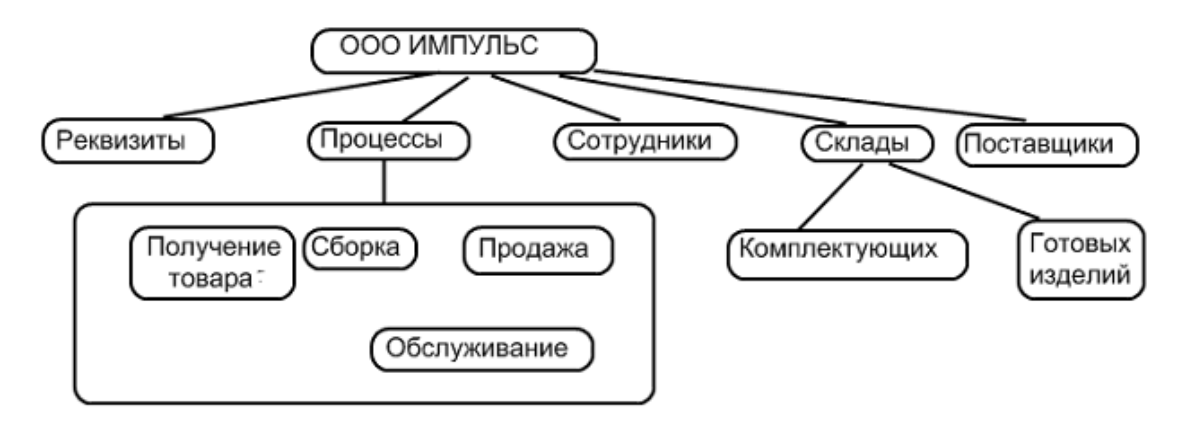

Рис. 5

Некоторые виды товаров, таких, как например, компьютеры, комплектуются по заказу покупателя, поэтому выполняется предпродажная сборка различных комплектаций.

Нам необходимо создать приложение для ведения торгового учета. Эта система должна обеспечивать регистрацию поступлений товаров на склад и отгрузки со склада, а также формирование отчетов об остатках товаров и оборотах фирмы.

Факты хозяйственной деятельности должны регистрироваться с помощью документов: о поступлении товаров- "*Приходная накладная*", об отгрузке товаров - "*Расходная накладная*".

#### <span id="page-18-2"></span>*5.2 Запуск 1С: Предприятие и создание новой базы данных*

Для создания новой информационной базы выполните следующие операции:

1. Запустите 1С:Предприятие в режиме конфигуратора. После запуска

системы откроется диалоговое окно **Запуск 1С:Предприятия** (рис. 5).

2. В диалоговом окне **Запуск 1С:Предприятия** щелкните на кнопке *Добавить* - откроется диалоговое окно **Добавление информационной базы/группы**  (рис. 6).

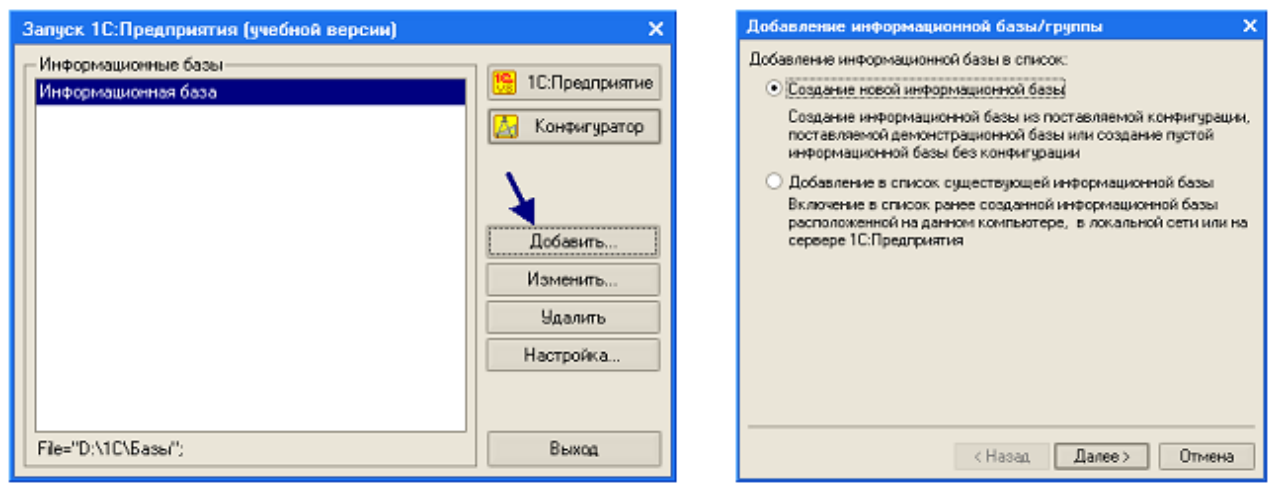

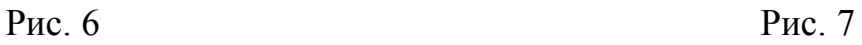

3. В диалоговом окне **Добавление информационной базы/группы** установите переключатель *Создание новой информационной базы*, после чего щелкните на кнопке *Далее* - откроется диалоговое окно (рис. 7).

4. Установите в открывшемся диалоговом окне переключатель *Создание информационной базы без конфигурации*... и щелкните на кнопке *Далее* откроется диалоговое окно (рис. 8).

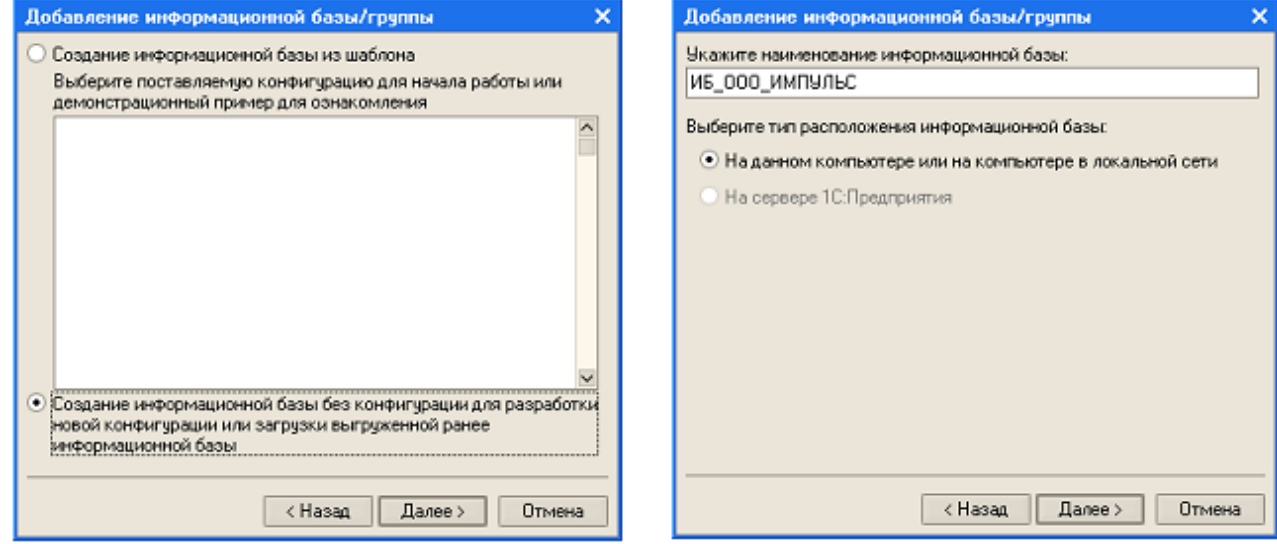

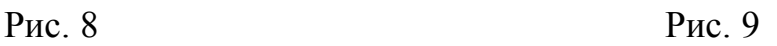

5. В диалоговом окне в специальном поле введите название создаваемой информационной базы и установите переключатель *На данном компьютере или на компьютере в локальной сети*. Щелкните на кнопке *Далее* - откроется диалоговое окно (рис. 10).

6. В диалоговом окне щелкните на кнопке (см. стрелку) и в открывшемся окне просмотра, укажите каталог, в котором будет храниться информационная база и щелкните на кнопке *Готово* - откроется диалоговое окно **Запуск 1С:Предприятие** (рис. 11).

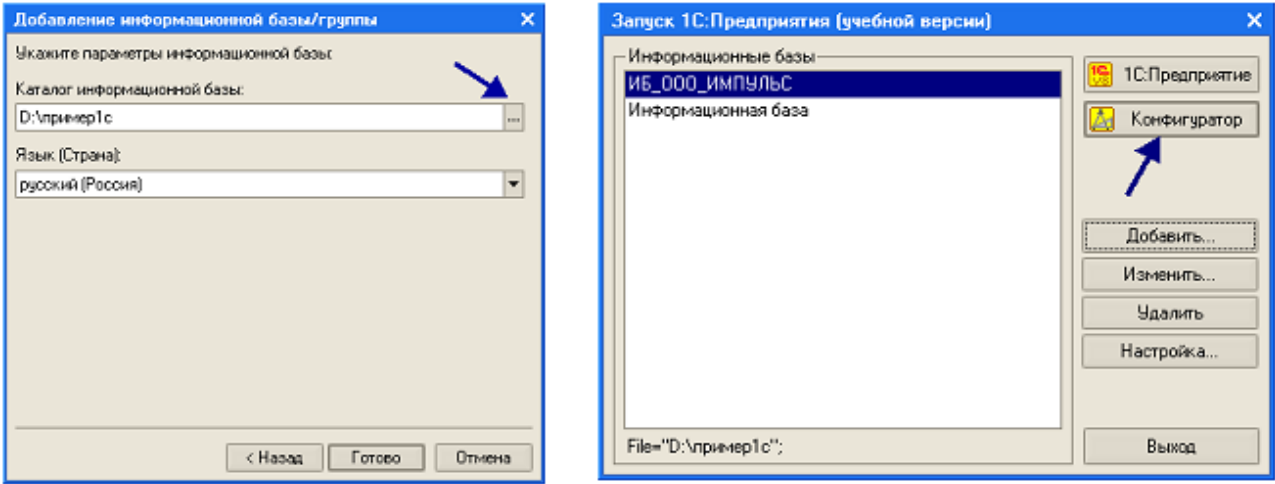

Рис. 10 Рис. 11

7. Щелкните на кнопке *Конфигуратор* диалогового окна, запустится

режим Конфигуратора и откроется его главное окно (рис. 12).

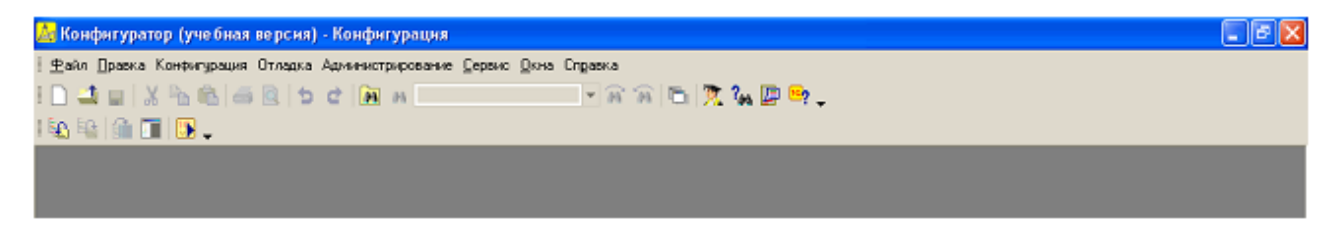

Рис. 12

Именно с помощью этого окна (инструмента) мы будем создавать конфигурацию для учебного приложения.

# *5.3 Создание справочников*

<span id="page-21-0"></span>Для ведения учета в системе должна присутствовать некоторая списочная информация. Может понадобиться список сотрудников фирмы, а также список клиентов, которые пользуются услугами, список комплектующих товаров и т.д.

# **5.3.1 Справочник Поставщики**

Для начала создадим справочник, в котором будут храниться сведения о поставщиках. При создании этого справочника мы изучим технологию конструирования справочников, которые отображаются в форме списков.

В справочнике Поставщики должны быть представлены следующие реквизиты:

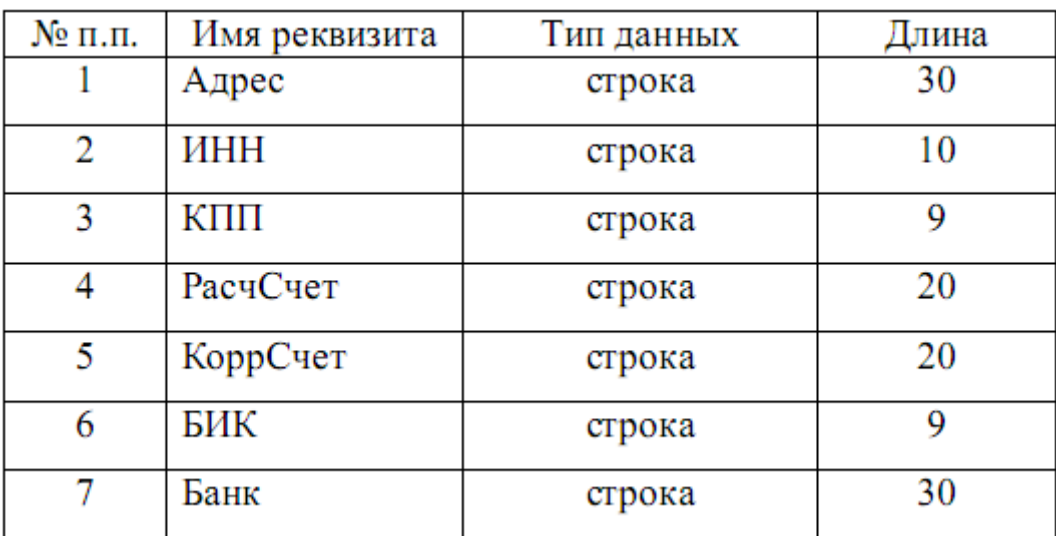

Для создания справочника выполните следующие операции:

в окне *Конфигурация* в дереве конфигурации на объекте *Справочники* щелкните правой кнопкой, а затем щелкните на появившемся пункте *Добавить* – откроется окно редактирования объекта конфигурации **Справочник** (рис. 13);

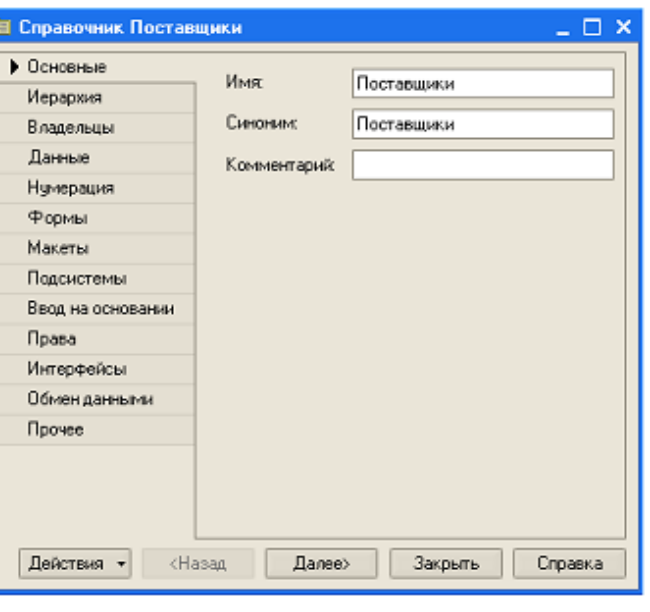

Рис. 13

- в поле *Имя* открывшегося окна введите название справочника *Поставщики* ;
- щелкните на закладке *Данные* окна и определите характеристики кода  $\bullet$ и наименования. Длину кода оставим без изменения – 9 символов, а длину наименования установим 50 символов (рис.14);

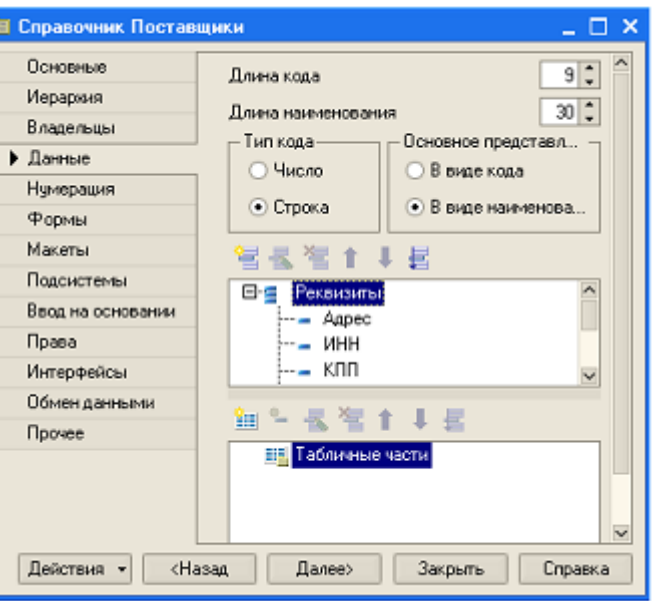

Рис. 14

щелкните на кнопке *Закрыть*.

Чтобы проверить, что создаст система на основе объекта конфигурации Справочник, выполните:

пункт *Отладка Начать отладку* (рис. 15);

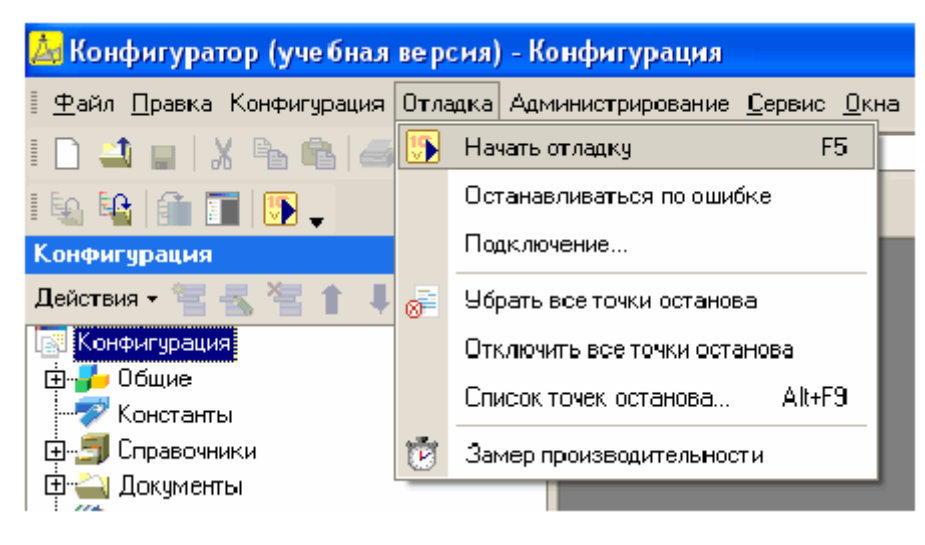

Рис. 15

на появившийся в окне вывода вопрос: "Обновить конфигурацию базы данных?‖ (рис. 16 ) ответьте **Да**;

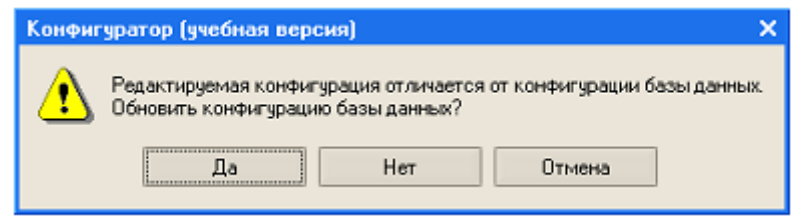

Рис. 16

в открывшемся окне диалога *Реорганизация информации* (Рис .17) ответьте "Принять" – откроется окно в режиме 1С: Предприятие;

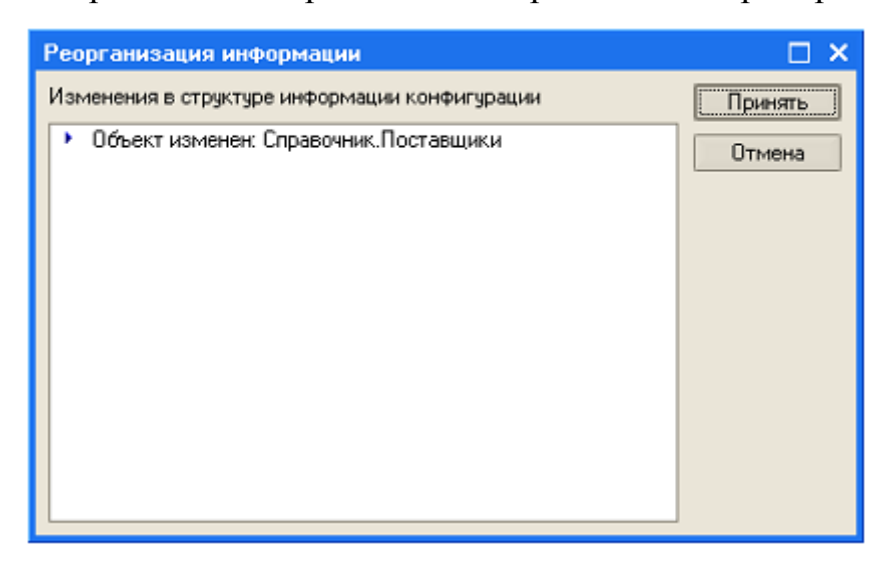

Рис. 17

**•** выполните пункт меню **Операции**  $\rightarrow$  Справочник – откроется окно диалога *Выбор объекта: Справочник* (рис. 18 );

| Выбор объекта: Справочник |        |
|---------------------------|--------|
| Тоставщики                | пĸ     |
|                           | Отмена |
|                           |        |
|                           |        |

Рис. 18

в списке окна диалога выберите справочник *Поставщики* и щелкните на кнопке ОК, откроется окно диалога **Справочник Поставщики** (рис.19). Пока справочник *Поставщики* пуст.

|                               | <b>5</b> Справочник Поставщики |                                      |                |                                                     |  |  |
|-------------------------------|--------------------------------|--------------------------------------|----------------|-----------------------------------------------------|--|--|
| Resember   남본문福阳石昭· V   Q   ? |                                |                                      |                |                                                     |  |  |
|                               |                                | Добавить                             | Ins            | Knn<br>ИНН<br>Бик<br>Pack over<br>Банк<br>Kopp over |  |  |
|                               |                                | Скопировать                          | F9             |                                                     |  |  |
|                               |                                | Изменить                             | F <sub>2</sub> |                                                     |  |  |
|                               |                                | Наалить                              | Shift+Del      |                                                     |  |  |
| l                             |                                | Установить пометку удаления          | Del            |                                                     |  |  |
|                               |                                | Установить отбор и сортировку списка |                |                                                     |  |  |

Рис. 19

- для добавления элемента справочника выполните пункт *Действия* > *Добавить* – откроется окно **Поставщики: Новый** (рис. 20).
- введите сведения о двух трех условных поставщиках. В поля этого окна в последующем можно вводить сведения о клиентах. Сейчас мы этого делать не будем, так как нет сведений об оказанных услугах. Сделаем это несколько позднее, поэтому закройте окно **Поставщики: Новый**.

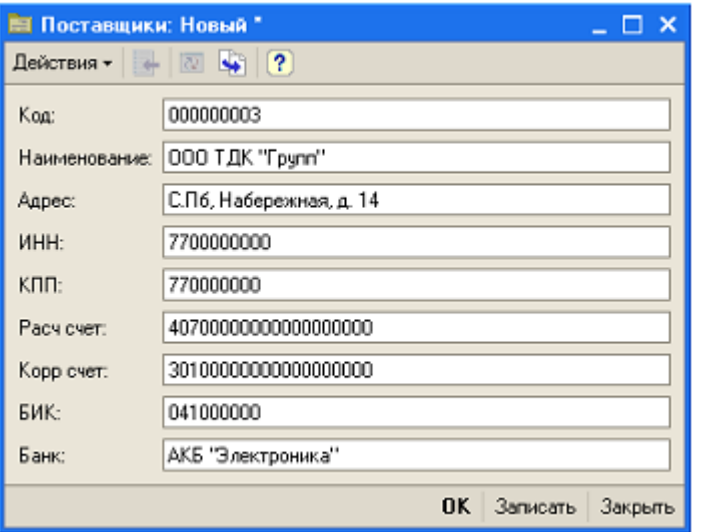

Рис. 20

#### **5.3.2 Справочник Сотрудники**

При разработке этого справочника мы изучим технологию конструирования справочников, имеющих табличные части.

О сотрудниках нам понадобится хранить следующую информацию:

фамилию, имя и отчество, сведения о прошлой трудовой деятельности, обобразовании, и занимаемой в настоящий момент должности. В отличие от справочника *Клиенты* созданного ранее, в котором только один реквизит *Наименование*, этот справочник должен иметь список табличных данных, в котором отражаются сведения о трудовой деятельности. Поэтому этот справочник должен иметь табличную часть, содержащую все необходимые реквизиты.

Создадим новый справочник **Сотрудники**. Для этого:

- включите конфигуратор;
- создайте новый объект конфигурации **Справочник** с именем *Сотрудники*;
- в закладке *Данные* укажите длину кода 9, тип кода Строка, длина наименования – 25 символов;
- добавьте в справочник табличную часть и назначьте ей имя *Трудовая-Деятельность* (рис. 21);

добавьте в табличную часть *ТрудоваяДеятельность* реквизиты табличной части. Наименование реквизитов приведены ниже:

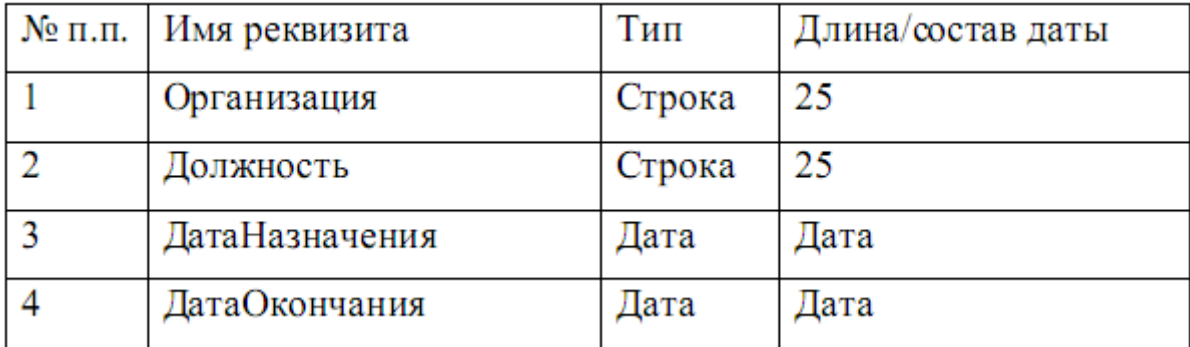

Для добавления реквизита используйте кнопку пиктографического меню *Добавить реквизит* или контекстное меню (рис. 22).

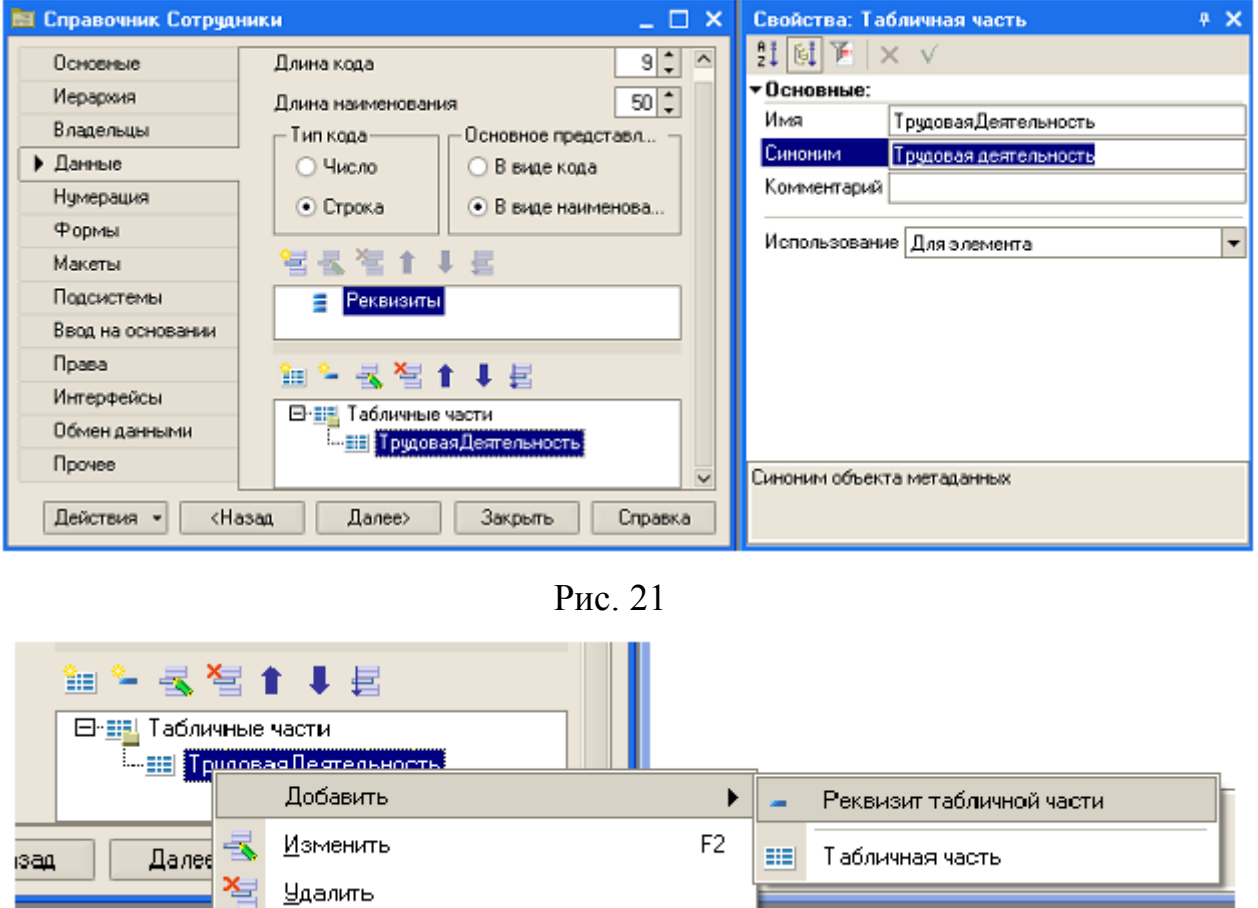

Рис. 22

В окончательном виде табличная часть со всеми реквизитами приведена на рис. 23.

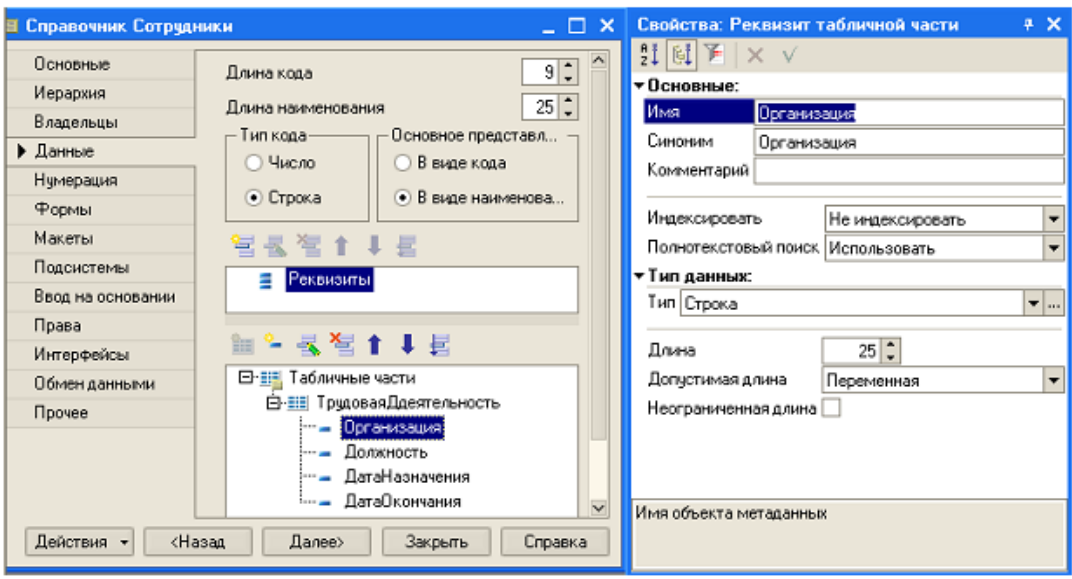

Рис. 23

учитывая, что редактирование справочника **Сотрудники** в списке невозможно, так как он имеет табличную часть, выберите соответствующий вариант редактирования справочника. Для этого перейдите на закладку *Формы* (рис. 24) и установите переключатель *Обоими способами*.

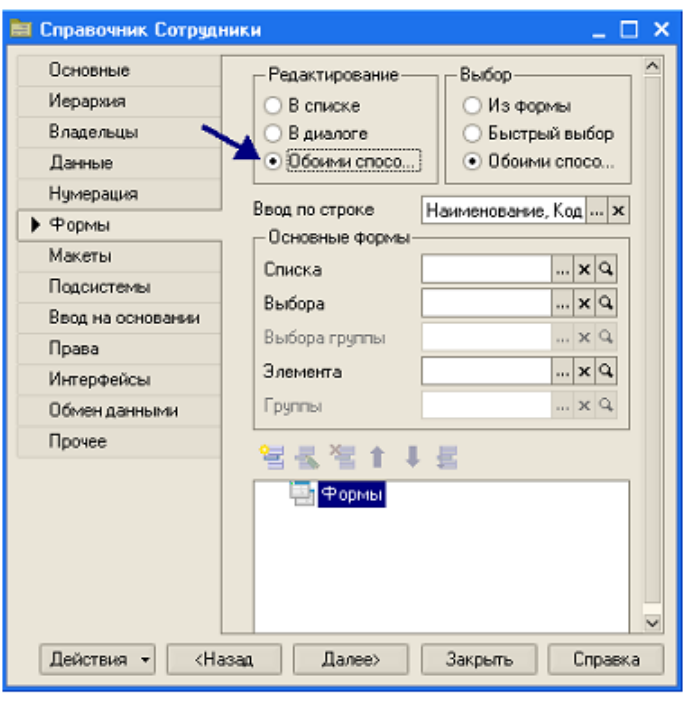

Рис. 24

Создание справочника завершено. Запустите режим отладки и заполните справочник:

- выполните пункт *Отладка Продолжить отладку*;
- на вопрос "Приложение запущено. Перезапустить?" ответьте Да (рис. 25);

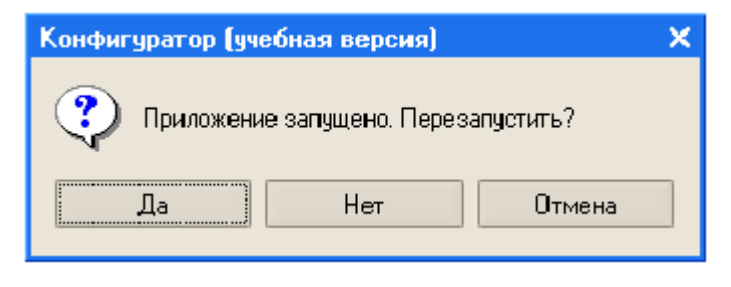

Рис. 25

- в открывшемся окне программы откройте справочник **Сотрудники** (рис. 26);
- выполните пункт *Действия Редактировать в диалоге* (рис.27);

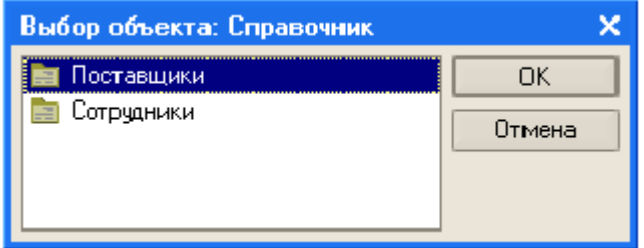

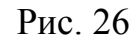

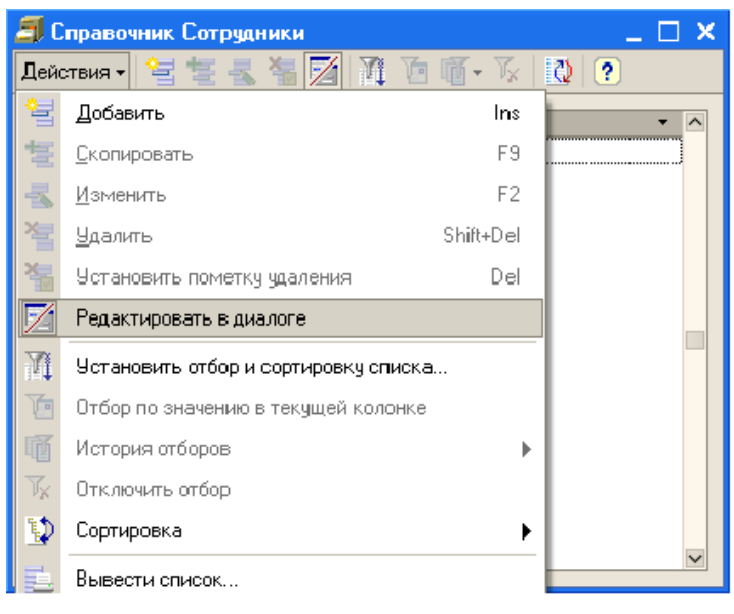

Рис. 27

выполните пункт *Действия Добавить* (рис. 28) и в открывшемся  $\bullet$ окне формы введите сведения о сотруднике.

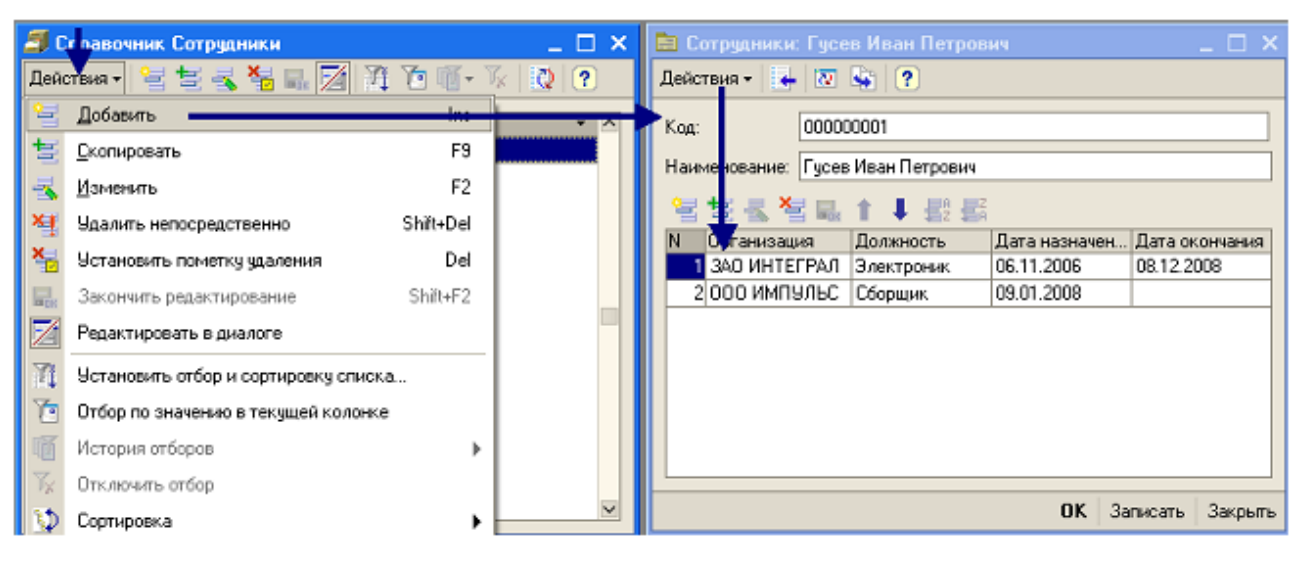

Рис. 28

Введите условные сведения о трех – четырех сотрудниках.

#### **5.3.3 Справочник Номенклатура**

При разработке этого справочника мы изучим технологию создания иерархических справочников.

Справочник **Номенклатура** должен содержать информацию о материалах и комплектующих, которые используются в процессе сборки, о готовых товарах, а также об оказываемых услугах, таких как предпродажная сборка, а так же гарантийный ремонт. Для того чтобы справочником было удобно пользоваться, создадим разные группы: товары, комплектующие и услуги. Поскольку товары, комплектующие и услуги имеют различные виды, то их учет целесообразно вести по отдельным группам. Иерархическая структура справочника может иметь вид, приведенный на рис. 29.

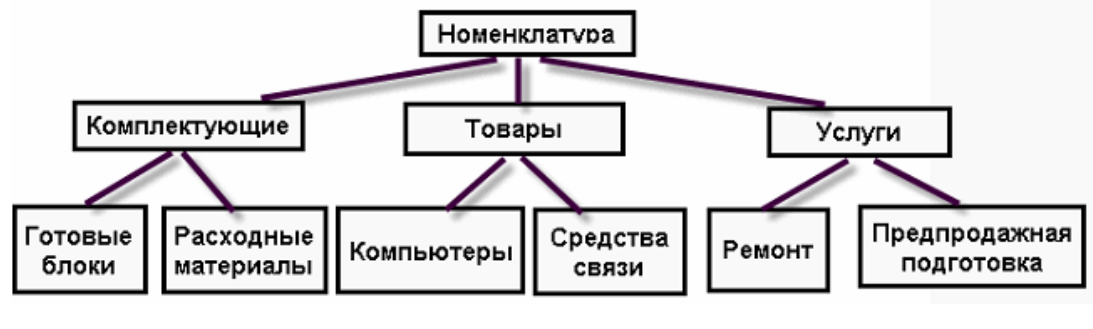

Рис. 29

Выполните следующие операции:

- создайте новый объект конфигурации **Справочник** и присвойте ему  $\bullet$ имя **Номенклатура**;
- перейдите на закладку *Иерархия* и установите флажок *Иерархический справочник* (рис.30);
- на закладке *Данные* установите длину кода 9, тип кода Строка,  $\bullet$ длину наименования справочника - 30 символов;
- запустите 1С:Предприятие в режиме отладки и откройте справочник  $\bullet$ Номенклатура;

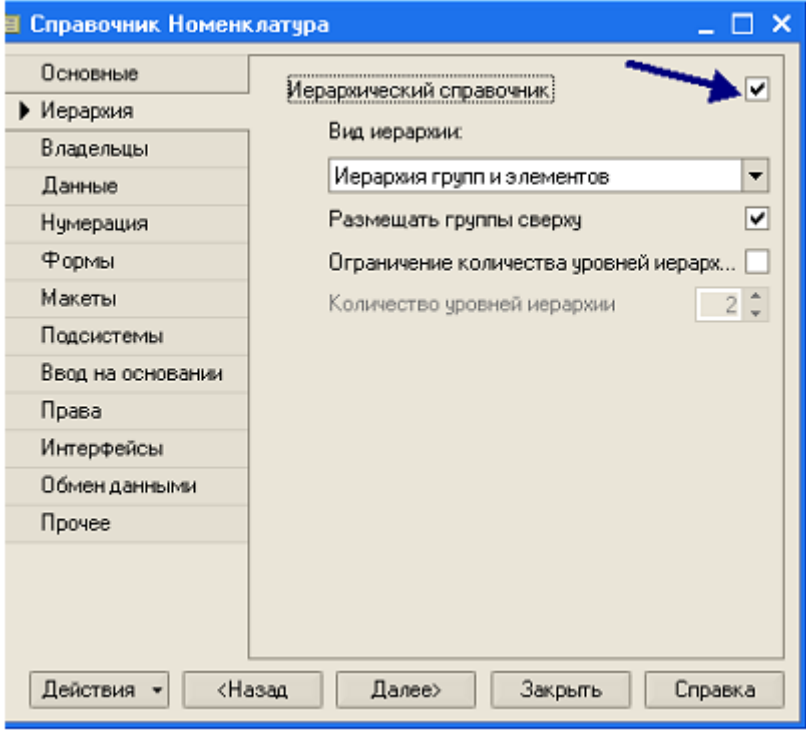

Рис. 30

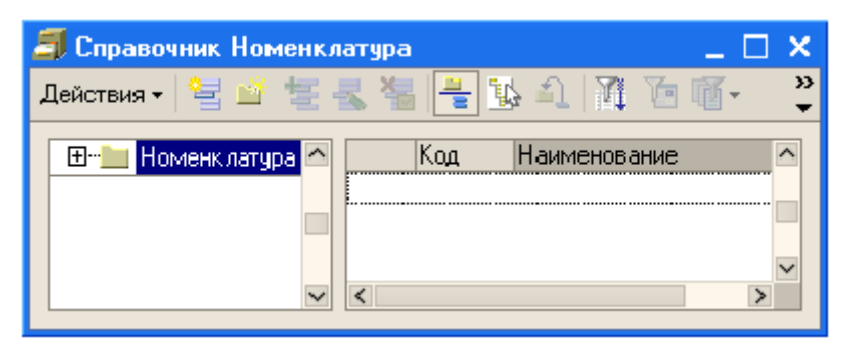

Рис. 31

 $\bullet$  выполните пункт *Действия*  $\rightarrow$  *Новая группа*. В открывшемся окне диалога "Группа Номенклатура" (рис.32) укажите наименование группы *Товары*;

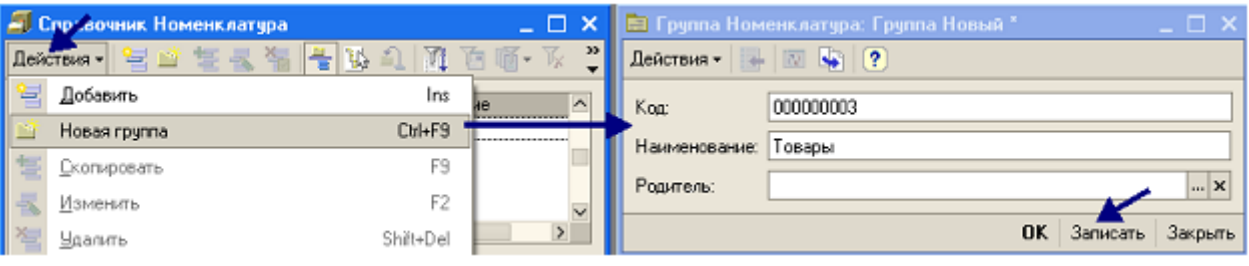

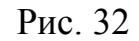

- в группе товары создайте группу *Компьютеры*, используя кнопку с изображением точек, укажите родитель группы (родитель указывает родительский уровень создаваемой группы);
- создайте остальные группы справочника *Номенклатура* в соответствии с рис. 33.

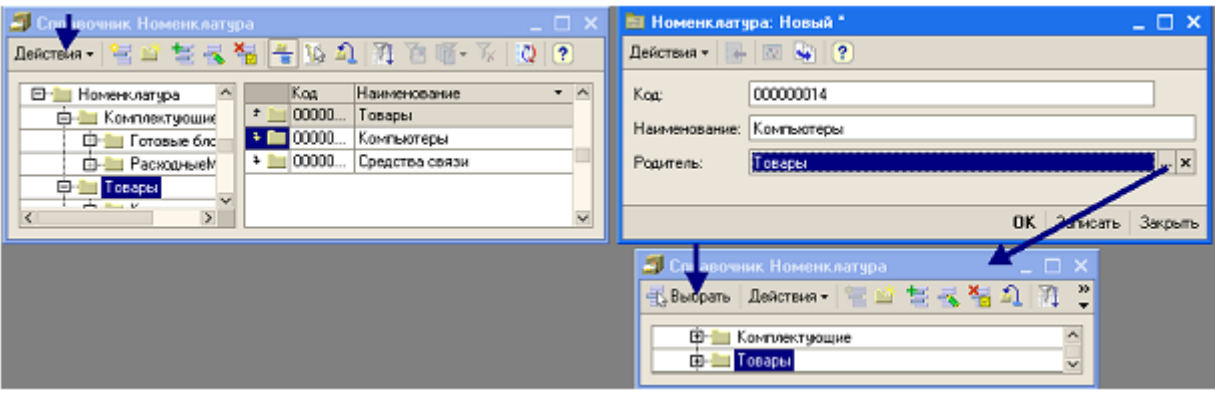

Рис. 33

Теперь справочник **Номенклатура** создан и можно в каждую его группу можно записывать конкретные наименования услуг или товаров.

Окончательно созданный справочник **Номенклатура** в окне диалога будет выглядеть так, как показано на рис. 34.

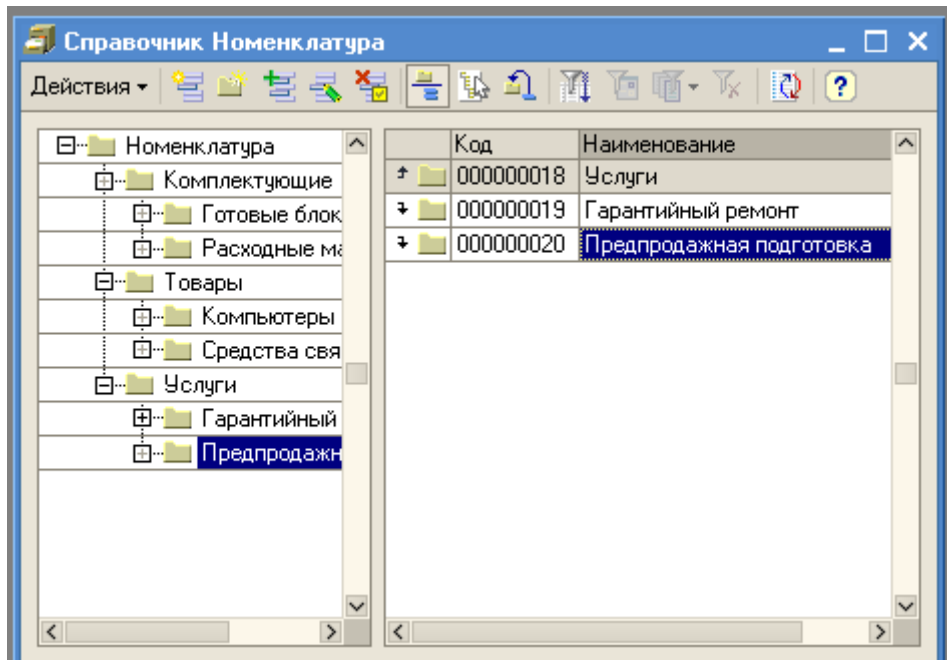

Рис. 34

# **5.3.4 Справочник Склады**

При создании этого справочника мы изучим технологию создания справочников с предопределенными элементами. Отметим, что особенностью справочников с предопределенными элементами является то, что к ним, используя имена, можно обращаться из программ, написанных на встроенном языке.

В отличие от обычных элементов, которые могут в процессе работы видоизменяться или удаляться, предопределенные элементы являются объектами базы данных, поэтому их нельзя удалить в режиме 1С:Предприятие. Поэтому каждый предопределенный элемент должен иметь уникальное имя.

Положим, что в нашей виртуальной организации ООО Импульс есть два склада: основной и розничный. В основном складируются комплектующие, необходимые для сборки компьютеров, а в розничном – товары для штучной продажи.

Чтобы создать справочник **Склады** выполните операции:

- откройте конфигуратор и создайте справочник с именем Склады;
- откройте закладку *Данные* и установите длину кода 9, тип кода строка;
- перейдите на закладку (рис. 35) *Прочее* и щелкните на кнопке *Предопределенные*;
- в открывшемся окне **Справочник Склады: Предопределенные элементы справочника** (рис.36) выполните пункт *Действия Добавить* – откроется диалоговое окно **Элемент справочника** (рис.37);
- введите в поле *Имя* название **Основной** (рис. 37);  $\bullet$
- выполняя пункт *Действия*  $\rightarrow$  Добавить добавьте в справочник на- $\blacksquare$ звание еще одного склада – **Розничный**.
- запустите 1С:Предприятие в режиме отладки и откройте справочник **Склады** (рис. 38);

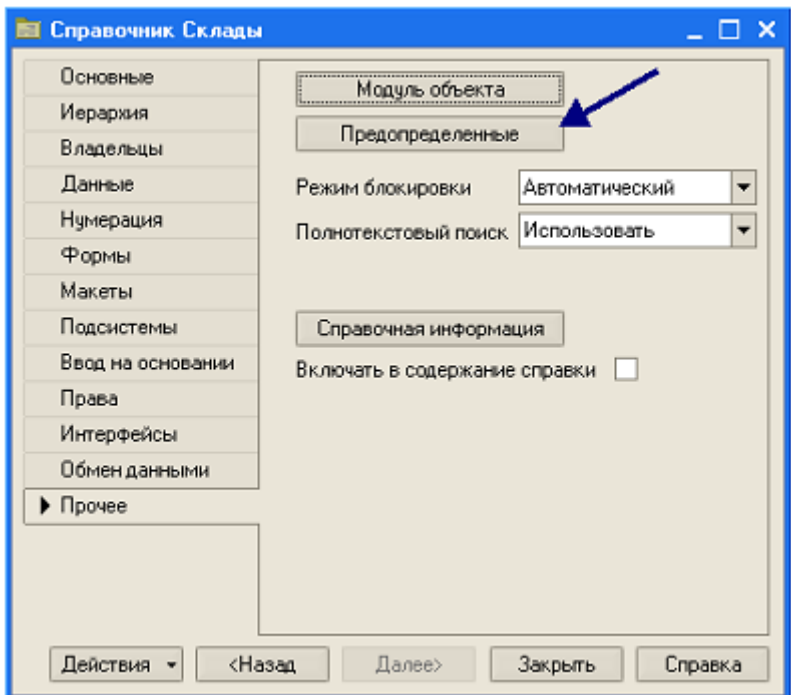

Рис. 35

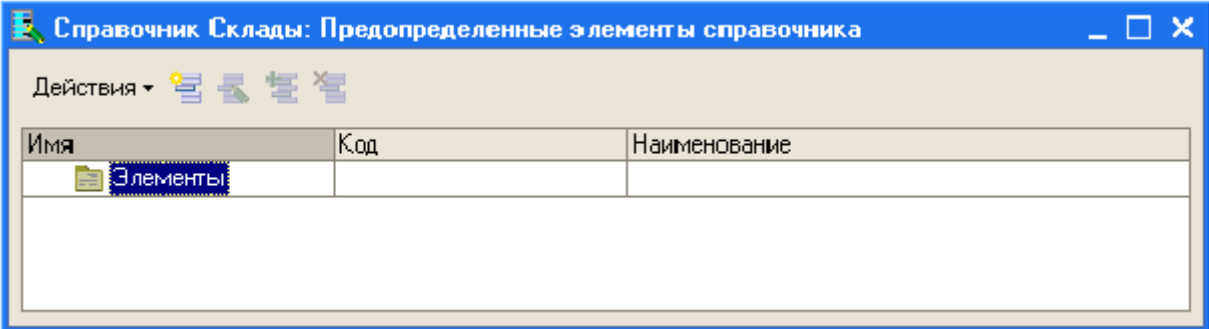

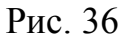

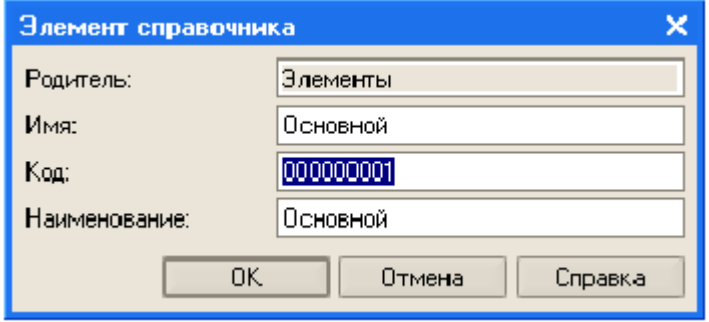

Рис. 37

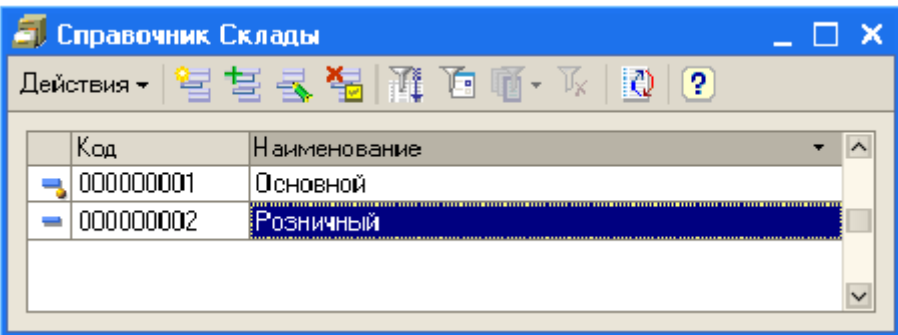

Рис. 38

Таким образом, выполнив создание справочников, мы завершили первую часть работы по созданию конфигурации.

**Задание 1**. Создайте справочник Клиенты с реквизитами:

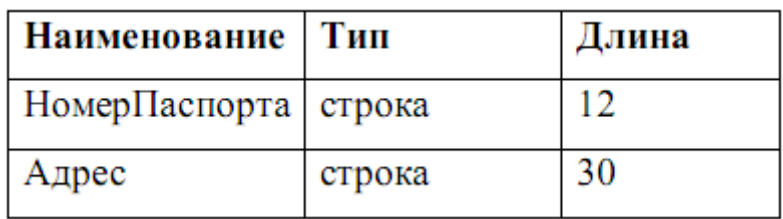

# <span id="page-34-0"></span>*5.4 Технологии работы с объектом конфигурации Документ*

# **5.4.1 Назначение объекта конфигурации**

Объект конфигурации *Документ* служит для описания информации о совершенных хозяйственных операциях или событиях. На основе этого объекта конфигурации в базе данных создается информационная структура, в которой будут храниться такие документы, как, например, приходные накладные, платежные поручения или приказы о приеме на работу и т.д. В процессе работы пользователь может самостоятельно создавать новые объекты этой группы – новые документы.

Свойства документа отличаются от свойств других объектов базы данных. Объект конфигурации *Документ* способен выполнять проводки. Факт проведения документа означает, что событие, которое он отражает, повлияло на состояние учета.

Для визуализации документов служат формы.

**Формы** — это основные диалоговые окна системы, предназначенные для ввода и просмотра какой-либо информации, а также для управления различными процессами.

С помощью созданных форм система 1С:Предприятие запрашивает у пользователя ту информацию, которая необходима ей для дальнейшей работы, либо выдает какую-либо информацию пользователю для просмотра и редактирования.

Основное назначение формы — предоставить пользователю удобное средство для ввода и просмотра информации. Как и бумажный документ, форма позволяет быстро ввести необходимую информацию и запомнить ее для последующей обработки, а при необходимости — вновь вернуться к ранее введенным данным для просмотра или корректировки.

Форма состоит из **диалога**, **модуля** и **реквизитов** формы (полей формы).

**Диалог формы** представляет собой прямоугольную область экрана, которая, в самом общем случае, содержит различные элементы управления, например, поясняющие надписи, поля ввода информации, элементы управления (например, кнопки) и т.д. С его помощью осуществляется взаимодействие пользователя с программой.

**Модуль формы** — программа на встроенном языке, отвечающая за работу с элементами управления формы, отработку предопределенных процедур и выполняющий различные вспомогательные вычисления. С их помощью производится подготовка и обработка реквизитов формы, передача управления к исполнению, а также обработка действий пользователя.

**Реквизиты формы** — совокупность объектов различных типов, принадлежащих форме. В списке реквизитов есть основной реквизит (выделен жирным

36
шрифтом), который определяет поведение формы при открытии, редактировании или закрытии формы. При создании форм с помощью конструктора формы выбор типа "Произвольная форма" не приводит к созданию основного реквизита. В этом случае поведение формы определяется только настройками пользователя. Также список содержит реквизиты, размещенные дополнительно.

В 1С: Предприятие предусмотрены следующие основные формы документа:

- основная форма объекта;
- основная форма списка;
- основная форма для выбора.

#### 5.4.2 Создание документа Приходная накладная

Документ Приходная накладная нужен для ввода в систему следующих данных: наименование изделия, количество учитываемых единиц, цена одной единицы, общая цена (сумма), а также название объекта, в котором приходуется вид изделий.

Для создания документа выполните операции:

- в окне Конфигурация выберите объект конфигурации Документ;
- выполните пункт Действия -> Добавить откроется окно диалога Документ:
- на вкладке Основные укажите имя создаваемого документа ПриходнаяНакладная (рис. 39);
- на вкладке Данные (рис.40) создайте реквизит документа с именем Склад, в свойстве этого реквизита Тип выберите из списка СправочникСылкаСклады;
- добавьте табличную часть и укажите ее имя Изделия;
- создайте следующие реквизиты табличной части:

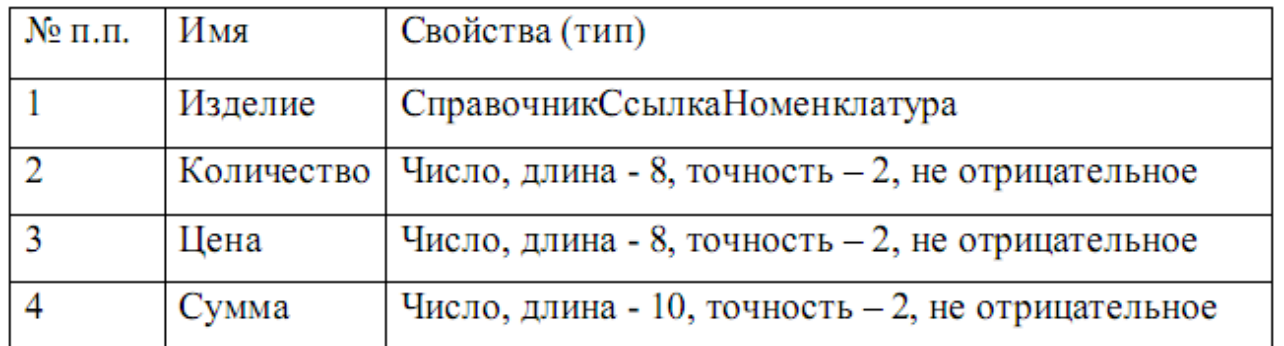

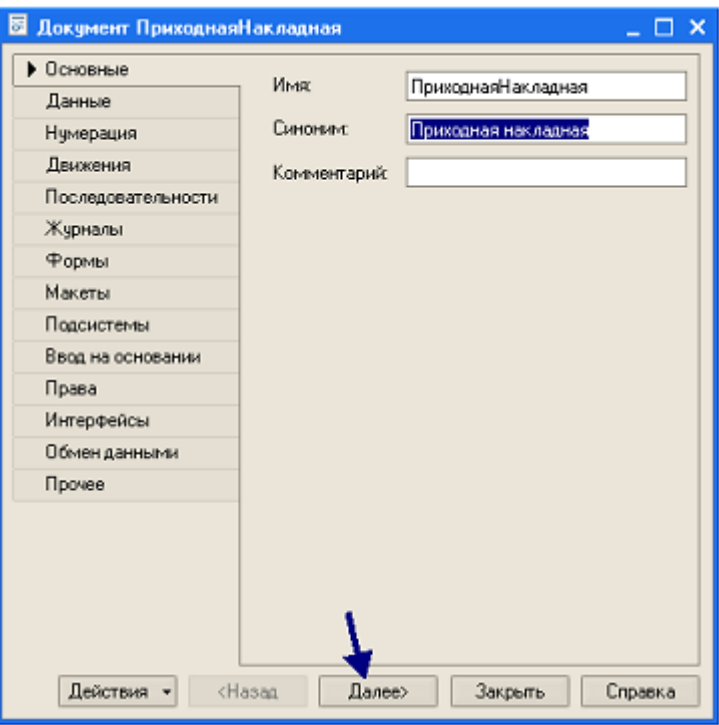

Рис. 39

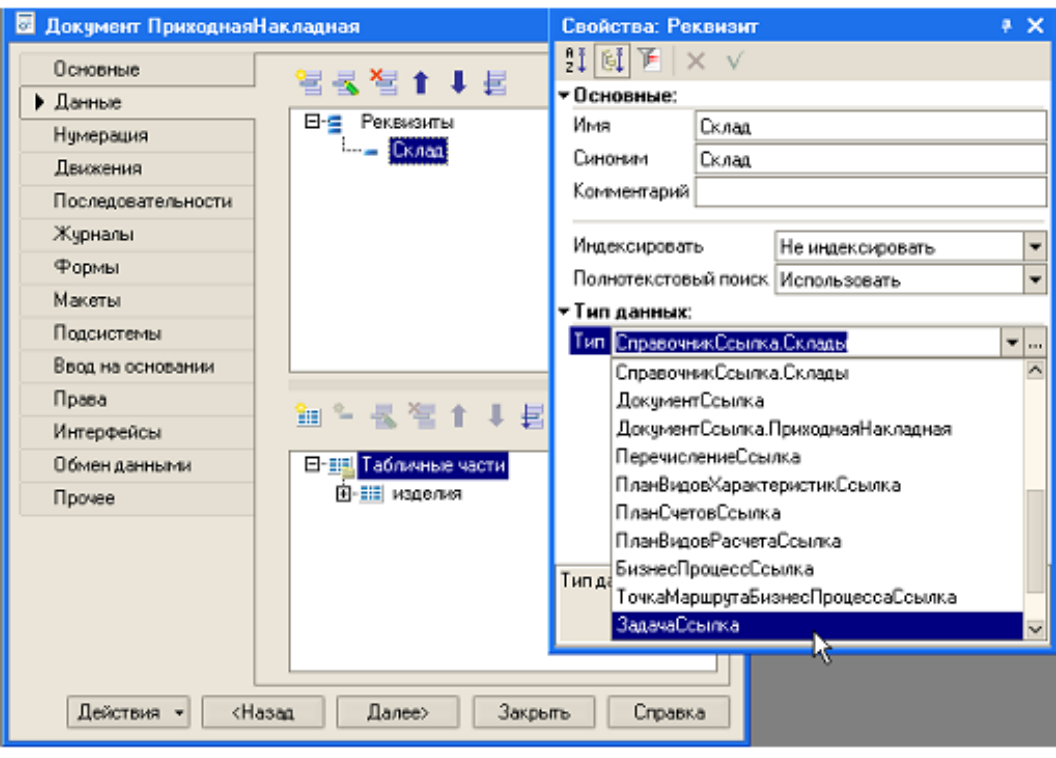

Рис. 40

Обратим внимание на то, что свойство *Тип* реквизита *Изделие* устанавливается как ссылка на созданный ранее справочник Номенклатура. Этим обеспечивается регистрация только изделий с такими наименованиями, которые хранятся в этом справочнике, что в свою очередь обеспечивает единство представления названий в информационной базе.

во вкладке *Нумерация* укажите длину номера – 9, тип номера – строка.

В окончательном виде структура документа будет выглядеть так, как изображено на рис. 41.

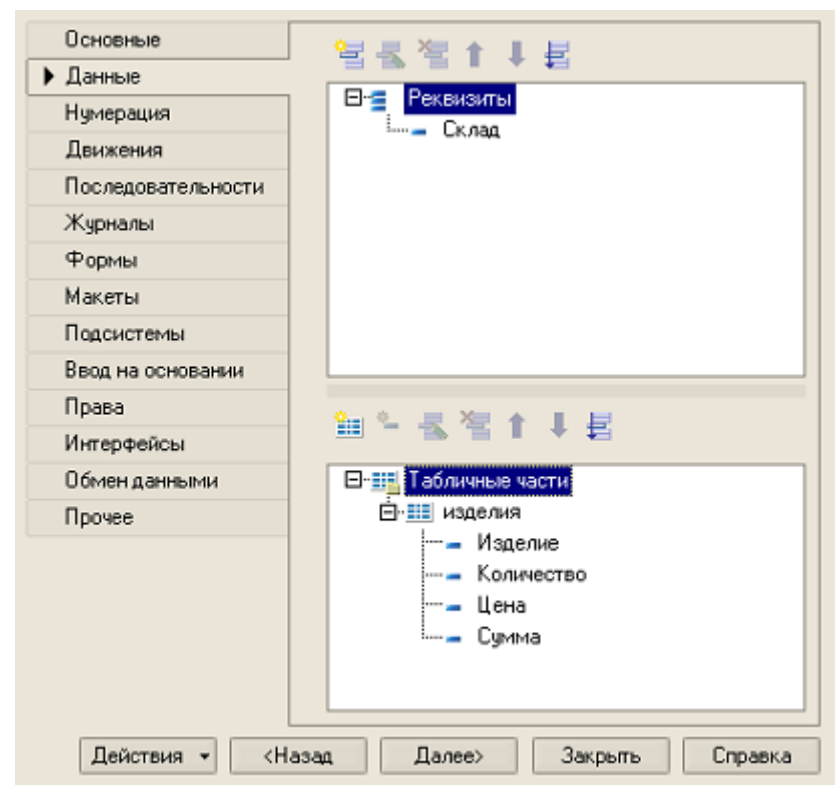

Рис. 41

Создание документа завершено. Обратим внимание, что мы не указывали, в какой форме будет отображаться документ. Поэтому система будет использовать одну из основных форм – основную форму списка.

Чтобы проверить получившийся результат создания формы запустите 1С: Предприятие в режиме отладки, выполните пункт **Операции -> Документы** и выберите документ *Приходная накладная* – откроется форма документа основная форма списка (рис. 42).

Выполнив пункт *Действия → Добавить* создайте новый документ.

Система автоматически присвоит номер новому документу.

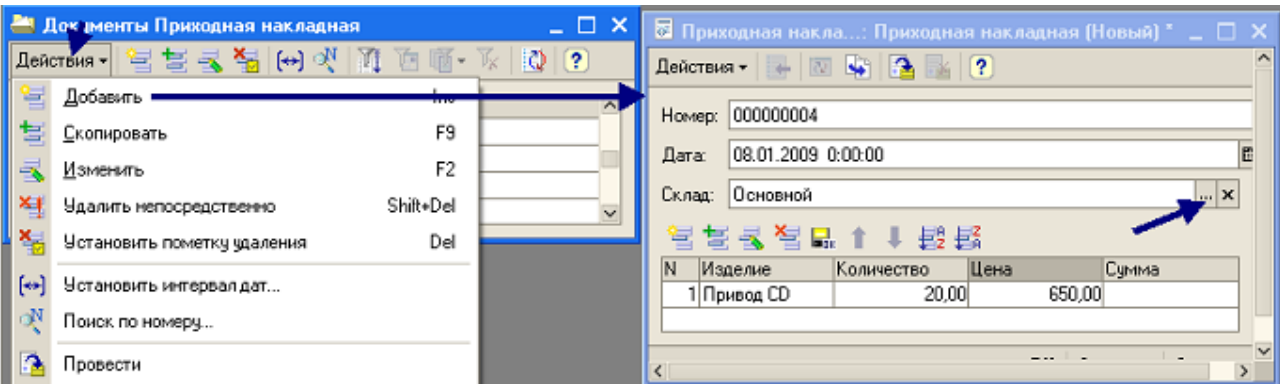

Рис. 42

Для ввода наименования изделия в графе Склад щелкните на кнопке, обозначенной тремя точками - откроется справочник Номенклатура. Выберите из справочника наименование товара, в поля Количество и Цена введите соответствующие значения. Щелкните на кнопке Записать.

Обратите внимание, что поле Сумма остается незаполненной. Чтобы это поле заполнялось автоматически при вводе или изменении количества или цены нужно создать собственную форму документа и создать процедуры обработки событий, используя средства встроенного языка.

#### 5.4.3 Создание формы документа

Чтобы создать форму документа выполните операции:

- в конфигураторе откройте окно редактирования объекта конфигурации Документ Приходная Накладная;
- перейдите на закладку Формы;  $\bullet$
- щелкните на кнопке с изображением лупы (рис. 43) в группе Основные формы в строке Документа;
- в открывшемся окне конструктора форм (рис. 44) выберите тип формы - ФормаДокумента и щелкните на кнопке Готово - откроется окно редактора форм (рис. 45);

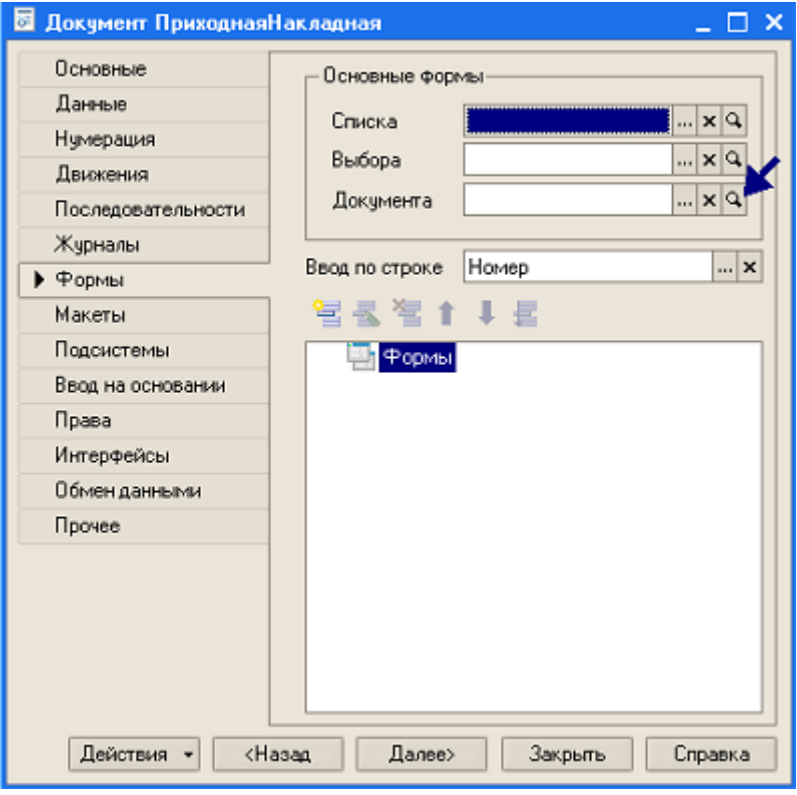

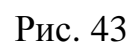

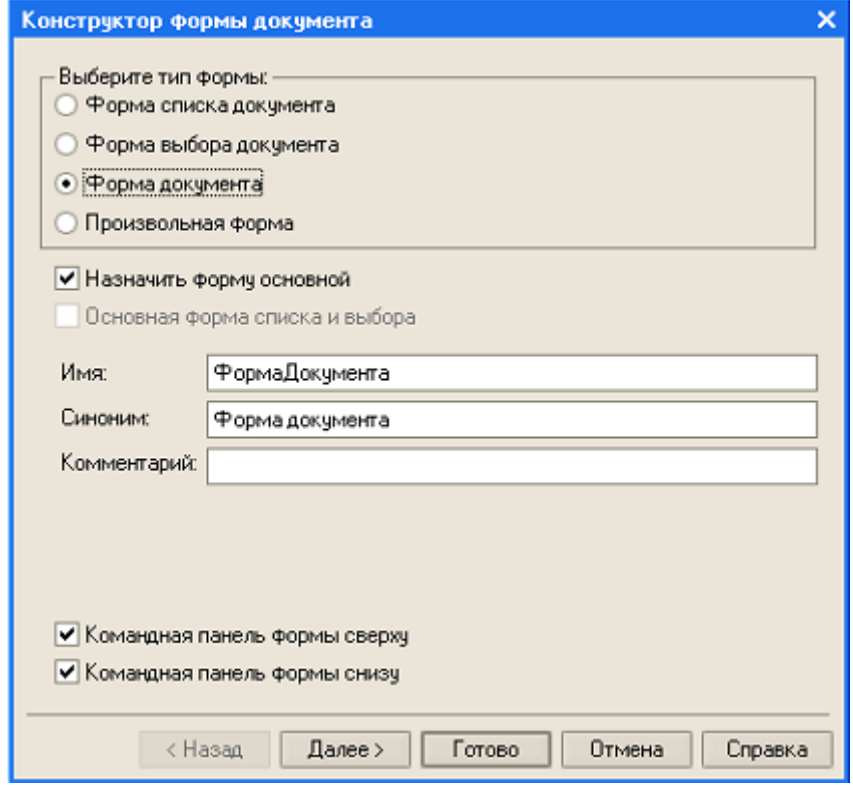

Рис. 44

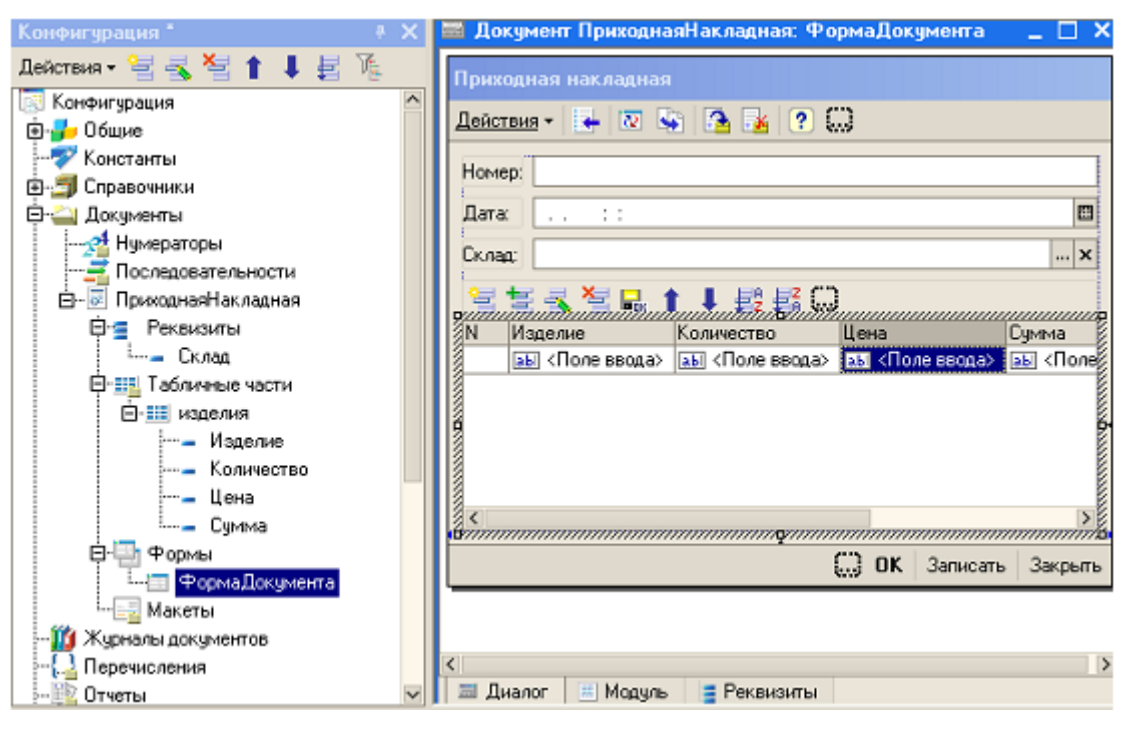

Рис. 45

#### 5.4.4 Создание процедуры обработки события

Процедура обработки события - это программа, которая начинает выполняться, когда происходит какое-либо событие, например щелчок на каком-либо исполнительном элементе. Процедуры обработки событий хранятся в программных модулях. Различают два вида программных модулей - модули документов и общие модули. Процедуры обработки событий, хранящиеся в модуле какого-либо документа, доступны только событий этого документа.

Если необходимо, чтобы одинаковое событие обрабатывалось при совершении в различных документах, то такие процедуры должны храниться в общем модуле.

Сначала рассмотрим процесс создания процедуры обработки события, размещаемой в модуле документа.

Для создания процедуры выполните операции:

- вызовите контекстное меню в поле ввода Количество (рис. 46) и выполните пункт Свойства;
- в группе События в поле ПриИзменении шелкните на кнопке с изображением лупы - откроется окно редактирования модуля, в котором

будет записана заготовка кода процедуры, включающая строку заголовка процедуры и строку ее окончания, между этими строками нужно поместить код программы, обрабатывающей событие;

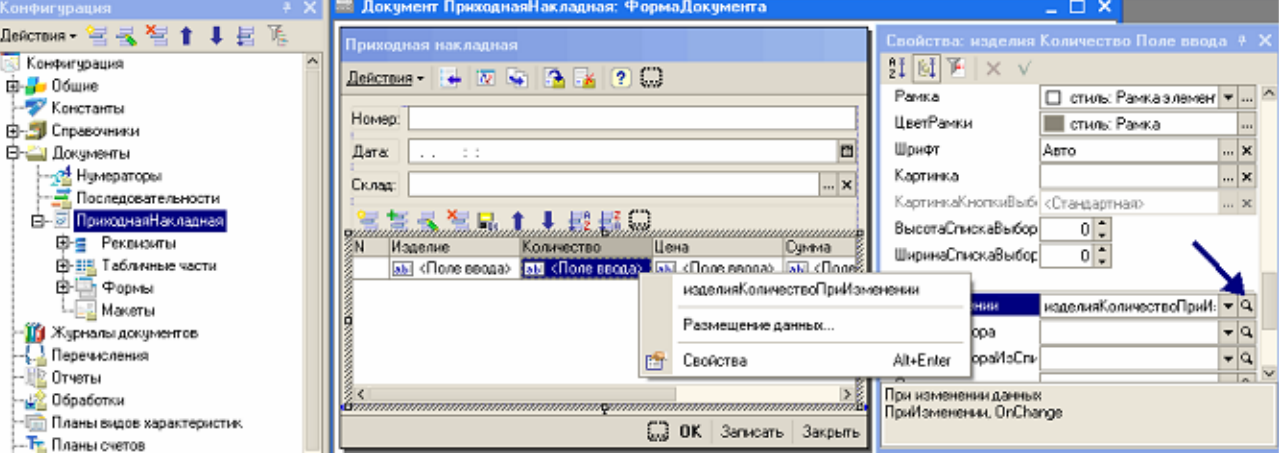

Рис. 46

 $\bullet$  в процедуру поместите две строки кода, как в листинге 1;

Листинг 1

⊟ Процедура изделияКоличествоПриИзменении () // Вставить содержимое обработчика. СтрокаТаблицы=ЭлементыФормы.изделия.ТекущиеДанные; СтрокаТаблицы. Сумма=СтрокаТаблицы. Количество\*СтрокаТаблицы. Цена КонецПроцедуры

В этом листинге в первой строке сформирован заголовок процедуры, которая обрабатывает событие, возникающее при изменении значения в поле *Количество* созданной формы документа.

Инструкция, записанная во второй строке, присваивает переменной структурного типа с именем **СтрокаТаблицы** значения текущих данных, которые находятся в элементах формы с именами **Количество**, **Цена** и **Сумма**.

Запустите 1С:Предприятие в режиме отладки и убедитесь в том, что при изменении данных в поле Количество созданной формы будет автоматически вычисляется значение в поле *Сумма*.

Создайте такую же процедуру обработки события, выполняющую вычисление суммы при изменении цены (Листинг 2).

Листинг 2

□ Процедура изделияЦенаПриИзменении (Элемент) // Вставить содержимое обработчика. СтрокаТаблицы=ЭлементыФормы. изделия. Текущие Данные: СтрокаТаблицы. Сумма=СтрокаТаблицы. Количество\*СтрокаТаблицы. Цена КонецПроцедуры

Обратим внимание, что обе созданные процедуры размещаются в модуле формы. Они доступны только для тех событий, которые появляются для объектов только этой формы. Выполняемые ими инструкции, выполняющие вычисления суммы совершенно одинаковые.

Если в приложении будут другие документы, в которых должны выполняться такие же вычисления, то целесообразно вычислительную процедуру поместить в общий модуль. В этом случае эта процедура будет доступна для форм всех документов приложения.

#### 5.4.5 Создание процедуры обработки события в общем модуле

Для создания процедуры обработки события в общем модуле выполните операции:

- 1. Создайте объект конфигурации Общий Модуль ветвь Общие ->Мо- $\partial y \pi u \rightarrow O \delta u \mu \tilde{u} M \partial \partial y \pi b;$
- 2. Присвойте созданному объекту конфигурации имя, например СобытияДокументов;
- 3. В окне редактирования кода созданного модуля введите текст, приведенный в листинге 3;

Листинг 3

⊟ Процедура ВычислитьСумму (СтрокаТаблицы) Экспорт СтрокаТаблицы. Сумма=СтрокаТаблицы. Количество\*СтрокаТаблицы. Цена; L КонецПроцедуры

В этом листинге представлен код процедуры с именем Вычислить Сумму. Слово Экспорт в строке заголовка процедуры означает, что эта процедура может быть доступна из других программных модулей. Формальным параметром процедуры, посредством которого в нее передаются исходные данные для вычислений и возвращается вычисленное значение является переменная структурного типа Строка Таблицы, имеющая подчиненные элементы с именами Сумма, Количество, Цена.

> 4. В модуле формы документа Приходная Накладная измените текст процедуры обработки события, которое происходит при изменении значения Количество в форме документа в процессе функционирования приложения, как представлено в листинге 4;

Листинг 4

□ Процедура изделияКоличествоПриИзменении () // Вставить содержимое обработчика. СтрокаТаблицы=ЭлементыФормы. изделия. ТекущиеДанные; СобытияДокументов. ВычислитьСумму (СтрокаТаблицы) ; └ КонецПроцедуры

В этой процедуре инструкция, записанная во второй строке, выполняет обращение к процедуре Вычислить Сумму, хранящейся в общем модуле с именем События Документов и передает ей в качестве параметра переменную структурного типа с именем СтрокаТаблицы. Переменная СтрокаТаблицы получает значение после выполнения инструкции, записанной в первой строке процедуры. В ней хранятся данные, соответствующие реквизитам табличной части документа Приходная Накладная с именем Изделия.

> 5. Создайте подобный обработчик события при изменении значения в поле Цена формы документа Приходная Накладная (листинг 5).

Листинг 5

```
⊟ Процедура изделияЦенаПриИзменении (Элемент)
      // Вставить содержимое обработчика.
      СтрокаТаблицы=ЭлементыФормы. изделия. ТекущиеДанные;
      СобытияДокументов. Вычислить Сумму (СтрокаТаблицы) ;
∟ КонецПроцедуры
```
Как видно, обе процедуры модуля формы для выполнения вычислений вызывают одну и ту же процедуру общего модуля, которая и выполняет нужные вычисления.

> 6. Запустите 1С: Предприятие в режиме отладки и убедитесь, что сумма в строках табличной части документа Приходная Накладная пере

считывается как при изменении данных в поле *Количество*, так и при изменении в поле *Цена*.

### **5.4.6 Создание документа Услуги**

Применяя технологию, приведенную выше, создадим второй документ – Оказание услуги.

Для этого выполните операции:

- 1. Создайте новый объект конфигурации Документ ОказаниеУслуги с реквизитами:
- Склад, тип СправочникСсылка.Склады;
- Клиент, тип СправочникСсылка.Клиенты;
- Мастер, тип СправочникСсылка.Сотрудники (рис. 47).

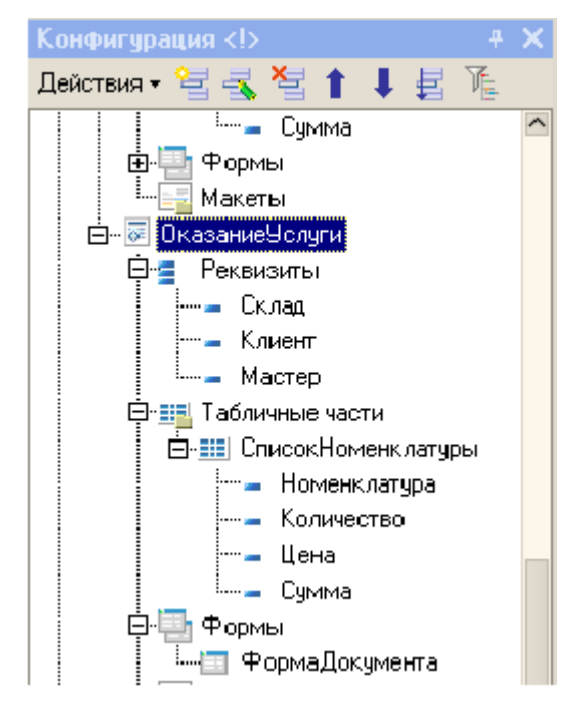

Рис. 47

- 2. Создайте табличную часть *ПереченьНоменклатуры* с реквизитами:
	- Номенклатура, тип *СправочникСсылка.Номенклатура*;
	- Количество, тип число, длина 10, точность 3, неотрицательное;
	- Цена, тип Число, длина 10, точность 2, неотрицательное;
	- Сумма, тип Число, длина 10, точность 2, неотрицательное.
- 3. Создайте новую форму документа.

4. Для полей ввода Количество и Цена создайте процедуры обработки события ПриИзменении, используя для вычисления ранее созданную в общем модуле процедуру Вычислить Сумму (листинг 6).

Листинг 6

```
⊟ Процедура СписокНоменклатурыКоличествоПриИзменении (Элемент)
      // Вставить содержимое обработчика.
      СтрокаТаблицы=ЭлементыФормы. СписокНоменклатуры. ТекущиеЛанные:
      СобытияДокументов. Вычислить Сумму (СтрокаТаблицы) ;
└ КонецПроцедуры
⊟ Процедура СписокНоменклатурыЦенаПриИзменении (Элемент)
      // Вставить содержимое обработчика.
      СтрокаТаблицы=Элементыформы. СписокНоменклатуры. ТекущиеДанные;
      СобытияДокументов. Вычислить Сумму (СтрокаТаблицы) ;
└ КонецПроцедуры
```
Запустите 1С: Предприятие в режиме отладки и убедитесь, что сумма в строках табличной части документа Оказание Услуги пересчитывается как при изменении данных в поле Количество, так и при изменении в поле Цена.

### 5.5 Регистр накопления

В системе 1С: Предприятие есть несколько объектов конфигурации, которые позволяют создавать в базе данных структуры, предназначенные для накопления информации в удобном для последующего анализа виде. Одним из таких объектов конфигурации является Регистр накопления.

Регистры накопления в системе 1С: Предприятие используются для учета информации о наличии и движении каких-либо величин - материальных, денежных и других средств. Например, с помощью регистров накопления может фиксироваться перемещение материалов со склада непосредственно на участок комплектации или на реализацию.

Поэтому, чтобы было возможным учитывать хозяйственные операции, оформляемые с помошью документов, нужно чтобы вся информация о них, отражалась в регистрах накопления. Тогда эту информацию можно будет извлечь, проанализировать и представить пользователю в виде отчетных форм.

Роль объекта конфигурации **Регистр накопления** схематически представлена на рис. 48.

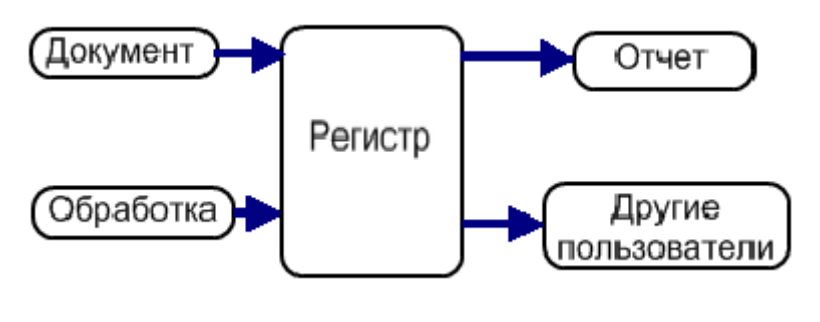

Рис. 48

#### **5.5.1 Свойства Регистра накопления**

Объект конфигурации **Регистр накопления** предназначен для описания структуры накапливаемых данных. На основе этого объекта конфигурации платформа создает информационную структуру, в которой будут накапливаться данные, поставляемые различными объектами базы данных.

Особенностью регистра накопления является то, что он не позволяет выполнять редактирование хранящихся в нем данных непосредственно пользователем. Модификация данных в регистре накопления выполняется в процессе работы других объектов базы данных. Изменение состояния регистра накопления происходит, как правило, при проведении документов. При этом в регистр добавляется некоторое количество записей. Каждая из этих записей содержит значения измерений, значения приращения ресурсов, ссылку на документ, который вызвал эти изменения и "направление" приращения (приход или расход).

Наряду с общими свойствами, присущими всем объектам метаданных, регистры накопления обладают рядом специфических свойств.

Редактирование регистра накопления выполняется в окне редактирования (рис. 49).

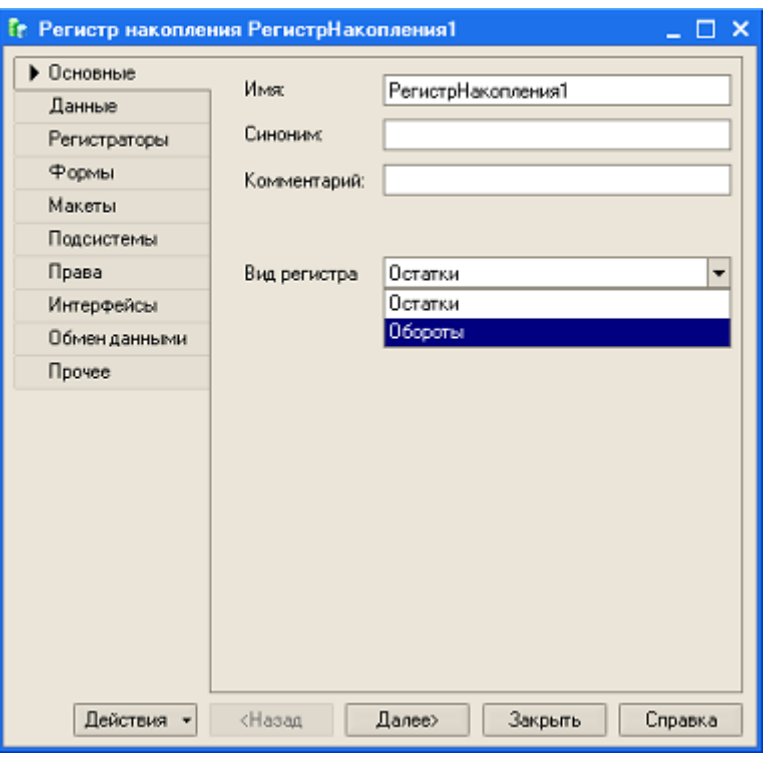

Рис. 49

Если регистр предназначен для хранения остатков, то нужно выбрать из списка значение "Остатки", если для хранения оборотов —значение "Обороты".

На закладке "*Прочее*" задается:

- режим блокировки объекта (автоматический или управляемый);
- устанавливается признак полнотекстового поиска по объектам данного типа;
- режим разделения итогов.

Если флаг разделения итогов установлен, то будет задействован механизм разделителя итогов, который обеспечивает более высокую параллельность работы при записи в регистр. Система при одновременной записи движений несколькими сеансами будет не обновлять одни и те же записи итогов, а записывать изменения итогов в отдельные записи. При получении итогов эти данные складываются. Таким образом, обеспечивается и поддержание в актуальном состоянии итогов (для быстрого получения отчетов, например) и параллельность записи движений. Этот режим требует дополнительных рас ходов ресурсов (например, увеличивается количество данных в итоговых таблицах).

Записи будут "размножаться" только при параллельно выполняемых транзакциях. Их количество по каждой комбинации измерений будет зависеть от максимального количества одновременно выполняемых транзакций.

При пересчете итогов накопленные отдельные записи сворачиваются.

## **5.5.2 Создание регистра накопления Остатки товаров**

Нас интересует информация о том, каких и сколько товаров и комплектующих осталось на складах. Такая информация может накапливаться в регистре накопления. Создадим для этой цели регистр с именем **ОстаткиТоваров**, для этого выполним операции:

- 1. Создадим новый объект конфигурации **Регистр накопления**.
- 2. Присвоим регистру имя **ОстаткиТовара**, в поле *Вид регистра* выберем из списка Остатки. Щелкнем на кнопке Далее.
- 3. Определим измерения регистра:

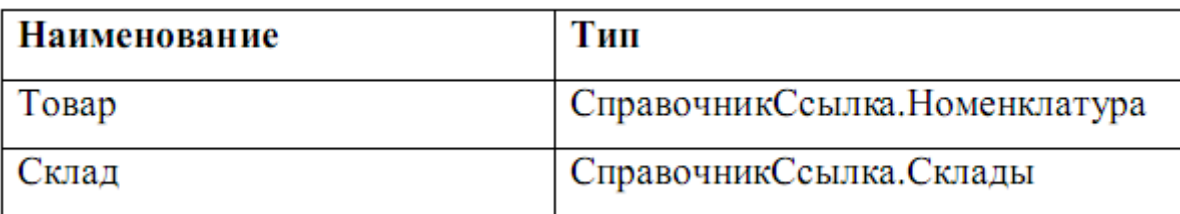

4. Создадим ресурс Количество- тип Числовой, длина 15, точность 3.

В результате выполненных операций структура регистра накопления **ОстаткиТоваров** будет иметь вид как на рис. 50.

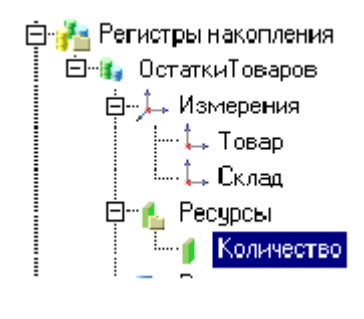

Рис. 50

Если теперь попытаться запустить 1С: Предприятие в режиме отладки, то в окне служебных сообщений будет выдано сообщение об ошибке: "Регистр накопления. Остатки Товаров: Ни один из документов не является регистратором для регистра". Это означает, что нами пока не создано ни одного документа, посредством которых регистр накопления мог бы аккумулировать данные.

## 5.6 Создание движений документов

#### 5.6.1 Создание движений документа Приходная накладная

Движения документа - это записи в регистрах, которые формируются в процессе проведения документа и отражают изменения, проводимые документом.

Для создания движений документа Приходная Накладная выполните операции:

- 1. Откройте окно редактирования ранее созданного объекта конфигурации Документ Приходная Накладная.
- 2. Перейдите на закладку Движения и в списке регистров конфигурации отметим регистр накопления ОстаткиТоваров (Рис.  $51$ ).

Обратим внимание на то, что как только будет выбран регистр, становится доступной кнопка Конструктор движений, воспользуемся им.

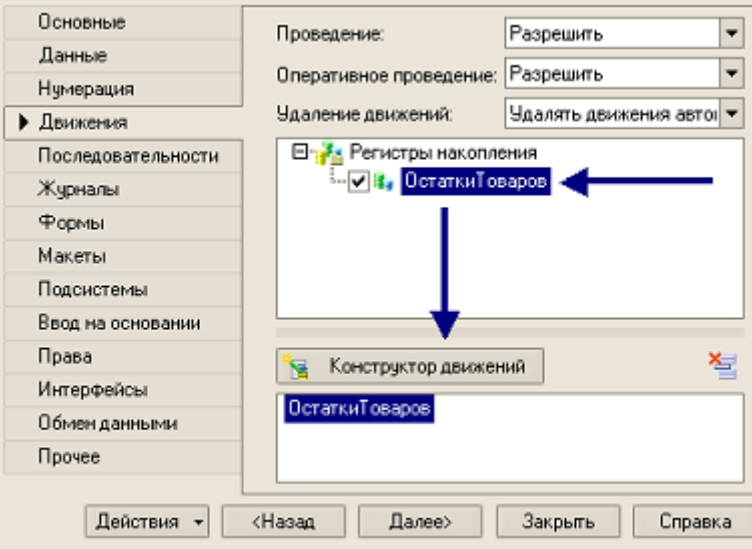

Рис. 51

3. Щелкните на кнопке *Конструктор Движений* – откроется окно

конструктора (рис. 52)

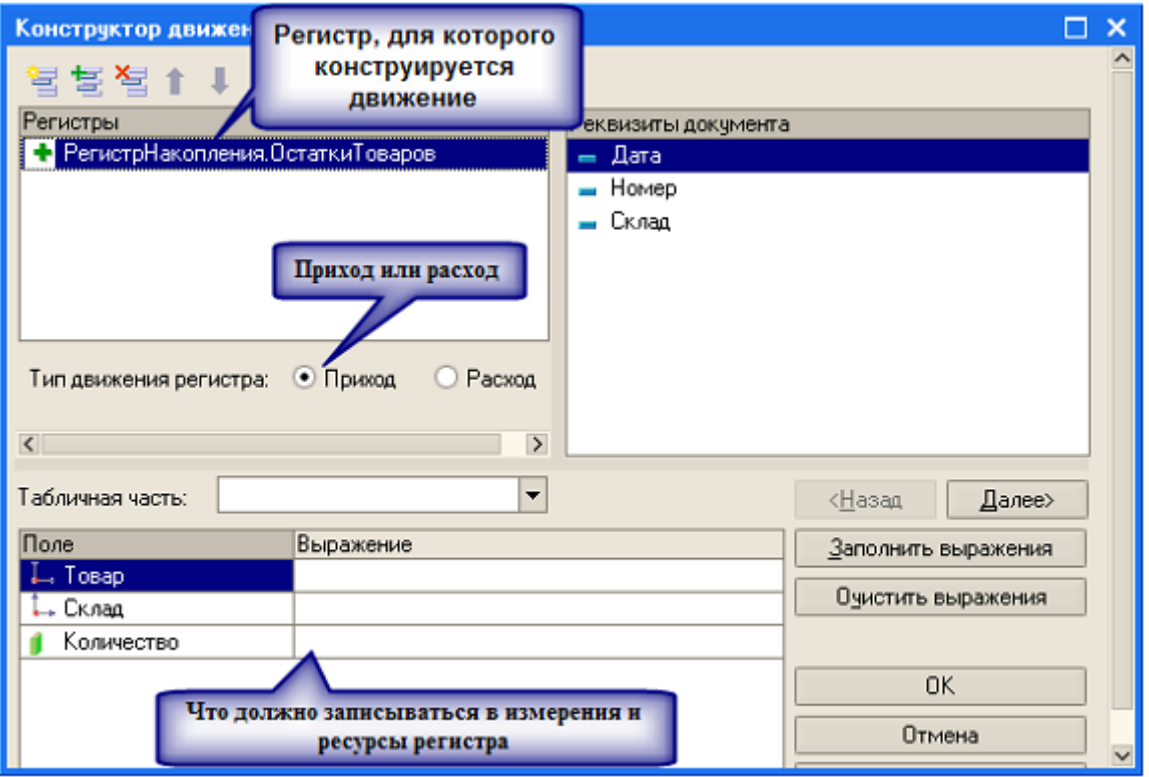

Рис. 52

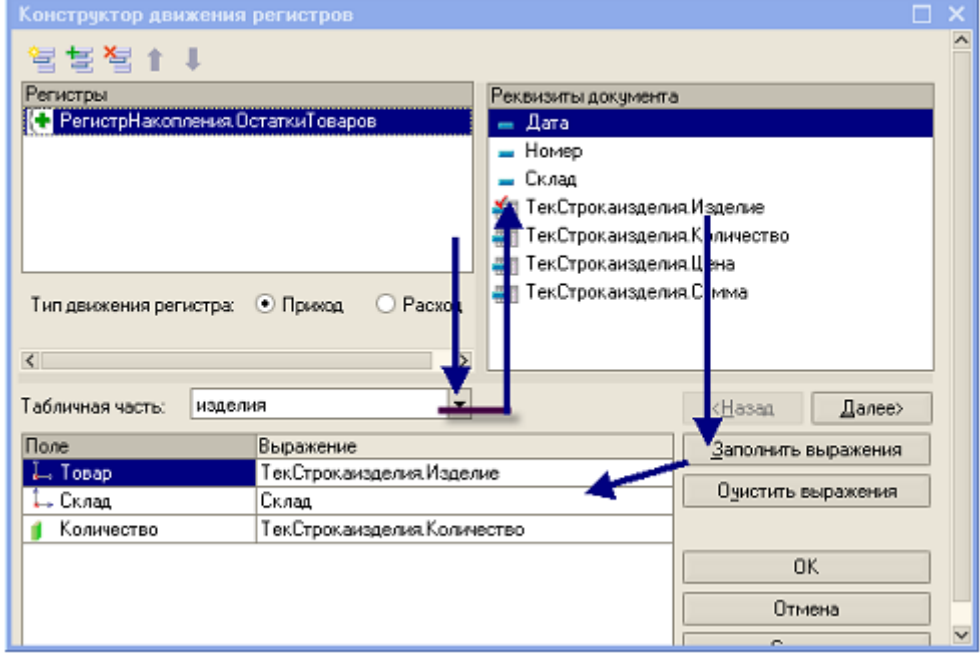

Рис. 53

После выполнения всех действий и щелчка на кнопке ОК откроется окно редактирования модуля с заготовкой процедуры *ОбработкаПроведения.*

В тело процедуры введите код инструкций (листинг 7).

Листинг 7.

```
\Box Процедура ОбработкаПроведения (Отказ, Режим)
      //(( КОНСТРУКТОР ДВИЖЕНИЙ РЕГИСТРОВ
      // Данный фрагмент построен конструктором.
     // При повторном использовании конструктора,
     // внесенные вручную изменения будут утеряны!!!
      Для Каждого ТекСтрокаивделия Ив ивделия Цикл
          // регистр ОстаткиТоваров Приход
          Движение = Движения. Остатки Товаров. Добавить () ;
          Движение. Вид Движения = Вид Движения Накопления. Приход;
          Движение. Период = Дата;
          Движение. Товар = ТекСтрокаизделия. Изделие;
          Движение. Склад = Склад;
          Движение. Количество = ТекСтрокаизделия. Количество;
      КонецЦикла;
      //) ) конструктор движений регистров
∟ КонецПроцедуры
```
Запустите режим отладки, проверьте корректность выполнения операции движение (рис. 54).

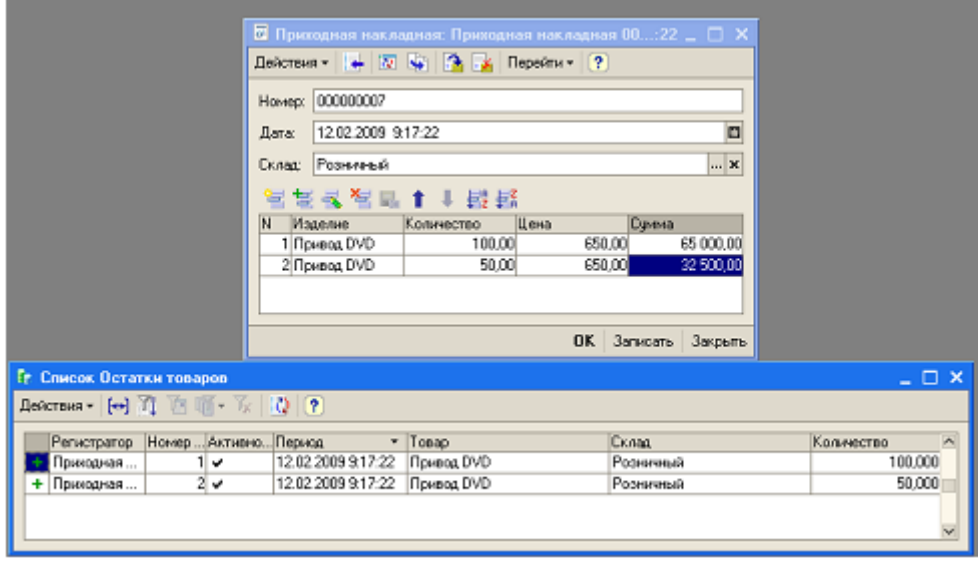

Рис. 54

#### **5.6.2 Создание движений документа Оказание услуги**

Технология создания движения документа **ОказаниеУслуги** аналогична рассмотренной выше. Обратите внимание на то, что при проводке этого документа материалы должны расходоваться. Поэтому при выборе типа движения регистра следует выбирать *Расход* (рис 55).

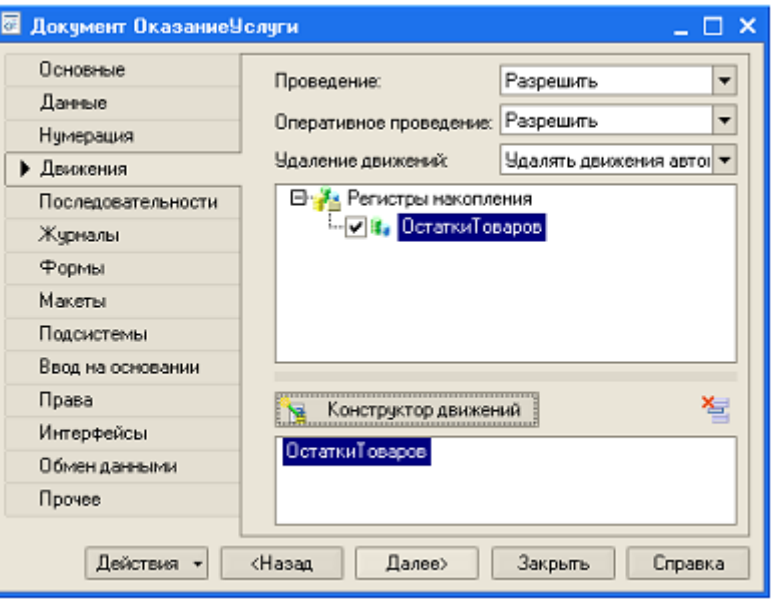

Рис. 55

Чтобы в документе имя номенклатуры формировалось автоматически, следует:

- выбрать поле Товар;
- в поле *Табличная часть* выбрать СписокНоменклатуры;
- в поле *Реквизиты* документа сделать двойной щелчок на строке *Тек-* $\bullet$ *СтрокаПереченьНоменклатуры.Номенклатура* (рис. 56)

| Конструктор движения регистров       |                                            |                                          | ×                                          |  |  |  |  |  |
|--------------------------------------|--------------------------------------------|------------------------------------------|--------------------------------------------|--|--|--|--|--|
| 智售智↑↓                                |                                            |                                          |                                            |  |  |  |  |  |
| Регистры                             |                                            | Реквизиты документа                      |                                            |  |  |  |  |  |
| - РегистрНакопления. Остатки Товаров |                                            | — Дата                                   |                                            |  |  |  |  |  |
|                                      |                                            | Номер                                    |                                            |  |  |  |  |  |
|                                      | Склад                                      |                                          |                                            |  |  |  |  |  |
|                                      |                                            | Клиент                                   |                                            |  |  |  |  |  |
|                                      |                                            | Мастер                                   |                                            |  |  |  |  |  |
|                                      |                                            |                                          | ТекСтрокаПереченьНоменклатуры.Номенклатура |  |  |  |  |  |
|                                      |                                            | ТекСтрокаПереченьНоменклатуры.Цена       |                                            |  |  |  |  |  |
| Тип движения регистра:               |                                            | ТекСтрокаПереченьНоменклатуры.Количество |                                            |  |  |  |  |  |
|                                      | $\bullet$ Pacxon<br>Приход                 | ТекСтрокаПереченьНоменклатуры.Сумма      |                                            |  |  |  |  |  |
|                                      |                                            |                                          |                                            |  |  |  |  |  |
|                                      |                                            |                                          |                                            |  |  |  |  |  |
| Табличная часть:                     | ПереченьНоменклатуры<br>▼                  |                                          | <Назад<br>Далее>                           |  |  |  |  |  |
| Поле                                 | Выражение                                  |                                          | Заполнить выражения                        |  |  |  |  |  |
| Ц. Товар <sub>.</sub>                | ТекСтрокаПереченьНоменклатуры.Номенклатура |                                          |                                            |  |  |  |  |  |
| і́→ Склад                            | Склад                                      |                                          | Очистить выражения                         |  |  |  |  |  |
| Количество                           | ТекСтрокаПереченьНоменклатуры.Количество   |                                          |                                            |  |  |  |  |  |
|                                      | <b>OK</b>                                  |                                          |                                            |  |  |  |  |  |
|                                      |                                            | Отмена                                   |                                            |  |  |  |  |  |
|                                      |                                            |                                          | Справка                                    |  |  |  |  |  |

Рис. 56

## Листинг 7

```
⊟ Процедура ОбработкаПроведения (Отказ, Режим)
      //(( КОНСТРУКТОР ДВИЖЕНИЙ РЕГИСТРОВ
      // Данный фрагмент построен конструктором.
      // При повторном использовании конструктора,
      // внесенные вручную изменения будут утеряны !!!
      Для Каждого ТекСтрокаСписокНоменклатуры Из СписокНоменклатуры Цикл
          // регистр ОстаткиТоваров Расход
          Движение = Движения. ОстаткиТоваров. Добавить () ;
          Движение. ВидДвижения = ВидДвиженияНакопления. Расход;
          Движение. Период = Дата;
          Движение. Товар = ТекСтрокаСписокНоменклатуры. Номенклатура;
      КонецЦикла;
      //) КОНСТРУКТОР ДВИЖЕНИЙ РЕГИСТРОВ
<sup>1</sup> КонецПроцедуры
```
## 5.7 Создание отчетов

Объект конфигурации Отчет является прикладным объектом и предназначен для описания алгоритмов, с помощью которых пользователь может получать нужные ему данные. Алгоритм формирования выходных данных формируется при помощи визуальных средств или с помощью встроенного языка.

### 5.7.1 Создание отчета Товар

Создадим отчет, в котором отражаются приход, расход и остатки товара. Для этого:

- создайте новый объект конфигурации Отчет и присвойте ему имя То- $\bullet$ **Bap:**
- откройте окно редактирования объекта конфигурации Отчет с именем Товар и щелкните на кнопке Открыть схему компоновки данных  $(pnc. 57)$ .

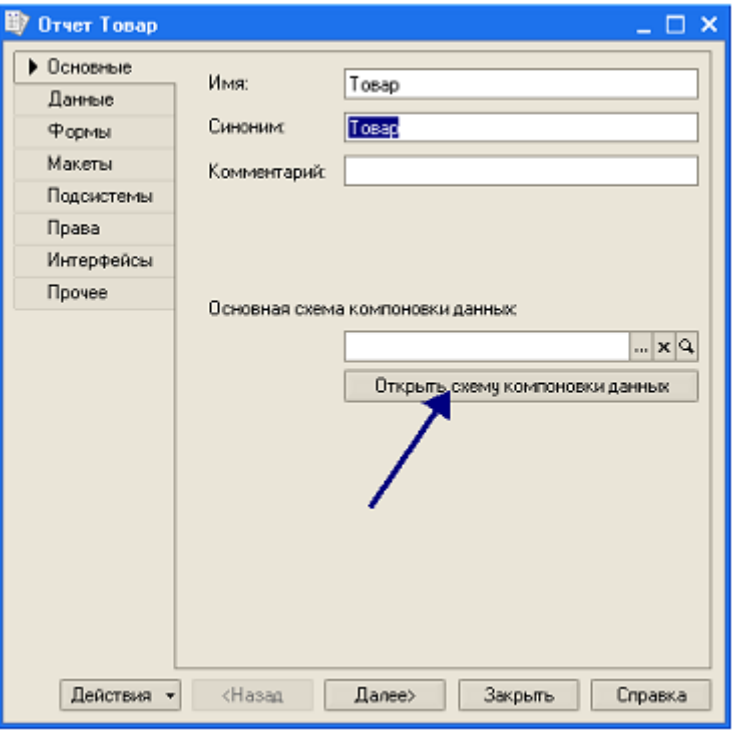

Рис. 57

Так как у создаваемого отчета еще нет схемы компоновки данных, то платформа сама предложит создать новую схему компоновки. Схема компоновки данных с точки зрения конфигурации является макетом, поэтому будет открыт конструктор макета, предлагающий выбрать единственный тип макета - *Схема компоновки данных* (рис. 58).

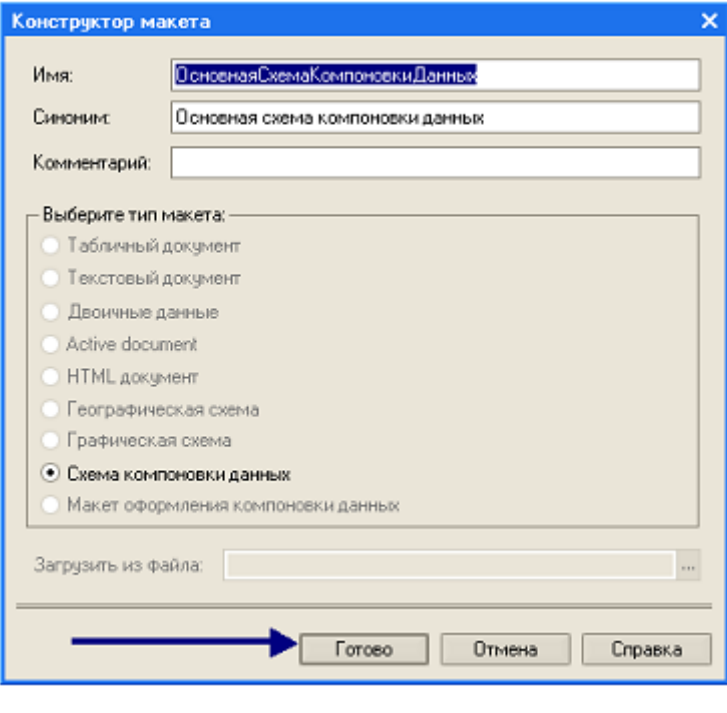

58 Рис. 58

щелкните на кнопке *Готово*.

Платформа создаст новый макет, содержащий схему компоновки данных, и откроет окно схемы компоновки данных.

> воспользуемся самыми простыми возможностями конструктора и определим те данные, которые необходимо представить в отчете.

В закладке *Наборы данных* конструктора схемы компоновки (рис. 59) выберите *Добавить новый набор данных* – *запрос*– откроется окно схемы компоновки данных (рис.60).

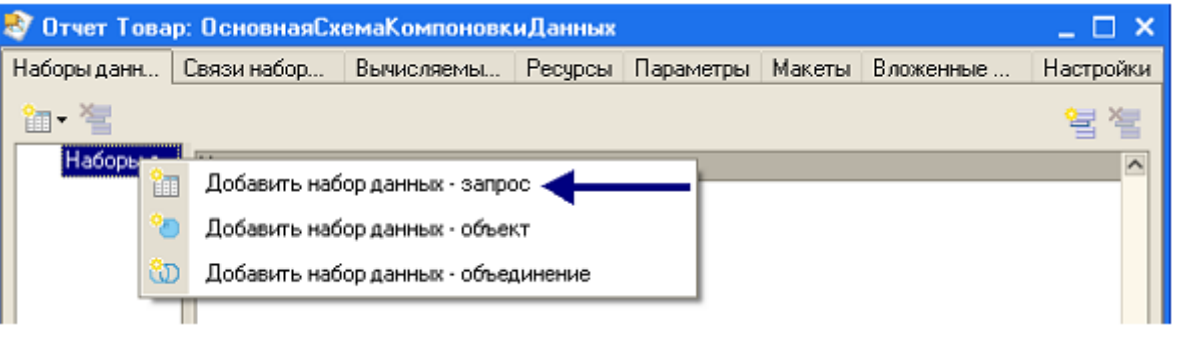

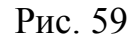

для того чтобы создать текст запроса, включите конструктор запроса,

щелкнув на кнопке *Конструктор запроса* (рис.60).

| Отчет Товар: ОсновнаяСхемаКомпоновкиДанных<br>$\Box$ $\times$ |                                                                  |                   |  |                                                           |                  |                                                             |             |  |  |  |
|---------------------------------------------------------------|------------------------------------------------------------------|-------------------|--|-----------------------------------------------------------|------------------|-------------------------------------------------------------|-------------|--|--|--|
| Наборы данн                                                   | Связи набор                                                      |                   |  |                                                           |                  | Вычисляемы Ресурсы Параметры Макеты Вложенные               | Настройки   |  |  |  |
|                                                               | Поля:                                                            |                   |  |                                                           |                  |                                                             | 写 峰 星       |  |  |  |
| ⊟-Наборыд<br>$-$ an H.,                                       | <b>Поле</b><br>$\left\vert \left\langle \right\vert \right\vert$ | Путь<br>Заголовок |  | Ограничение поля<br>Ограничение рекв<br>По   Ус   Гр   Уп | Pon <sub>b</sub> | Выражение  Проверка и<br>Выражения<br>упорядочива. Параметр | Набор данні |  |  |  |
|                                                               | 3anpoc:                                                          |                   |  |                                                           |                  | 18 Конструктор запроса                                      |             |  |  |  |
|                                                               | र।                                                               |                   |  |                                                           |                  |                                                             |             |  |  |  |
|                                                               | Автозаполнение V                                                 |                   |  |                                                           |                  |                                                             |             |  |  |  |

Рис. 60

В списке *База данных* открывшегося окна представлены таблицы запросов (рис. 61) в виде иерархического дерева.

Эта таблица содержит товар, склад, начальные и конечные остатки, а также значения прихода, расхода и оборотов для всех ресурсов регистра **ОстаткиТоваров**.

Для формирования отчета следует выбрать нужные поля таблицы в соответствующей последовательности. Поскольку в отчете должны быть представлены как остатки товаров, так и информация о их поступлении и расходе, то для нас представляет интерес виртуальная таблица **ОстаткиТоваров.ОстаткиИОбороты**. Раскройте ее (рис. 62).

Сначала выберите строки *Склад* и *Товар*, затем выберите *КоличествоНачальныйОстаток*, *КоличествоПриход*, *КоличествоРасход* и, наконец, *КоличествоКонечныйОстаток*. Это можно сделать двойным щелчком мыши.

Используя эти таблицы можно построить отчет. Если открыть ветку **РегистрыНакопления**, то можно увидеть, что кроме таблицы регистра *ОстаткиТоваров* в этой ветке есть еще несколько виртуальных таблиц, которые формирует сама система.

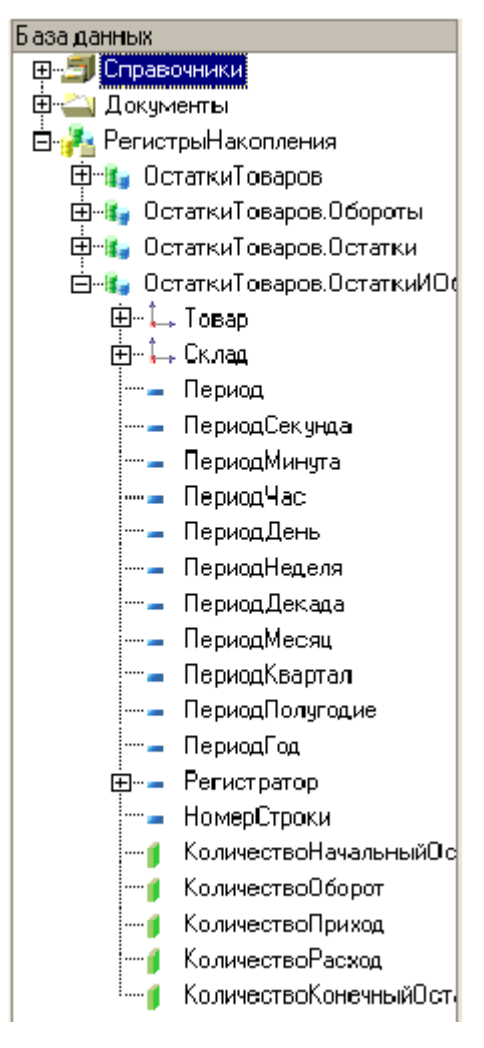

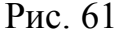

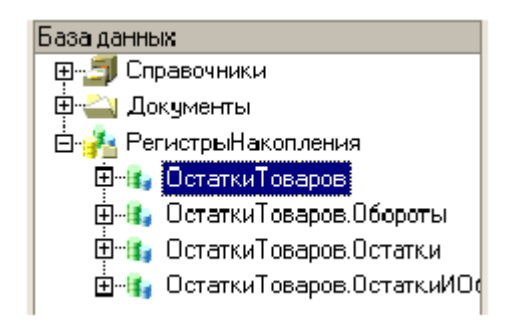

Рис. 62

В результате окно Поля будет заполнено, как показано на рис. 63.

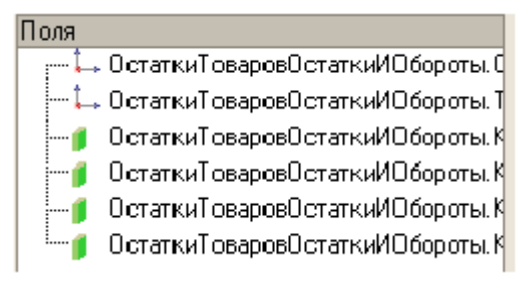

61 Рис. 63

В закладке *Группировка* выберите групповое поле *Склад* (рис. 64).

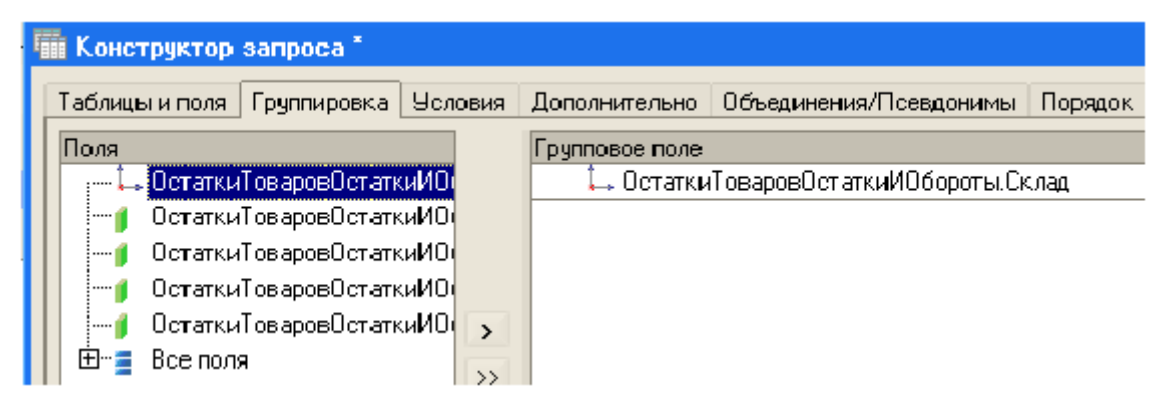

Рис. 64

Щелкните на кнопке ОК, чтобы вернуться в конструктор схемы компоновки данных (рис. 65).

Текст запроса, который был создан с помощью конструктора, платформа поместит в поле *Запрос*. Это поле представляет собой текстовый редактор, в котором можно вручную отредактировать созданный запрос. Можно также вызвать конструктор запроса и отредактировать запрос с его помощью.

В списке полей системы компоновки данных, который помещен в верхней части конструктора, отображаются поля, которые доступны в текущем наборе данных. В нашем случае система заполнила этот список автоматически из текста запроса, поэтому нет необходимости в его ручной настройке.

Перейдите на закладку *Настройки конструктора* и добавьте новую группировку. Для этого включите контекстное меню и в раскрывшемся списке выберите *Новая группировка* (рис. 66) и щелкните на ОК.

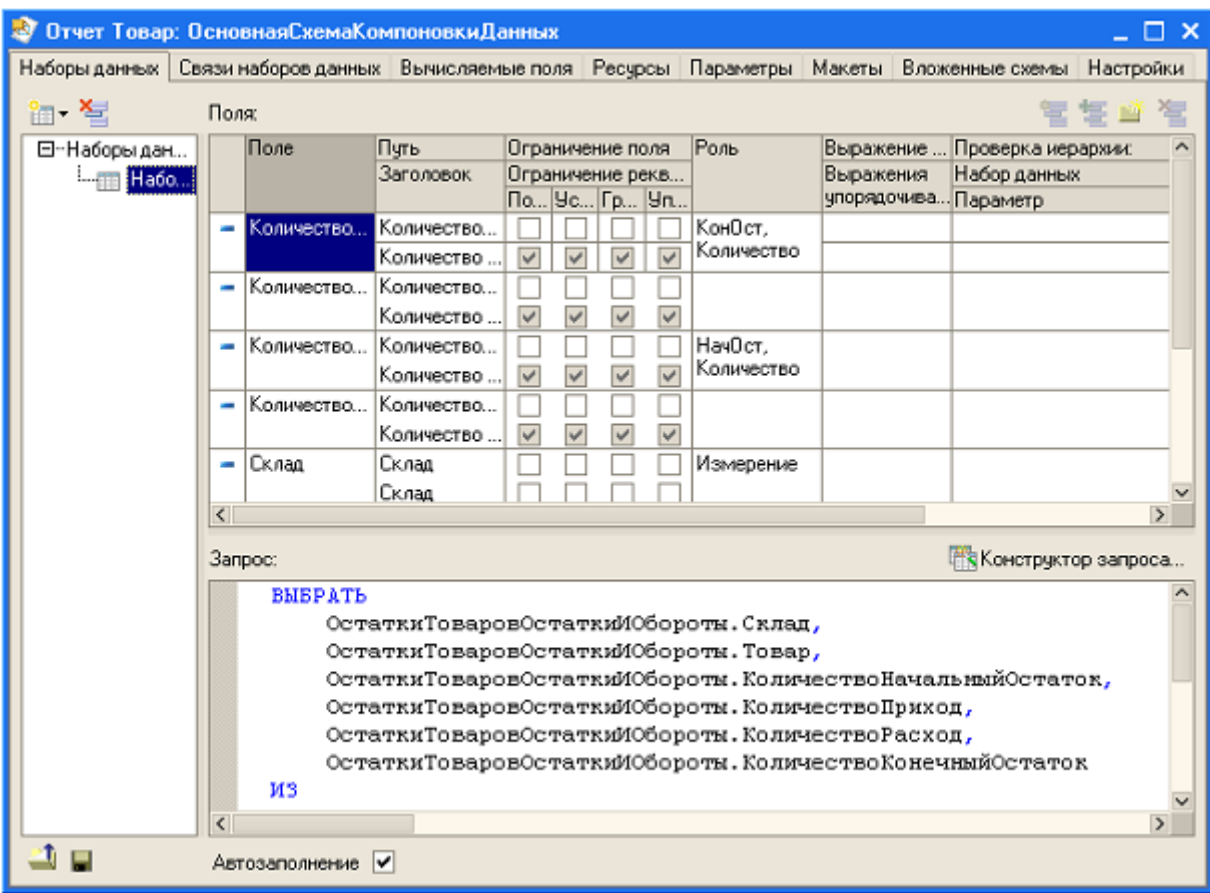

Рис. 65

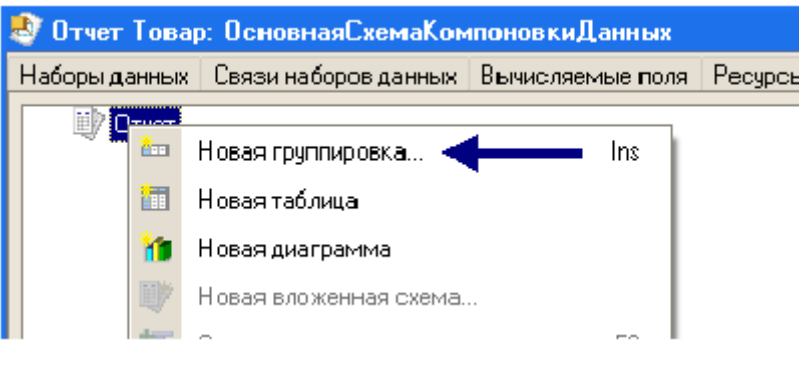

Рис. 66

В отчет будут выводиться детальные записи из информационной базы – записи, получаемые в результате выполнения запроса без итогов.

Настройте отчет, указав поля, которые должны выводиться в отчете. Для этого перейдите на закладку *Выбранные поля* и перенесите мышью из списка доступных полей в окно *Поле* следующие элементы (рис. 67):

- Склад;
- Товар;
- КоличествоНачальныйОстаток;
- КоличествоПриход;  $\bullet$
- КоличествоРасход;
- КоличествоКонечныйОстаток.

Запустите 1С:Предприятие в режиме отладки и проверьте, как формируется отчет. Для этого выполните команду *Операции Отчет*. В открывшемся окне *Выбор объекта*: Отчет выберите *Товар* (рис. 68).

Система автоматически сформирует форму отчета и форму настроек для него. Щелкните на кнопке пиктографического меню Сформировать. Система создаст вполне презентабельный отчет (рис. 69).

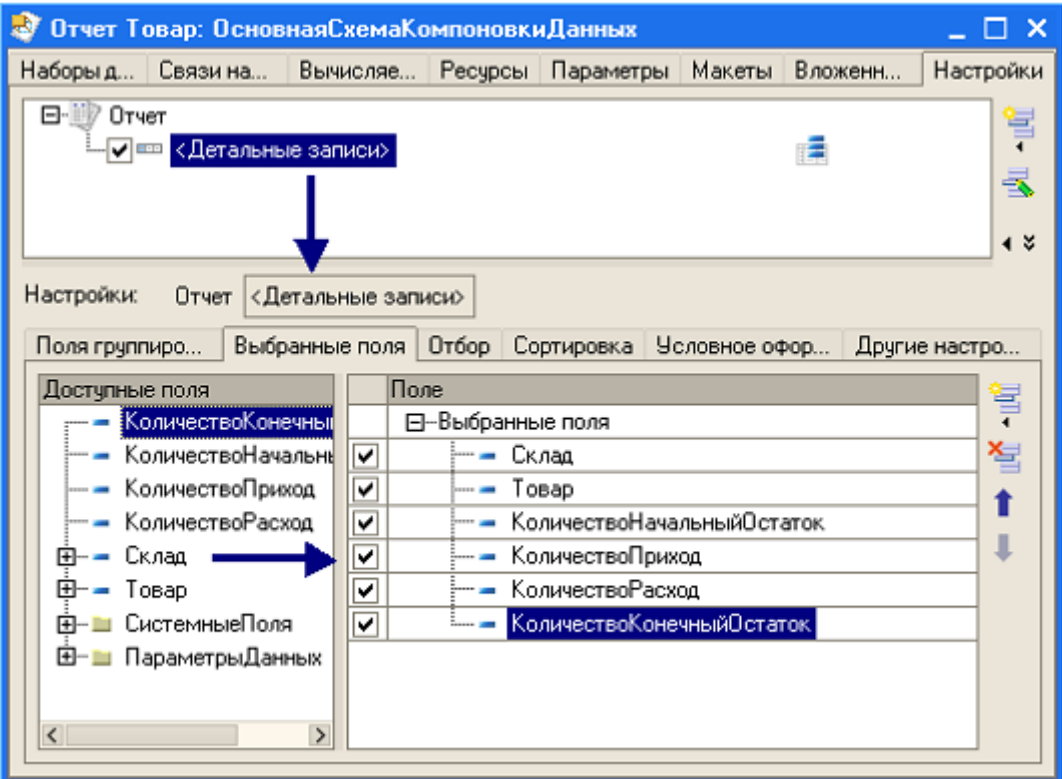

Рис. 67

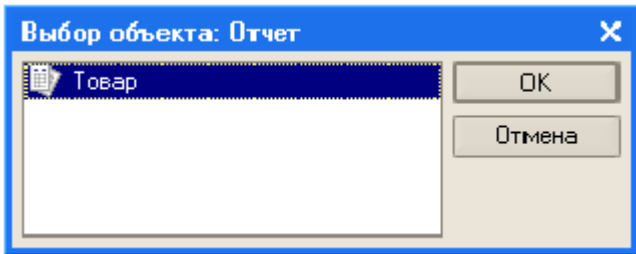

Рис. 68

| Dryer Tobap<br>✕<br>ÆZ |                |                                           |                      |                                              |                                   |                          |  |  |  |  |
|------------------------|----------------|-------------------------------------------|----------------------|----------------------------------------------|-----------------------------------|--------------------------|--|--|--|--|
| Действия -             | • Сформировать | <b>Е<sup>*</sup> Конструктор настроек</b> |                      | $\mathbb{R}$ $\mathbb{R}$ $(2)$<br>Настройки |                                   |                          |  |  |  |  |
| Склад                  | Товар          | Количество<br>начальный<br>остаток        | Количество<br>приход | Количество<br>расход                         | Количество<br>конечный<br>остаток | $\sim$                   |  |  |  |  |
| Розничный              | Привод DVD     |                                           | 150                  |                                              |                                   | 150                      |  |  |  |  |
| $\blacktriangleleft$   |                |                                           |                      |                                              |                                   | $\overline{\phantom{0}}$ |  |  |  |  |

Рис. 69

## **6 Объект конфигурации Макет**

Объект конфигурации **Макет** предназначен для хранения различных форм представления данных, которые могут понадобиться какому-либо объекту конфигурации или всему приложению в целом. Макет может содержать текстовый или табличный документ, данные в двоичном формате, HTML – документ, графическую схему, схему компоновки данных. Макеты могут быть общими или подчиненными какому – либо объекту конфигурации.

Одно из назначений макета, который подчинен объекту конфигурации и содержащего табличный документ, является создание формы этого объекта для вывода на печать.

# *6.1 Создание макета документа Оказание услуги*

Для создания макета выполните операции:

- откройте в конфигураторе окно редактирования объекта конфигурации **Документ** *ОказаниеУслуги*;
- перейдите на закладку *Макеты* и включите конструктор печати (рис.  $\bullet$ 70);
- на первом шаге конструктора укажите, что новая процедура, которая будет создаваться конструктором для формирования печатной формы, будет размещаться в модуле формы (рис.71);

на втором шаге щелчком на двойной стрелке укажите, что все реквизиты документа будут отображаться в шапке печатной формы (рис 72);

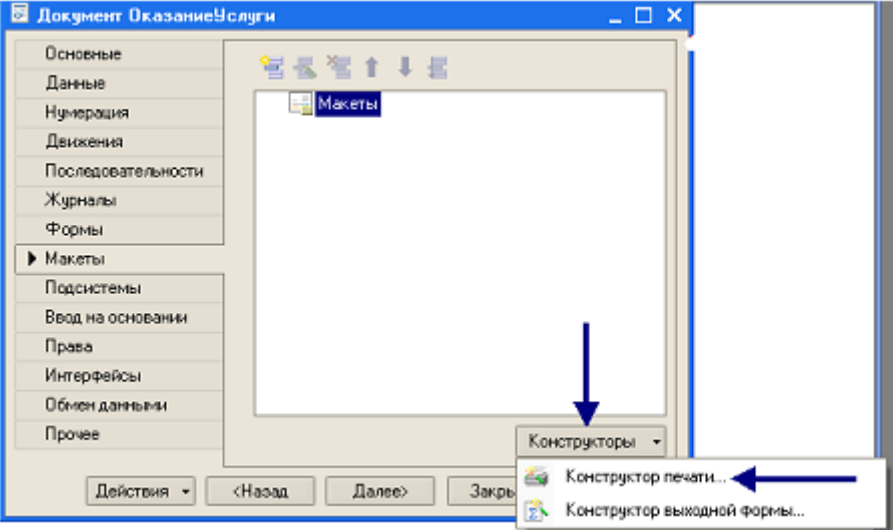

Рис. 70

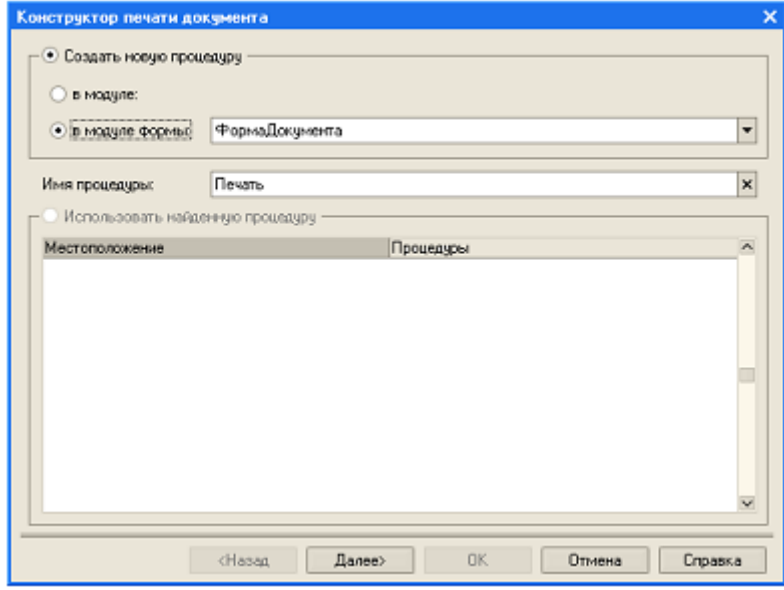

Рис. 71

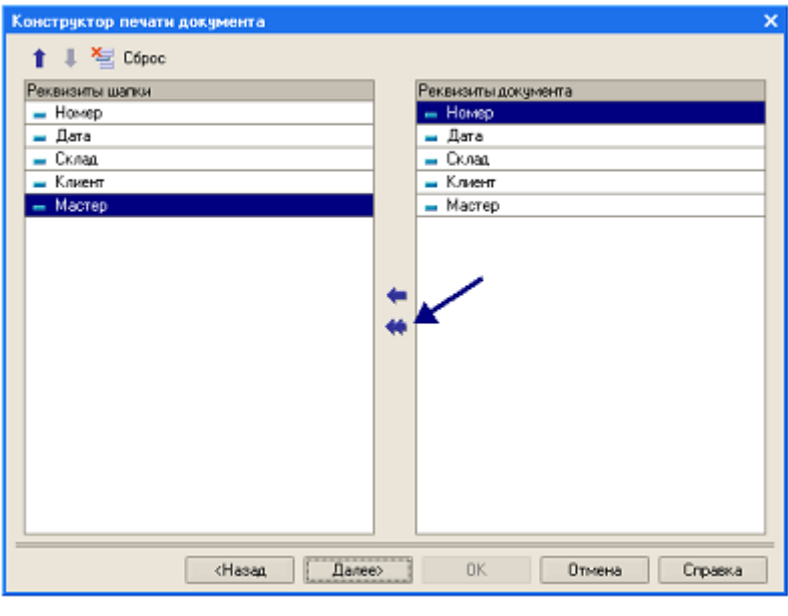

Рис. 72

на третьем шаге точно также укажите, что все реквизиты табличной части документа, должны отображаться в печатной форме (рис. 73);

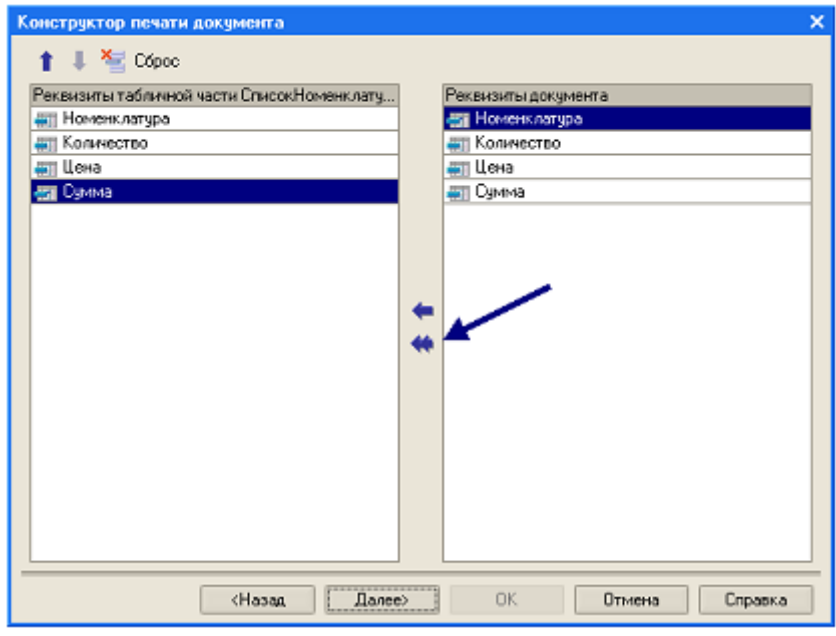

Рис. 73

- на четвертом шаге конструктор предложит сформировать нижнюю часть печатной формы (подвал), на данном этапе пропустите этот шаг;
- на пятом шаге укажите, что конструктор должен вставить новую  $\bullet$ кнопку в форму документа, предназначенную для вызова процедуры формирования печатной формы документа (рис. 74). Нажмите ОК.

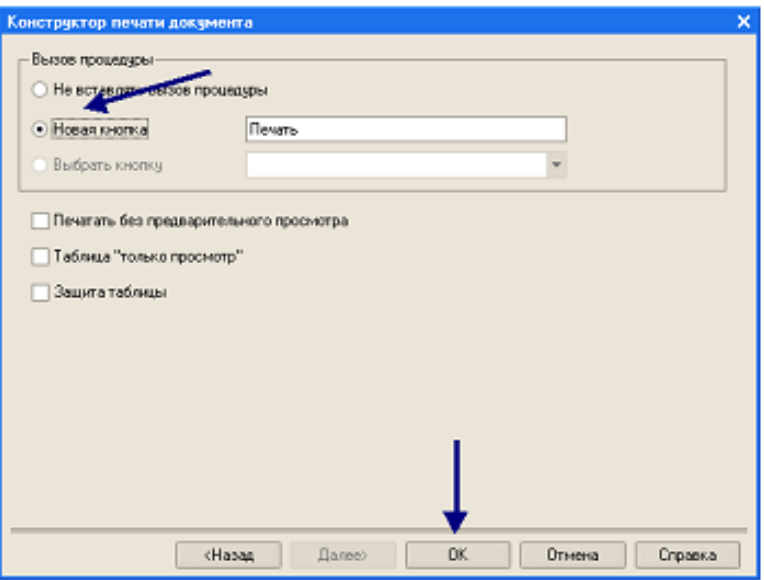

Рис. 74

После щелчка на кнопке ОК в конфигураторе откроется форма документа и его макет (рис. 75).

|                               | $ \Box$ $\times$<br><b>••• Документ ОказаниеУслуги: ФормаДокумента</b> |                |   |                |                                                                          |              |                |                     |   |               |  |
|-------------------------------|------------------------------------------------------------------------|----------------|---|----------------|--------------------------------------------------------------------------|--------------|----------------|---------------------|---|---------------|--|
| Оказание                      | <b>В. Документ ОказаниеУслуги: Печать</b>                              |                |   |                |                                                                          |              |                |                     | п | $\mathbf{x}$  |  |
|                               |                                                                        |                | 1 |                | $\overline{2}$                                                           | 3            | $\overline{4}$ | 5                   | 6 | A             |  |
| Действия -                    |                                                                        | 1              |   |                |                                                                          |              |                |                     |   |               |  |
| Номер:                        | Заголовок                                                              | $\overline{2}$ |   |                | Оказание услуги                                                          |              |                |                     |   |               |  |
|                               |                                                                        | 3              |   |                |                                                                          |              |                |                     |   |               |  |
| Дата:                         | Шапка                                                                  | 4              |   |                |                                                                          |              |                |                     |   |               |  |
| Склад:                        |                                                                        | 5              |   | Номер          | <homep></homep>                                                          |              |                |                     |   |               |  |
|                               |                                                                        | 6              |   | Дата           | ≺Дата>                                                                   |              |                |                     |   |               |  |
| Клиент:                       |                                                                        | 7              |   | Склад          | «Склад»                                                                  |              |                |                     |   |               |  |
| Мастер:                       |                                                                        | 8              |   | Клиент         | <Клиент≍                                                                 |              |                |                     |   |               |  |
|                               |                                                                        | 9<br>10        |   | Мастер         | <mactep+< td=""><td></td><td></td><td></td><td></td><td></td></mactep+<> |              |                |                     |   |               |  |
| 営長<br>텈                       |                                                                        | 11             |   |                |                                                                          |              |                |                     |   |               |  |
| N<br>Home-                    | CrucodHow                                                              | 12             |   |                |                                                                          |              |                |                     |   |               |  |
| ab <1                         |                                                                        | 13             |   |                | Номенклатура                                                             | Количество   | Цена           | Сумма               |   |               |  |
|                               | СписокНом                                                              | 14             |   | «Номенклатура» |                                                                          | «Количество» | «Цена»         | <cytvtwa></cytvtwa> |   |               |  |
|                               |                                                                        | 15             |   |                |                                                                          |              |                |                     |   |               |  |
| $\overline{\left( \right. }%$ |                                                                        | 16             |   |                |                                                                          |              |                |                     |   |               |  |
| ------------------            |                                                                        | 17             |   |                |                                                                          |              |                |                     |   |               |  |
|                               |                                                                        | 18             |   |                |                                                                          |              |                |                     |   |               |  |
|                               |                                                                        | 19             |   |                |                                                                          |              |                |                     |   |               |  |
|                               |                                                                        | 20             |   |                |                                                                          |              |                |                     |   |               |  |
|                               |                                                                        | 21             |   |                |                                                                          |              |                |                     |   |               |  |
|                               |                                                                        | 22             |   |                |                                                                          |              |                |                     |   |               |  |
| 三 <b>Диалог</b>               |                                                                        | 23             |   |                |                                                                          |              |                |                     |   |               |  |
|                               |                                                                        | 24             |   |                |                                                                          |              |                |                     |   | $\checkmark$  |  |
|                               | $\overline{\left($                                                     |                |   |                |                                                                          |              |                |                     |   | $\rightarrow$ |  |

Рис. 75

Проверьте макет в работе. Запустите 1С:Предприятие в режиме отладки. Откройте документ *Оказание услуги 0001*. Обратите внимание, что в нижнем правом углу появилась кнопка *Печать* (рис. 76). Щелкните на ней – на экран будет выведена печатная форма документа (рис. 77).

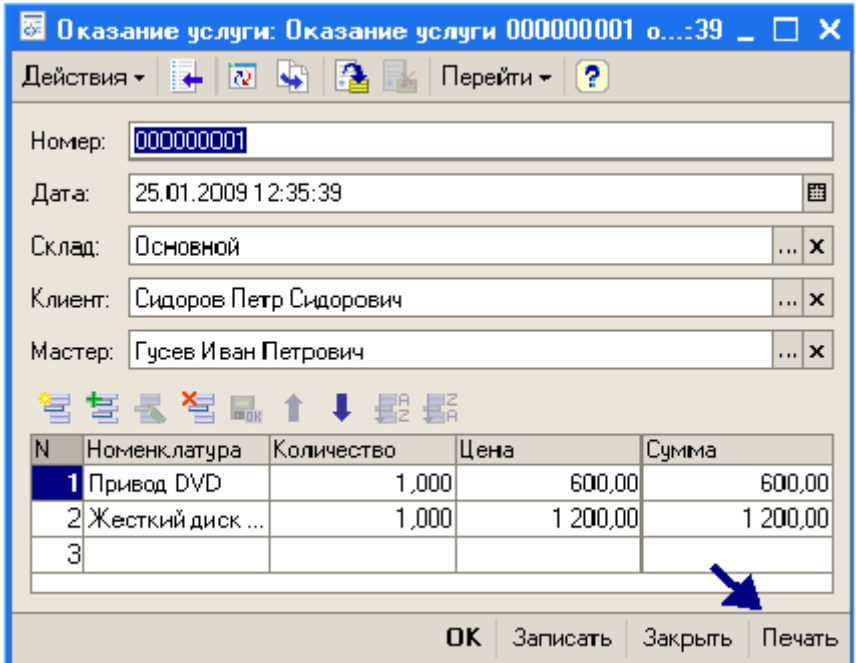

Рис. 76

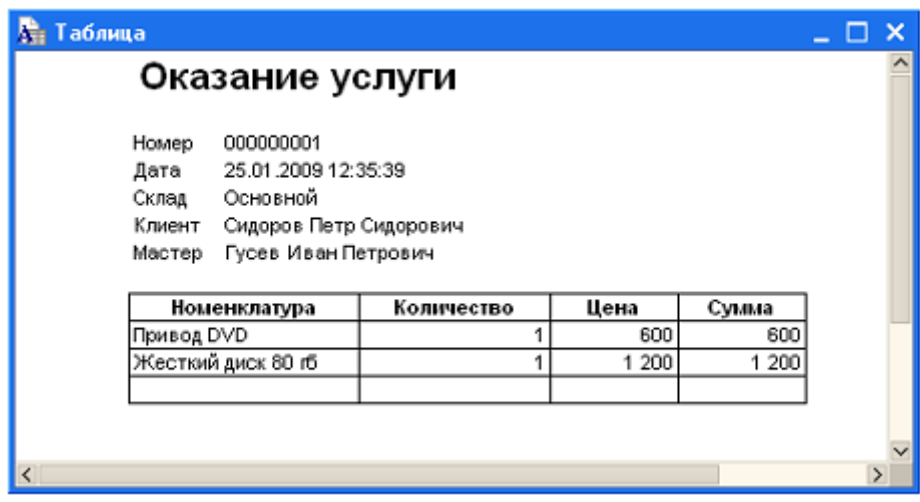

Рис. 77

# **7 Редактирование макетов и форм**

## *7.1 Редактирование макета документа Оказание услуги*

Для редактирования документа выполните действия:

- в конфигурации раскройте дерево документа *ОказаниеУслуги*;
- щелкните на макете *Печать* (рис. 78) откроется макет документа. Макет состоит из именованных областей, которые выводятся на печать в определенном порядке;

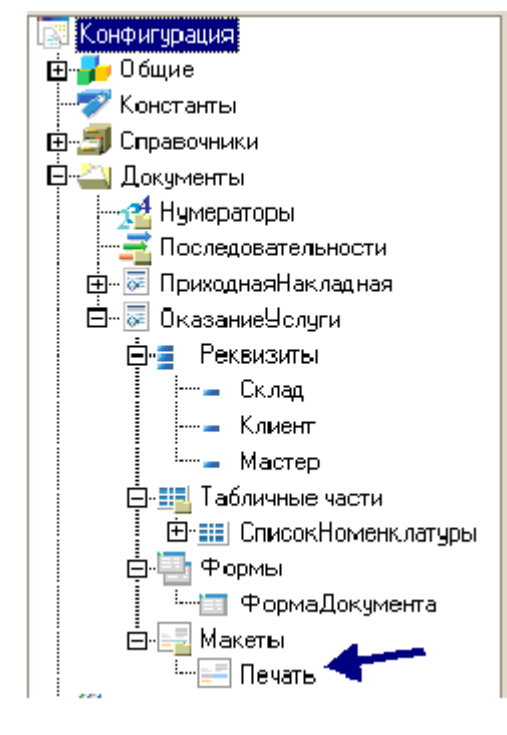

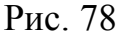

- добавьте новую область для вывода итоговой суммы в документе, для этого выделите две пустые строки и выполните команду *Таблица Имена Назначить имя* (рис. 79);
- в диалоговом окне *Имя* введите название области, например *Всего*;
- в колонке *Сумма* введите текст *ВсегоПоДокументу*;
- вызовите палитру свойств для ячейки, в которую ввели текст и укажите, что в ячейке будет храниться *Параметр* (рис. 80). Каждая ячейка редактируемого табличного документа может содержать либо текст, либо параметр, либо шаблон.

Текст, содержащийся в ячейке будет отображаться на экране.

Параметр будет заменяться некоторым значением, которое присваивается ему средствами встроенного языка. Текст, записанный в этой ячейке, является именем этого параметра.

| <b>Ан Документ ОказаниеУслуги: Печать</b><br>×<br>□ |              |       |        |                 |  |              |                           |       |                 |                          |          |
|-----------------------------------------------------|--------------|-------|--------|-----------------|--|--------------|---------------------------|-------|-----------------|--------------------------|----------|
|                                                     |              | 1     |        | $\mathfrak{p}$  |  | $\mathbf{3}$ |                           | 4     | 5               |                          | $\hat{}$ |
|                                                     | $\mathbf{1}$ |       |        |                 |  |              |                           |       |                 |                          |          |
| Заголовок                                           | 2            |       |        | Оказание услуги |  |              |                           |       |                 |                          |          |
|                                                     | 3            |       |        |                 |  |              |                           |       |                 |                          |          |
| ∣Шапка                                              | 4            |       |        |                 |  |              |                           |       |                 |                          |          |
|                                                     | 5            |       | Номер  | <hoмер></hoмер> |  |              |                           |       |                 |                          |          |
|                                                     | 6            |       | Дата   | <Дата>          |  |              |                           |       |                 |                          |          |
|                                                     | 7            |       | Склад  | <Склад≽         |  |              |                           |       |                 |                          |          |
|                                                     | 8            |       | Клиент | ≺Клиент≭        |  |              |                           |       |                 |                          |          |
|                                                     | 9            |       | Мастер | <Мастер∤        |  |              |                           |       |                 |                          |          |
|                                                     | 10           | Имя   |        |                 |  |              | $\boldsymbol{\mathsf{x}}$ |       |                 |                          |          |
|                                                     | 11           |       |        |                 |  |              |                           |       |                 |                          |          |
| СписокНом                                           | 12           | Имя:  |        |                 |  | OΚ           |                           |       |                 |                          |          |
|                                                     | 13           |       |        |                 |  |              |                           | нa    | Сумма           |                          |          |
| CHMCOKHOM                                           | 14           | Bcero |        |                 |  | Отмена       |                           | Цена≻ | ≺Сумма>         |                          |          |
|                                                     | 15           |       |        |                 |  |              |                           |       |                 |                          |          |
| <b>B</b> cero                                       | 16           |       |        |                 |  |              |                           |       | <ВсегоПоДокумен |                          |          |
|                                                     | 17           |       |        |                 |  |              |                           |       |                 |                          |          |
|                                                     | 18           |       |        |                 |  |              |                           |       |                 | $\overline{\phantom{a}}$ |          |
| $\zeta$                                             |              |       |        |                 |  |              |                           |       |                 |                          |          |

Рис. 79

*Шаблон* представляет собой строку текста, в определенные места которой вставляются значения параметра.

Так как для ячейки в качестве заполнения указан *Параметр*, то тем самым определен параметр области с именем *ВсегоПоДокументу*, которому будет присвоено нужное значение при формировании печатной формы.

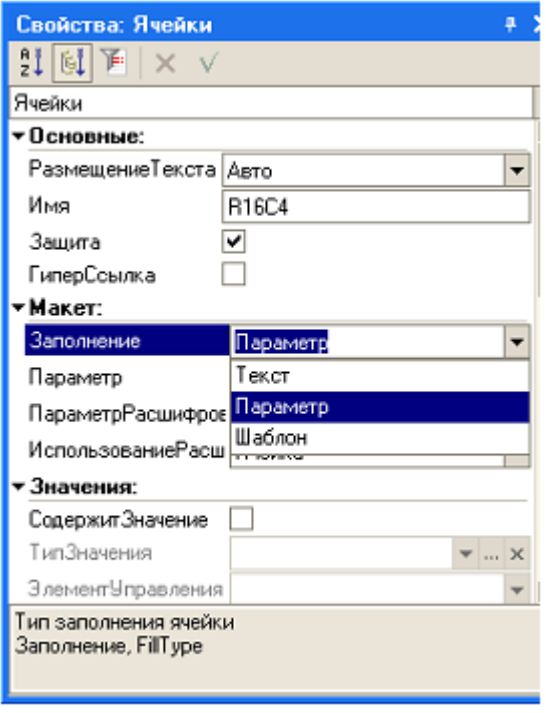

71 Рис. 80 откройте модуль формы документа *ОказаниеУслуги*, найдите в нем процедуру *Печать* (Листинг 8);

Листинг 8.

```
⊟ Процедура Печать (Элемент)
      //(( КОНСТРУКТОР ПЕЧАТИ ЭЛЕМЕНТ (Печать)
      // Данный фрагмент построен конструктором.
      // При повторном использовании конструктора, внесенные вручную изменения будут утеряны!
      ТабДок = Новый ТабличныйДокумент;
      Макет = Документы. Оказание Услуги. Получить Макет ("Печать") ;
      // Заголовок
      Область = Макет. Получить Область ("Заголовок") ;
      ТабДок. Вывести (Область) ;
      // Шапка
      Шапка = Макет. Получить Область ("Шапка");
      Шапка. Параметры. Заполнить (ЭтотОбъект) ;
      ТабДок. Вывести (Шапка) ;
      // Перечень Номенклатуры
      Область = Макет. Получить Область ("Перечень НоменклатурыШапка") ;
      ТабДок. Вывести (Область);
      Область Перечень Номенклатуры = Макет. Получить Область ("Перечень Номенклатуры") ;
      Для Каждого ТекСтрокаСписокНоменклатуры Из СписокНоменклатуры Цикл
           Область=Макет.Получить0бласть ("Всего") ;<br>Область.Параметры.ВсегоПоДокументу=СписокНоменклатуры.Итог ("Сумма") ;
          ТабДок. Вывести (Область) ;
           Область СписокНоменклатуры. Параметры. Заполнить (ТекСтрокаПеречень Номенклатуры);
           ТабДок. Вывести (Область Список Номенклатуры);
      КонецЦикла;
      ТабДок. Отображать Сетку = Ложь;
      ТабДок. Защита = Ложь;
      ТабДок. ТолькоПросмотр = Ложь;
      ТабДок. Отображать Заголовки = Ложь;
      ТабДок. Показать ();
      \langle//} ) [KOHCTPYKTOP] \Box EVATM [SJEMEHT
 КонецПроцедуры
```
после цикла, вставьте три строки кода, как показано в листинге (выделенный фрагмент).

Смысл добавленного фрагмента состоит в следующем. Мы получаем новую область *Всего*. После этого параметру *ВсегоПоДокументу*, находящемуся в этой области, присваивается значение суммы табличной части документа по колонке *Сумма*. Последняя инструкции вставленного кода выполняет вывод области в итоговый табличный документ.

Теперь, для того, чтобы пользователь видел итоговую сумму при работе с экранной формой, сделаем редактирование формы.

## *7.2 Редактирование формы документа Оказание услуги*

Для того, чтобы отредактировать форму документа *ОказаниеУслуги*, выполните следующие операции:
- откройте в режиме конфигурации форму документа *ОказаниеУслуги*;
- включите палитру свойств для табличного поля, которое размещено в форме;
- в окне *Свойства: Табличное поле* установите свойство *Подвал* (рис. 82);

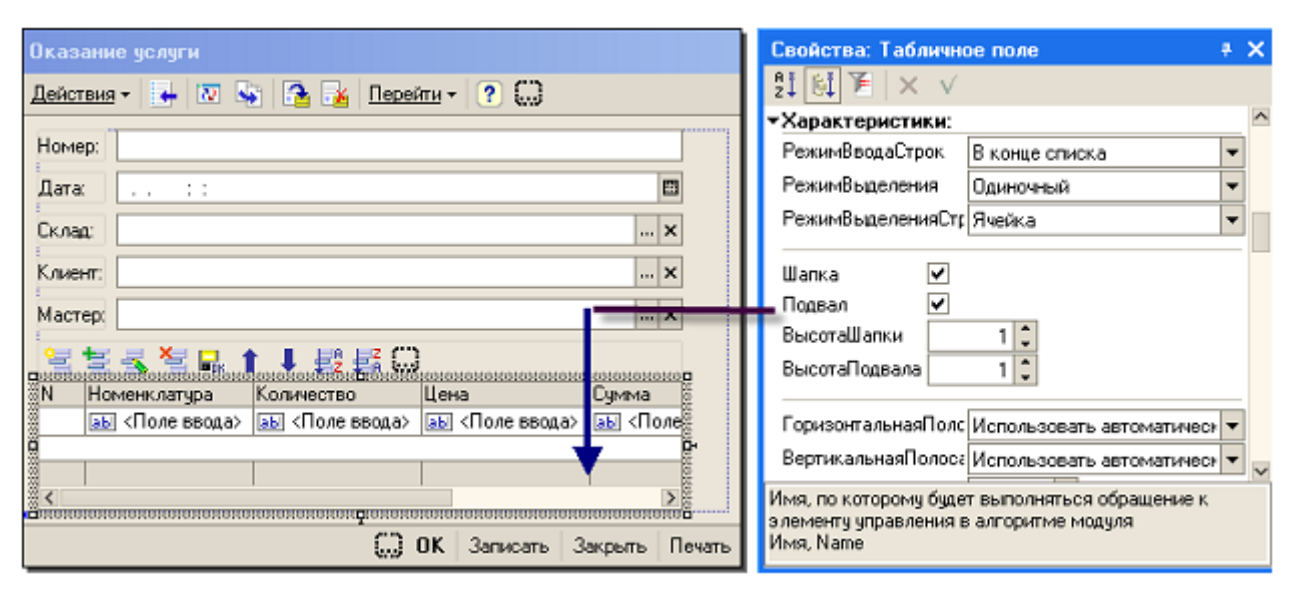

Рис. 81

- откройте палитру свойств колонки *Цена* и установите текст подвала *Всего*, горизонтальное положение в подвале – *Прижать вправо*, в шрифте подвала установите начертание - *Жирный*;
- откройте палитру свойств колонки Сумма, установите горизонтальное положение в подвале – *Прижать вправо*, установите флажок *Показывать итог в подвале*, установите шрифт подвала – *Жирный*;
- запустите приложение в режиме отладки, включите форму документа **Оказание услуги** № 1 (рис. 82), обратите внимание на то, какие изменения произошли в форме.

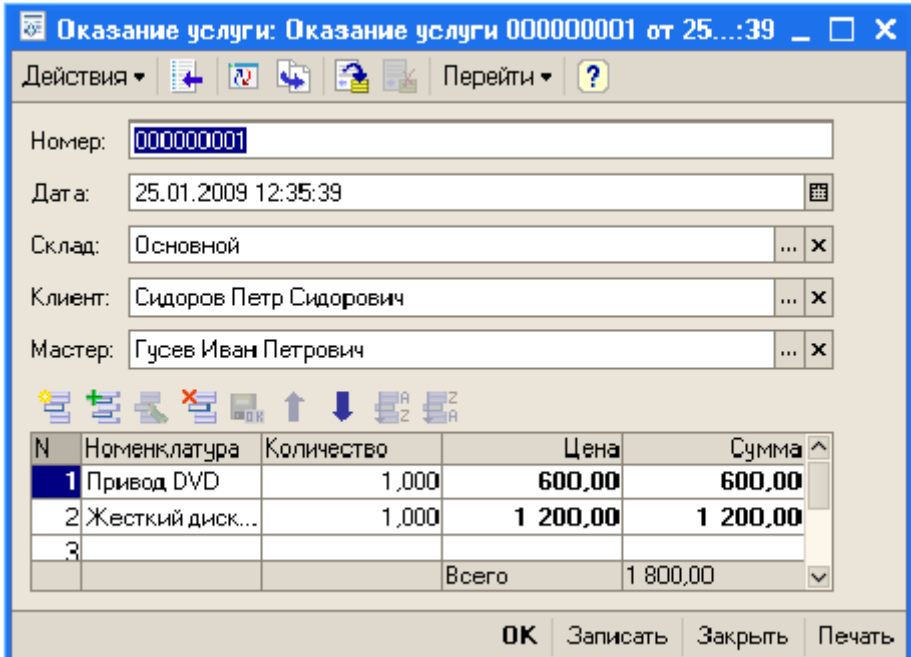

Рис. 82

# **8 Объект конфигурации Регистр сведений**

### *8.1 Назначение объекта конфигурации Регистр сведений*

Для чего нужен периодический регистр сведений? Обратите внимание, что при работе с документом **Оказание услуги** в режиме отладки вы выбирали услугу, а затем указывали цену. Очевидно, что каждая услуга перечня услуг оказываемых предприятием, должна имеет определенную стоимость, т.е. стоимость услуги является неотъемлемым атрибутом самой услуги. Поэтому цену следует добавить в качестве реквизита справочника *Номенклатура*.

Вместе с тем стоимость услуг может меняться во времени. Может сложиться ситуация, когда требуется внести изменения или уточнения в ранее проведенный документ. Если к этому моменту в справочнике будет новая цена, то получить правильную стоимость услуги будет невозможно. Для того, чтобы избежать таких ситуаций и предназначен объект конфигурации **Регистр сведений**.

Объект конфигурации **Регистр сведений** является прикладным. Он предназначен для описания структуры хранения данных в нескольких измерениях. Его особенностью является то, что он может хранить данные с привязкой по времени.

Регистр сведений, использующий привязку ко времени, называют Периодическим регистром сведений.

## 8.2 Создание периодического регистра сведений Цены

Создадим периодический регистр сведений, для хранения развернутых во времени розничные цены материалов и стоимости услуг. Для создания периодического регистра сведений выполните операции:

- в режиме конфигурации создайте новый объект конфигурации Регистр сведений;
- присвойте имя созданному объекту Цены, установите периодичность этого регистра в пределах секунды;
- перейдите на закладку Данные и создайте измерение регистра Номенклатура с типом СправочникСсылка. Номенклатура, укажите, что это измерение будет ведущим (рис. 83). Свойство Ведущее говорит о том, что запись регистра сведений нужна только тогда, пока существует этот объект;
- создайте в объекте Регистр сведений новый ресурс Цена со свойствами: тип – Число, длина 15, точность 2, неотрицательное (рис. 84);
- запустите режим отладки и убедитесь в правильной работе периодического регистра сведений Цены (рис. 85).

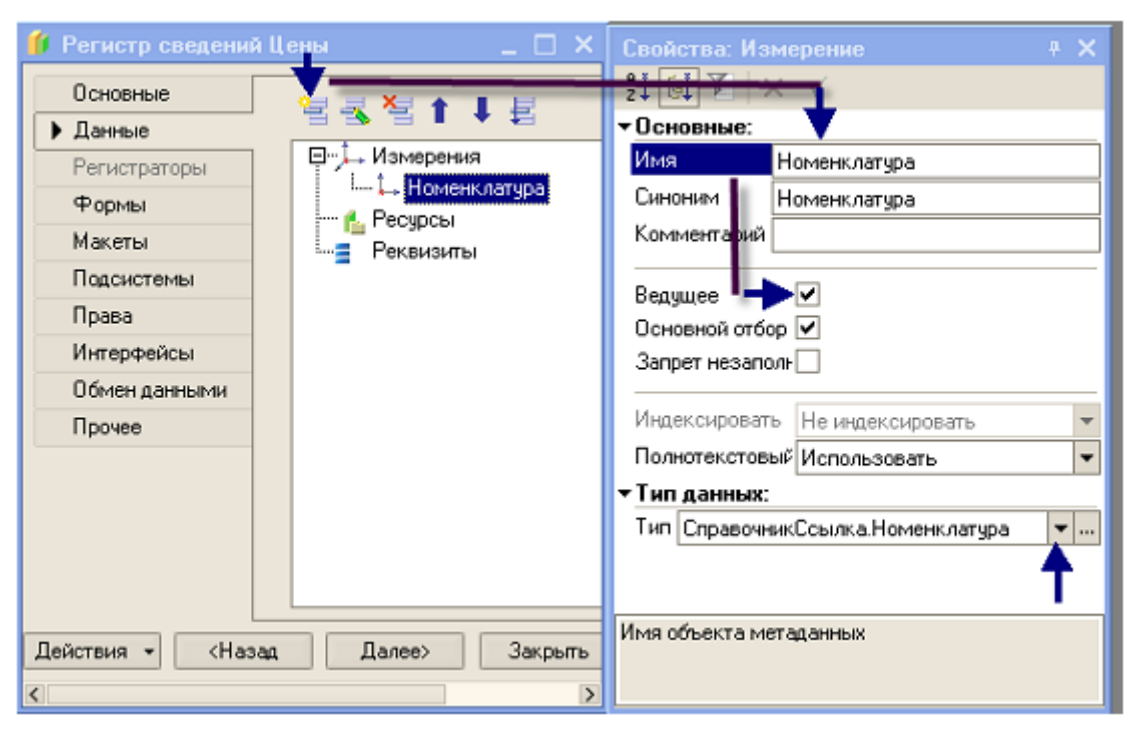

Рис. 83

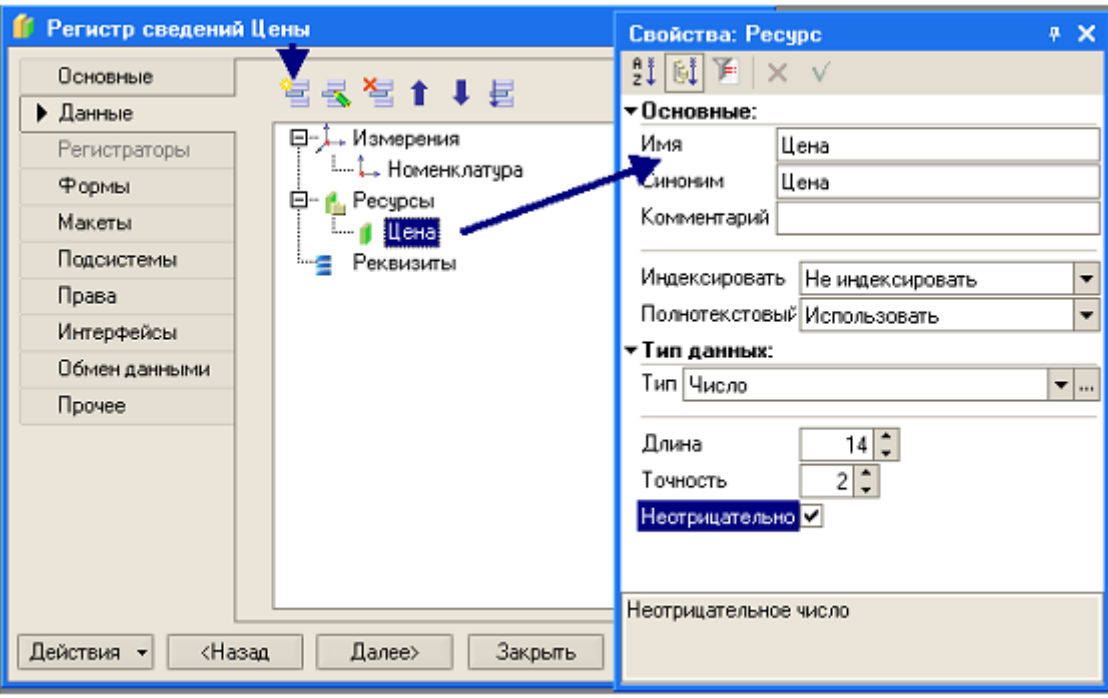

Рис. 84

| Список Цены                                |   |                                  |                       |                                         |  |  |  |  |  |  |  |  |
|--------------------------------------------|---|----------------------------------|-----------------------|-----------------------------------------|--|--|--|--|--|--|--|--|
| $\left\lceil 2 \right\rceil$<br>Действия - |   |                                  |                       |                                         |  |  |  |  |  |  |  |  |
|                                            |   | Период                           | Номенклатура          | $\boldsymbol{\mathsf{\lambda}}$<br>Цена |  |  |  |  |  |  |  |  |
|                                            |   | $\boxed{62}$ 02.03.2009 0:00:00  | Предпродажная сборка  | 200,00                                  |  |  |  |  |  |  |  |  |
|                                            | ∼ | 24.03.2009 22:02:35              | Предпродажная сборка. | 300,00                                  |  |  |  |  |  |  |  |  |
|                                            |   | $\boxed{60}$ 24.03.2009 22:05:12 | Привод DVD            | 560,00                                  |  |  |  |  |  |  |  |  |
|                                            |   |                                  |                       |                                         |  |  |  |  |  |  |  |  |
|                                            |   |                                  |                       |                                         |  |  |  |  |  |  |  |  |

Рис. 85

## 8.3 Создание функции Розничная цена

Функция предназначена для того, чтобы возвращать текущую розничную цену номенклатуры. Для создания функции выполните операции:

- откройте конфигуратор, в ветке Общие  $\rightarrow$  Общие модули создайте объект конфигурации Модуль и присвойте ему имя РаботаСоСправочниками;
- поместите в созданный модуль код. приведенный в листинге 9.

### Пистинг 9

Функция РозничнаяЦена (АктуальнаяДата, ЭлементНоменклатуры) экспорт  $\Box$ // Создание вспомогательного объекта Отбор Отбор=Новый Структура ("Номенклатура", ЭлементНоменклатуры); // Получение текущих ресурсов периодического регистра Цена ЗначенияРесурсов=РегистрыСведений. Цены. Получить Последнее (АктуальнаяДата, Отбор); Возврат ЗначенияРесурсов. Цена; **Конецфункции** 

Параметрами функции являются:

- Актуальная дата параметр типа Дата определяет точку на оси времени, в которой необходимо получить значение розничной цены;
- ЭлементНоменклатуры ссылка на элемент справочника Номенклатура, для которого нужно получить розничную цену.

В теле процедуры сначала создается вспомогательный объект Отбор.

Посредством его будут определяться те записи регистра сведений, в которых измерение Номенклатура равно переданной в процедуру ссылке на элемент справочника.

В следующей строке кода выполняется обращение к менеджеру регистра сведений Цены (РегистрыСведений. Цены) с помощью метода Получить Последнее, который возвращает значения ресурсов наиболее поздней записи регистра, соответствующей передаваемой дате (Актуальная дата) и значениям измерений регистра  $(Om6op)$ .

Остается проверить, как работает созданная функция, но для этого прежде всего нужно создать процедуру автоматического заполнения цены в документе.

# 8.4 Автоматическое заполнение иены в документе Оказание услу- $2u$

При создании документа Оказание Услуги необходимо обеспечить автоматическое заполнение поля Цена после того как будет выбрана услуга.

При этом цена услуги должна определяться исходя из даты создаваемого документа. Выполните операции:

- откройте в конфигураторе форму документа Оказание Услуги;
- откройте свойства поля Номенклатура;
- в списке свойств найдите событие ПриИзменении и нажмите на значок Лупа;
- в открывшейся заготовке процедуры поместите код, приведенный в пистинге  $10$

Листинг 10

```
□ Процедура СписокНоменклатурыНоменклатураПриИзменении (Элемент)
      // Получение текущей строки табличной части
      СтрокаТабличнойЧасти=ЭлементыФормы. СписокНоменклатуры. ТекущиеДанные;
      //Установка цены
      СтрокаТабличнойЧасти. Цена=РаботаСоСправочниками. РозничнаяЦена (Дата, Элемент. Значение)
      // Пересчет суммы
      СобытияДокументов. Вычислить Сумму (СтрокаТабличной Части) ;
 КонецПроцедуры
```
Выполните проверку работы документа после всех сделанных добавлений:

- запустите 1С: Предприятие в режиме отладки;
- откройте регистр сведений Цены;

для какого либо наименования товара добавьте с новой датой новую цену (рис. 86).

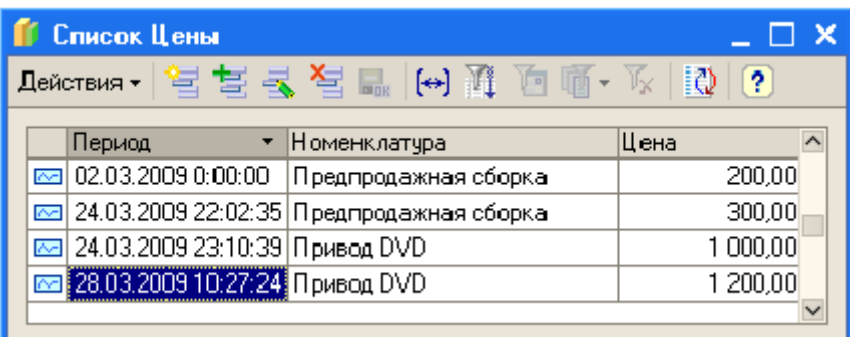

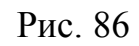

- откройте документ **Оказание услуги** №1;
- установите новую дату расхода товара;  $\bullet$
- в колонке *Номенклатура* повторите выбор товара автоматически установится новое значение цены (рис. 87, 88).

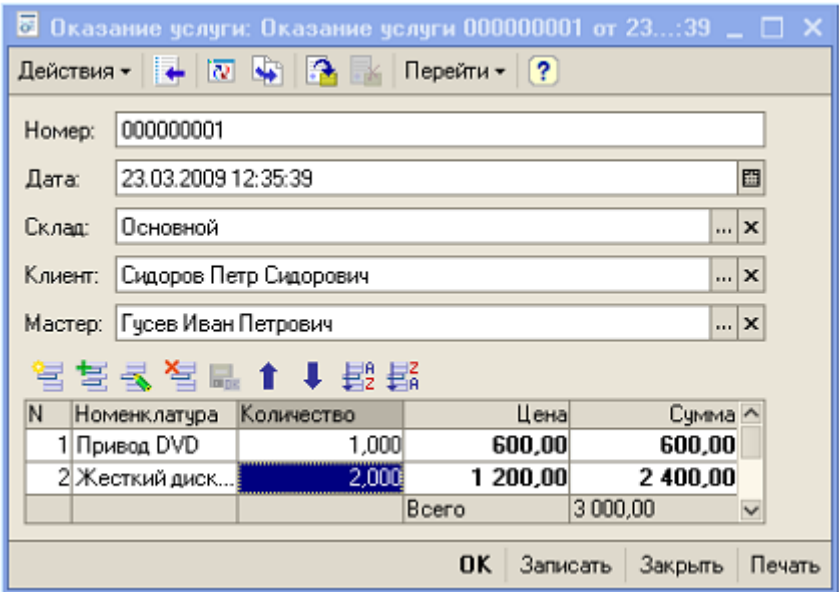

Рис. 87

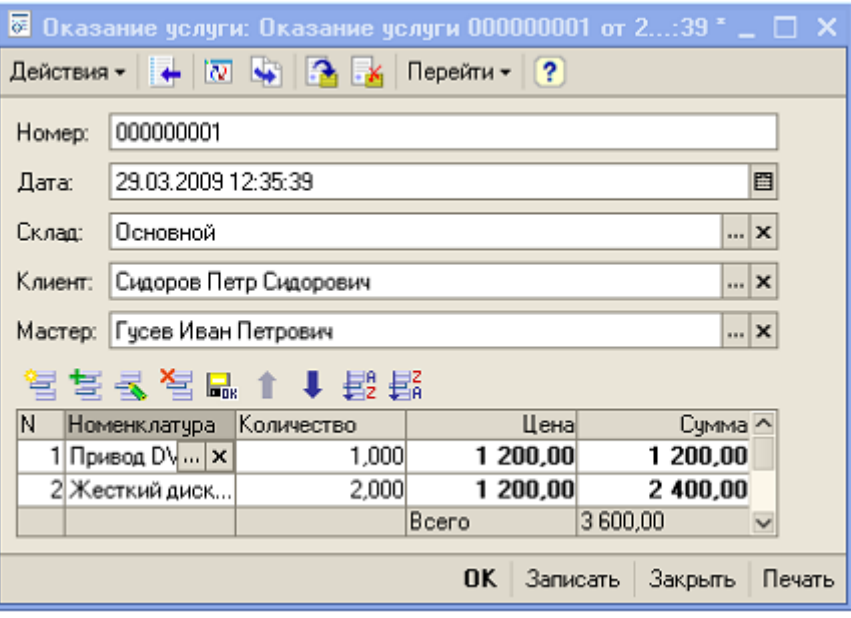

Рис 88

Таким образом, в документе появляется актуальная на указанный момент времени актуальная цена.

# 9 Объект конфигурации Перечисление

Объект конфигурации Перечисление является прикладным. Он служит для описания структуры хранения постоянных наборов значений, не изменяемых в процессе работы конфигурации. На основе этого объекта в базе данных создается информационная структура, в которой хранится набор некоторых постоянных значений. В реальной жизни этому могут соответствовать, например, перечисление вариантов указания цены ("включая НДС", "без НДС").

Набор всех возможных постоянных значений задается при конфигурировании. Пользователь не может менять их, добавлять новые или удалять.

### 9.1 Реорганизация справочника Номенклатура

Для реорганизации справочника выполните операции:

- Откройте конфигуратор;
- Создайте новый объект конфигурации Перечисление с именем ВидыНоменклатуры;

На закладке *Данные* (рис. 89) добавьте два значения перечисления: *Товар* и *Услуга*;

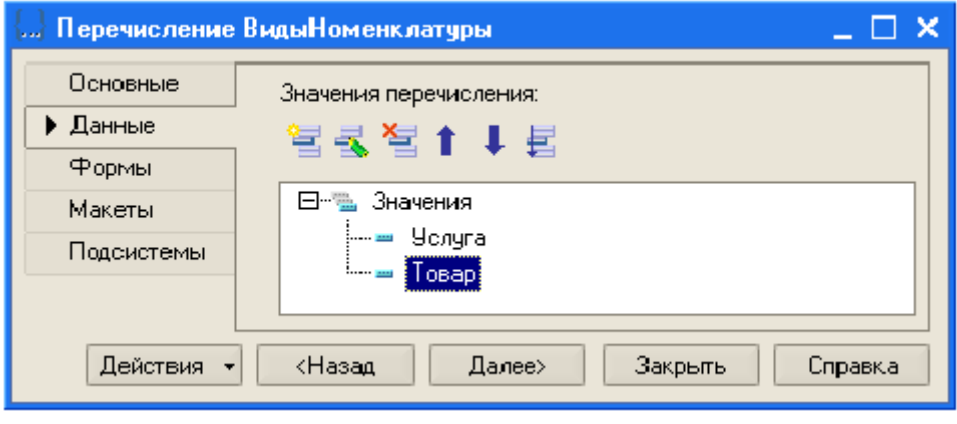

Рис. 89

- Добавьте в справочник **Номенклатура** новый реквизит *ВидНоменклатуры* с типом *ПеречислениеСсылка.ВидыНоменклатуры* (рис. 90);
- Запустите 1С: Предприятие в режиме отладки и задайте для каждого элемента справочника **Номенклатура** соответствующее значение реквизита *Вид номенклатуры*.

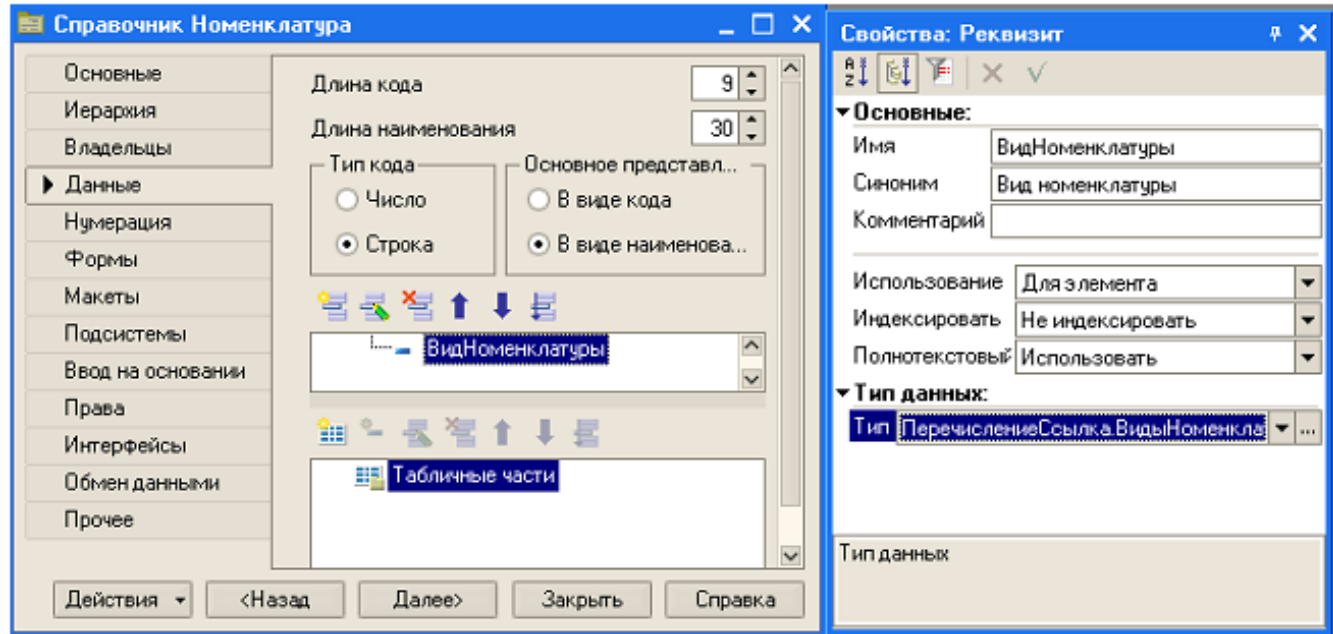

Рис. 90

| <b>В Справочник Номенклатура</b> |  |  |        |                         |                  |                          |  |  |  |  |  |  |
|----------------------------------|--|--|--------|-------------------------|------------------|--------------------------|--|--|--|--|--|--|
| Действия -                       |  |  |        |                         |                  |                          |  |  |  |  |  |  |
| 田山<br>/ Номенклатура<br>$\sim$   |  |  | Kод    | Наименование            | Вид номенклатуры | $\overline{\phantom{a}}$ |  |  |  |  |  |  |
|                                  |  |  | 00000. | Предпродажная сб Челуга |                  |                          |  |  |  |  |  |  |
|                                  |  |  | 00000  | Привод DVD              | Товар            |                          |  |  |  |  |  |  |
|                                  |  |  | 00000  | <b>Привод CD</b>        | Говар            |                          |  |  |  |  |  |  |
|                                  |  |  |        |                         |                  |                          |  |  |  |  |  |  |

Рис. 91

## *9.2 Изменение процедуры проведения документа Оказание услуги*

Доработаем документ таким образом, чтобы в регистре накопления **ОстаткиМатериалов** появлялись только те записи, которые относятся только к расходу материалов, а такие записи, как например, Оказание услуги не записывались.

Выполните операции:

в обработчик события *ОбработкаПроведения* (модуль документа *ОказаниеУслуги*) добавьте текст кода в начало цикла: Для Каждого ТекСтрокаСписокНоменклатуры Из СписокНоменклатуры Цикл (Листинг 11 выделеный фрагмент);

Листинг 11

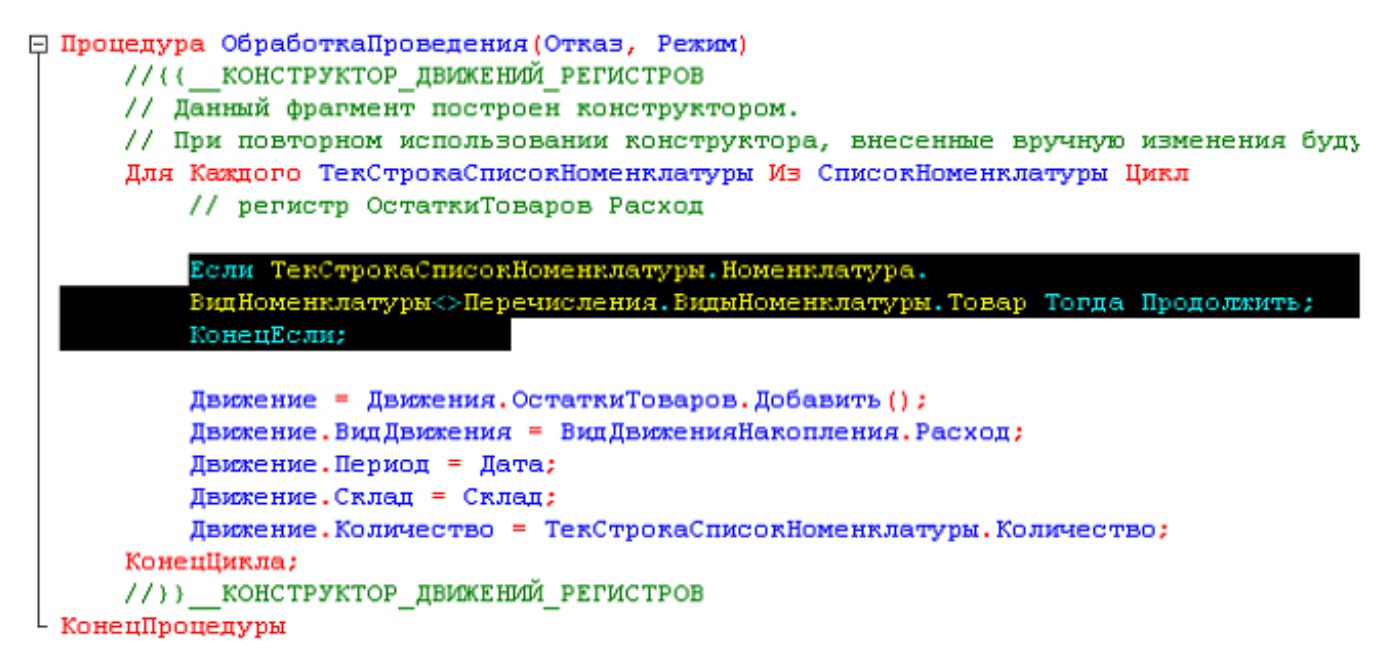

Добавленный фрагмент кода исключает из выполнения операторов цикла те строки документа, в которых номенклатура не является товаром.

- запустите 1С: Предприятие в режиме отладки и проверьте работу процедуры проведения документа Оказание услуги №1:
- откройте список регистра Остатки материалов, содержащий движения этого документа и обратите внимание на его содержимое;
- откройте документ Оказание услуги №1, внесите в него изменения состав номенклатуры и дату документа (рис. 92);

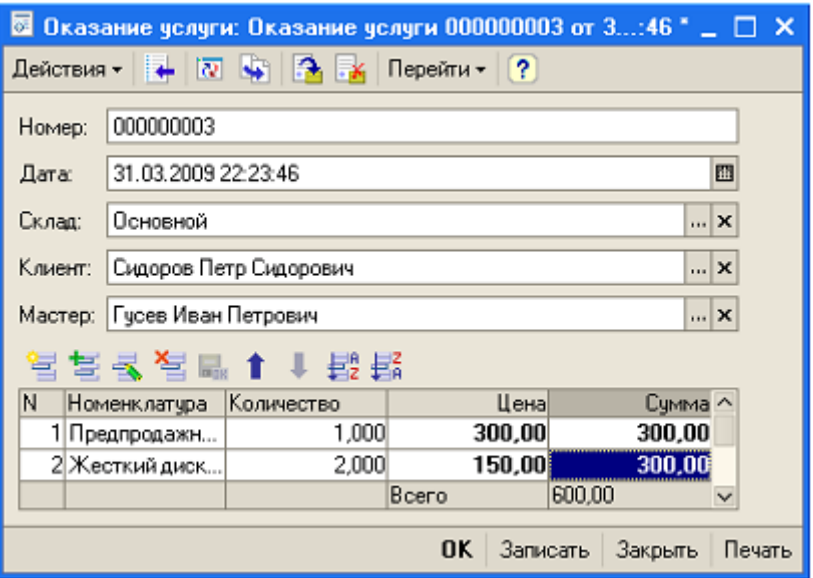

Рис. 92

проведите документ и убедитесь, что в регистре Остатки материалов появились только строки, содержащие наименование товара.

## **10 Проведение документа по нескольким регистрам**

До этого момента мы учитывали только количественное движение товара с помощью регистра накопления **Остатки товаров**. Однако одного количественного учета недостаточно. Необходимо знать, какие денежные средства были затрачены на приобретение тех или иных материалов и каковы запасы предприятия в денежном выражении. При этом нужно, чтобы при закупке суммовой учет велся по ценам приобретения, а при расходе – по средней стоимости, которая рассчитывается исходя из общей суммы закупок данного товара и общего его количества.

Подобная информация имеет совершенно другую структуру, отличную от количественного учета.

Для хранения данных общей стоимости создадим еще один регистр накопления Стоимость Товара. Таким образом документы Приходная Накладная и Оказание Услуги будут создавать движения не только в регистре Остатки Товаров, но и в регистре Стоимость Товаров.

### 10.1 Создание регистра накопления Стоимость товаров

Создайте регистр накопления Стоимость товаров. Он создается по изложенной ранее технологии. Регистр должен иметь измерение - Товар с типом СправочникСылка. Номенклатура и один ресурс Стоимость длиной 15 и точностью 2. В дереве конфигурации созданный регистр должен выглядеть, как показано на рис. 93.

После создания нового регистра накопления можно приступать к изменению процедур проведения документов Приходная накладная и Оказание услу-**ГИ.** 

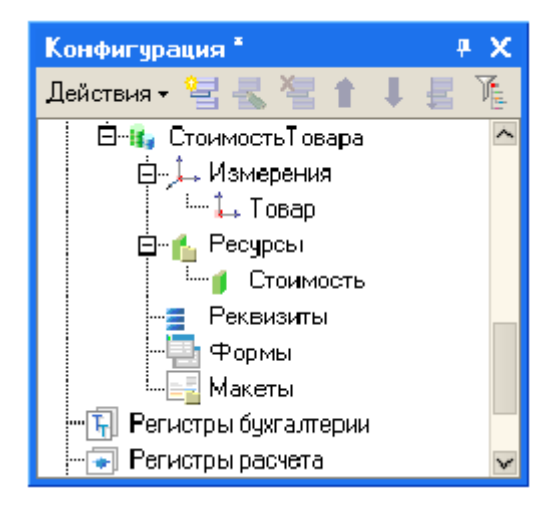

Puc 93

# 10.2 Изменение процедуры проведения документа Приходная накладная

Для внесения изменений выполните операции:

• откройте в конфигураторе окно редактирования объекта конфигурации Документ Приходная Накладная;

- в списке регистров отметьте, что документ будет создавать движения и по регистру Стоимость Товара;
- включите конструктор движений откроется диалоговое окно с сообщением "При запуске конструктора движений регистра, процедура ОбработкаПроведения будет замещена", ответьте Да;
- в открывшемся конструкторе движений добавьте в список регистров, по которым формируются движения, еще один - Стоимость Товара;
- выберите для него ту же табличную часть, что и для регистра ggg и заполните выражения: для ресурса Товар выберите ТекСтрокаизделия. Изделие, а для ресурса Стоимость - ТекСтрокаизделия. Сумма  $(pnc.94)$ ;

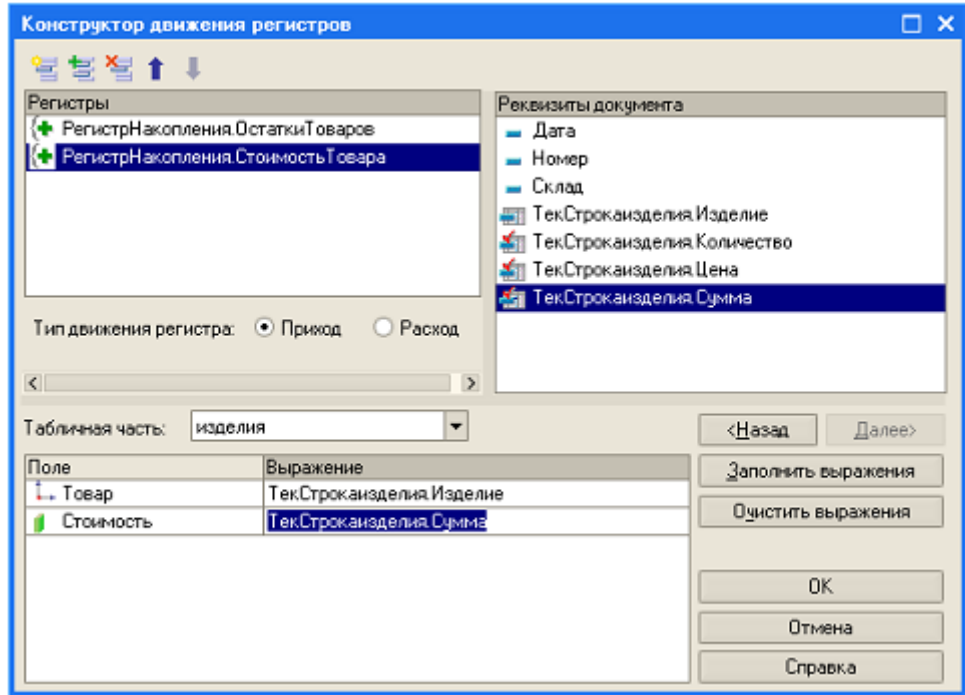

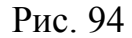

нажмите на ОК – откроется окно модуля объекта с процедурой ОбработкаПроведения документа Приходная Накладная (Листинг 12).

Следует заметить, что конструктор создал два цикла обхода табличной части документа – отдельно для каждого регистра. Так происходит потому, что документ может содержать несколько табличных частей, и информация, содержащаяся в каждой из них, может предназначаться для своего отдельного регистра.

В нашем случае табличная часть всего одна, поэтому можно объединить два

цикла в один, закомментировав выделенные в листинге 12 строки (листинг 13).

Запустите 1С:Предприятие в режиме отладки и перепроведите документ **Приходная накладная** №1 и №2.

Откройте регистры накопления **Остатки товаров** и **Стоимость товара** и убедитесь, что документ создает нужные записи в регистрах (рис. 96, 97).

Листинг 12

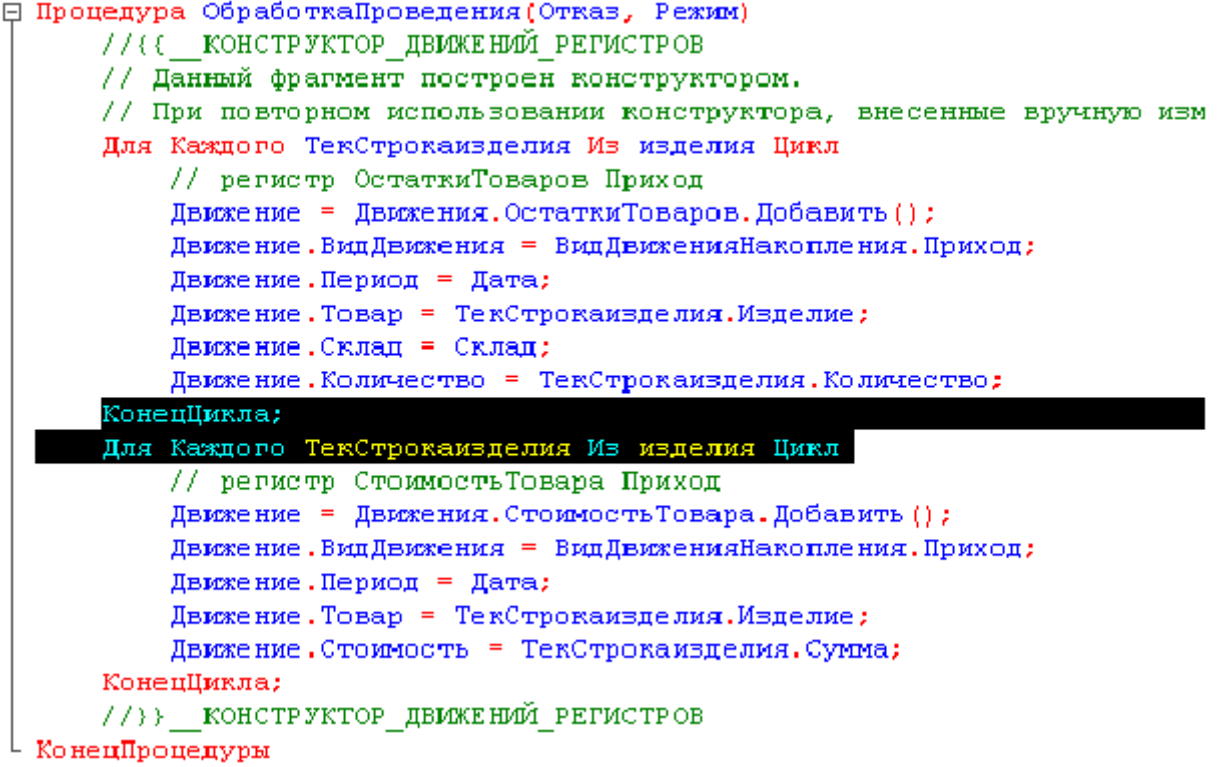

#### Листинг 13

// КонецЦикла; // Для Каждого ТекСтрокаизделия Из изделия Цикл

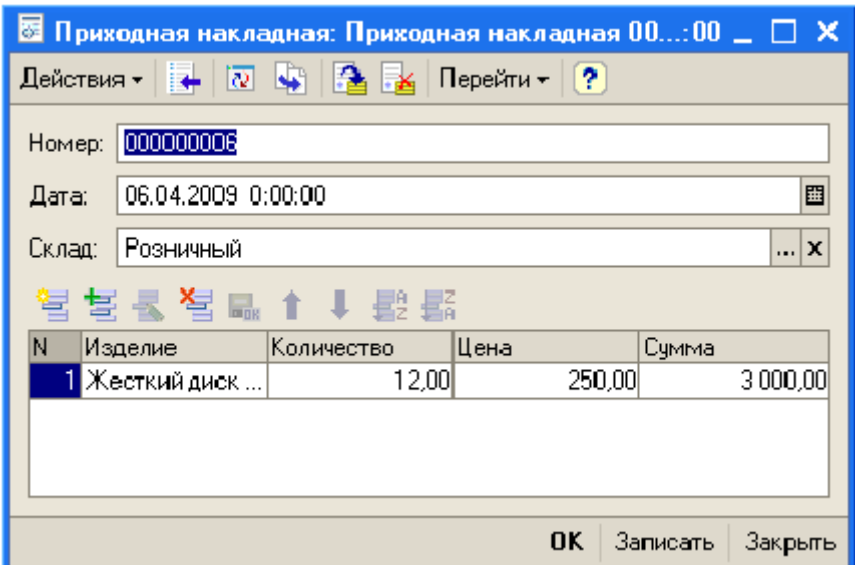

Рис. 95

| <b>F</b> Список Остатки товаров<br>$ \Box$ $\times$                                                                                                    |                |                       |                     |                     |           |            |  |  |  |  |  |  |  |
|----------------------------------------------------------------------------------------------------|----------------|-----------------------|---------------------|---------------------|-----------|------------|--|--|--|--|--|--|--|
| Действия $\cdot$ $\left[\leftrightarrow\right)$ $\left[\uparrow\right]$ $\left[\bigcirc\right]$ $\left[\left[\uparrow\right]$ $\left[\vee\right]$ $\left[\left[\downarrow\right]$ $\left[\left[\uparrow\right]$ |                |                       |                     |                     |           |            |  |  |  |  |  |  |  |
|                                                                                                    |                |                       |                     |                     |           |            |  |  |  |  |  |  |  |
|                                                                                                    | Регистратор    | Номер  Активно Период |                     | $\cdot$   Tosap     | Склад     | Количество |  |  |  |  |  |  |  |
|                                                                                                    | + Приходная    | 2l ✔                  | 31.03.2009 0:00:00  | Привод CD           | Розничный | 12,000     |  |  |  |  |  |  |  |
|                                                                                                    | —   Оказание у | ∣ັ                    | 31.03.2009.22:23:46 |                     | Основной  | 2,000      |  |  |  |  |  |  |  |
|                                                                                                    | —   Оказание у | 2⊢ –                  | 31.03.2009 22:23:46 |                     | Основной  | 1,000      |  |  |  |  |  |  |  |
|                                                                                                    | Приходная      | v                     | 06.04.2009 0:00:00  | Жесткий диск 160 гб | Розничный | 12,000     |  |  |  |  |  |  |  |

Рис. 96

| <b>Fr</b> Список Стоимость товара<br>– □ ×                                                                                                    |                    |  |                         |                    |                     |                        |  |  |  |  |  |  |
|----------------------------------------------------------------------------------------------------|--------------------|--|-------------------------|--------------------|---------------------|------------------------|--|--|--|--|--|--|
| Действия $\cdot$ $\left[\leftrightarrow\right]$ $\left[\uparrow\right]$ $\left[\bullet\right]$ $\left[\uparrow\right]$ $\left[\uparrow\right]$ $\left[\wedge\right]$ $\left[\uparrow\right]$ $\left[\uparrow\right]$ |                    |  |                         |                    |                     |                        |  |  |  |  |  |  |
|                                                                                                    | <b>Регистратор</b> |  | Номер с Активнос Период |                    | ▼   Товар           | $\lambda$<br>Стоимость |  |  |  |  |  |  |
|                                                                                                    | + Приходная на     |  | ◡                       | 31.03.2009 0:00:00 | Привод DVD          | 65 000,00              |  |  |  |  |  |  |
|                                                                                                    | Приходная на       |  | 2⊦ ✔                    | 31.03.2009 0:00:00 | Привод СD           | 2 400,00               |  |  |  |  |  |  |
|                                                                                                    | Е∏риходная на…∃    |  | ◡                       | 06.04.2009 0:00:00 | Жесткий диск 160 гб | 3 000,00               |  |  |  |  |  |  |
|                                                                                                    |                    |  |                         |                    |                     |                        |  |  |  |  |  |  |

Рис. 97

# *10.3 Изменение процедуры проведения документа Оказание услуги*

Задача заключается в том, чтобы при списании товаров, израсходованных в процессе оказания услуги, должна быть возможность различную стоимость для одного и того же товара, которая рассчитана из текущих коммерческих соображений.

Поскольку в созданном ранее документе Оказание Услуги отражена только цена номенклатуры, то нам понадобится добавить в табличную часть документа еще одно поле, в котором будет указываться стоимость номенклатуры.

Для внесения изменений выполните операции:

- откройте в конфигураторе окно редактирования объекта конфигурации документ Оказание Услуги;
- перейдите на закладку Данные и создайте новый реквизит табличной части с именем Стоимость - тип Число, длина 14, точность 2 (рис. 98);
- откройте форму ФормаДокумента документа ОказаниеУслуги и добавьте в табличное поле колонку, отображающую новый реквизит Стоимость, расположив ее после колонки Номенклатура (рис. 99). Для этого выделите табличное поле и выполните команду контекстного меню Размещение данных. В окне Размещение данных отметьте реквизит Стоимость и щелкните ОК, после этого переместите мышью колонку Стоимость и поместите ее после колонки Номенклатура.

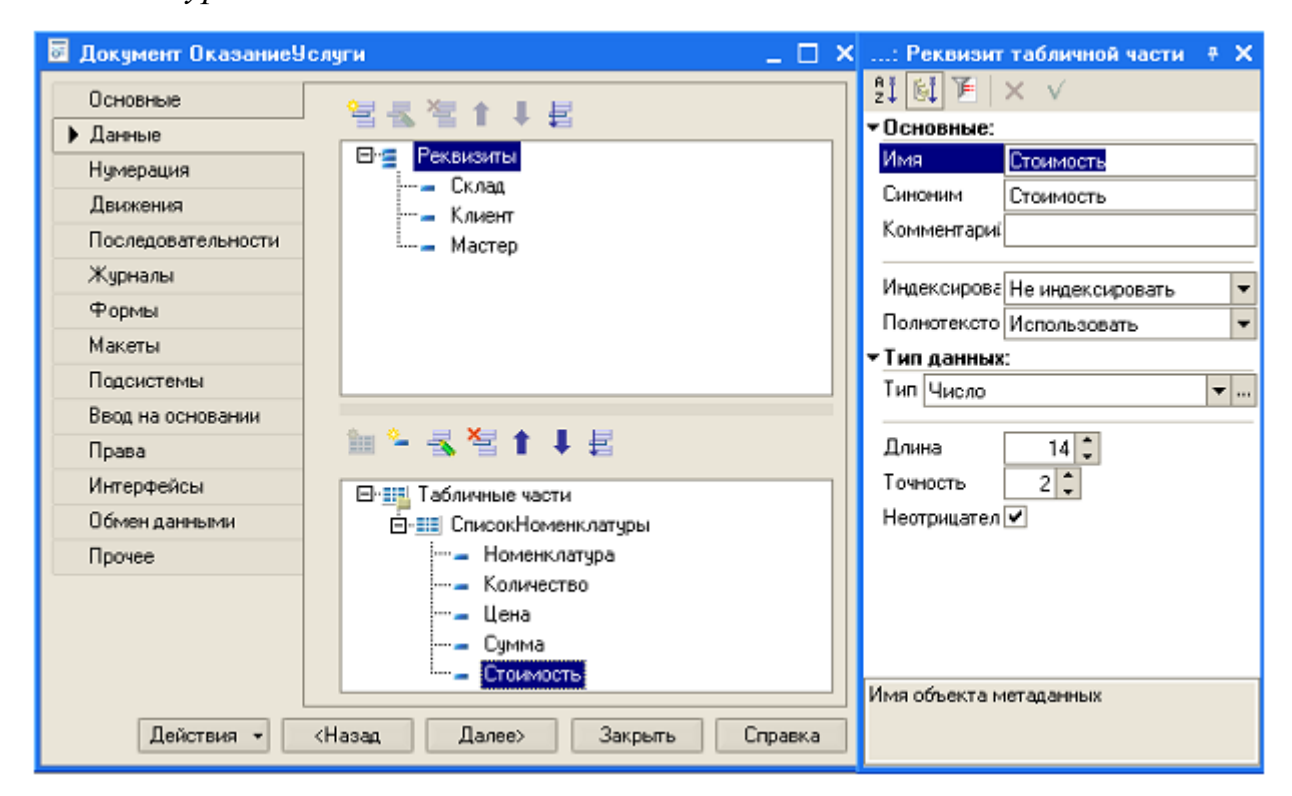

Рис. 98

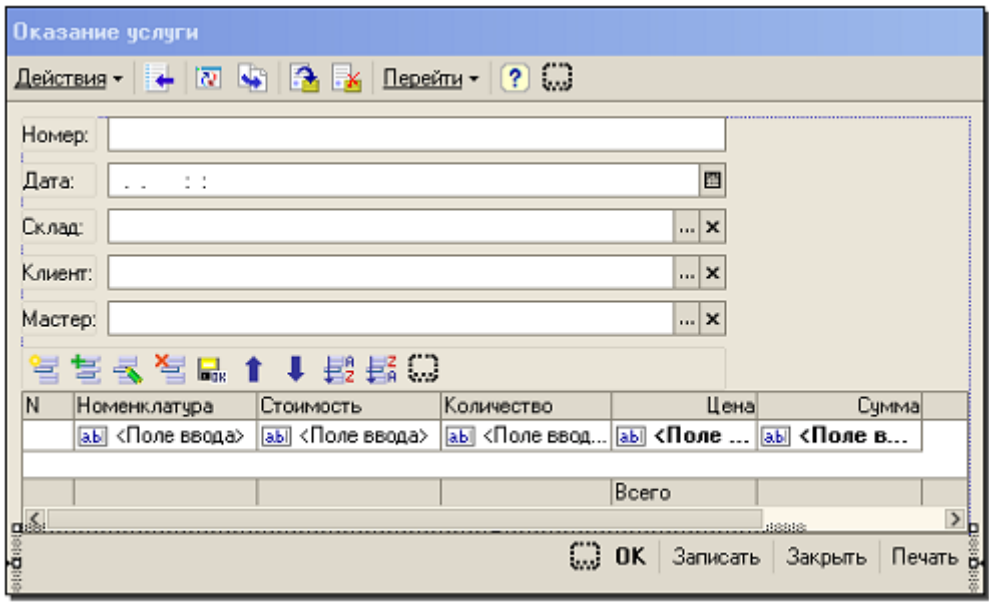

Рис. 99

- откройте в конфигураторе окно редактирования объекта конфигурации Документ **ОказаниеУслуги** и укажите, что документ будет создавать движения по регистру *СтоимостьТовара*;
- запустите конструктор движений документа и добавьте в список регистров регистр *СтоимостьТовара*;
- опишите движения документа учитывая, что стоимость вычисляется как произведение стоимости и количества, указанных в табличной части (рис. 100);

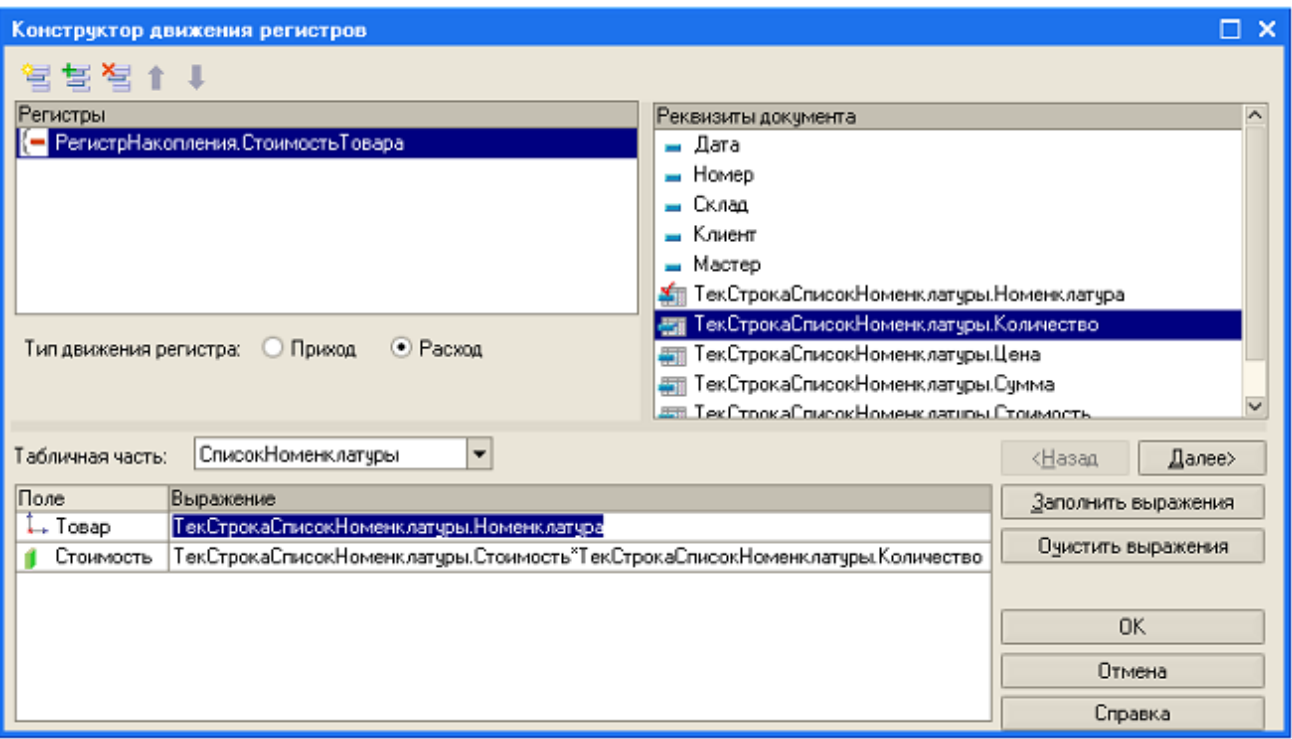

 $P<sub>MC</sub> 100$ 

нажмите ОК и в тексте программы, сформированной конструктором восстановите изменения, связанные с тем, чтобы учитывалось только движение товара (Листинг 13 выделенный текст).

Проверьте как работает проведение документа Оказание Услуги. Запустите 1С: Предприятие в режиме отладки и укажите стоимость выбранных товаров в документе Оказание услуги №1 (рис. 101).

## Листинг 13

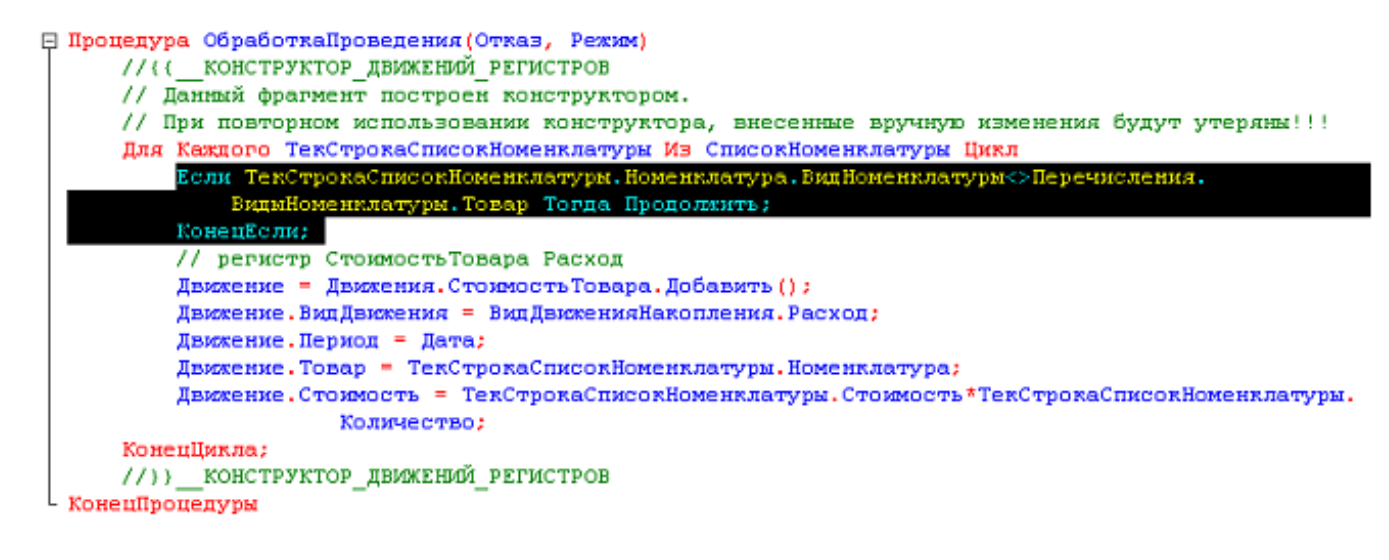

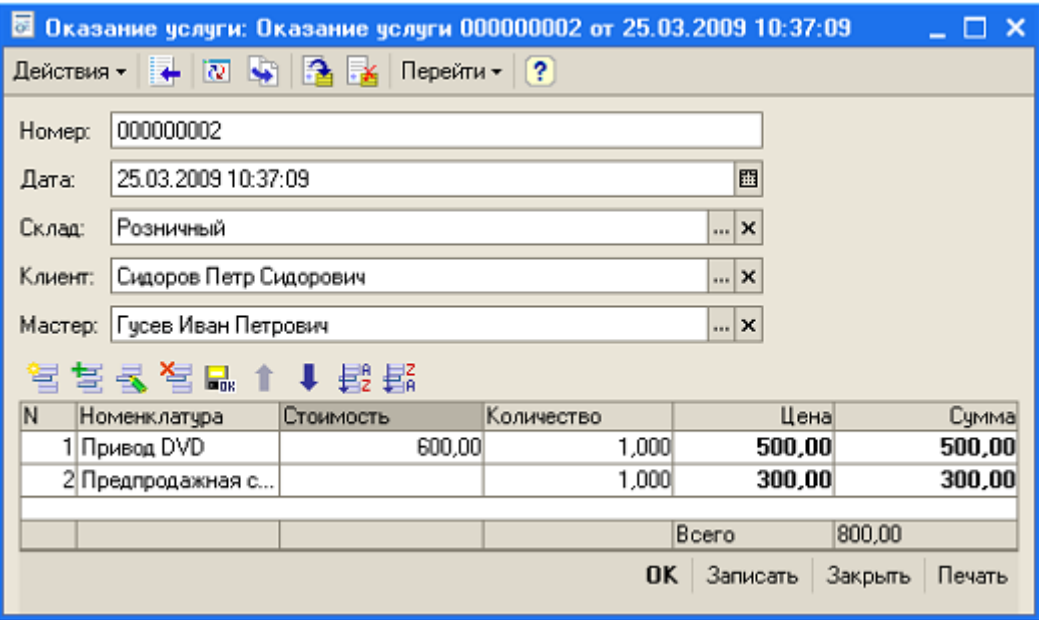

Рис. 101

В регистре накопления *Стоимость товара* проведение отобразится как показано на рис. 102.

| <b>Ге Список Стоимость товара</b>                                                                                                    |             |  |                      |                                |                     |           |                         |  |  |  |  |  |
|----------------------------------------------------------------------------------------------------|-------------|--|----------------------|--------------------------------|---------------------|-----------|-------------------------|--|--|--|--|--|
| $\Box$ Действия $\mathbf{r}$ $(\rightarrow)$ $\mathbf{r}$ $(\rightarrow)$ $\mathbf{r}$ $(\rightarrow)$ $\mathbf{r}$ $(\rightarrow)$ $(\rightarrow)$ |             |  |                      |                                |                     |           |                         |  |  |  |  |  |
|                                                                                                    | Регистратор |  | Номе  Активно Период |                                | Товар               | Стоимость | $\sim$                  |  |  |  |  |  |
|                                                                                                    | Оказание у  |  | ◡                    | 25.03.2009 10:37:09 Привод DVD |                     |           | 600,00                  |  |  |  |  |  |
|                                                                                                    | Приходная … |  | $\checkmark$         | 31.03.2009 0:00:00             | Привод DVD          |           | 65 000,00               |  |  |  |  |  |
|                                                                                                    | Приходная   |  | 2l ⊽                 | 31.03.2009 0:00:00             | Привод CD.          |           | 2400,00                 |  |  |  |  |  |
|                                                                                                    | 1оиходная … |  | v                    | 06.04.2009 0:00:00             | Жесткий диск 160 гб |           | 3 000,00 $\frac{1}{10}$ |  |  |  |  |  |

Рис. 102

Создайте и проведите еще один документ с другой датой (рис. 103).

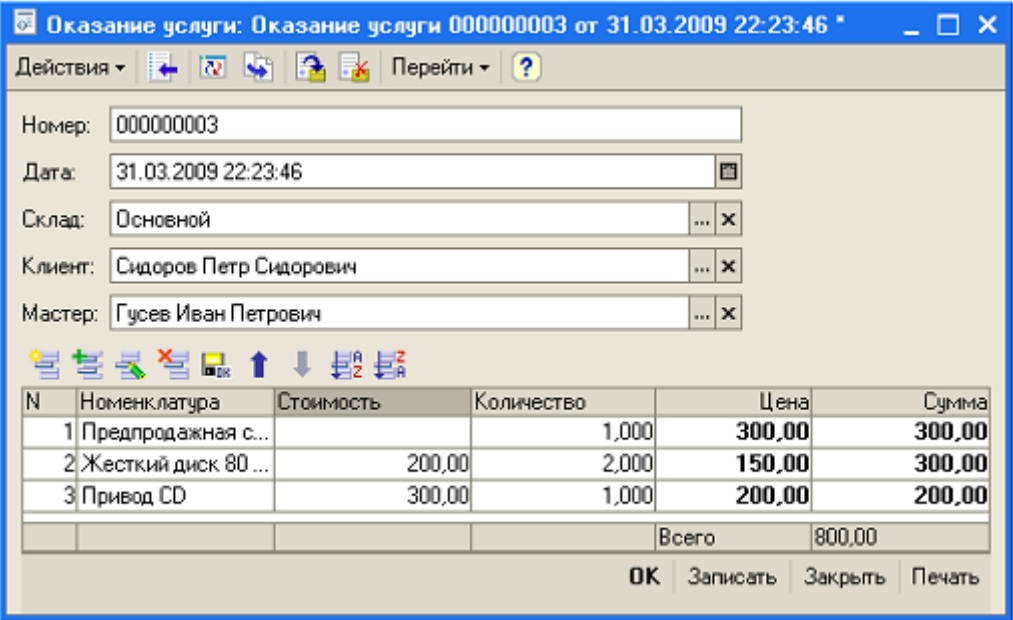

Рис. 103

Движение документов **Оказание услуги** в регистре накопления должно выглядеть, как показано на рис. 104.

| <b>Ге Список Стоимость товара</b>                                                                                                    |               |  |                      |                               |                                          |            |                         |  |  |  |  |
|----------------------------------------------------------------------------------------------------|---------------|--|----------------------|-------------------------------|------------------------------------------|------------|-------------------------|--|--|--|--|
| Действия $\cdot$ $\leftrightarrow$ $\mathbb{H}$ $\circ$ $\mathbb{H}$ $\circ$ $\mathbb{H}$ $\mathbb{H}$ $\mathbb{H}$ $\mathbb{H}$ $\mathbb{H}$ $\mathbb{H}$ $\mathbb{H}$ $\mathbb{H}$ $\mathbb{H}$ $\mathbb{H}$ $\mathbb{H}$ $\mathbb{H}$ $\mathbb{H}$ $\mathbb{H}$ $\mathbb{H}$ $\mathbb{H}$ $\mathbb{H}$ $\mathbb{H}$ $\mathbb{H}$ $\$ |               |  |                      |                               |                                          |            |                         |  |  |  |  |
|                                                                                                    |               |  |                      |                               |                                          |            | $\sim$                  |  |  |  |  |
|                                                                                                    | Регистратор   |  | Номе  Активно Период |                               | Товар                                    | Стоимость. |                         |  |  |  |  |
|                                                                                                    | Приходная     |  | 2⊦⊽                  | 31.03.2009 0:00:00            | Привод CD.                               | 2400.00    |                         |  |  |  |  |
|                                                                                                    | Оказание ч    |  | ◡                    |                               | 31.03.2009 22:23:46   Жесткий диск 80 гб |            | 400,00                  |  |  |  |  |
|                                                                                                    | Оказание ч    |  | 2⊦ ⊽                 | 31.03.2009 22:23:46 Привод CD |                                          |            | 300,00                  |  |  |  |  |
|                                                                                                    | : Приходная … |  | ✓                    | 06.04.2009 0:00:00            | Жесткий диск 160 гб                      |            | 3 000,00 $\frac{1}{10}$ |  |  |  |  |

Рис. 104

## **11 Оборотный регистр накопления**

В документе **ОказаниеУслуги** при формировании его движения нами не учитывалось сами услуги, а учитывались только затраченные материалы. Для учета важно знать, сколько услуг оказывалось за промежуток времени и какова сумма услуг. При этом интересны следующие показатели:

- какие именно услуги были оказаны (для определения рейтинга услуг);
- какому клиенту оказывались услуги (для того, чтобы предоставить ему скидку);

какой сотрудник предоставлял услуги (чтобы начислять ему заработную плату).

Созданные ранее регистры накопления совершенно не подходят для решения перечисленных задач. Для этого необходимо создать еще одно хранилище данных - оборотный регистр накопления Продажи.

## 11.1 Создание оборотного регистра накопления Продажи

Регистры накопления могут быть регистрами остатков и регистрами оборотов. Созданные ранее регистры накопления являются регистрами остатков. Оборотный регистр накопления похож на знакомый вам регистр остатков, но для которого понятие "остаток" лишено смысла. Оборотный регистр накапливает только обороты. Поэтому единственной виртуальной таблицей, которую будет создавать система для такого регистра, будет таблица оборотов.

Выполните операции:

• в конфигураторе создайте новый объект конфигурации Регистр на**копления** с именем Продажи и определите его вид – Обороты;

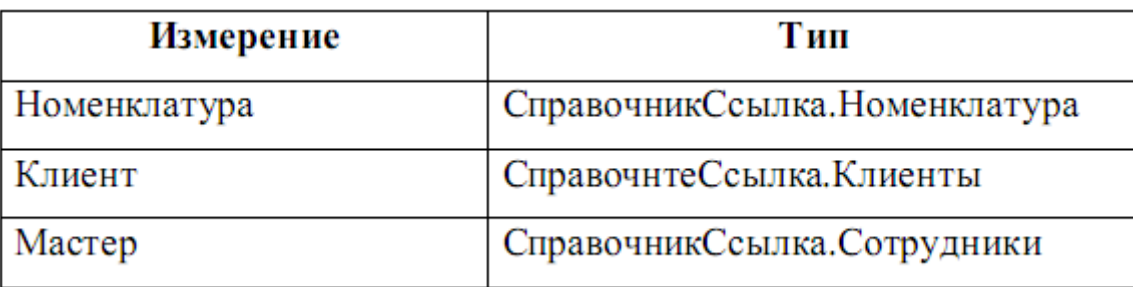

• на закладке Данные создайте измерения регистра:

Создайте ресурсы регистра:

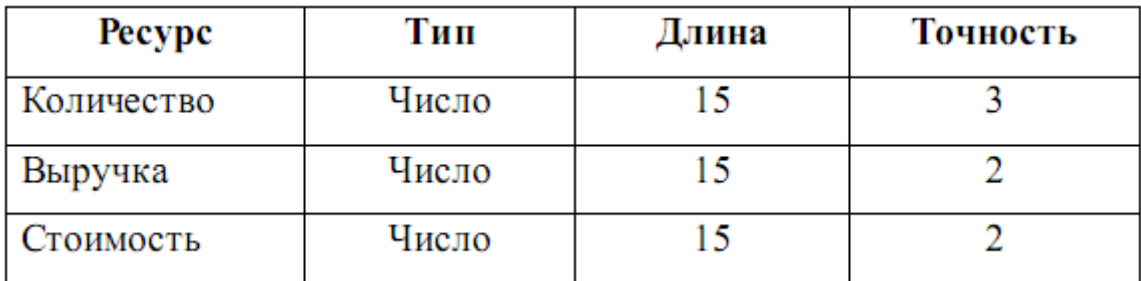

После выполнения этих операций структура регистра должна выглядеть так, как показано на рис. 105.

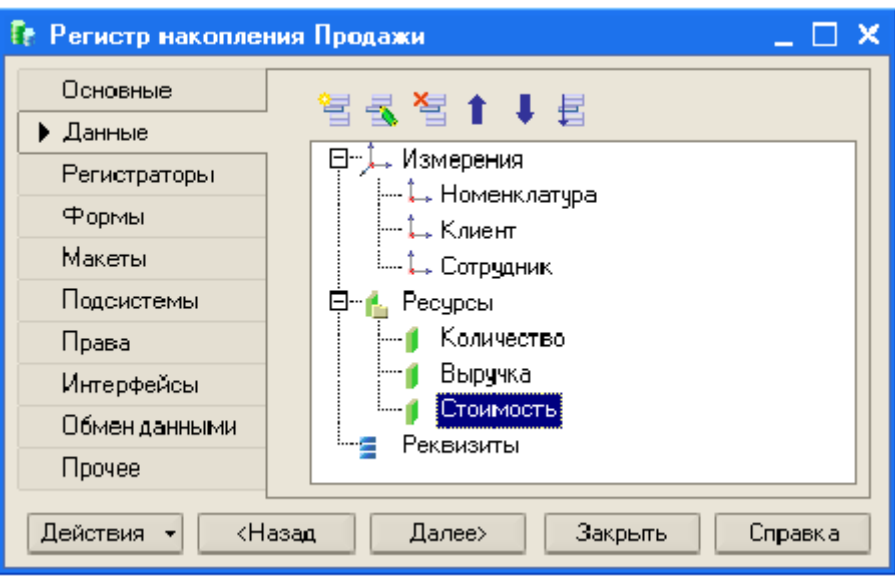

Рис. 105

Откройте окно редактирования объекта конфигурации Документ **ОказаниеУслуги** и на закладке *Движение* укажите, что этот документ будет создавать движения по регистру **Продажи**.

## *11.2 Изменение процедуры проведения документа Оказание услуги*

Для внесения изменений внесите дополнения в обработчик события *ОбработкаПроведения* документа **ОказаниеУслуги** выполните операции:

- откройте в конфигураторе модуль объекта конфигурации Документ **ОказаниеУслуги**;
- откройте процедуру обработчика события *ОбработкаПроведения*;
- после окончания первого цикла создайте еще один цикл обхода табличной части (Листинг 14);

### Листинг 14

```
КонецЦикла:
```

```
Для Каждого ТекСтрокаСписокНоменклатуры Из СписокНоменклатуры Цикл
// Регистр Продажи
```

```
КонецЦикла
//} ) КОНСТРУКТОР ДВИЖЕНИЙ РЕГИСТРОВ
```
в тело цикла вставьте инструкции создания движений регистра **Продажи** (Листинг 15).

#### Листинг 15

```
Для Каждого ТекСтрокаСписокНоменклатуры Из СписокНоменклатуры Цикл
   // Регистр Продажи
    Движение=Движения. Продажи. Добавить () ;
    Движение. Период=Дата;
    Движение. Товар = ТекСтрокаСписокНоменклатуры. Номенклатура;
    Движение. Клиент=Клиент;
    Движение. Сотрудник=Мастер;
    Движение. Количество=ТекСтрокаСписокНоменклатуры. Количество:
    Движение. Выручка=ТекСтрокаСписокНоменклатуры. Сумма;
    Движение. Стоимость = ТекСтрокаСписокНоменклатуры. Стоимость*
    ТекСтрокаСписокНоменклатуры. Количество;
КонецЦикла
```
Запустите 1С: Предприятие в режиме отладки и перепроведите все докумен-

ты Оказание услуги. Движения документов по регистру Продажи имеют вид как на рис. 106, 107.

| Ге Список Продажи<br>$ \Box$ $\times$                                                                                                    |                          |                   |    |            |    |                          |        |                             |       |                |                           |        |  |  |
|----------------------------------------------------------------------------------------------------|--------------------------|-------------------|----|------------|----|--------------------------|--------|-----------------------------|-------|----------------|---------------------------|--------|--|--|
| Действия $\cdot$ $\left[\leftrightarrow\right]$ $\left[\right]$ $\left[\bullet\right]$ $\left[\left[\uparrow\right]$ $\cdot$ $\left[\downarrow\right]$ $\left[\left\langle\uparrow\right]$ $\left[\left\langle\uparrow\right]$ |                          |                   |    |            |    |                          |        |                             |       |                |                           |        |  |  |
|                                                                                                    | Регистратор              | Номер Акти Период |    |            | ۰. | Номенклатура             | Клиент | Сотрудник                   |       |                | Количес Выручка Стоимость | $\sim$ |  |  |
|                                                                                                    | Оказание ус              |                   | ∣v |            |    | 25.03.2009    Привод DVD |        | Сидоров Петр   Гусев Иван П | 1.000 | 500.00         | 600,00                    |        |  |  |
|                                                                                                    | $\bullet$ Disasance your | 2⊽                |    | 25.03.2009 |    | Предпродажная сборка     |        | Сидоров Петр   Гусев Иван П | 1.000 | 300,00         | 500.00                    |        |  |  |
|                                                                                                    | Оказание ус              | 1 ✔               |    | 25.03.2009 |    | Привод DVD               |        | Сидоров Петр Гусев Иван П   | 1.000 | 600.00         |                           |        |  |  |
|                                                                                                    | • Оказание чо            | 2∨                |    | 25.03.2009 |    | Жесткий диск 80 гб       |        | Сидоров Петр   Гусев Иван П |       | 2,000 2 400,00 |                           |        |  |  |
|                                                                                                    | • Оказание ус            | 3∣√               |    | 25.03.2009 |    | Гарантийный ремонт       |        | Сидоров Петр   Гусев Иван П | 1.000 |                |                           |        |  |  |

Рис. 106

|                                                                                                    | Ге Список Продажи<br>$ \Box$ $\times$ |                   |      |             |                      |                             |                             |       |                |                            |                          |  |  |  |
|----------------------------------------------------------------------------------------------------|---------------------------------------|-------------------|------|-------------|----------------------|-----------------------------|-----------------------------|-------|----------------|----------------------------|--------------------------|--|--|--|
| Действия $\left[\n\leftrightarrow\right]$ $\left[\n\left[\n\left[\right]\right]$ $\left[\n\left[\n\left[\right]\right]$ $\left[\n\left[\left.\right]\right]$ $\left[\n\left.\right]\right]$ $\left[\n\left.\right]\n\left[\n\left.\right]\right]$ |                                       |                   |      |             |                      |                             |                             |       |                |                            |                          |  |  |  |
|                                                                                                    |                                       |                   |      |             |                      |                             |                             |       |                |                            | $\overline{\phantom{a}}$ |  |  |  |
|                                                                                                    | Регистратор                           | Номер Акти Период |      |             | Номенклатура         | Клиент                      | Сотрудник                   |       |                | Количест Выручка Стоимость |                          |  |  |  |
|                                                                                                    | Оказание ус                           |                   | 2 ✔  | 25.03.2009. | Жесткий диск 80 гб   | Сидоров Петр  Гусев Иван П  |                             |       | 2,000 2 400,00 |                            |                          |  |  |  |
|                                                                                                    | Оказание ус                           |                   | 3∣ v | 25.03.2009  | Гарантийный ремонт   |                             | Сидоров Петр   Гусев Иван П | 1,000 |                |                            |                          |  |  |  |
|                                                                                                    | Оказание ус                           |                   | ◡    | 31.03.2009  | Предпродажная сборка | Сидоров Петр Гусев Иван П   |                             | 1,000 | 300,00         | 800,00                     |                          |  |  |  |
|                                                                                                    | Оказание ус                           |                   | 2 ✔  | 31.03.2009. | Жесткий диск 80 гб   | Сидоров Петр   Гусев Иван П |                             | 2,000 | 300,00         | 400,00                     |                          |  |  |  |
|                                                                                                    | • Оказание ус                         |                   | 3∣ V | 31.03.2009. | Привод CD            | Сидоров Петр Гусев Иван П   |                             | 1,000 | 200,00         | 300,00                     |                          |  |  |  |
|                                                                                                    |                                       |                   |      |             |                      |                             |                             |       |                |                            |                          |  |  |  |

Рис. 107

## 12 План видов характеристик

Созданное нами к настоящему времени приложение позволяет вести учет различных товаров только по их наименованию. Но каждое наименование товара может принадлежать к различным типам, например, компьютеры могут различаться по моделям, по производителям и т.п. Конечно, целесообразно вести учет

именно по конкретным характеристикам товаров одного вида. Для этого необходима возможность описания конкретных характеристик. Такую возможность обеспечивает объект конфигурации **План видов характеристик**.

#### *12.1 Объект конфигурации План видов характеристик*

Объект конфигурации **План видов характеристик** является прикладным. Он предназначен для описания структуры хранения информации о характеристиках объектов учета. Для описания характеристик у объекта конфигурации **План видов характеристик** есть свойство *Тип значения характеристик*. Это свойство определяет составной (структурный) тип данных, в котором можно сформировать все типы, которые могут понадобиться для указания типов характеристик.

Концепция реализации учета с учетом характеристик отдельных видов номенклатуры заключается в следующем. Для реализации учета по различным типам объектов необходимы три объекта конфигурации. В первую очередь это **План видов характеристик** – он будет хранить виды характеристик, с помощью которых можно описывать характеристики объектов учета. Вторым объектом конфигурации будет **Справочник,** подчиненный объекту конфигурации **Номенклатура**, элементы которого будут идентифицировать партии объектов учета с некоторым определенным набором характеристик. Третий объект конфигурации – это **Регистр сведений**, в котором будет храниться соответствие конкретных значений характеристик некоторым видам объектов учета.

## *12.2 Создание объектов конфигурации*

Создадим объект конфигурации **Справочник** с именем *ВариантыНоменклатуры.* При создании объекта укажем, что он будет подчинен справочнику *Номенклатура*, для этого в его свойстве *Владельцы* установим значение *Справочник.Номенклатура* (рис. 108).

Затем создадим еще один объект конфигурации **Справочник** с именем *ДополнительныеСвойстваНоменклатуры*.

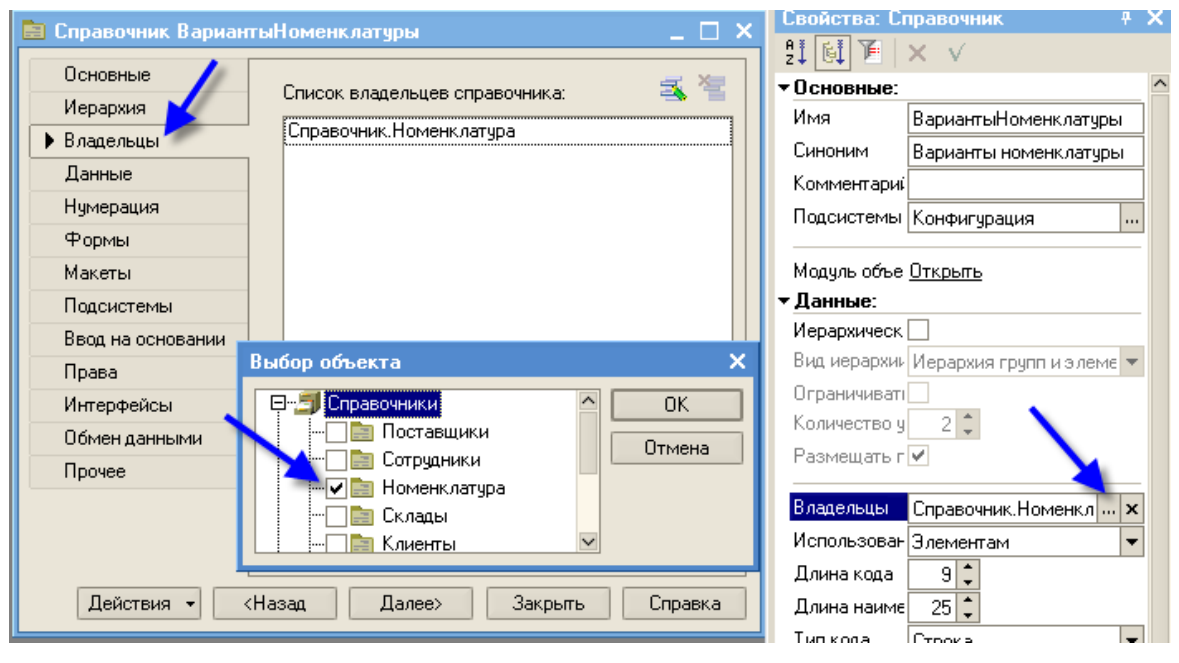

Рис. 108

После создания этих объектов конфигурации создадим еще один объект – **План видов характеристик** с именем *СвойстваНоменклатуры*. С помощью параметра *Тип значения характеристик* этого объекта (рис. 109) определяется состав элементов структурного типа данных. Установим для этого объекта параметр *Тип значения характеристик* следующим:

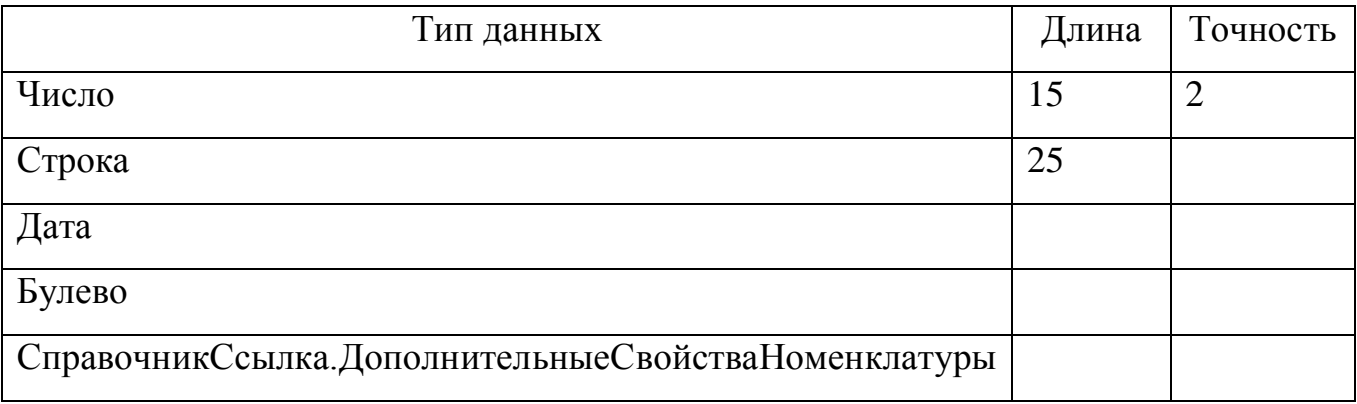

Для этого в диалоговом окне *Редактирование типа данных* укажем типы данных и их характеристики (рис. 110).

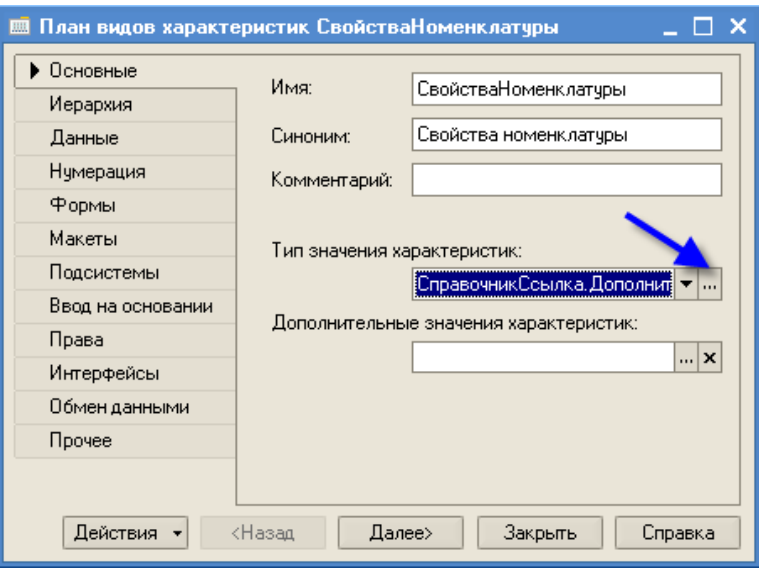

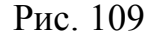

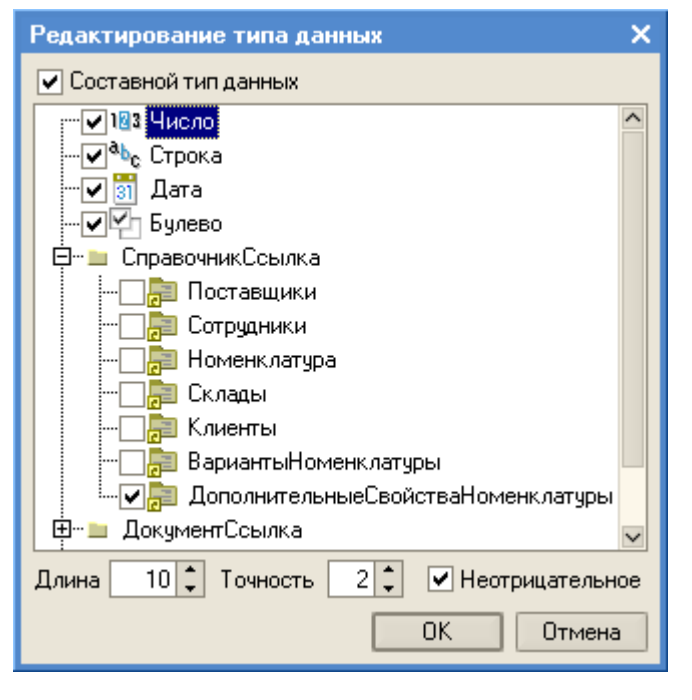

Рис. 110

Вернемся к справочнику ДополнительныеСвойстваНоменклатуры и с помощью свойства *Владельцы* определим для этого справочника владельца - *План-ВидовХарактеристик СвойстваНоменклатуры* (рис. 111)*.* На закладке Формы установим параметру *Редактирование* значение *В списке*.

Далее определим, что дополнительные значения характеристик плана вида характеристик будут храниться в справочнике ДополнительныеСвойстваНоменклатуры (рис. 112).

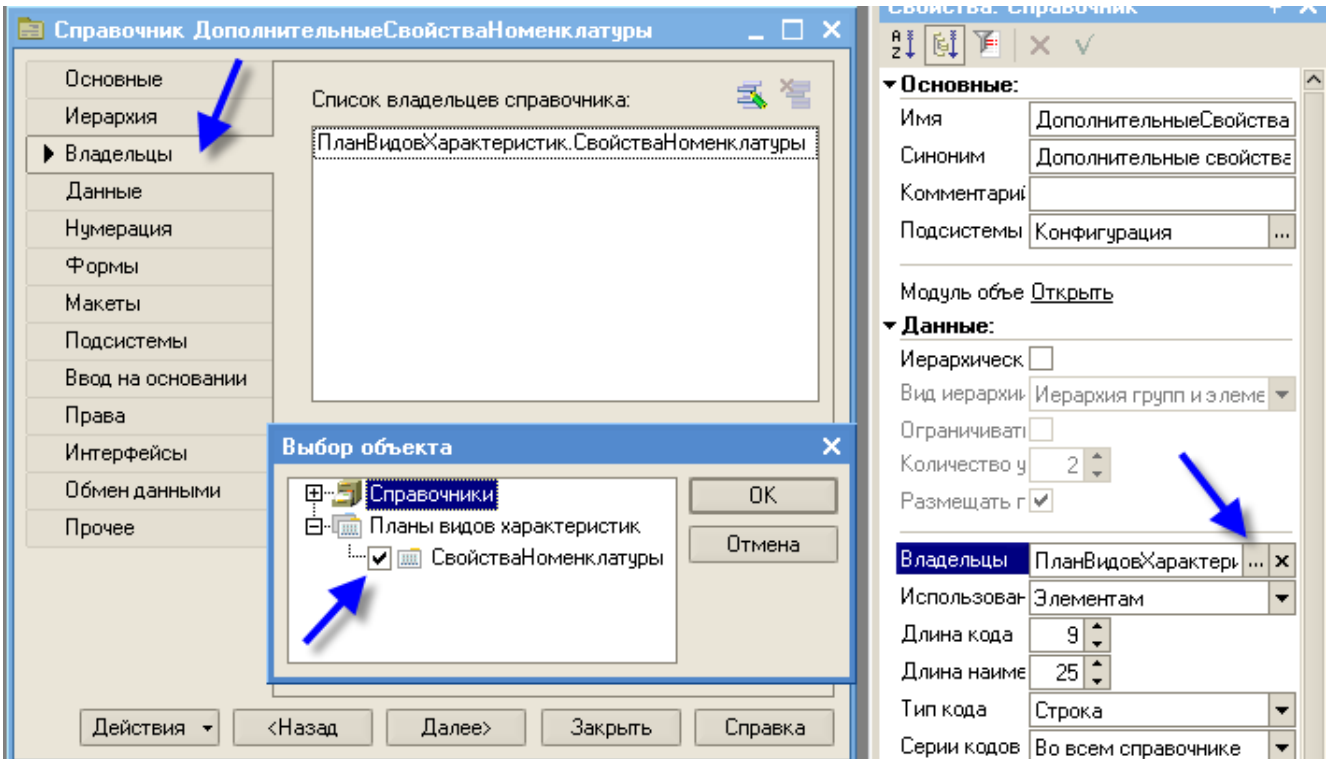

Рис. 111

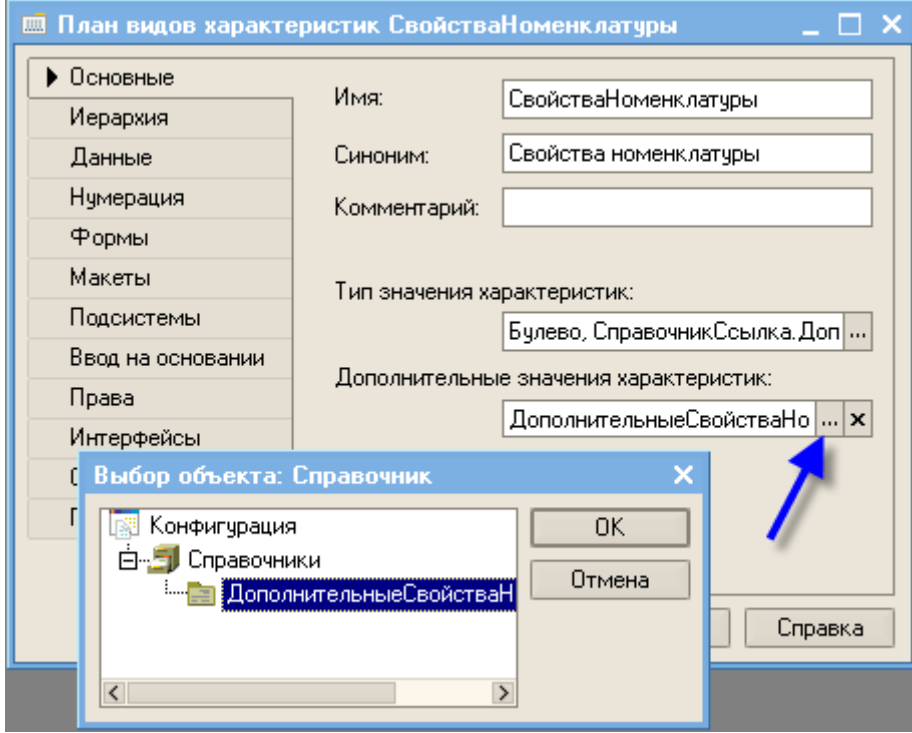

Рис. 112

Наконец создадим объект конфигурации Регистр сведений с именем ЗначенияСвойствНоменклатуры.

Измерения регистра:

- *НаборСвойств*, ведущее, тип - *СправочникСсылка.ВариантыНоменклатуры*;
- *ВидСвойства*,

тип – *ПланВидовХарактеристикСсылка.СвойстваНоменклатуры*. Ресурс регистра:

*Значение*,

тип – *Характеристика.СвойстваНоменклатуры*.

Ресурс регистра определяет составной тип данных так, как он определен в объекте конфигурации **Планы видов характеристик** с именем *СвойстваНоменклатуры* (ресурс регистра может иметь значение любого типа, определенных в типе значения плана видов характеристик).

В результате создания новых объектов конфигурации мы реализуем логическую схему, представленную на рис. 113.

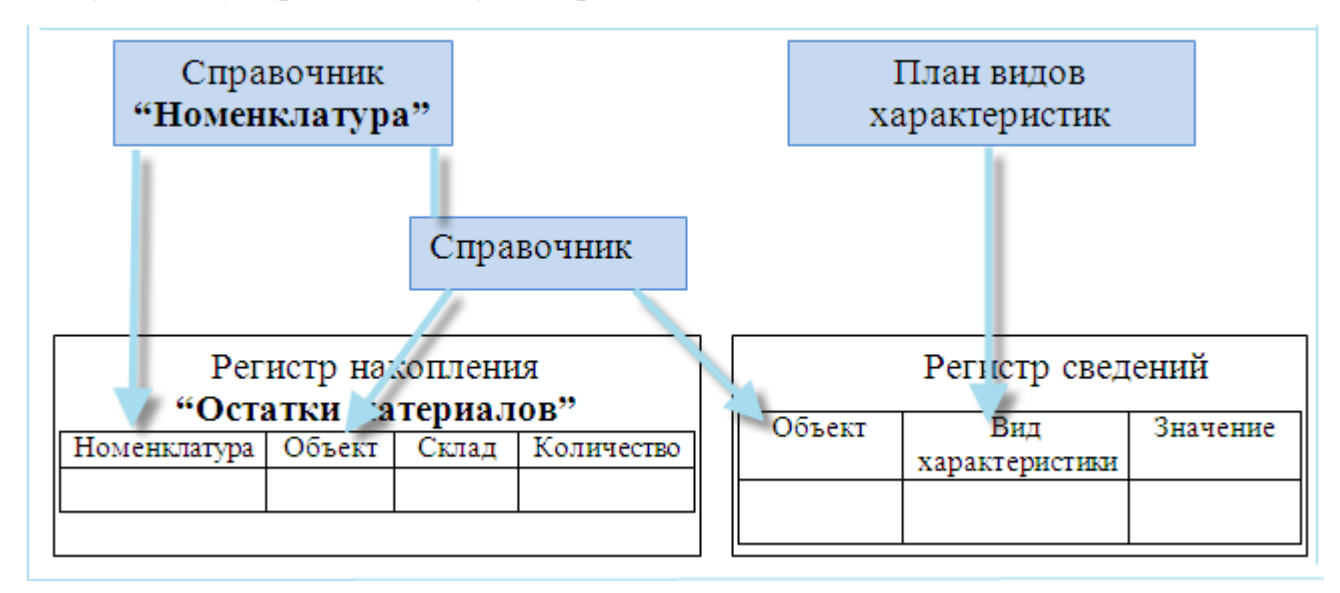

Рис. 113

## *12.3 Модификация справочника Номенклатура*

В этом справочнике нам нужно, чтобы была возможность редактирования вариантов объектов учета. Для этого выполним операции:

> укажем, что справочник **Номенклатура** будет редактироваться обоими способами (на закладке *Форма*) – в списке и в диалоге (рис. 114);

с помощью конструктора создадим основную форму диалога (рис.

# 115, 116);

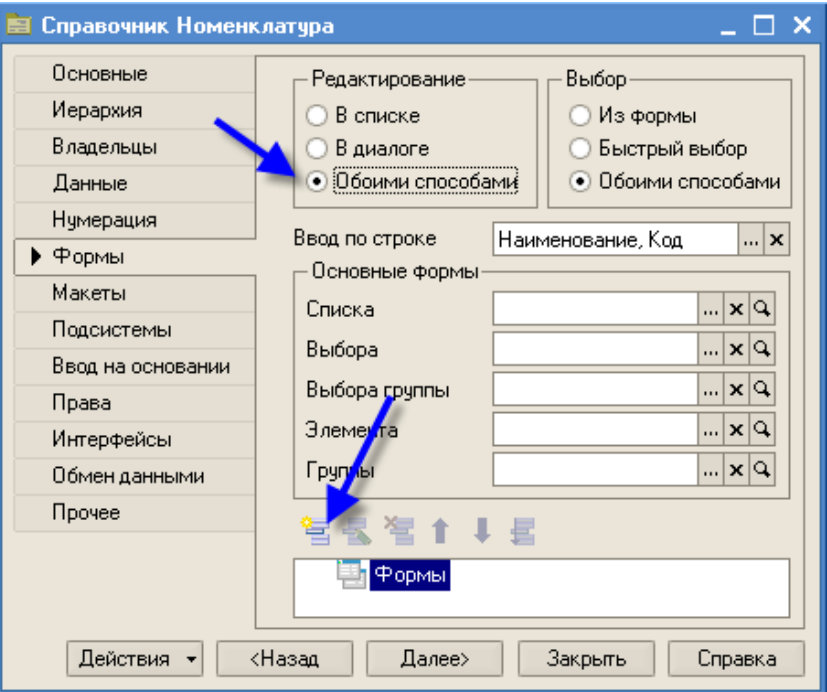

Рис. 114

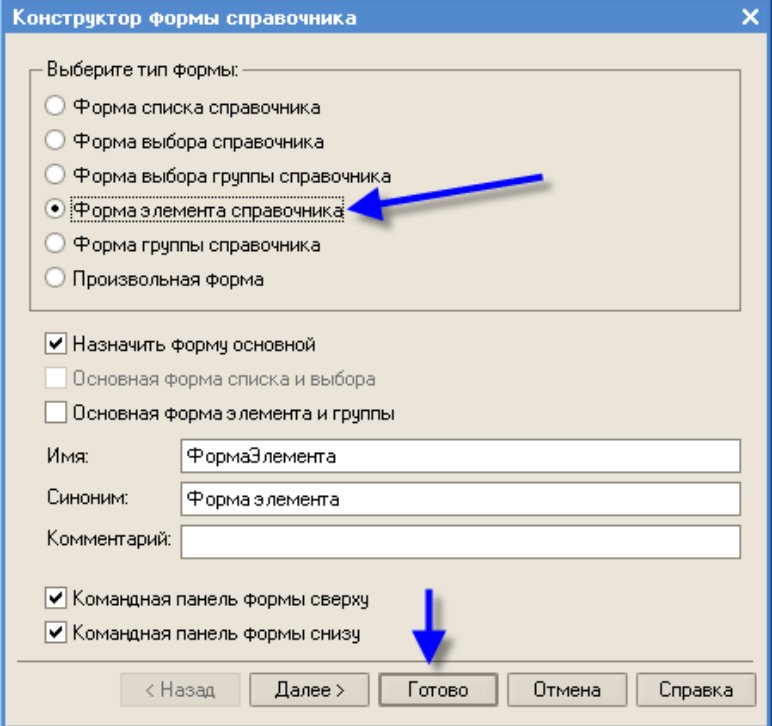

Рис. 115

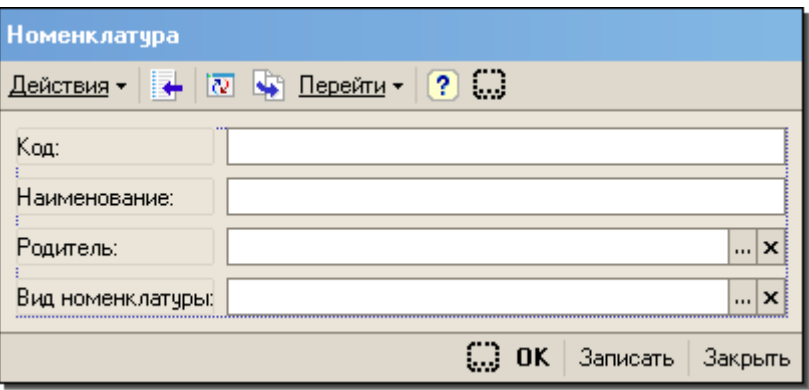

Рис. 116

увеличим размер основной формы диалога и выполнив команду меню  $\Phi$ орма  $\rightarrow$  Вставить элемент управления  $\rightarrow$  Панель, добавим в нее элемент *Панель-* в форме буде отображена панель, на закладке которой надпись *Страница 1* (рис. 117)*;*

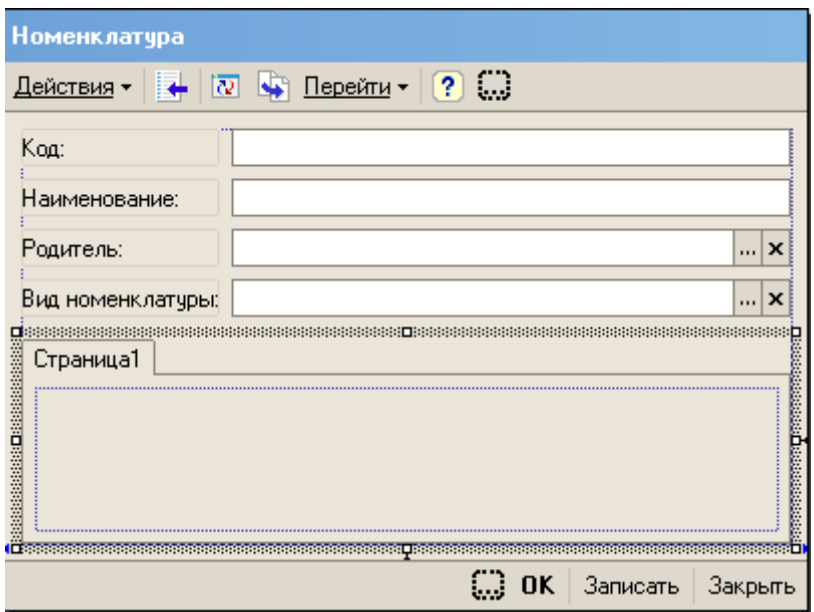

Рис. 117

увеличим помещенный элемент *Панель* до размеров, как показано на рис. 118, закрыв все элементы управления основной формы диалога, при этом появится вопрос: "Перенести элементы управления в накрывшую их панель?" (рис. 118), ответим на него утвердительно элементы управления основной формы диалога переместятся на добавленную панель *Страница1* (рис. 119);

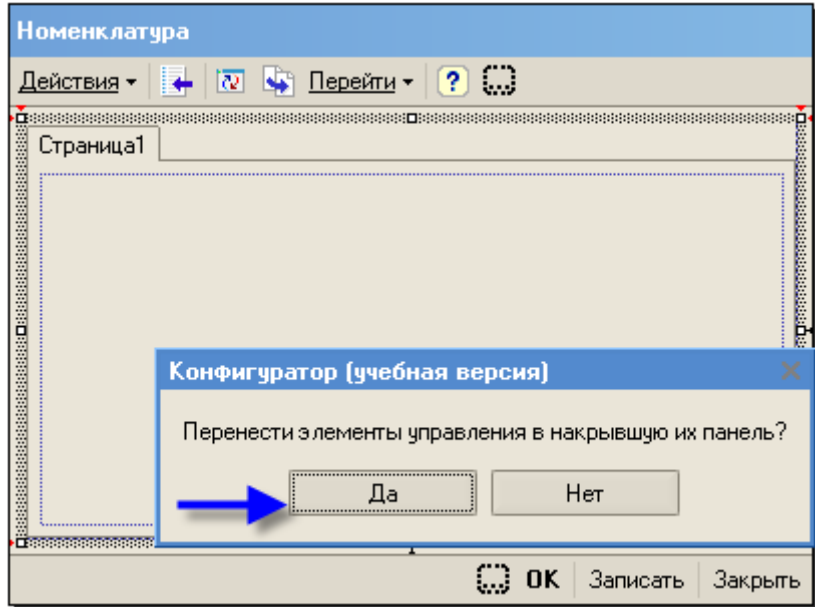

Рис.118

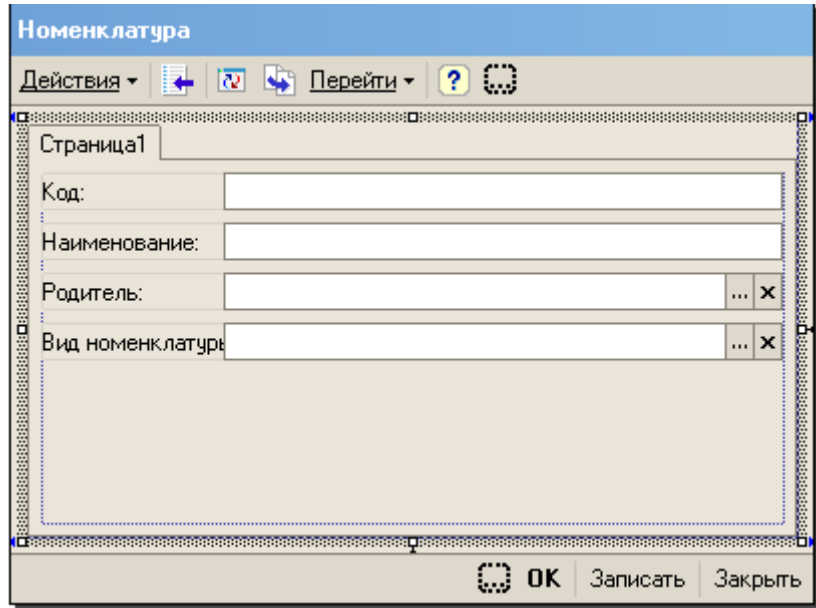

Рис. 119

- добавим на панель еще одну страницу, для этого на поле формы включим контекстное меню (правая кнопка мыши) и выберем пункт *Добавить страницу* (рис. 120);
- изменим имена и названия вставленных страниц, для этого поочередно с помощью контекстных меню включим палитру свойств и в области палитры свойств *Текущая страница* (рис. 121) установим имя и заголовок для страницы 1- *Основные*, а для страницы 2 – *Свойства*;

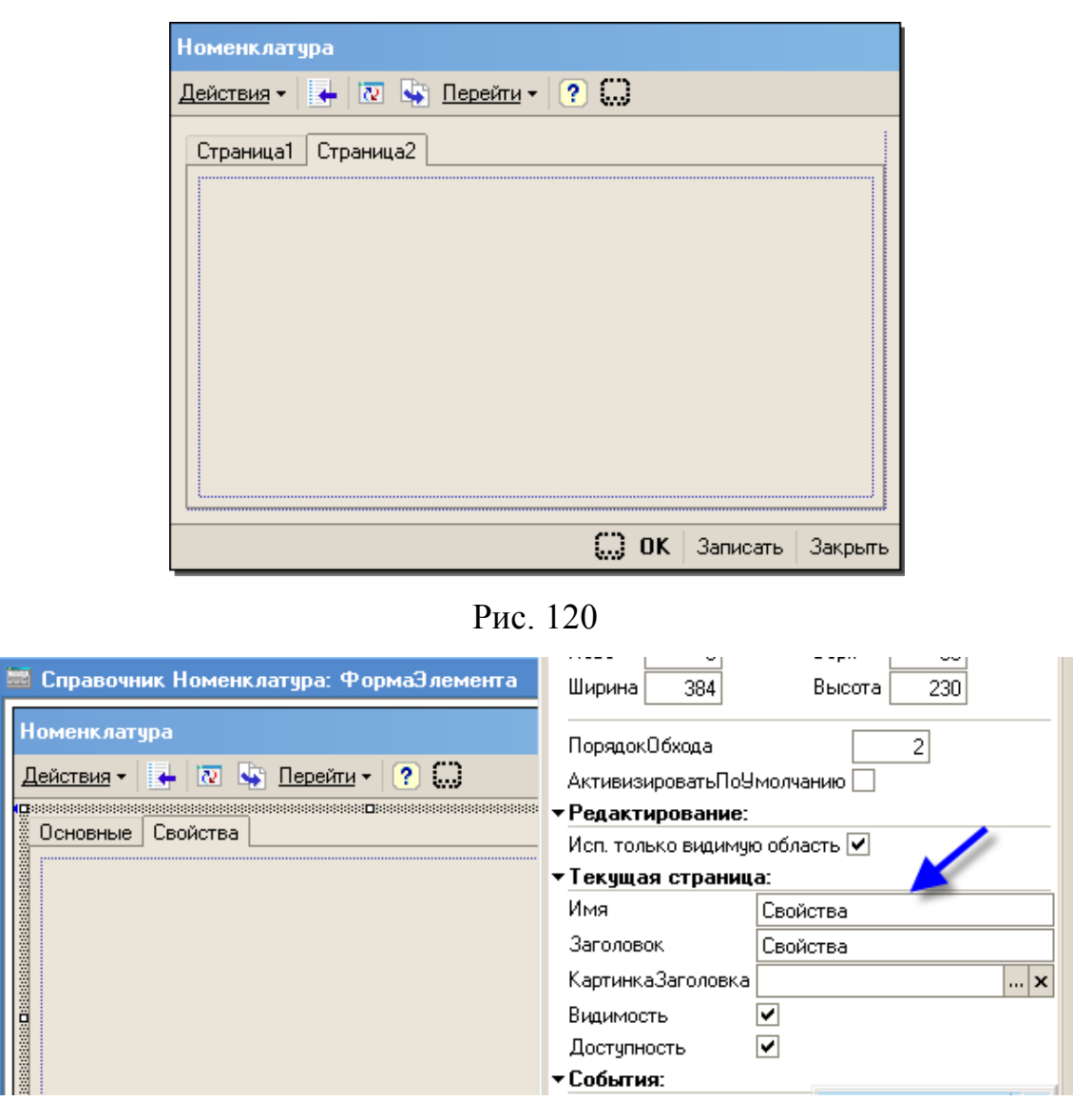

Рис. 121

- выделим все элементы управления размещенные на панели (*Правка Выделить все*) и отцентрируем их по вертикали (*Форма Центрирование Центрировать по вертикали*) (рис. 122);
- на странице Свойства добавим элемент управления *Надпись* указав имя *НадписьВариантыНоменклатуры* и заголовок *ВариантыНоменклатуры* (рис. 123), укажем для нее начертание шрифта *Жирный;*
- под созданной надписью создадим табличное поле с командной панелью с именем *Варианты* и типом *СправочникСписок.ВариантыНоменклатуры* (рис. 124);

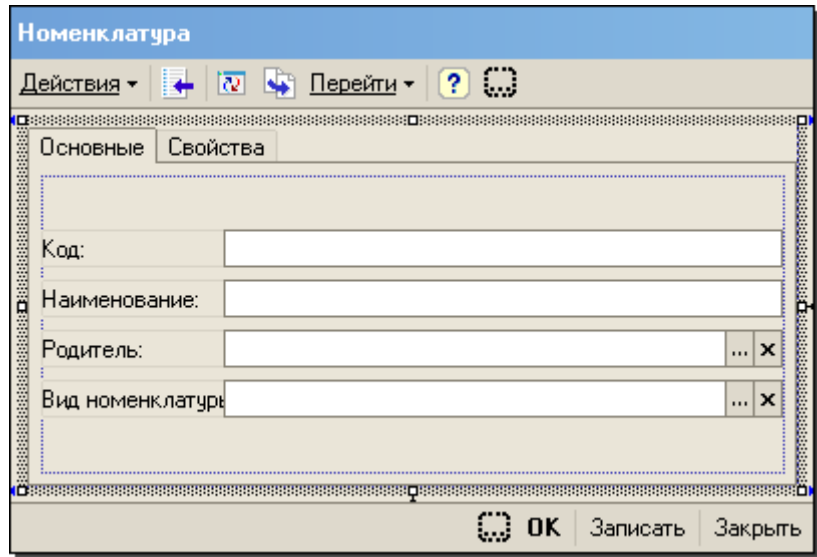

Рис. 122

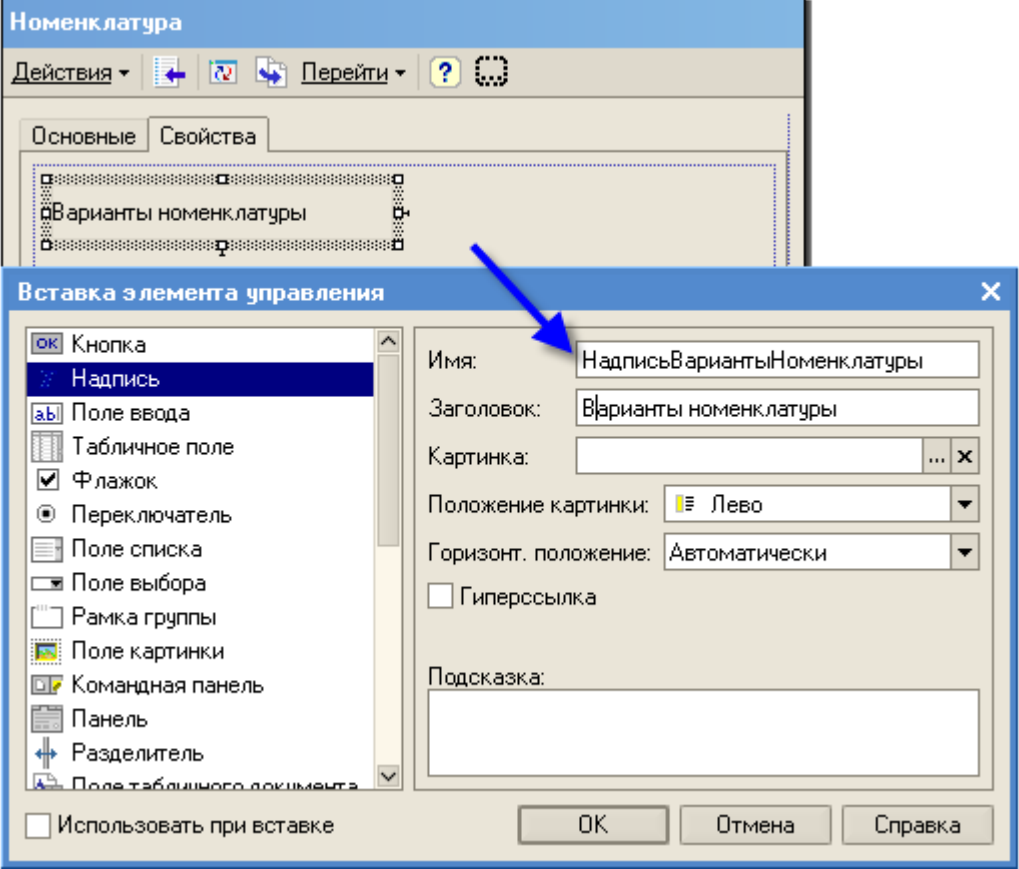

Рис. 123

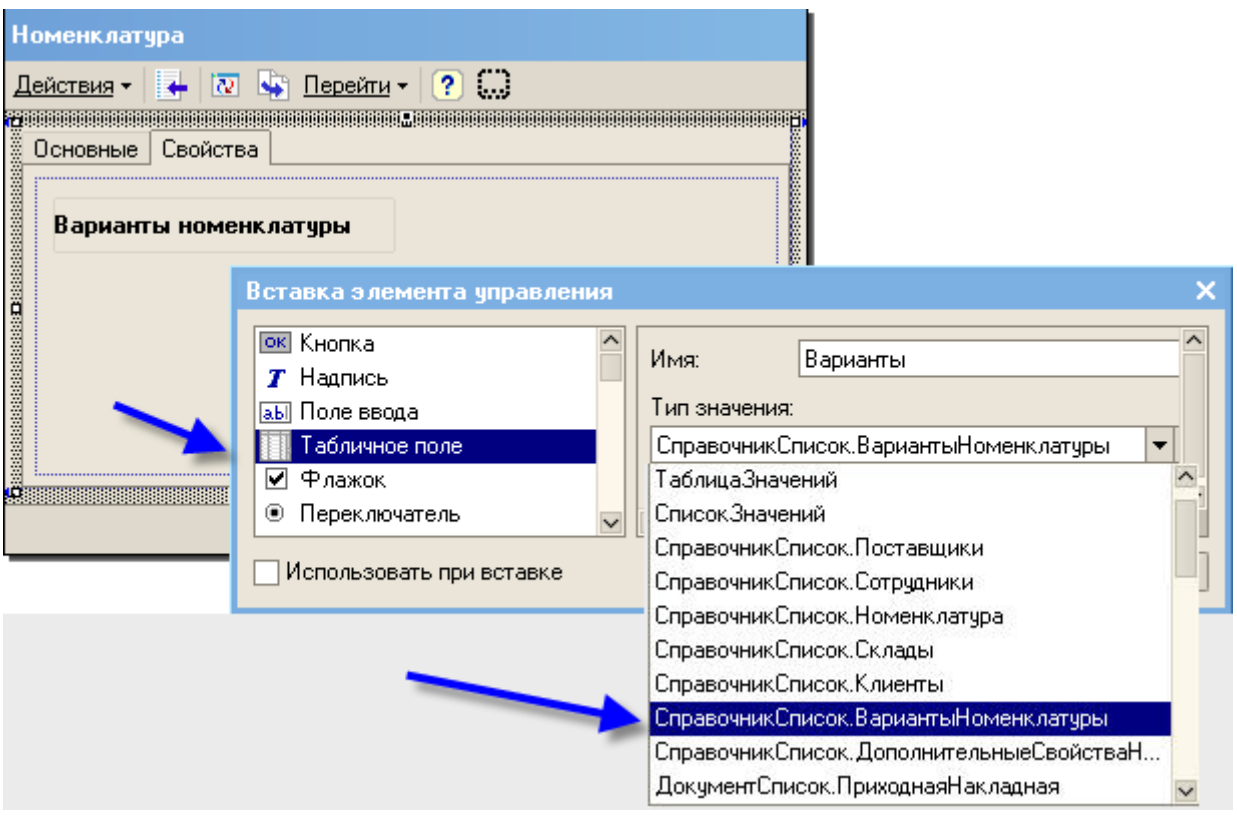

Рис. 124

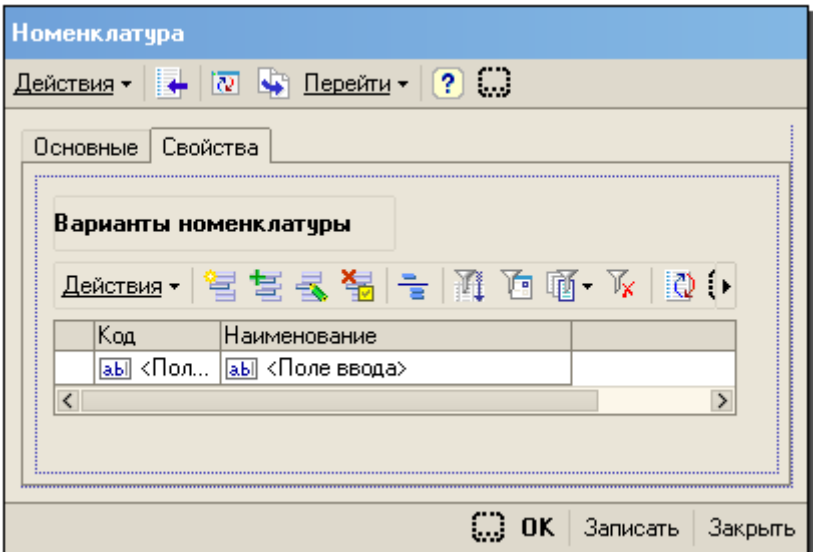

Рис. 125

- из созданного табличного поля, используя контекстное меню, удалим колонку *Код;*
- для табличного поля включим палитру свойств и в группе *Использование* установим свойство *Связь по владельцу* - *СправочникОбъектСсылка* (рис.126);

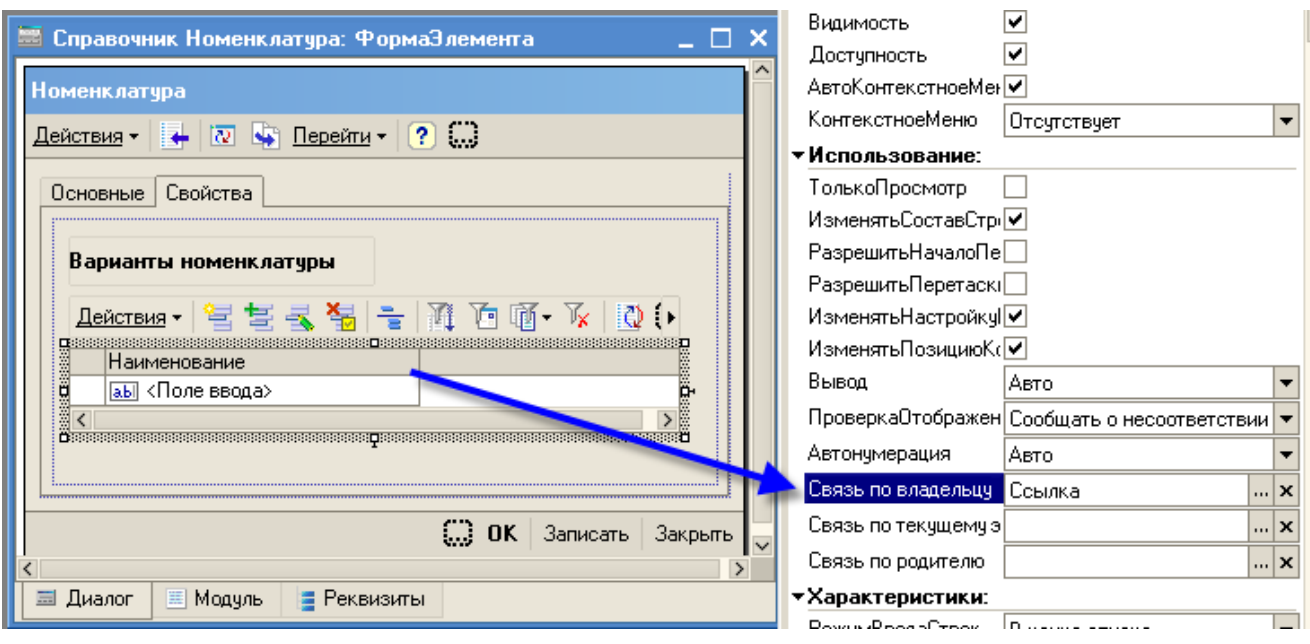

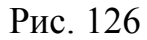

Установка этого свойства обеспечивает: для источника данных этого поля – реквизита формы *Варианты* с типом *СправочникСписок.ВариантыНоменклатуры* значение отбора по владельцу всегда будет равно ссылке на редактируемый элемент справочника *Номенклатура*. Иначе говоря, список справочника, содержащийся в реквизите формы *НаборСвойств* всегда будет содержать только элементы, подчиненные редактируемому элементу справочника *Номенклатура*. Следовательно, в табличном поле *Варианты*, для которого этот реквизит является источником данных, будет отображаться только те элементы, которые подчинены редактируемому элементу справочника *Номенклатура*.

- под табличным полем поместим еще один элемент управления *Над-* $\bullet$ *пись* с именем *НадписьЗначенияСвойств* и заголовкм *Значения свойств*, в палитре свойств поля укажем свойство шрифта *Жирный* (рис. 127)*;*
- под созданной надписью поместим табличное поле с панелью команд, присвоив ему имя *Свойства* и установив тип *РегистрСведенийСписок.ЗначенияСвойствНоменклатуры* (рис. 128);

для колонки *Набор свойств* созданного табличного поля снимем флаг *Видимость*, а для поля ввода в колонке *Значение* установим связь по типу *ЭлементыФормы.Свойства.ТекущиеДанные.ВидСвойства*;

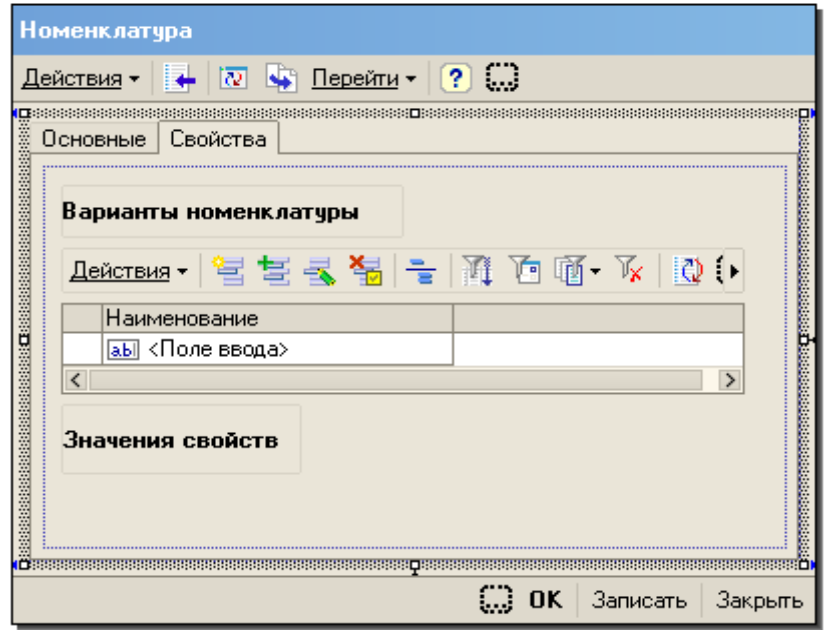

Рис. 127

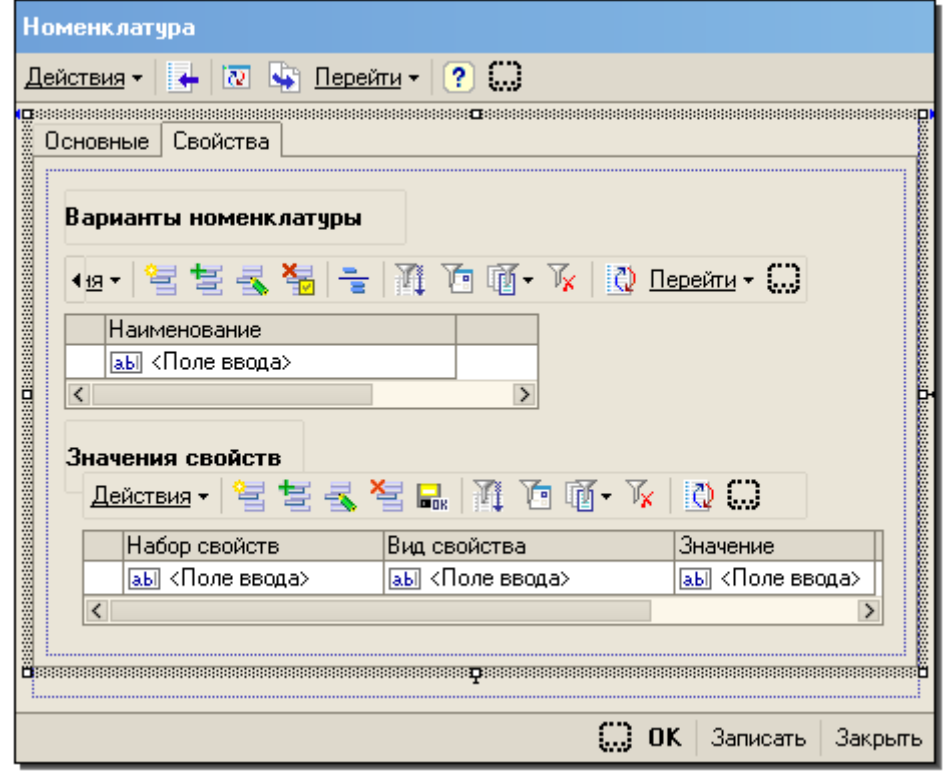

Рис. 128
Связь по типу будет обеспечивать ограничение типа значений, вводимых это в табличное поле, перечнем типов характеристик, выбранным в поле *Вид свойства*. Но этим мы не можем повлиять на значение, хранимое в поле *Значение*. Если не сделать дополнительно определенных действий, то при введении в поле *Значение* какого – либо значения поменять вид его характеристики не удастся. При выборе другого вида характеристики будет возникать несоответствие между типом хранимого значения и типом, которым ограничен ввод в элементе управления.

Чтобы избежать этой ситуации, необходимо при смене значения в поле *Вид свойства* привести значение поля *Значение* к типу характеристики, выбранной в поле *Вид свойства*.

С этой целью для поля ввода в колонке *Вид свойства* создайте обработчик события *ПриИзменении* (Листинг 16)

Листинг 16

```
□ Процедура СвойстваЗначениеПриИзменении (Элемент)
      // Вставить содержимое обработчика.
      Данные Вид Свойства=Элементы Формы. Свойства. Текущие Данные. Вид Свойства;
      Если Данные Вид Свойства. Тип Значения <> Неопределено Тогда
           Элементыформы. Свойства. Текущие Данные. Значение=Данные Вид Свойства. ТипЗначения.
          ПривестиЗначение (ЭлементыФормы. Свойства. ТекущиеДанные. Значение) ;
      КонецЕсли
<sup>L</sup> КонецПроцедуры
```
Следующим шагом необходимо сделать так, чтобы в табличном поле *Свойства* отображались записи регистра сведений, относящиеся только к выбранному в верхнем табличном поле элемента справочника *ВариантыНоменклатуры*.

С этой целью для табличного поля *Варианты* создайте обработчик события

*ПриАктивизацииСтроки* (листинг 17).

Листинг 17

```
⊟ Процедура ВариантыПриАктивизацииСтроки (Элемент)
      // Вставить содержимое обработчика.
      Злементы Формы. Свойства. Значение. Отбор. Набор Свойств. Установить (Элемент. Текущие Данные. Ссылка, Истина);
<sup>1</sup> КонецПроцедуры
```
Чтобы отображался весь регистр при открытии формы, создайте обработчик события формы *ПриОткрытии* (листинг 18).

```
Листинг 18
```

```
□ Процедура ПриОткрытии ()
      // Вставить содержимое обработчика.
      Злементы Формы. Свойства. Значение. Отбор. Набор Свойств. Установить (, Истина);
L КонецПроцедуры
```
#### *12.4 Модификация справочника Варианты номенклатуры*

Справочник **ВариантыНоменклатуры** следует доработать таким образом, чтобы пользователь мог создавать новые свойства товаров не только при редактировании самого товара, но и в процессе ввода документов, когда в табличную часть подбирается набор свойств.

Доработка формы справочника ВариантыНоменклатуры, сводится к тем же действиям, что и для формы справочника **Номенклатура**.

Выполните операции:

- откройте объект конфигурации ВариантыНоменклатуры;
- в закладке Формы укажите, что он будет редактироваться обоими способами (рис.129);

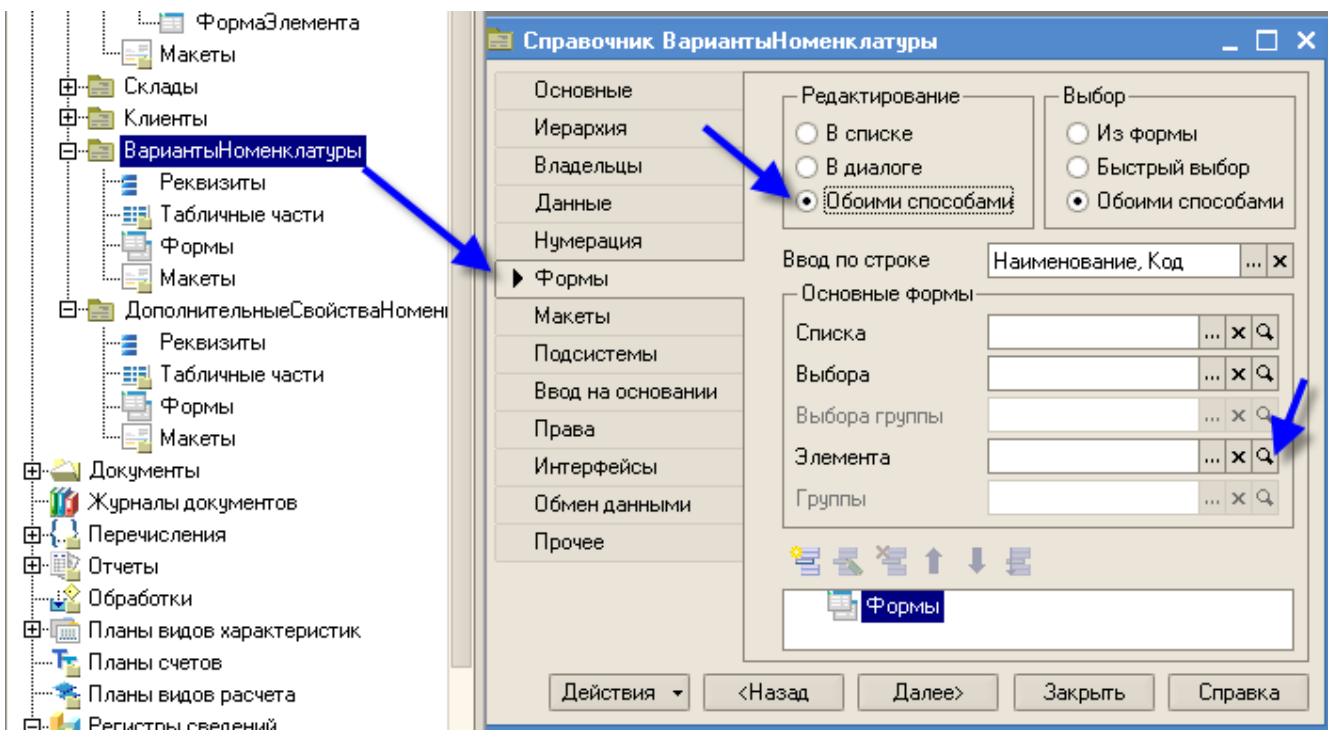

Рис. 129

откройте основную форму элемента справочника **ВариантыНоменклатуры** (рис.129);

увеличьте основную форму, растянув ее вниз (рис.130);

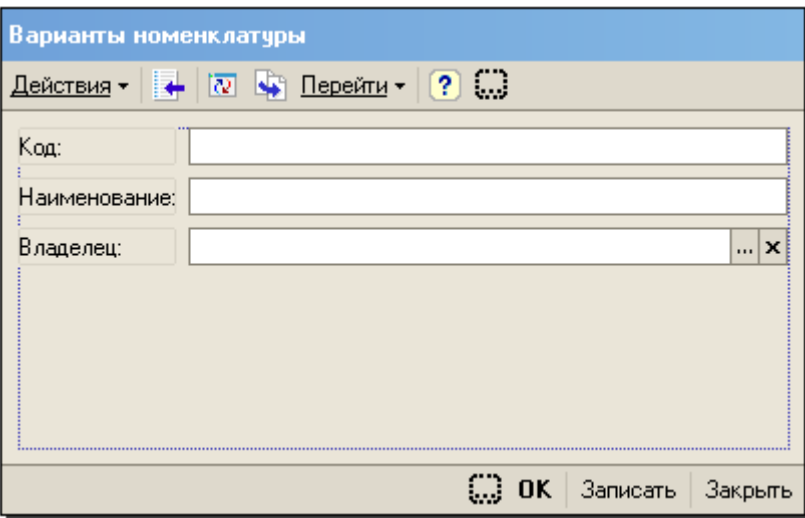

Рис. 130

на свободное пространство поместите табличное поле с именем *Свойства*, типом

*РегистрСведенийСписок.ЗначенияСвойствНоменклатуры*, включите командную панель;

снимите флаг видимости для колонки *Набор свойств* (рис. 131);

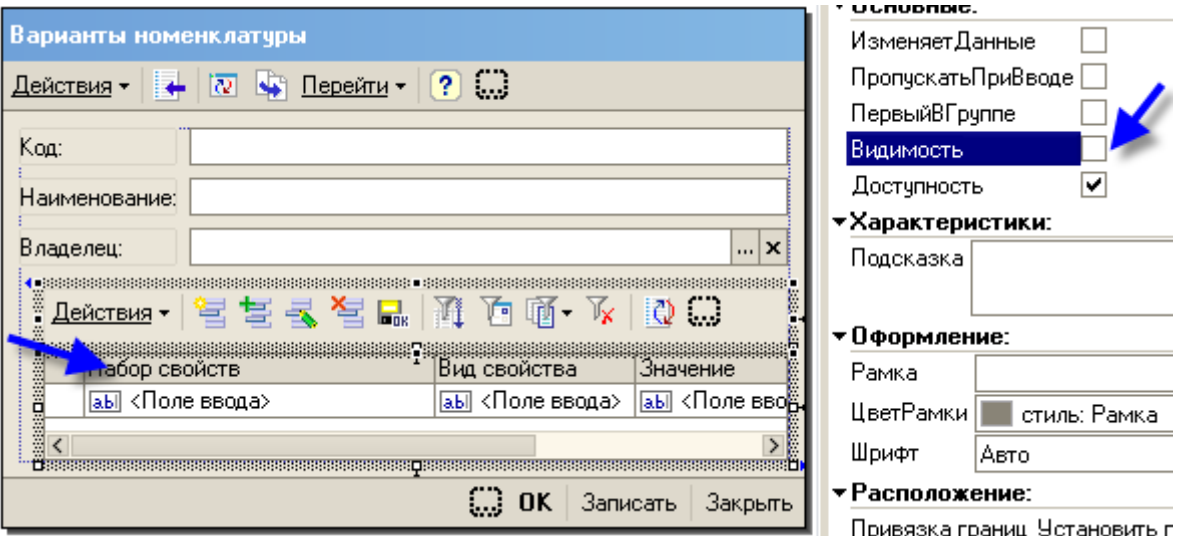

Рис 131

- для поля ввода колонки Значение укажите связь по типу *ЭлементыФормы.Свойства.ТекущиеДанные.ВидСвойства*;
- для поля ввода колонки Вид свойства создайте обработчик события ПриИзменении (листинг 19).

#### Листинг 19

```
⊟ Процедура СвойстваВидСвойстваПриИзменении (Элемент)
      // Вставить содержимое обработчика.
      Данные Вид Свойства=Элементы Формы. Свойства. Текущие Данные. Вид Свойства;
      Если Данные Вид Свойства. Тип3начения <> Неопределено Тогда
          Элементыформы. Свойства. ТекущиеДанные. Значение=ДанныеВидСвойства.
          ТипЗначения. ПривестиЗначение (ЗлементыФормы. Свойства. ТекущиеДанные. Значение) ;
      КонецЕсли
 КонецПроцедуры
```
На следующем этапе следует сделать так, чтобы при открытии формы устанавливался нужный нам набор. При этом следует предусмотреть, чтобы при добавлении нужного элемента справочника отбор устанавливался после записи элемента. Для этого применим возможность назначения обработчика события *ИзмененияДанных*, который будет отслеживать изменения ссылки на редактируемый элемент справочника. Выполните операции:

в модуле формы создайте обработчик события *ПриИзмененииСсыл-*

*ки*, в котором установите требуемый отбор (листинг 20);

Листинг 20

```
日 Процедура ПриИзмененииСсылки (ПутьКДанным)
      Свойства. Отбор. НаборСвойств. Установить (Ссылка, Истина);
L КонецПроцедуры
```
затем в тело модуля формы добавьте вызов этого обработчика (лис-

тинг 21);

Листинг 21

Подключить ОбработчикИзмененияДанных ("СправочникОбъект. Ссылка", "ПриИзмененииСсылки");

для того, чтобы пользователь мог задавать новые значения свойств, еще не записав сам элемент справочника **НаборыСвойств** создайте обработчик события табличного поля *ПередНачаломДобавления*

(листинг 22).

Листинг 22

```
□ Процедура СвойстваПередНачаломДобавления (Элемент, Отказ, Копирование)
      // Вставить содержимое обработчика.
      Если ЭтоНовый() Тогда
      Записать () ;
      КонецЕсли
└ КонецПроцедуры
```
### *12.5 Модификация регистра Остатки материалов*

С целью обеспечения учета товаров по значениям их характеристик, необходимо изменить структуру регистра накопления *ОстаткиТоваров*, добавив в него новое измерение *НаборСвойств* с типом:

*СправочникСсылка.ВариантыНоменклатуры* (рис. 132)

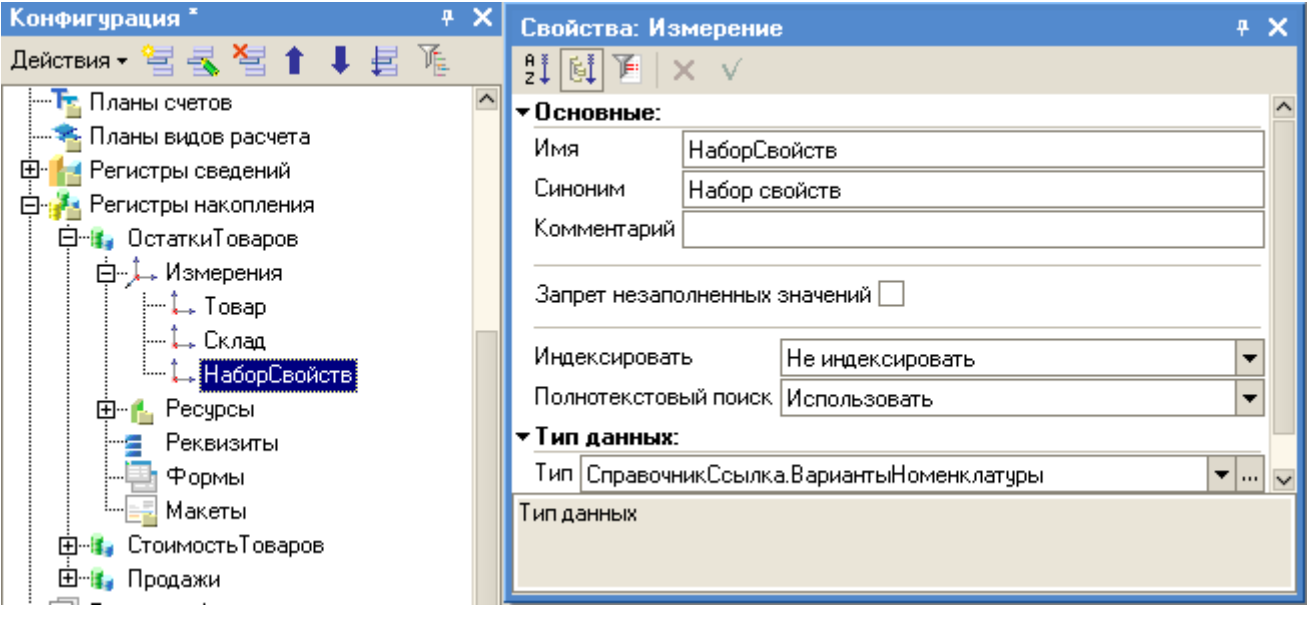

Рис. 132

#### *12.6 Модификация документа Приходная накладная*

Чтобы при приходовании пользователь мог указать набор свойств для каждого приходуемого товара необходимо доработать документ Приходная накладная, для этого выполните операции:

добавтье в табличную часть документа новый реквизит НаборСвойств

с типом СправочникСсылка.ВариантыНоменклатуры и переместите его, поставив после реквизита изделие используя контекстное меню (рис. 133);

поместите этот реквизит в табличном поле формы документа, используя контекстное меню *Размещение данных* (рис.134);

для поля ввода, расположенного в колонке *НаборСвойств* установите свойство *Связь по владельцу*:

*ЭлементыФормы.Товары.ТекущиеДанные.Товар*

Теперь при выборе в этом поле ввода будет открываться список элементов справочника *Варианты номенклатуры*, подчиненных товару, выбранном в колонке *Товар;*

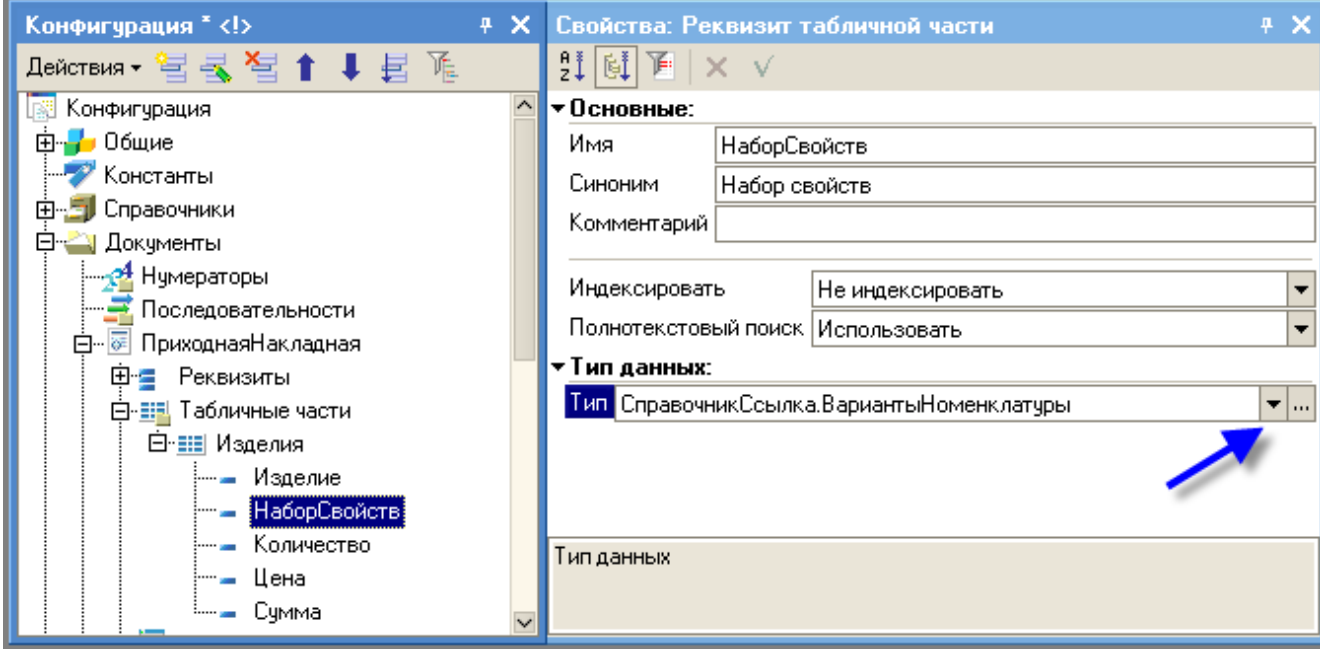

Рис. 133

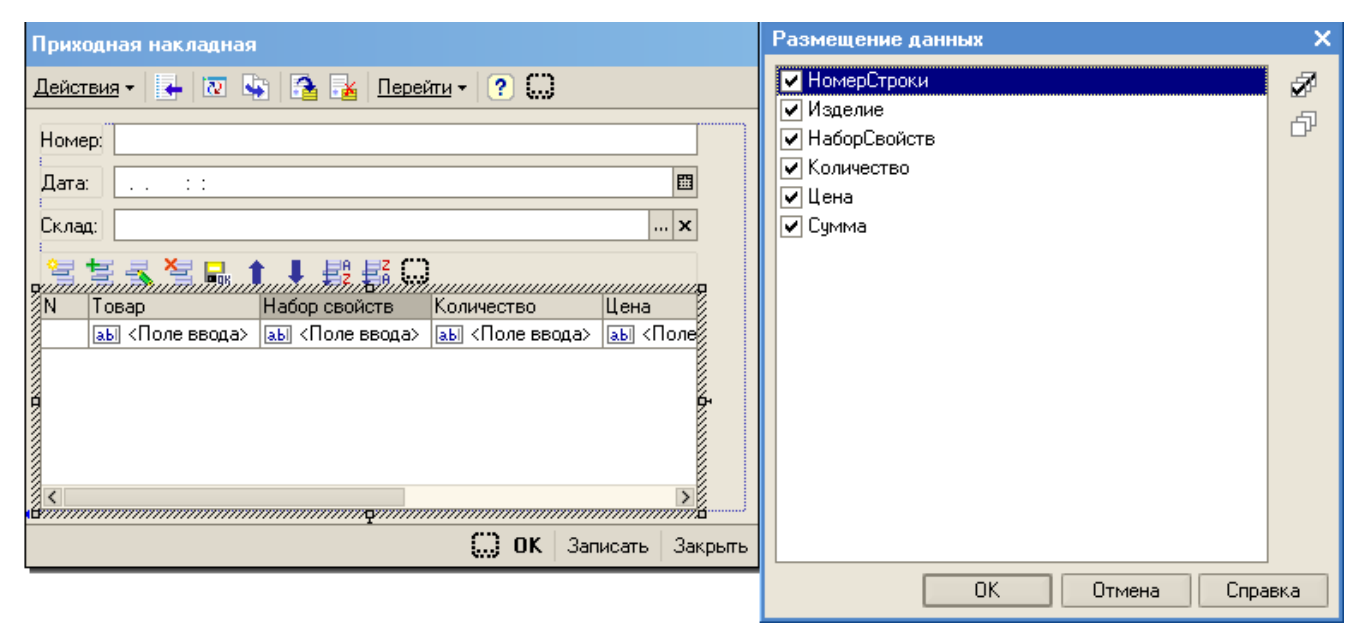

Рис 134

откройте процедуру обработки проведения в модуле документа (контекстное меню в окне конфигурации на объекте *Приходная накладная*) и добавьте к формируемым движениям присвоение значения измерению *НаборСвойств* (листинг 23);

### Листинг 23

```
□ Процедура ОбработкаПроведения (Отказ, Режим)
      //(( КОНСТРУКТОР ДВИЖЕНИЙ РЕГИСТРОВ
      // Данный фрагмент построен конструктором.
      // При повторном использовании конструктора,
      //внесенные вручную изменения будут утеряны !!!
      Для Каждого ТекСтрокаИзделия Из Изделия Цикл
          // регистр ОстаткиТоваров Приход
          Движение = Движения. ОстаткиТоваров. Добавить () ;
          Лвижение. Вид Движения = Вид Движения Накопления. Приход:
          Движение. Период = Дата;
          Движение. Товар = ТекСтрокаИзделия. Изделие;
          Движение. НаборСвойств=ТекСтрокаИзделия. НаборСвойств;
          Движение. Склад = Склад;
          Движение. Количество = ТекСтрокаИзделия. Количество;
      КонецЦикла;
      Для Каждого ТекСтрокаИзделия Из Изделия Цикл
          // регистр СтоимостьТоваров Приход
          Движение = Движения. Стоимость Товаров. Добавить () ;
          Движение. ВидДвижения = ВидДвиженияНакопления. Приход;
          Движение. Период = Дата;
          Движение. Товар = ТекСтрокаИзделия. Изделие;
          Движение. НаборСвойств=ТекСтрокаИзделия. НаборСвойств; -
          Движение. Стоимость = ТекСтрокаИзделия. Сумма;
      КонецЦикла;
      //}} КОНСТРУКТОР ДВИЖЕНИЙ РЕГИСТРОВ
      // Регистр ОстаткиТоваров Приход
      Для каждого ТекСтрокаизделия Из изделия Цикл
          Движение=Движения. ОстаткиТоваров. Добавить () ;
          Движение. Вид Движения=Вид Движения Накопления. Приход;
          Движение. Период=Дата;
          Движение. Товар=ТекСтрокаизделия. Изделие;
          Движение. НаборСвойств=ТекСтрокаИзделия. НаборСвойств; .
          Движение. Склад=Склад;
          Движение. Количество=ТекСтрокаизделия. Количество;
          КонецЦикла
 КонецПроцедуры
```
• запустите 1С: Предприятие в режиме отладки и создайте несколько наборов свойств для товаров.

#### 12.6.1 Создание наборов свойств

Рассмотрим на примере, как создаются наборы свойств.

Положим, что в справочнике Номенклатура в разделе Компьютеры есть тип компьютера Notebook. Только одной этой информации при учете товаров недостаточно. Желательно, чтобы были сведения о типе, о модели и стране - производителе. Для ввода этих сведений выполните операции:

• откройте элемент справочника *Номенклатура* – Notebook (рис. 135);

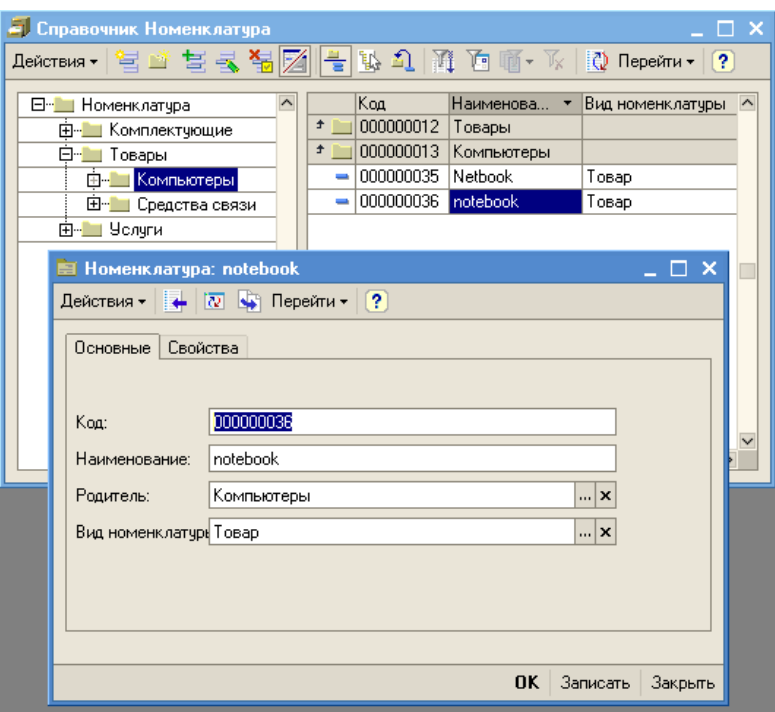

Рис. 135

перейдите на закладку Свойства и создайте набор свойств этого эле- $\bullet$ мента с названием ASUS, включающий такие важные характеристики, как, модель, страну - производителя, объем диска и его тип (рис.136).

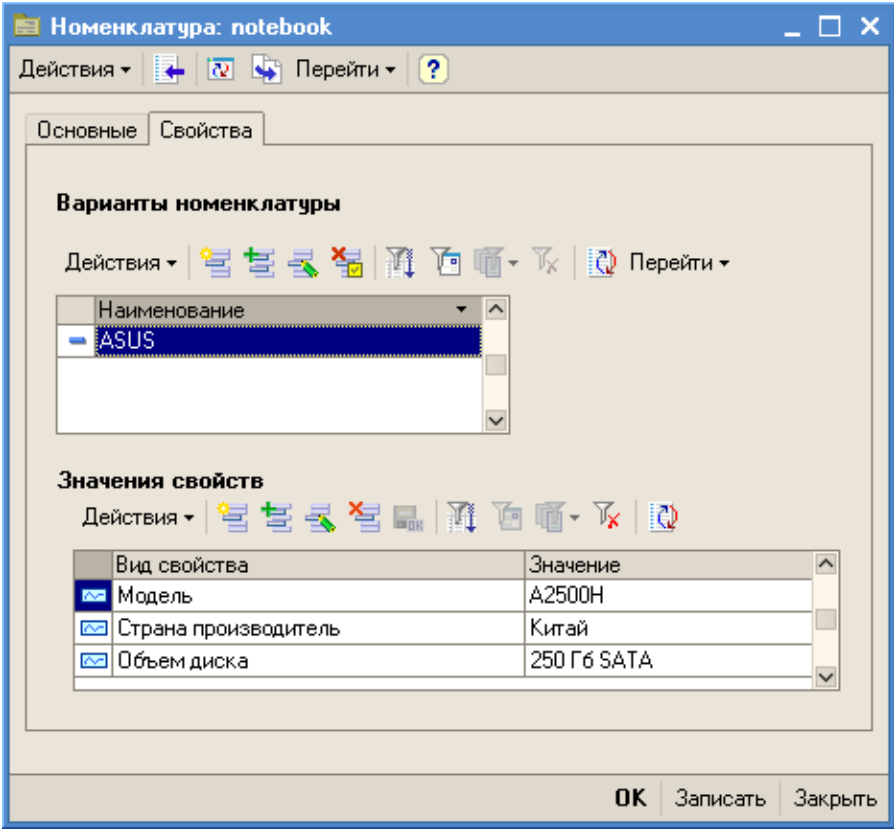

Рис. 136

• создайте таким же образом набор свойств для элемента справочника **Номенклатура** – Netbook (название набора свойств APPLE, свойства: модель - A2500H, процессор - Intel Core 2 (рис. 137);

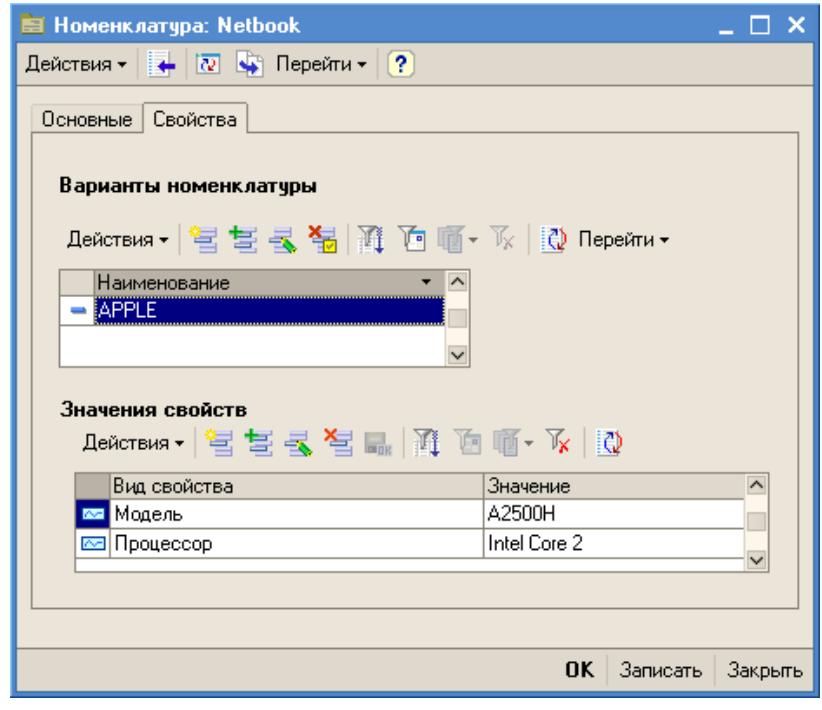

Рис. 137

• откройте документ Приходная накладная и укажите, что были получены компьютеры Netbook фирмы ASUS в количестве 10 штук и Notebook фирмы Apple в количестве 5 штук (рис. 138);

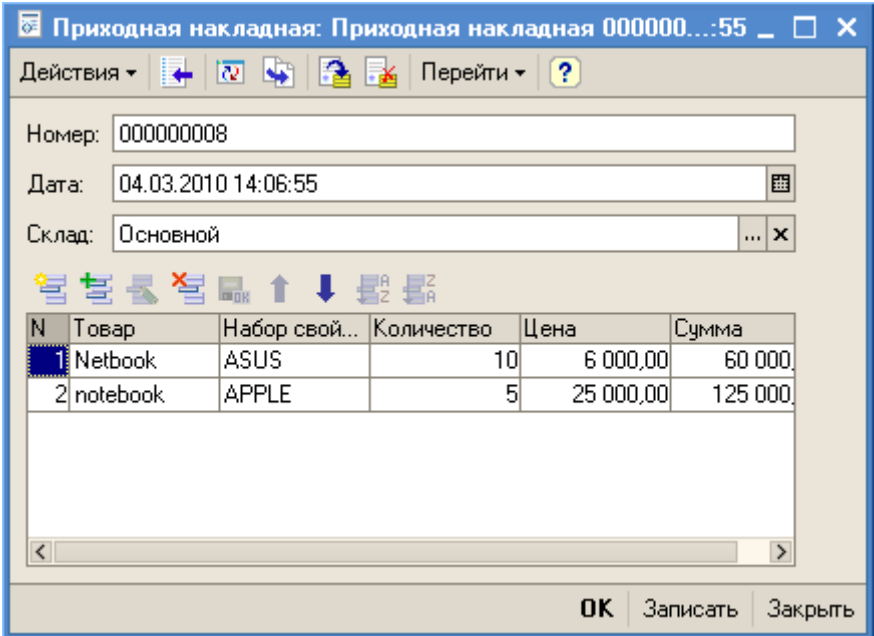

Рис. 138

проведите документ и проверьте движение документа по регистру Остатки Товаров (рис.139);

|                                                                                                    | <b>Ге Список Остатки товаров</b>     |  |                |                     |             |          |               | $- \Box$ $\times$ |  |  |  |  |
|----------------------------------------------------------------------------------------------------|--------------------------------------|--|----------------|---------------------|-------------|----------|---------------|-------------------|--|--|--|--|
| Действия - $[\leftrightarrow]$ $\widehat{\mathbb{H}}$ $[\Box]$ $[\Box]$ $\mathbb{F}$ $\mathbb{F}$ $[\Box]$ $[\Box]$ $[$ $[$ $]$ |                                      |  |                |                     |             |          |               |                   |  |  |  |  |
|                                                                                                    | Регистратор                          |  | Ном Активность | Период<br>۰.        | Товар       | Склад    | Набор свойств | $K$ ол $\sim$     |  |  |  |  |
|                                                                                                    | Оказание челчги 000000004 от 20.0    |  | ◡              | 20.02.2010 16:49:17 | Netbook     | Основной |               |                   |  |  |  |  |
|                                                                                                    | Оказание челчги 000000005 от 20.0    |  | ✔              | 20.02.2010 16:50:17 | Netbook     | Основной |               |                   |  |  |  |  |
|                                                                                                    | Оказание челчги 000000013 от 20.0    |  | ∣ັ             | 20.02.2010 16:50:48 | <b>CDRW</b> | Основной |               | o.                |  |  |  |  |
|                                                                                                    | ∏риходная накладная 000000008 от …   |  | ∣✔             | 04.03.2010 14:06:55 | Netbook     | Основной | ASUS          | 10                |  |  |  |  |
|                                                                                                    | $+$ Приходная накладная 000000008 от |  | 2 ✔            | 04.03.2010.14:06:55 | notebook    | Основной | <b>APPLE</b>  | 5 <sup>2</sup>    |  |  |  |  |

Рис. 139

• откройте регистр сведений Значения Свойств Номенклатуры и посмотрите содержащиеся в нем записи (рис. 140).

| 11 Список Значения свойств номенклатуры                                                                                                    |               |              | $ \Box$ $\times$ |
|----------------------------------------------------------------------------------------------------|---------------|--------------|------------------|
| Действия - │ ╘न् ╘्न ड्र् ऽ ऽ्त्र् ऽ्त्रि $\mathbb{R}$ , $\mathbb{R}$ $\mathbb{R}$ $\mathbb{R}$ $\mathbb{R}$ $\mathbb{R}$ $\mathbb{R}$ $\mathbb{R}$ $\mathbb{R}$ $\mathbb{R}$ $\mathbb{R}$ $\mathbb{R}$ $\mathbb{R}$ $\mathbb{R}$ $\mathbb{R}$ $\mathbb{R}$ $\mathbb{R}$ $\mathbb{R}$ $\mathbb{R}$ $\mathbb{$ |               |              |                  |
| Набор свойств                                                                                                    | Вид свойства  | Значение     |                  |
| <b>Max</b> APPLE                                                                                                    | Модель        | A2500H       |                  |
| <b>⊠</b> IAPPLE                                                                                                    | Процессор     | Intel Core 2 |                  |
| l∞⊟ASUS                                                                                                    | Модель        | A2500H       |                  |
| l⊠ASUS                                                                                                    | Страна произв | Китай        |                  |
| l⊠ASUS                                                                                                    | Объем диска   | 250 F6 SATA  |                  |
|                                                                                                    |               |              |                  |

Рис. 140

## 12.7 Формирование отчета Остатки товаров по свойствам

В практической работе нас может интересовать наличие товара по его отдельным свойствам. Для получения такой информации создадим отчет, используя возможности, которые предоставляет система компоновки данных для работы с характеристиками. Для выполнения этой задачи выполните операции:

- создайте новый объект конфигурации Отчет с именем ОстаткиТоваровПоСвойствам;
- откройте конструктор схемы компоновки данных и добавьте новый  $Ha$ бор данных – запрос;
- выберите виртуальную таблицу регистра накопления ОстаткиТоваров. Остатки ИОбороты и выберите из нее поля: Товар, Набор-

*Свойств*, *КоличествоНачальныйОстаток*, *КоличествоПриход*, *КоличествоРасход* и *КоличествоКонечныйОстаток* (рис.141);

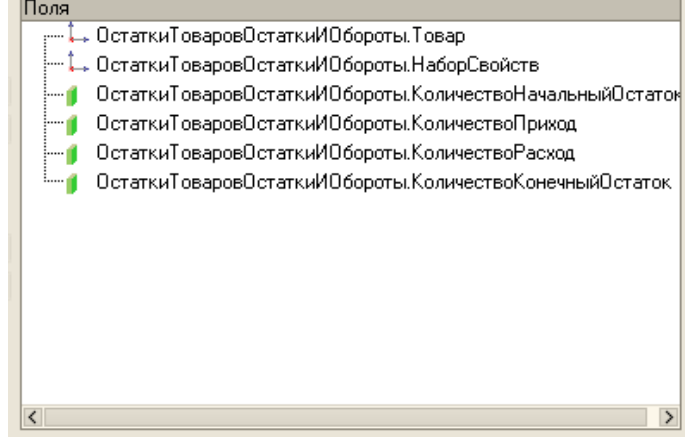

Рис. 141

перейдите на закладку Объединения/Псевдонимы конструктора запросов и задайте псевдонимы числовых полей, исключив слово "Количество" (рис.142);

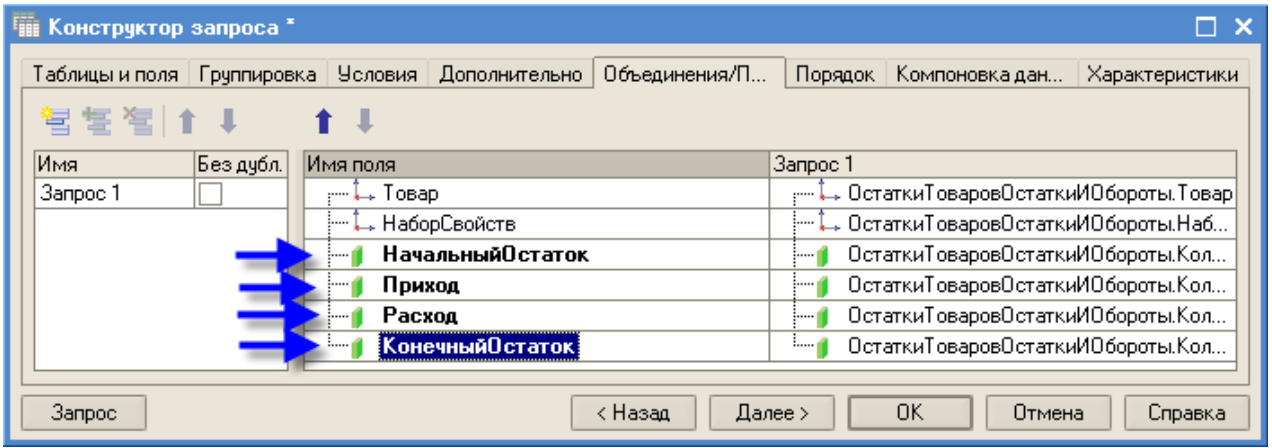

Рис. 142

переедите на закладку *Характеристики* (рис. 143);

| <b>Пи Конструктор запроса</b>            |  |                 |                      |     |         |               |        |    |                                                                                                   |                |           |
|------------------------------------------|--|-----------------|----------------------|-----|---------|---------------|--------|----|---------------------------------------------------------------------------------------------------|----------------|-----------|
|                                          |  |                 |                      |     |         |               |        |    | Таблицы и поля   Группировка   Условия   Дополнительно   Объединения/П   Порядок   Компоновка дан | Характеристики |           |
| こうしょう どくしゃ どうしゃ くうしゃ くうしゃ くうしゃ とうしゃ とうしゃ |  |                 |                      |     |         |               |        |    |                                                                                                   |                |           |
| Тип значения   Источник                  |  |                 | Список характеристик |     |         | Источник      |        |    | Значение характеристик                                                                            |                | $\hat{ }$ |
|                                          |  | Идентификат Имя |                      | Тип |         |               | Объект |    | Идентифика   Значение                                                                             |                |           |
|                                          |  |                 |                      |     |         |               |        |    |                                                                                                   |                |           |
|                                          |  |                 |                      |     |         |               |        |    |                                                                                                   |                |           |
|                                          |  |                 |                      |     |         |               |        |    |                                                                                                   |                |           |
|                                          |  |                 |                      |     |         |               |        |    |                                                                                                   |                |           |
|                                          |  |                 |                      |     |         |               |        |    |                                                                                                   |                |           |
| <b>3anpoc</b>                            |  |                 |                      |     | < Назад | $\Box$ алее > |        | 0K | Отмена                                                                                            |                | Справка   |
|                                          |  |                 |                      |     |         |               |        |    |                                                                                                   |                |           |

119 Рис. 143

- нажмите кнопку Добавить и выполните описание полей:
	- о Тип значения в этом поле следует указать тип поля, к которому будут относиться характеристики товара, таким полем является поле НаборСвойств регистра Остатки Товаров. Поэтомув каче-СправочникСсылстве типа значения укажите ка. Варианты Номенклатуры (рис. 144);

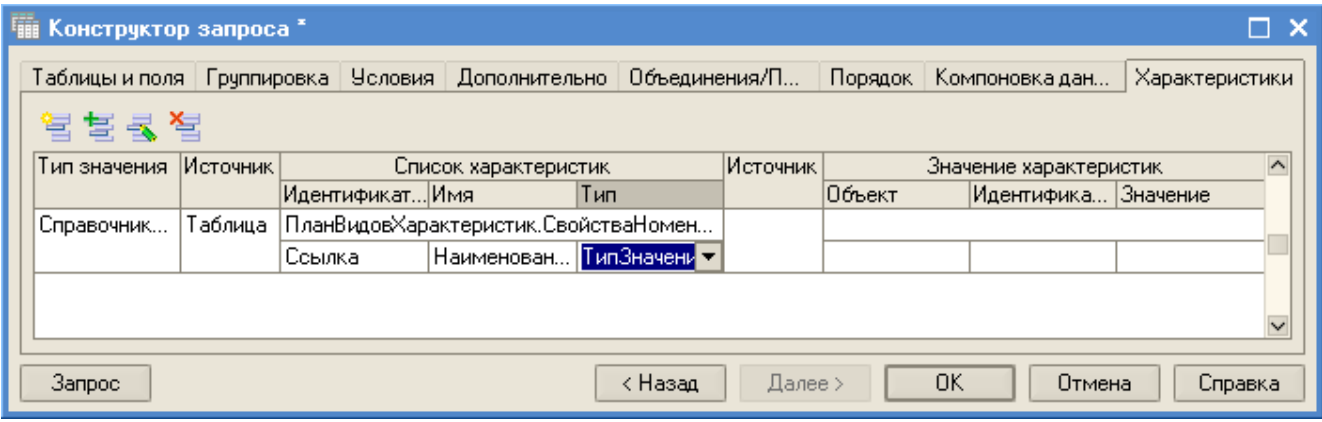

Рис 144

- о на следующем шаге укажите, откуда система компоновки данных будет получать список характеристик. В качестве такого источника можно использовать либо таблицу базы данных, либо результат какого-либо запроса к таблицам. В нашем случае все характеристики хранятся в плане видов характеристик СвойстваНоменклатуры, поэтому в качестве источника укажите Таблица, а в поле Список характеристик выберите ПланВидовХарактеристик. Свойства Номенклатуры (рис. 145);
- о далее опишите назначение полей источника, содержащего список характеристик. В поле Идентификатор выберите Ссылка, в поле Имя - Наименование, в поле Тип - ТипЗначения  $(pnc.145);$
- о далее опишите источник значения характеристик. В нашем случае источником этих значений является регистр сведений Значения Свойств Номенклатуры, поэтому в поле Источник ука-

жите *Таблица*, а в поле *Значения характеристик* – *РегистрСведений.ЗначенияСвойствНоменклатуры*;

o опишите назначение полей регистра: в поле Объект выберите измерение НаборСвойств, в поле Идентификатор – ВидСвойства, а в поле Значение – ресурс регистра Значение (рис. 145).

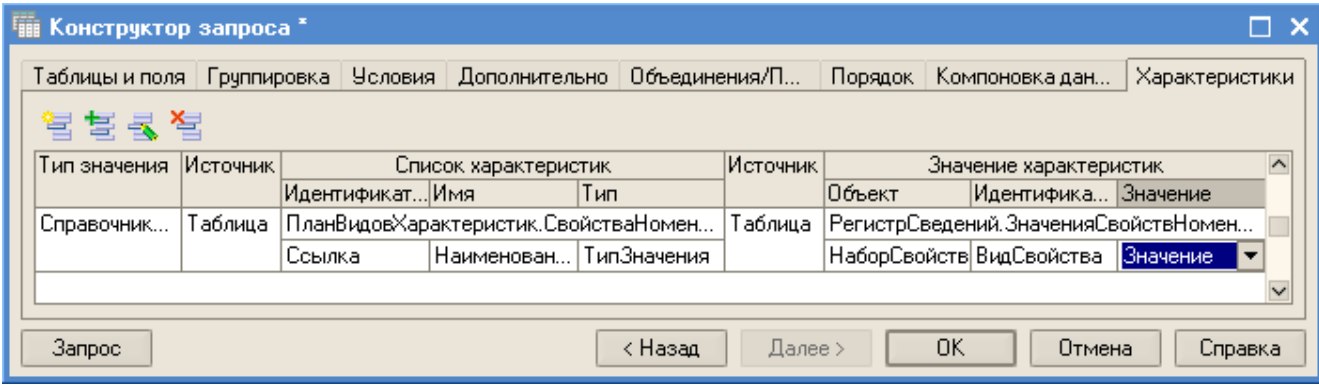

Рис. 145

На этом процесс создания запроса завершен. Нажмите ОК и посмотрите текст запроса, сформированный для схемы компоновки данных (листинг 24).

Листинг 24

```
BHBPATL
    ОстаткиТоваровОстаткиИОбороты. Товар,
    ОстаткиТоваровОстаткиИОбороты. НаборСвойств,
    ОстаткиТоваровОстаткиИОбороты. КоличествоНачальныйОстаток КАК НачальныйОстаток,
    ОстаткиТоваровОстаткиИОбороты. КоличествоПриход КАК Приход,
    ОстаткиТоваровОстаткиИОбороты. КоличествоРасход КАК Расход,
    ОстаткиТоваровОстаткиИОбороты. КоличествоКонечныйОстаток КАК КонечныйОстаток
И3
    РегистрНакопления. ОстаткиТоваров. ОстаткиИОбороты КАК ОстаткиТоваровОстаткиИОбороты
(ХАРАКТЕРИСТИКИ
    ТИП (Справочник. ВариантыНоменклатуры)
    СПИСОК ПланВидовХарактеристик. СвойстваНоменклатуры
    ИДЕНТИФИКАТОР ССЫЛКА
    ИМЯ Наименование
    ТИПЗНАЧЕНИЯ ТипЗначения
    ЗНАЧЕНИЯ РегистрСведений. ЗначенияСвойствНоменклатуры
    ОБЪЕКТ НаборСвойств
    ХАРАКТЕРИСТИКА ВидСвойства
    ЗНАЧЕНИЕ Значение }
```
В этом запросе в секции ХАРАКТЕРИСТИКИ для схемы компоновки данных описаны те характеристики, которые будут использованы в отчете. Текст секции заключен в фигурные скобки, это означает, что он не является частью запроса, а является инструкцией для схемы компоновки данных.

Отредактируйте схему компоновки данных, для этого:

на закладке ресурсы выберите все доступные ресурсы (рис. 146);

| <b>&amp; Отчет ОстаткиТоваровПоСвойствам: ОсновнаяСхемаКомпоновкиДанных</b> |               |                  |               |                    |        |                 |              |
|-----------------------------------------------------------------------------|---------------|------------------|---------------|--------------------|--------|-----------------|--------------|
| Наборы данных   Связи наборо                                                |               | Вычисляемые      | Ресчрсы       | Параметры          | Макеты | Вложенные сх    | Настройки    |
| Доступные поля                                                              |               | Поле             |               | Выражение          |        | Рассчитывать по | $\sim$       |
| КонечныйОстаток                                                             |               | КонечныйОстаток  |               | Сумма(КонечныйОста |        |                 |              |
| НаборСвойств                                                                |               | НачальныйОстаток |               | Сумма(НачальныйОст |        |                 |              |
| НачальныйОстаток                                                            | $\rightarrow$ | Приход           | Сумма(Приход) |                    |        |                 |              |
| Приход                                                                      |               | Расход           |               | Сумма(Расход)      |        |                 |              |
| Расход                                                                      |               |                  |               |                    |        |                 |              |
| Товар                                                                       | ≺<            |                  |               |                    |        |                 |              |
|                                                                             |               |                  |               |                    |        |                 | $\checkmark$ |

Рис. 146

перейдите на закладку *Настройки* в нижней части окна перейдите на закладку *Выбранные поля* и выберите те поля, которые будут выводиться в отчете: *Товар*, *НаборСвойств*, *НачальныйОстаток*, *Приход*, *Расход*, *КонечныйОстаток* (рис. 147);

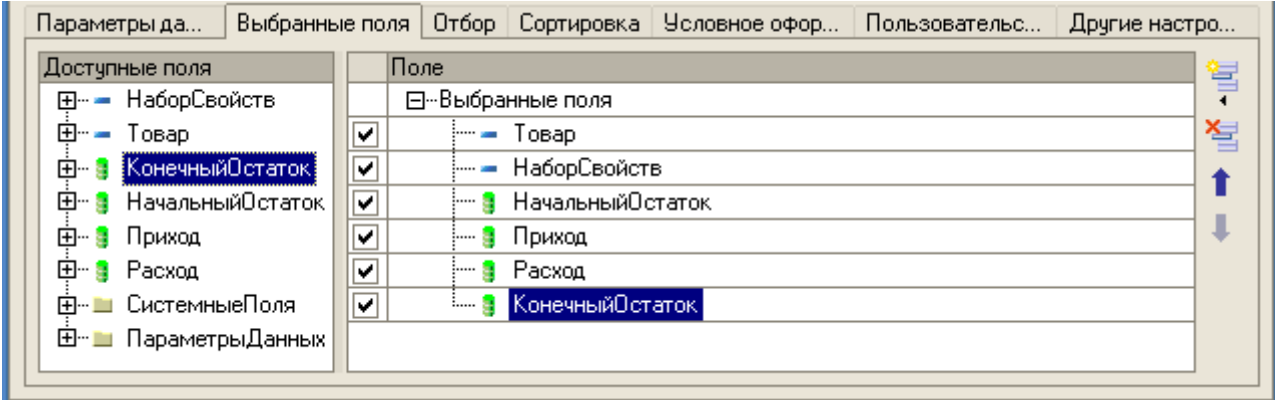

Рис. 147

перейдите на закладку Другие настройки и задайте заголовок отчета – *ОстаткиТоваровПоСвойствам*.

На этом конструирование отчета завершено. Остается проверить его работоспособность и функциональные возможности. Для этого выполните операции:

запустите 1С:Предприятие в режиме отладки;

- откройте отчет *Остатки товаров по свойствам*;
- в окне отчета перейдите в режим *Настройки* (рис. 148);

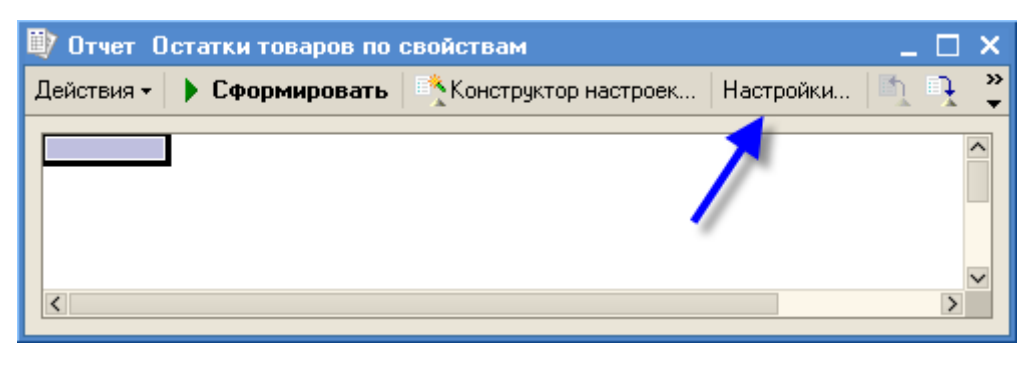

Рис. 148

положим, что вам надо получить информацию о товарах типа Notebook. Перейдите на закладку *Отбор* (рис. 149), в списке доступных полей выберите *Товар*, в поле *Вид сравнения* установите *Равно*, а в поле *Правое значение* выберите Notebook, нажмите ОК;

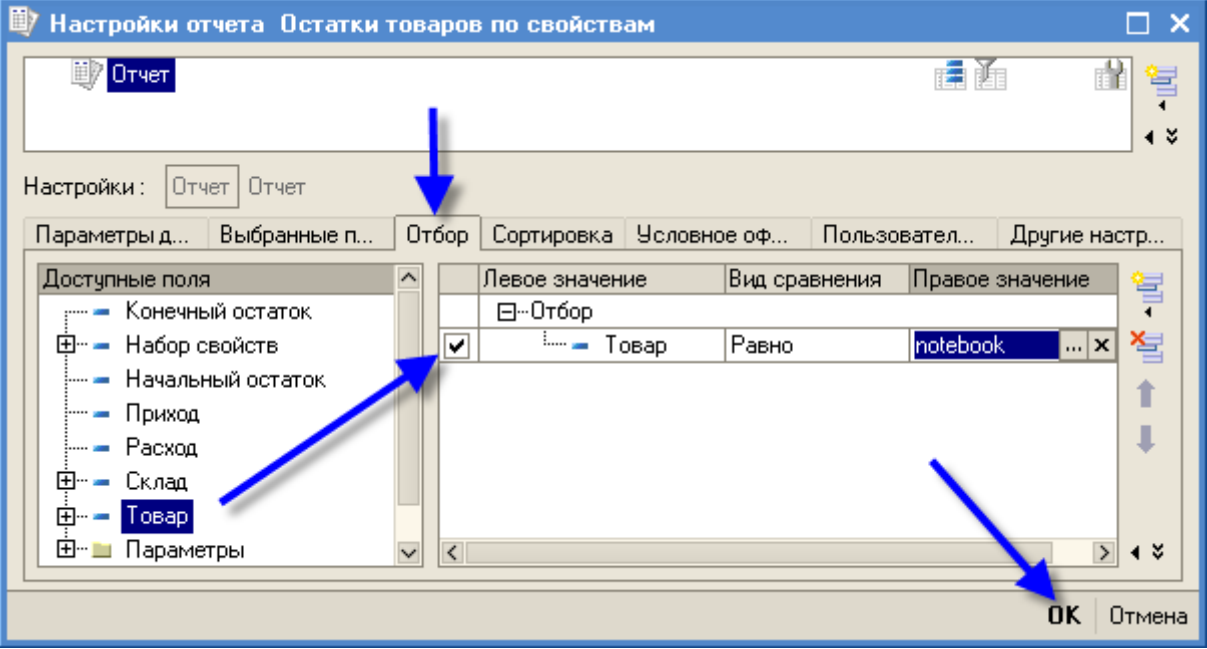

Рис.149

- в окне отчета *Остатки материалов по свойствам* переедите в режим *Конструктор настроек* и укажите тип создаваемого отчета (рис. 150);
- на следующем шаге (рис. 151) укажите поле, по которому будет выполняться группировка – *Товар,* нажмите ОК;

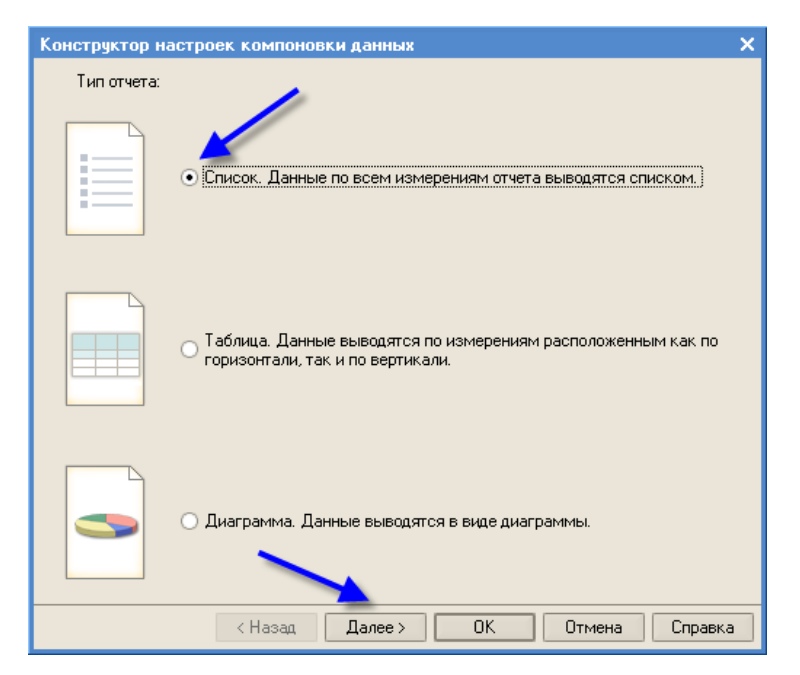

Рис. 150

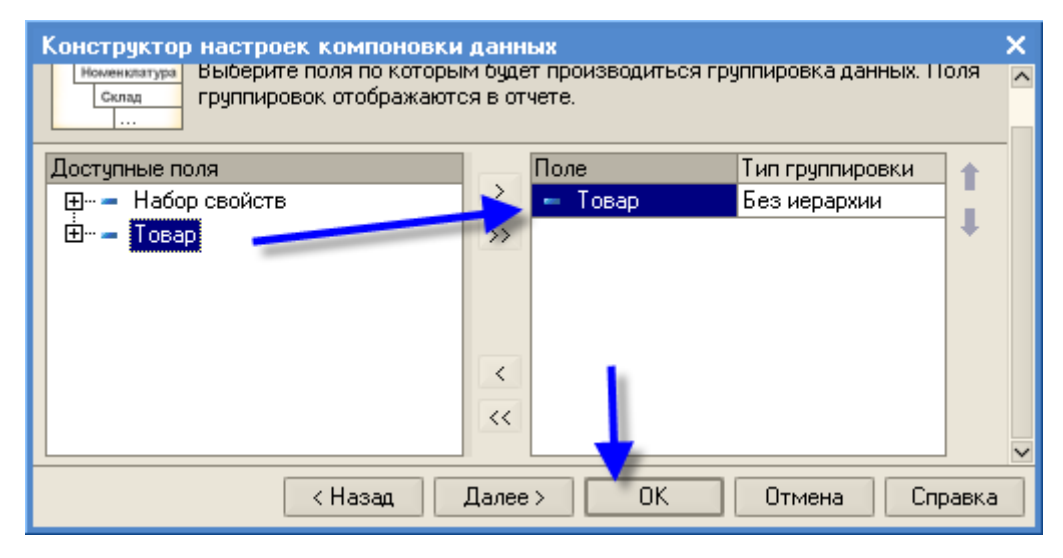

Рис. 151

Нажмите кнопку *Сформировать* – на экран буде выведен отчет, в котором отображаются сведения в соответствии с заданными условиями (рис. 152).

Самостоятельно сформируйте еще один отчет о имеющихся товарах, которые произведены в Китае (рис. 153).

|                               |                                                                          | Отчет Остатки товаров по свойствам |        |        |          |               |  |  |  |  |  |  |  |  |  |
|-------------------------------|--------------------------------------------------------------------------|------------------------------------|--------|--------|----------|---------------|--|--|--|--|--|--|--|--|--|
|                               | <b>• Конструктор настроек</b><br>Сформировать<br>Настройки<br>Действия ▼ |                                    |        |        |          |               |  |  |  |  |  |  |  |  |  |
|                               | ОстаткиТоваровПоСвойствам                                                |                                    |        |        |          |               |  |  |  |  |  |  |  |  |  |
|                               | Отбор:<br>Товар Равно "notebook"                                         |                                    |        |        |          |               |  |  |  |  |  |  |  |  |  |
|                               | Товар                                                                    | Начальный                          | Приход | Расход | Конечный |               |  |  |  |  |  |  |  |  |  |
|                               | Набор<br>свойств                                                         | остаток                            |        |        | остаток  |               |  |  |  |  |  |  |  |  |  |
|                               | notebook                                                                 |                                    | 10     |        | 10       |               |  |  |  |  |  |  |  |  |  |
|                               | <b>APPLE</b>                                                             |                                    | 10     |        | 10       |               |  |  |  |  |  |  |  |  |  |
|                               | Итого                                                                    |                                    | 10     |        | 10       |               |  |  |  |  |  |  |  |  |  |
| $\overline{\left( \right. }%$ |                                                                          |                                    |        |        |          | $\rightarrow$ |  |  |  |  |  |  |  |  |  |

Рис. 152

|                               |                           | Отчет Остатки товаров по свойствам                  |                                  |        |                     |               |   |
|-------------------------------|---------------------------|-----------------------------------------------------|----------------------------------|--------|---------------------|---------------|---|
| Действия ≁                    |                           | Сформировать                                        | <b>КАТА КОНСТРУКТОР НАСТРОЕК</b> |        | Настройки           |               | » |
|                               | Отбор:                    | ОстаткиТоваровПоСвойствам<br>Товар Равно "notebook" |                                  |        |                     | ^             |   |
|                               | Товар<br>Набор<br>свойств | Начальный<br>остаток                                | Приход                           | Расход | Конечный<br>остаток |               |   |
|                               | notebook                  |                                                     | 10                               |        | 10                  |               |   |
|                               | <b>APPLE</b>              |                                                     | 10                               |        | 10                  |               |   |
|                               | Итого                     |                                                     | 10                               |        | 10                  | $\checkmark$  |   |
| $\overline{\left( \right. }%$ |                           |                                                     |                                  |        |                     | $\rightarrow$ |   |

Рис. 153

Как видим, при использовании созданной логической схемы мы имеем возможность вести учет товаров в любом разрезе свойств их значений.

# **13. Бухгалтерский учет**

Для создания функций бухгалтерского учета используем ранее созданный объект конфигурации План видов характеристик и два новых объекта конфигурации – **План счетов** и **Регистр бухгалтерии.** Объект План счетов предназначен для описания счетов, в разрезе которых ведется учет. План видов характеристик служит для описания объектов аналитического учета. Регистр бухгалтерии предназначен для накопления данных о совершенных хозяйственных операциях.

# *13. 1 Создание объекта конфигурации План видов характеристик Виды субконто*

Бухгалтерский учет подразумевает ведение аналитического учета на большинстве счетов. Для обозначения объектов аналитического учета будем использовать понятие *субконто*.

Частным случаем использования плана видов характеристик является применение его для описания субконто, то есть все объекты аналитического учета, в разрезе которых должен вестись учет на тех или иных счетах, описываются в соответствующем плане видов характеристик, там же задаются типы значений, которые могут принимать те или иные виды субконто.

В бухгалтерии нашего виртуального предприятия, учет движения денежных средств будет вестись только в части товаров и клиентов, но не исключено, что в последующем понадобится дополнительная аналитика, для этого будем использовать справочник *Субконто*.

Для создания плана видов характеристик, который будет содержать описания объектов аналитического учета – субконто выполните операции:

- cоздайте новый объект конфигурации **План видов характеристик** с именем *ВидыСубконто*;
- создайте объект конфигурации **Справочник** с именем *Субконто*, на  $\bullet$ вкладке *Владельцы* укажите, что справочник будет подчинен плану видов характеристик *ВидыСубконто* (рис. 154);
- вернитесь к объекту конфигурации План видов характеристик *Виды субконто;*
- нажмите на кнопку с многоточием (рис. 155) и в открывшемся окне диалога укажите *Составной тип данных*, в который включите следующие типы: *СправочникСсылка.Клиенты*, *СправочникСсылка.Номенклатура* и *СправочникСсылка.Субконто*;

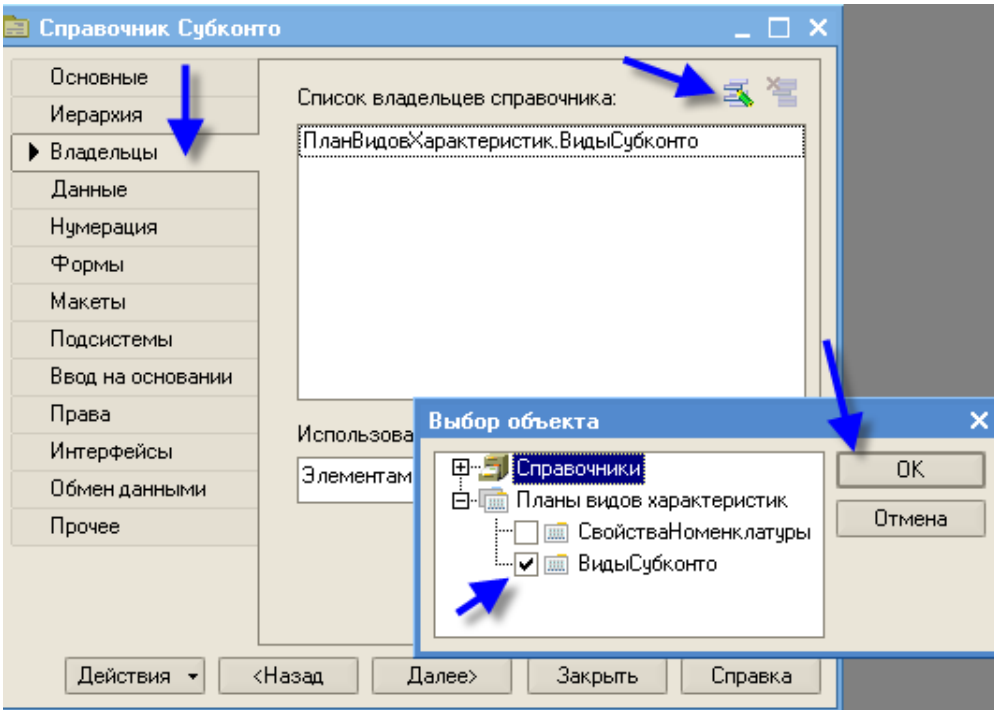

Рис. 154

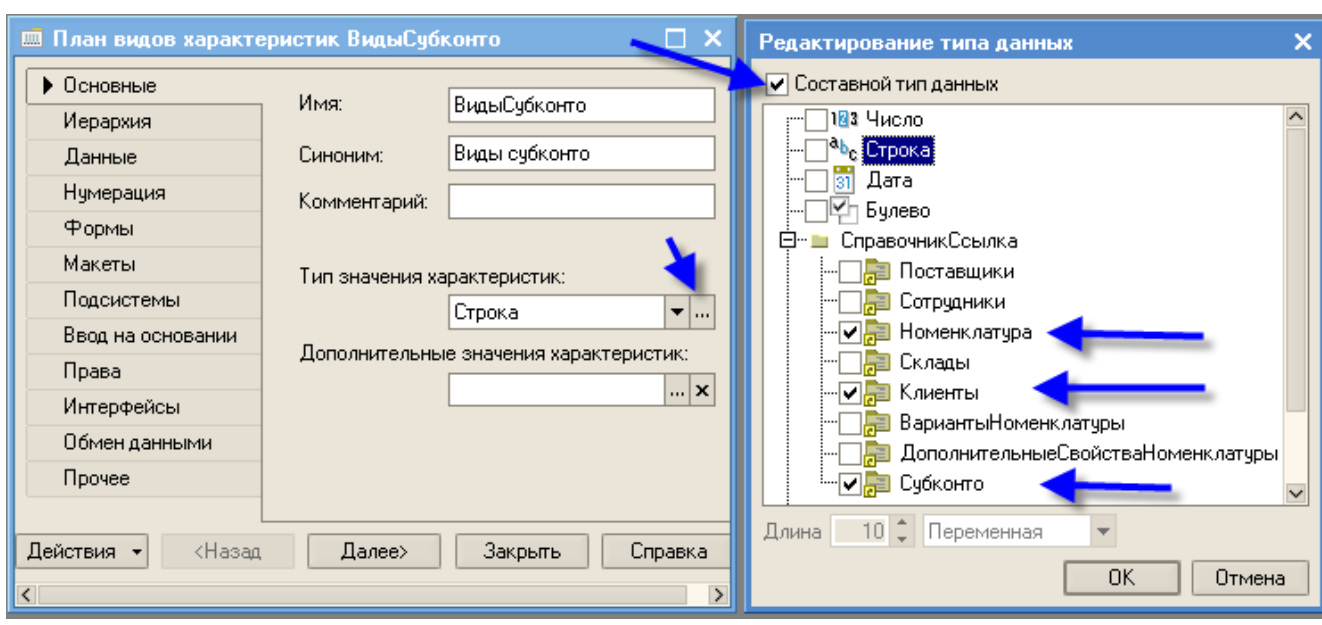

Рис. 155

- укажите, что дополнительные значения характеристик будут находиться в справочнике *Субконто* (рис. 156);
- в окне вкладки *Формы* укажите, что план видов характеристик будет редактироваться в списке;
- перейдите на закладку *Прочее* и введите значения предопределенных значений плана видов характеристик (рис. 157): предопределенный

вид субконто *Товары* с кодом 000000001 и типом *СправочникСсылка.Номенклатура* и вид субконто *Клиенты* с кодом 000000002 и типом *СправочникСсылка.Клиенты*

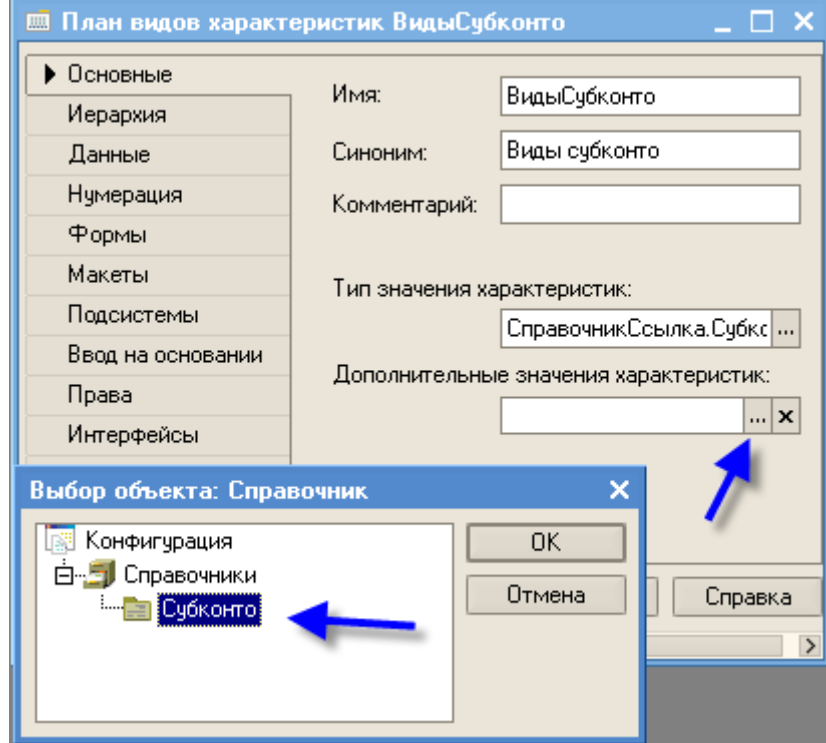

Рис. 156

| <b>В. План видов характеристик ВидыСубконто: Предопределенные виды характеристик</b> |           |              |                         |  |  |  |  |  |  |  |  |  |  |
|--------------------------------------------------------------------------------------|-----------|--------------|-------------------------|--|--|--|--|--|--|--|--|--|--|
| Действия • 宮長 宮                                                                      |           |              |                         |  |  |  |  |  |  |  |  |  |  |
| Имя                                                                                  | Kog       | Наименование | Тип                     |  |  |  |  |  |  |  |  |  |  |
| <b>E</b> - <b>THE Характеристики</b>                                                 |           |              |                         |  |  |  |  |  |  |  |  |  |  |
| — = Клиенты                                                                          | 000000002 | (Клиенты     | СправочникСсылка. Клиен |  |  |  |  |  |  |  |  |  |  |
| Говары                                                                               | 000000001 | Товары       | СправочникСсылка.Номе   |  |  |  |  |  |  |  |  |  |  |
|                                                                                      |           |              |                         |  |  |  |  |  |  |  |  |  |  |
|                                                                                      |           |              |                         |  |  |  |  |  |  |  |  |  |  |

Рис. 157

## *13.2 Объект конфигурации План Счетов*

Объект конфигурации **План счетов** является прикладным. Он служит для описания структуры хранения информации о совокупности синтетических счетов организации, которые созданы для группировки данных о ее хозяйственной деятельности.

### **13.2.1 Объект конфигурации План счетов Основной**

В нашей учебной задаче бухгалтерский учет упрощен, поэтому план счетов, по которому работает бухгалтерия, содержит всего три счета: *Товары*, *Капитал* и *Дебиторская задолженность.* Выполните операции:

- создайте новый объект конфигурации План счетов и присвойте ему имя *Основной*;
- перейдите на закладку и укажите признак учета *Количественный*;  $\bullet$
- перейдите на закладку *Субконто* и укажите, что субконто для этого  $\bullet$ плана счетов будут находиться в плане видов характеристик *Виды-Субконто* (рис. 158), максимальное количество субконто на счете установите равным двум, признак учета субконто – количественный;

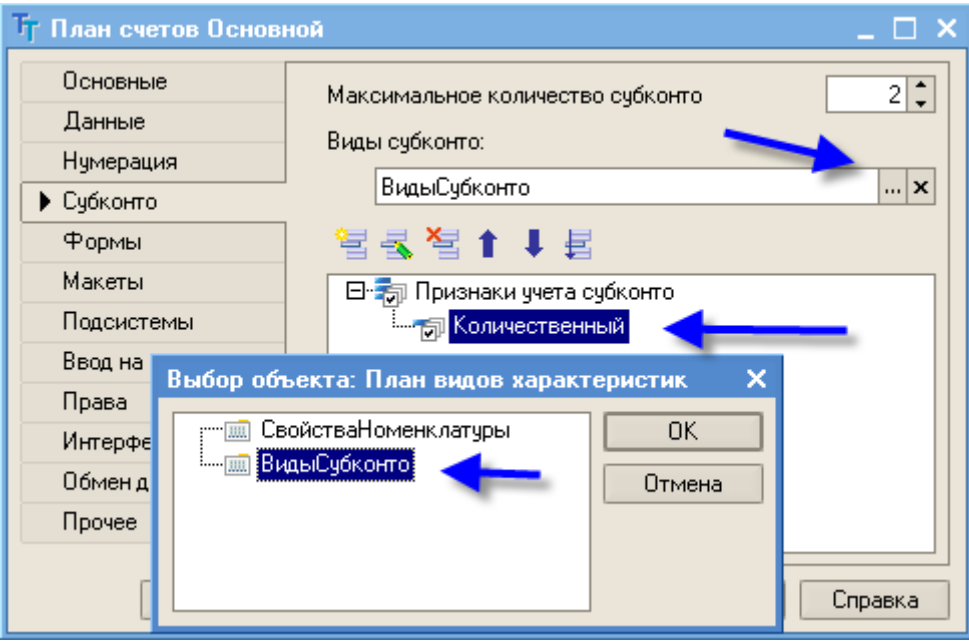

Рис. 158

- нажмите кнопку Предопределенные и создайте четыре предопределенных счета:
	- o *Товары*, код 41, активный с количественным учетов в части товаров (рис. 159);
	- o *РасчетыСПоставщиками*, код 60, активный/пассивный (рис.160);

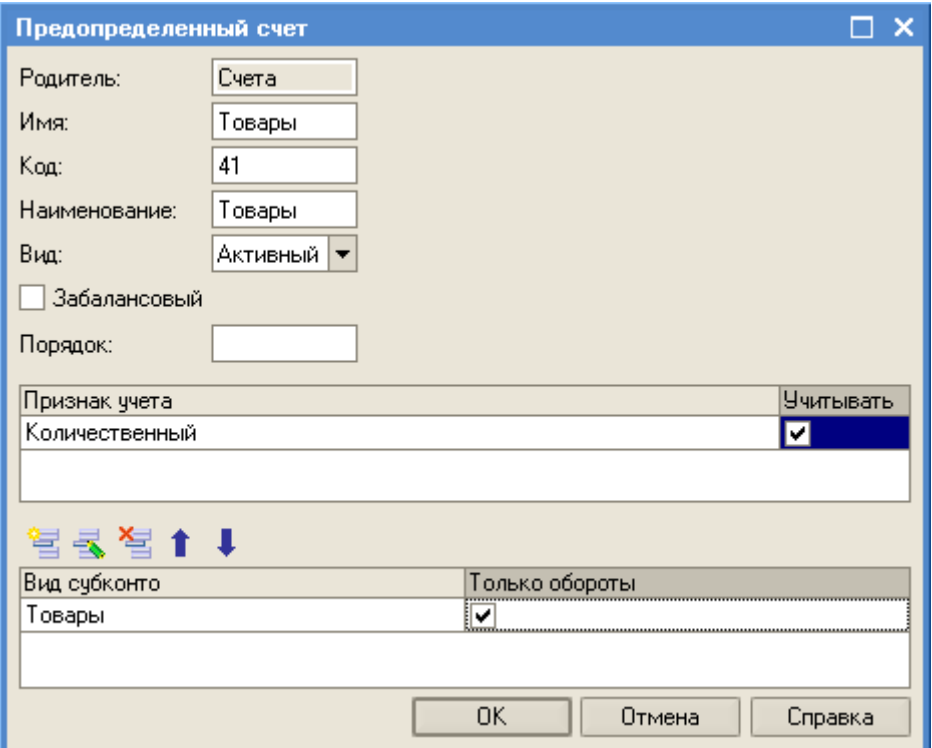

Рис. 159

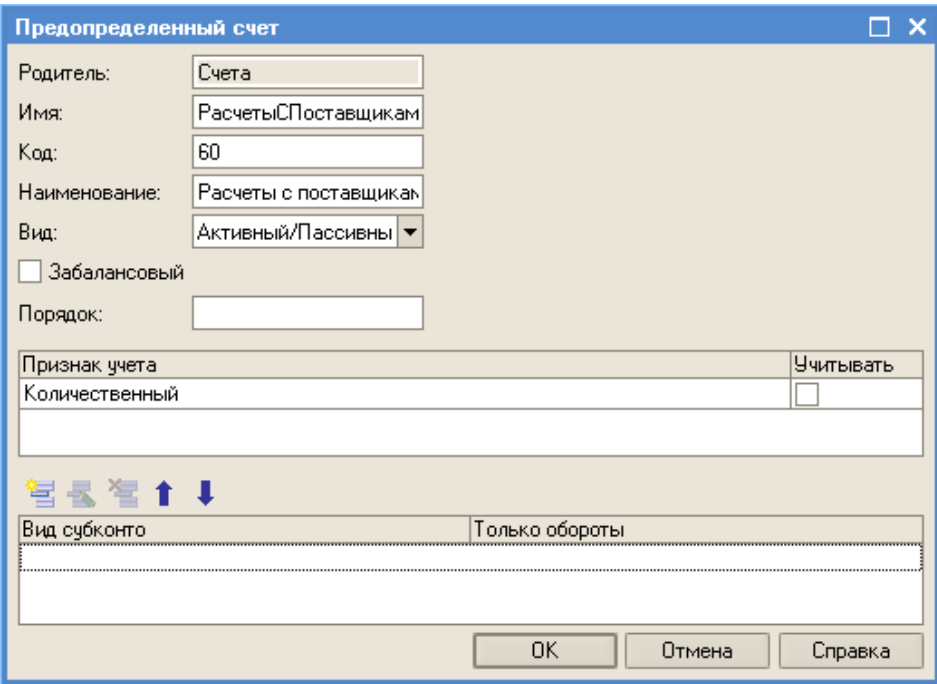

Рис. 160

- o *ДебиторскаяЗадолженность,* код 62, активный/пассивный, с учетов в части клиентов (рис 161);
- o Капитал, код 90, активный/пассивный (рис.162).

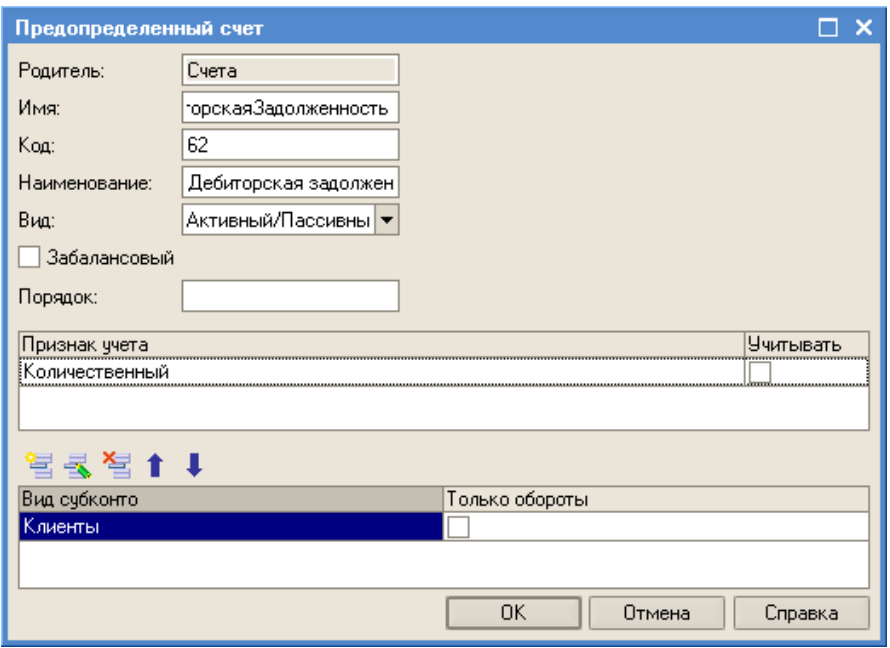

Рис. 161

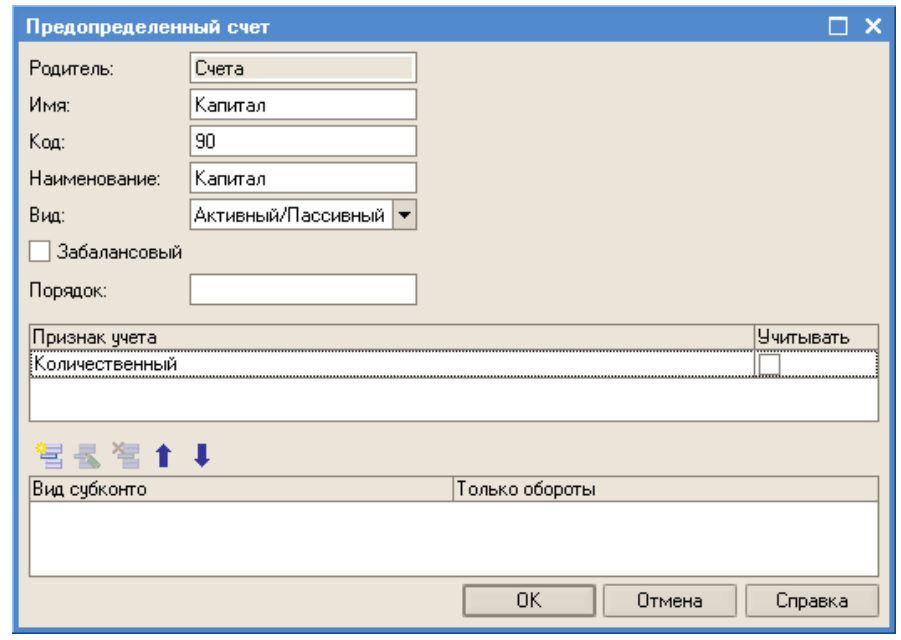

Рис. 162

В результате план счетов организации будет выглядеть, как на рис. 163.

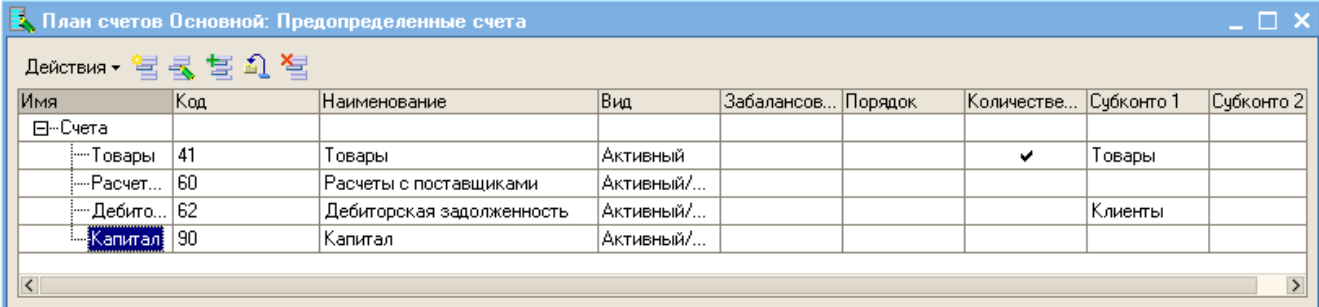

### *13.3 Объект конфигурации Регистр бухгалтерии*

Объект конфигурации Регистр бухгалтерии является прикладным. Он служит для описания структуры накопления данных, учет которых ведется в соответствии с некоторым планом счетов. На основе этого регистра платформа создает в базе данных информационную структуру, в которой будут накапливаться данные о хозяйственных операциях, отображаемых в бухгалтерском учете.

Отличительной чертой регистра бухгалтерии является поддержка механизма двойной записи, в которой каждая запись регистра имеет обязательные поля для указания счета дебета и счета кредита.

#### **13.3.1 Создание регистра бухгалтерии Управленческий**

Для создания регистра бухгалтерии выполните операции:

создайте новый объект конфигурации **Регистр бухгалтерии** с именем *Управленческий*, укажите, что он связан с планом счетов *Основной*, и что он поддерживает корреспонденцию (рис. 164);

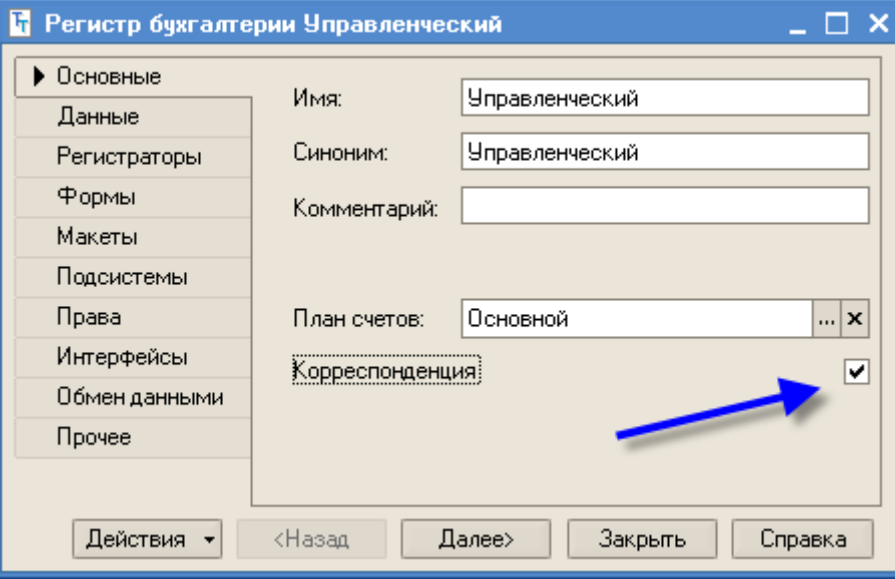

Рис. 164

- перейдите на закладку Данные и создайте два ресурса:
	- o Сумма, длина 15, точность 2, балансовый;

o Количество, длина 15, точность 3, небалансовый, признак учета – количественный, признак учета субконто – количественный (рис. 165).

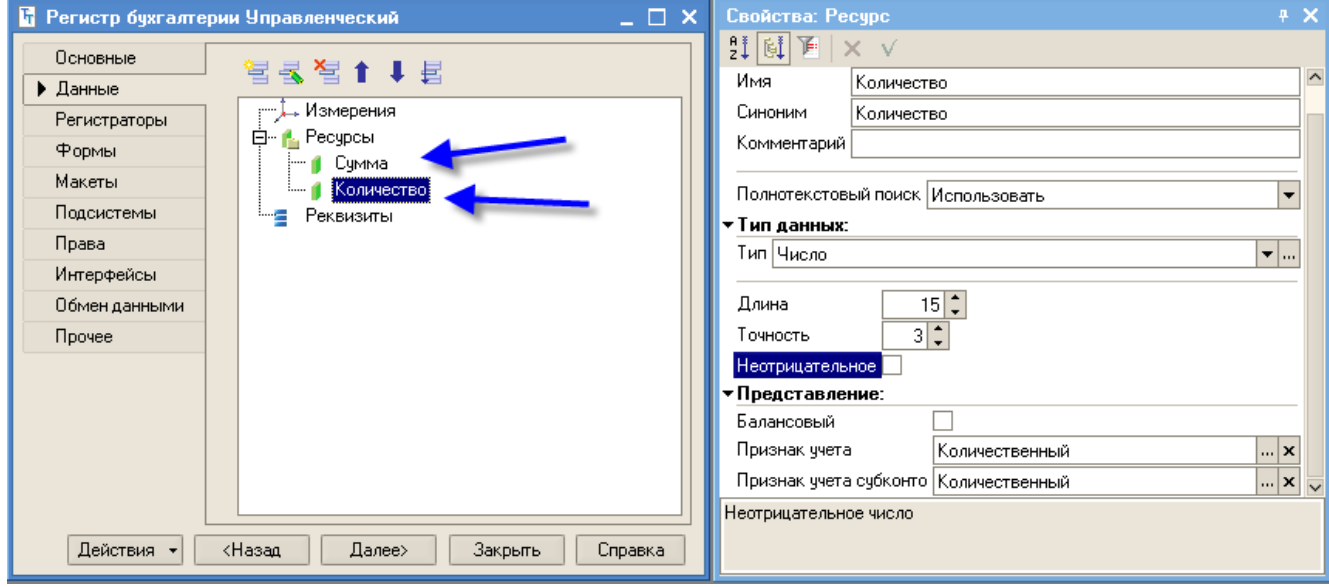

Рис. 165

Откройте окна редактирования документов ПриходнаяНакладная и ОказаниеУслуги и отметьте, что эти документы будут создавать движения по регистру бухгалтерии Управленческий (рис. 166).

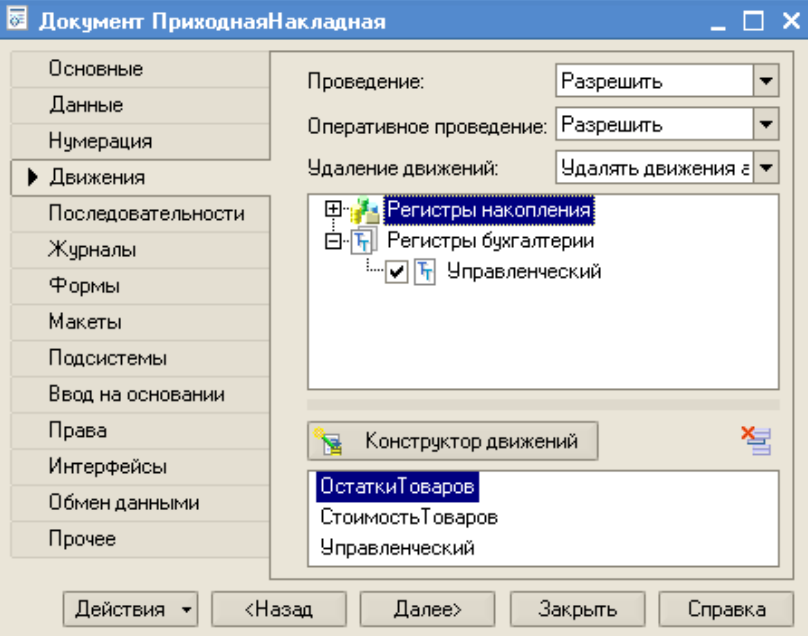

Рис. 166

Запустите 1С:Предприятие в режиме отладки и откройте регистр бухгалтерии Управленческий (рис. 167). Как видно, платформа добавила к созданным реквизитам регистра еще ряд полей (СчетДт, СубконтоДт1, СчетКт, СубконтоКт1) которые явились следствием использования плана счетов Основной, а также поля КоличествоДт и КоличествоКт для хранения значения ресурсов отдельно по дебету и по кредиту.

|  | <b>В</b> Список Управленческий          |                                                                                                    |                        |  |           |                                         |         |                               |            |               |                 | $ \Box$ $\times$ |
|--|-----------------------------------------|----------------------------------------------------------------------------------------------------|------------------------|--|-----------|-----------------------------------------|---------|-------------------------------|------------|---------------|-----------------|------------------|
|  |                                         | Действия ▼ $\leftrightarrow$ $\mathbb{R}$ $\mathbb{R}$ $\mathbb{R}$ $\mathbb{R}$ $\mathbb{R}$ $\mathbb{R}$ $\mathbb{R}$ $\mathbb{R}$ $\mathbb{R}$ $\mathbb{R}$ $\mathbb{R}$ $\mathbb{R}$ $\mathbb{R}$ $\mathbb{R}$ $\mathbb{R}$ $\mathbb{R}$ $\mathbb{R}$ $\mathbb{R}$ $\mathbb{R}$ $\mathbb{R}$ $\mathbb{R}$ $\mathbb{R}$ $\mathbb{$ |                        |  |           |                                         |         |                               |            |               |                 |                  |
|  |                                         | Регистратор Номер Активность Период                                                                                                    |                        |  |           | ▼   Счет Дт   СчбконтоДт1   СчбконтоДт2 | Счет Кт | СубконтоКт1 СубконтоКт2 Сумма |            | Количество Дт | Количество Кт А |                  |
|  | <sup>чен</sup> к, Приходная  .          |                                                                                                    | 04.03.2010 14:06:55 41 |  | Netbook   |                                         | 160     |                               | 60 000,00  | 10,000        |                 |                  |
|  | $\frac{A_{\rm T}}{K_{\rm T}}$ Приходная | 2⊦ ⊽                                                                                                    | 04.03.2010 14:06:55 41 |  | Inotebook |                                         | 160     |                               | 125 000.00 | 5.000         |                 |                  |
|  |                                         |                                                                                                    |                        |  |           |                                         |         |                               |            |               |                 |                  |
|  |                                         |                                                                                                    |                        |  |           |                                         |         |                               |            |               |                 |                  |

Рис. 167

#### **13.3.2 Создание движений документа Приходная накладная**

Для того, чтобы в регистре бухгалтерии отображались сведения о движении документов, следует доработать документы *ПриходнаяНакладная* и *Оказание-Услуги*.

Для доработки движения документа *ПриходнаяНакладная* достаточно в конструкторе движений этого документа заменить старые движения новыми по трем регистрам:

- в окне редактирования объекта конфигурации **Документ** *ПриходнаяНакладная* на закладке *Движения* запустите конструктор движения;
- в список регистров добавьте *РегистрБухгалтерии.Управленческий*, в качестве источника данных выберите табличную часть документа ПриходнаяНакладная –Товары, Счет дебета установите равным ПланыСчетов.Основной.Товары (41), а счет кредита – ПланыСчетов.Основной.РасчетыСпоставщиками (60);
- нажмите кнопку Заполнить выражения, результат должен получиться как на рис. 168;

нажмите ОК, откроется окно модуля с текстом процедуры обработки проведения (листинг 25).

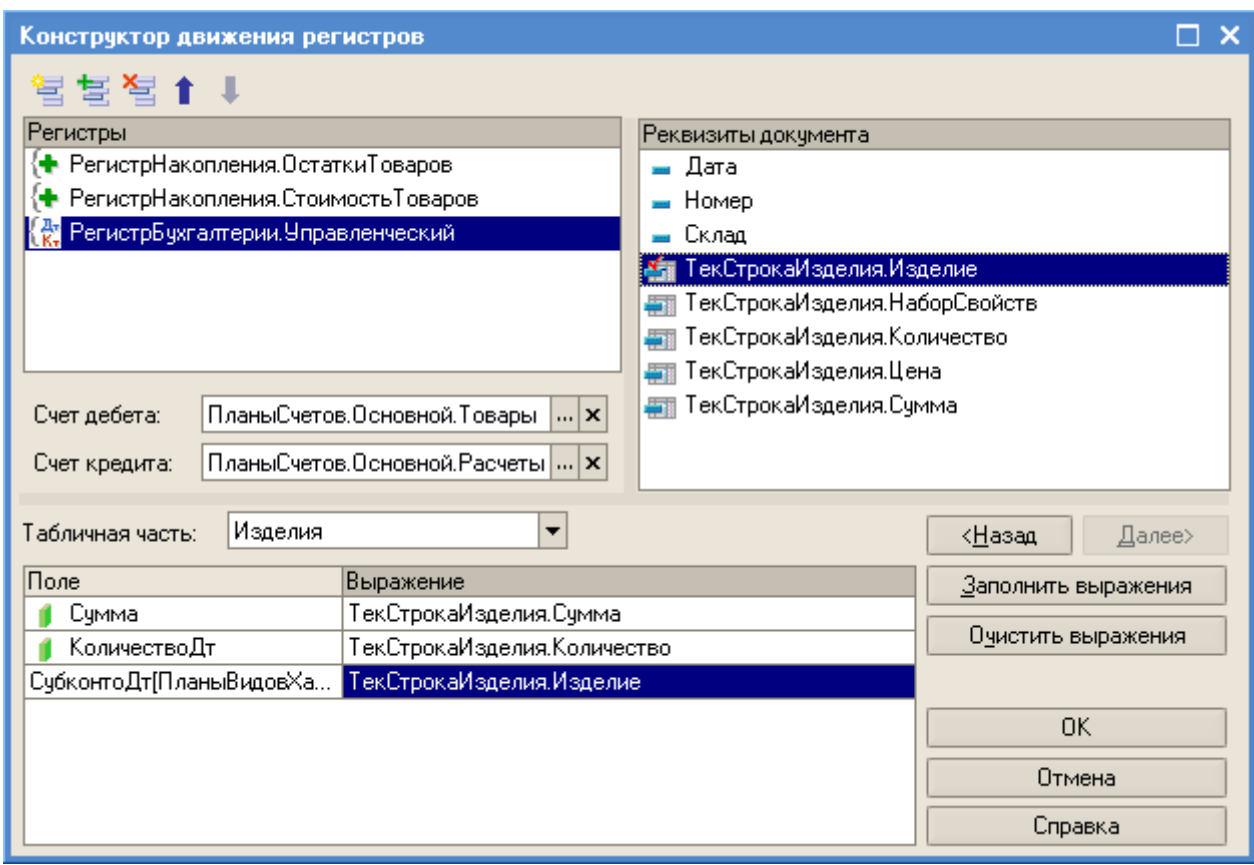

Рис. 168

В обработчике проведения документа платформа сформировала три цикла обхода табличной части документа (для каждого регистра свой цикл). Поясним последнюю инструкцию цикла, в которой присваивается значение субконто дебета. Так как количество субконто как по дебету, так и по кредиту в каждой записи движения регистра будет различное в соответствии с тем, как определены счета в плане счетов, поэтому платформа для каждой записи движения регистра бухгалтерии хранит две коллекции (набора) значений: коллекцию субконто дебета и коллекцию субконто кредита. Каждая из них содержит столько элементов, сколько видов субконто указано использовать для соответствующего счета (дебета или кредита) в плане счетов. Обратиться к элементу коллекции можно, либо записав в квадратных скобках ссылку на соответствующий вид характеристик, либо указав

через точку имя предопределенного вида характеристик. Иными словами следующие инструкции являются равносильными:

Движение. СубконтоДт [Планы Видов Характеристик. Виды Субконто. Товары]... Движение. СубконтоДт. Товары...

Листинг 25

```
□ Процедура ОбработкаПроведения (Отказ, Режим)
      //(( КОНСТРУКТОР ДВИЖЕНИЙ РЕГИСТРОВ
      // Данный фрагмент построен конструктором.
      // При повторном использовании конструктора, внесенные вручную
      //изменения будут утеряны!!!
      Для Каждого ТекСтрокаИзделия Из Изделия Цикл
          // регистр ОстаткиТоваров Приход
          Движение = Движения. ОстаткиТоваров. Добавить () ;
          Движение. ВидДвижения = ВидДвиженияНакопления. Приход;
          Движение. Период = Дата;
          Движение. Товар = ТекСтрокаИзделия. Изделие;
          Движение. Склад = Склад;
          Движение. НаборСвойств = ТекСтрокаИзделия. НаборСвойств;
          Движение. Количество = ТекСтрокаИзделия. Количество;
      КонецЦикла;
      Для Каждого ТекСтрокаИзделия Из Изделия Цикл
          // регистр СтоимостьТоваров Приход
          Движение = Движения. Стоимость Товаров. Добавить () ;
          Движение. ВидДвижения = ВидДвиженияНакопления. Приход;
          Движение. Период = Дата;
          Движение. Товар = ТекСтрокаИзделия. Изделие;
          Движение. НаборСвойств = ТекСтрокаИзделия. НаборСвойств;
          Движение. Стоимость = ТекСтрокаИзделия. Сумма;
      КонецЦикла;
      Для Каждого ТекСтрокаИзделия Из Изделия Цикл
          // регистр Управленческий
          Движение = Движения. Управленческий. Добавить () ;
          Движение. СчетДт = ПланыСчетов. Основной. Товары;
          Движение. СчетКт = ПланыСчетов. Основной. РасчетыСПоставщиками;
          Движение. Период = Дата;
          Движение. Сумма = ТекСтрокаИзделия. Сумма;
          Движение. КоличествоДт = ТекСтрокаИзделия. Количество;
          Движение. СубконтоДт [ ПланыВидовХарактеристик. ВидыСубконто. Товары]
                  = ТекСтрокаИзделия. Изделие;
      КонецЦикла;
      //}} КОНСТРУКТОР ДВИЖЕНИЙ РЕГИСТРОВ
          КонецПроцедуры
```
Запустите 1С: Предприятие в режиме отладки, откройте документ Приходная Накладная и перепроведите его. В регистре бухгалтерии Управленческий документ сформировал движения (рис. 169).

| <b>В</b> Список Управленческий                                                                                                    |  |      |  |                         |  |  |                           |                                                           |     |  |  |            |        |                                 |
|----------------------------------------------------------------------------------------------------|--|------|--|-------------------------|--|--|---------------------------|-----------------------------------------------------------|-----|--|--|------------|--------|---------------------------------|
| Действия $\cdot$ [ $\leftrightarrow$ ] $\begin{bmatrix} 1 \\ 1 \end{bmatrix}$ [ $\circ$ ] $\begin{bmatrix} 1 \\ 1 \end{bmatrix}$ $\cdot$ $\begin{bmatrix} \sqrt{2} \\ \sqrt{2} \end{bmatrix}$ [ $\circ$ ] |  |      |  |                         |  |  |                           |                                                           |     |  |  |            |        |                                 |
| Регистратор Номер Активно Период                                                                                                    |  |      |  |                         |  |  | ▼   Счет Дт   СчбконтоДт1 | СубконтоДт2   Счет Кт   СубконтоКт1   СубконтоКт2   Сумма |     |  |  |            |        | Количество Дт   Количество Кт А |
| $\frac{A_{\rm K}}{K_{\rm K}}$ Приходная                                                                                                    |  |      |  | 104.03.201014:06:55141  |  |  | Netbook                   |                                                           | 160 |  |  | 60 000,00  | 10,000 |                                 |
| $\frac{A_{\text{r}}}{K_{\text{r}}}$ Приходная                                                                                                    |  | 2⊦ ✔ |  | 104.03.2010 14:06:55 41 |  |  | notebook                  |                                                           | 160 |  |  | 125 000.00 | 5,000  |                                 |
|                                                                                                    |  |      |  |                         |  |  |                           |                                                           |     |  |  |            |        |                                 |

Рис. 169

Обратите внимание на следующее обстоятельство. Поскольку на счете 60 (*РасчетыСПоставщиками*) отсутствует аналитика и ведется только суммарный учет, в записях движения регистра *СубконтоКт1*, *СубконтоКт2* и *КоличествоКт* не указаны.

# **13.3.3 Добавление движений документа по регистру бухгалтерии Управленческий в документе Оказание услуги**

При добавлении движений по регистру *Управленческий* в документе **ОказаниеУслуги** воспользоваться конструктором движений не удастся. В отличие от документа **ПриходнаяНакладная**, который создает всего одну бухгалтерскую проводку, документ **ОказаниеУслуги** создает две проводки:

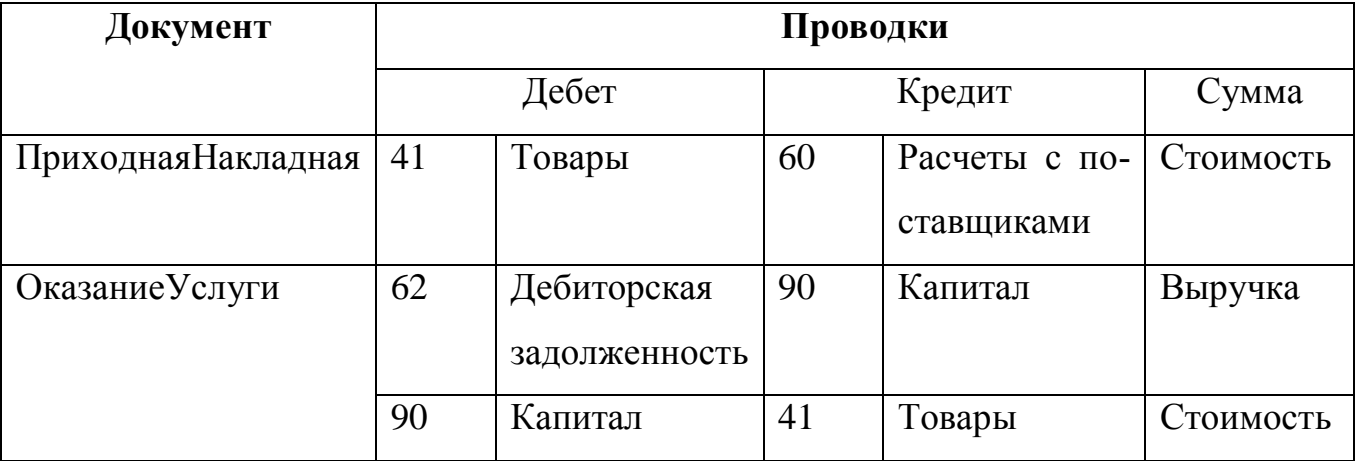

Для формирования движений документа выполните операции:

- откройте модуль объекта конфигурации **Документ** *ОказаниеУслуги*;
- процедура *ОбработкаПроведения* содержит три цикла обхода, в третий цикл (регистр Продажи) перед инструкцией КонецЕсли допишите инструкции, приведенные в листинге 26, начиная со строки

Если ТекСтрокаПеречень Номенклатуры. Номенклатура. Вид Номенклатуры= Перечисления. ВидыНоменклатуры. Товар Тогда

Условие *Если* необходимо для того, чтобы отслеживать только движение товаров. В первой проводке, поскольку на счете *ДебиторскаяЗадолженность* ведется учет в разрезе товаров, то мы указываем розничную сумму товаров из документа и субконто дебета.

Во второй проводке мы указываем стоимость материала, количество и субконто кредита, поскольку на счете Товары ведется количественный учет в разрезе товаров.

Листинг 26

```
Для Каждого ТекСтрокаПеречень Номенклатуры Из Перечень Номенклатуры Цикл
    // регистр Продажи
    Движение = Движения. Продажи. Добавить () ;
    Движение. Период = Дата;
    Движение. Клиент = Клиент;
    Движение. Сотрудник = Мастер;
    Движение. Количество = ТекСтрокаПереченьНоменклатуры. Количество;
    Движение. Стоимость = ТекСтрокаПеречень Номенклатуры. Сумма;
    Движение. Выручка = ТекСтрокаПеречень Номенклатуры. Стоимость
                      *ТекСтрокаПереченьНоменклатуры.Количество;
    Если ТекСтрокаПеречень Номенклатуры. Номенклатура. Вид Номенклатуры= Перечисления.
        ВидыНоменклатуры. Товар Тогда
// По регистру Управленческий
// Первая проводка:
// Д 62 (Дебиторская задолженность) - К 90 (Капитал)
// Розничная сумма
        Движение = Движения. Управленческий. Добавить () ;
         Движение. СчетДт=ПланыСчетов. Основной. ДебиторскаяЗадолженность;
         Движение. СчетКт=ПланыСчетов. Основной. Капитал;
         Движение. Период=Дата;
         Движение. Сумма= ТекСтрокаПеречень Номенклатуры. Сумма;
         Движение. СубконтоДт [ ПланыВидовХарактеристик. ВидыСубконто. Клиенты] =Клиент;
// Вторая проводка
// Д 90 (Капитал) - К 41 (Товары)-себестоимость
         Движение=Движения. Управленческий. Добавить () ;
         Движение. СчетДт=ПланыСчетов. Основной. Капитал;
         Движение. СчетКт=ПланыСчетов. Основной. Товары:
         Движение. Период=Дата;
         Движение. Сумма= ТекСтрокаПеречень Номенклатуры. Количество
         *ТекСтрокаПереченьНоменклатуры. Цена;
         Движение. КоличествоКт=ТекСтрокаПереченьНоменклатуры. Количество;
         Движение. СубконтоКт [ ПланыВидовХарактеристик. ВидыСубконто. Товары]
         =ТекСтрокаПереченьНоменклатуры. Номенклатура;
КонецЕсли
КонецЦикла;
```
После внесения изменений запустите 1С:Предприятие в режиме отладки, перепроведите документ ОказаниеУслуги. По регистру бухгалтерии Управленческий будут сформированы движения (рис. 169).

| <b>  Г.</b> Список Управленческий                                                                                                    |  |         |                         |  |  |                       |                       |    |                         |  |            |               |               | $\Box$ $\Box$ $\times$ |
|----------------------------------------------------------------------------------------------------|--|---------|-------------------------|--|--|-----------------------|-----------------------|----|-------------------------|--|------------|---------------|---------------|------------------------|
| <b>Действия</b> $\left[\leftrightarrow\right]$ $\left[\uparrow\right]$ $\left[\circ\right]$ $\left[\uparrow\right]$ $\left[\circ\right]$ $\left[\circ\right]$ $\left[\circ\right]$ |  |         |                         |  |  |                       |                       |    |                         |  |            |               |               |                        |
| Регистратор Номер Активно Период                                                                                                    |  |         |                         |  |  | • Счет Дт СубконтоДт1 | СчбконтоДт2   Счет Кт |    | СубконтоКт1 СубконтоКт2 |  | Счмма      | Количество Дт | Количество Кт | $\sim$                 |
| . Приходная                                                                                                    |  | ∥V      | 04.03.201014:06:55 41   |  |  | Netbook               |                       | 60 |                         |  | 60 000,00  | 10,000        |               |                        |
| 47. Приходная                                                                                                    |  | 2⊦ ✔    | 104.03.2010 14:06:55 41 |  |  | notebook              |                       | 60 |                         |  | 125 000.00 | 5.000         |               |                        |
| 42. Оказание ч                                                                                                    |  | ں       | 07.03.2010 15:48:16 62  |  |  |                       |                       | 90 |                         |  | 5 000,00   |               |               |                        |
| Р. Оказание ч                                                                                                    |  | $2\vee$ | 07.03.2010 15:48:16 90  |  |  |                       |                       | 41 | Netbook                 |  | 5 000,00   |               |               |                        |
|                                                                                                    |  |         |                         |  |  |                       |                       |    |                         |  |            |               |               |                        |
| $\vert \langle$                                                                                                    |  |         |                         |  |  |                       |                       |    |                         |  |            |               |               | $\,$                   |

Рис. 169

### *13.4 Создание отчета Оборотно - сальдовая ведомость*

В заключение создадим единственный отчет, который использует бухгалтерии нашего предприятия – *Оборотно – сальдовая ведомость.* Этот отчет представляет собой таблицу, в строках которой перечислены все имеющиеся в плане счетов счета, а в колонках – начальное сальдо, оборот и конечное сальдо по дебету и кредиту для каждого счета. Для построения такого отчета понадобятся две таблицы (рис. 170): объектная (ссылочная) таблица плана счетов *Основной* и виртуальная таблица регистра бухгалтерии *Управленческий.ОстаткиИОбороты*.

Для создания отчета выполните операции:

- создайте новый объект конфигурации **Отчет** с именем *Оборотно-СальдоваяВедомость*;
- создайте новую схему компоновки данных, добавьте набор данных *Запрос* и откройте конструктор запроса;

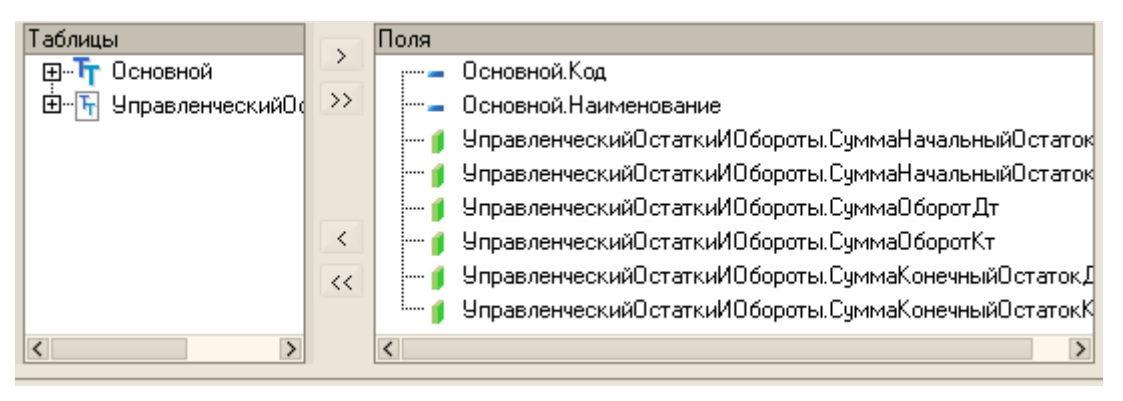

Рис. 170

- из таблицы *Основной* выберите поля Код и Наименование, а из таблицы УправленческийОстаткиИОбороты выберите следующие поля (рис. 170):
	- o *СуммаНачальныйОстатокДт;*
- o *СуммаНачальныйОстатокКт;*
- o *СуммаОборотДт;*
- o *СуммаОборотКт;*
- o *СуммаКонечныйОстатокДт;*
- o *СуммаКонечныйОстатокКт;*
- перейдите на закладку *Связи* и укажите, что из таблицы *Основной* будут выбираться все записи, а из таблицы регистра – только те, которые соответствуют условию связи (рис. 171);

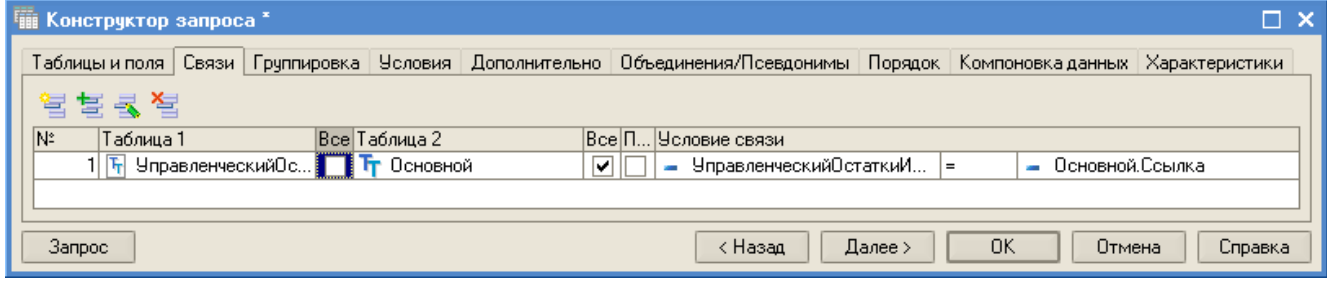

Рис. 171

на закладке *Объединения/Псевдонимы* создайте псевдонимы полей регистра: СальдоНачДт, СальдоНачКт, ОборотДт, ОборотКт, Сальдо-КонДт и СальдоКонКт (рис. 172):

| Имя поля        | 3anpoc 1          |                                                             |
|-----------------|-------------------|-------------------------------------------------------------|
| Код             |                   | Основной.Код                                                |
| Наименование    |                   | Основной. Наименование                                      |
| СальдоНач       | :…… <sub>II</sub> | УправленческийОстаткиИОбороты.СуммаНачальныйОстатокДт       |
| СальдоНачКт     |                   | УправленческийОстаткиИОбороты.СуммаНачальныйОстатокКт       |
| Оборот Дт       |                   | Управленческий Остатки И Обороты. Сумма Оборот Дт           |
| <b>ОборотКт</b> |                   | Управленческий Остатки И Обороты. Сумма Оборот Кт           |
| СальдоКон       | :…… ∎             | УправленческийОстаткиИОбороты.СуммаКонечныйОстатокДт        |
| СальбоКонКт<br> | <sub>1</sub>      | Управленческий Остатки И Обороты. Сумма Конечный Остаток Кт |
|                 |                   |                                                             |

Рис. 172

на закладке *Порядок* укажите, что результат запроса должен быть отсортирован по возрастанию поля *Код* (рис. 173);

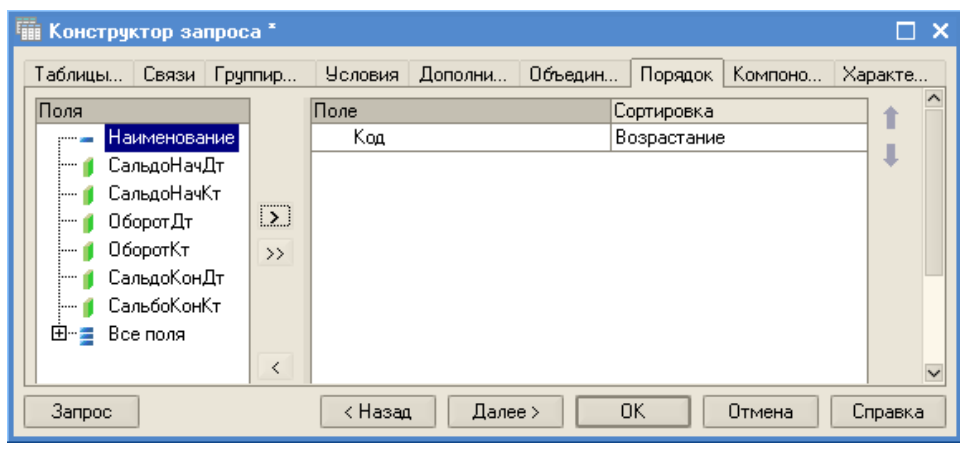

Рис. 173

чтобы схема компоновки данных могла отображать общие итоги по полям бухгалтерских остатков, внесите изменения в роли, которые она автоматически определила для полей остатка регистра бухгалтерии (рис. 174). Для этого нужно изменить имена групп полей и убрать указания бухгалтерского типа. Нажмите кнопку с многоточием в колонке Роль – откроется окно редактирования Роль (рис. 175);

| Поля:                                    |                           |   |                  |   |   |                              |                                  |            |  |
|------------------------------------------|---------------------------|---|------------------|---|---|------------------------------|----------------------------------|------------|--|
| Поле                                     | Пчть                      |   | Ограничение поля |   |   | Роль                         | Выражение Проверка и $\triangle$ |            |  |
|                                          | Заголовок                 |   | Ограничение рекв |   |   |                              | Выражения                        | Набор данн |  |
|                                          |                           |   | По Ус Гр  Уп     |   |   |                              | упорядочив                       | Параметр   |  |
| ОборотДт                                 | ОборотДт                  |   |                  |   |   |                              |                                  |            |  |
|                                          | Оборот дт                 | Ψ | V                | Ψ | v |                              |                                  |            |  |
| ΟборотКт                                 | ΟборотКт                  |   |                  |   |   |                              |                                  |            |  |
|                                          | Оборот кт                 | Ψ | v                | Ψ | v |                              |                                  |            |  |
| СальбоКонКт                              | СальбоКонКт               |   |                  |   |   | КонОст, Кт, Са <mark></mark> |                                  |            |  |
|                                          | Сальбо кон                | Ψ | v                | Ψ | V |                              |                                  |            |  |
|                                          | СальдоКонДт   СальдоКонДт |   |                  |   |   | КонОст, Дт,                  |                                  |            |  |
|                                          | Сальдо кон                | v | v                | ٧ | v | СальдоДт                     |                                  |            |  |
| СальдоНачДт                              | СальдоНачДт               |   |                  |   |   | НачОст, Дт,                  |                                  |            |  |
|                                          | Сальдо нач дт             | v | V                | Ψ | v | СальдоДт                     |                                  |            |  |
|                                          | СальдоНачКт   СальдоНачКт |   |                  |   |   | НачОст, Кт,                  |                                  |            |  |
|                                          | Сальдо нач кт             | v | V                | v | v | СальдоКт                     |                                  |            |  |
|                                          |                           |   |                  |   |   |                              |                                  |            |  |
|                                          |                           |   |                  |   |   |                              |                                  |            |  |
| $\overline{\left\langle \right\rangle }$ |                           |   |                  |   |   |                              |                                  | ⋟          |  |

Рис. 174

с помощью окна Роль для полей СальдоНачДт и СальдоКонДт задайте имя СальдоДт, а для полей СальдоНачКт и СальдоКонКт укажите имя СальдоКти для всех четырех полей установите значение *Нет* в поле *Бухгалтерский тип*;

- в окне закладки *Ресурсы* с помощью кнопки *Добавить все ресурсы* выберите все доступные ресурсы (рис. 176);
- на закладке *Настройки* создайте структуру отчета, добавив группировку, содержащую детальные записи;
- на закладке *Выбранные поля* выберите все поля для вывода в отчете (рис. 177);

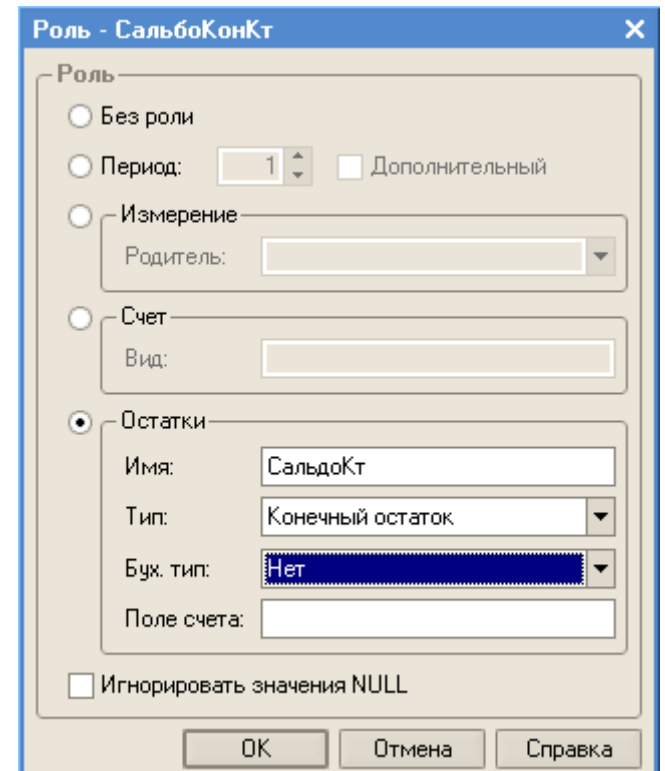

Рис. 175

| Отчет ОборотноСальдоваяВедомость: ОсновнаяСхемаКомпоновкиДанных<br>w<br>$\Box$ $\times$ |          |             |             |                    |                    |              |                 |           |  |  |  |  |
|-----------------------------------------------------------------------------------------|----------|-------------|-------------|--------------------|--------------------|--------------|-----------------|-----------|--|--|--|--|
| Наборы данных   Связи наборов                                                           |          | Вычисляемые | Ресурсы     | Параметры          | Макеты             | Вложенные сх |                 | Настройки |  |  |  |  |
| Доступные поля                                                                          |          |             | Поле        |                    | Выражение          |              | Рассчитывать по |           |  |  |  |  |
| Koa                                                                                     | ОборотДт |             |             | Сумма(ОборотДт)    |                    |              |                 |           |  |  |  |  |
| Наименование                                                                            |          | ОборотКт    |             | Счмма(ОборотКт)    |                    |              |                 |           |  |  |  |  |
| Оборот Дт                                                                               |          | СальбоКонКт |             | Счмма(СальбоКонКт) |                    |              |                 |           |  |  |  |  |
| ОборотКт                                                                                | >        | СальдоКонДт |             | Сумма(СальдоКонДт) |                    |              |                 |           |  |  |  |  |
| СальбоКонКт                                                                             |          | СальдоНачДт |             | Сумма(СальдоНачДт) |                    |              |                 |           |  |  |  |  |
| СальдоКонДт                                                                             | ≺<       |             | СальдоНачКт |                    | Сумма(СальдоНачКт) |              |                 |           |  |  |  |  |
| СальдоНачДт                                                                             |          |             |             |                    |                    |              |                 |           |  |  |  |  |
| СальдоНачКт                                                                             |          |             |             |                    |                    |              |                 |           |  |  |  |  |
|                                                                                         |          |             |             |                    |                    |              |                 |           |  |  |  |  |
|                                                                                         |          |             |             |                    |                    |              |                 |           |  |  |  |  |

#### Рис. 176

на закладке *Другие настройки* укажите заголовок отчета Оборотно – сальдовая ведомость.

Запустите 1С:Предприятие в режиме отладки и включите Отчет Оборотно-СальдоваяВедомость. В окне *Отчет Оборотно сальдовая ведомость* перейдите в режим *Конструктор настроек* (рис. 178) и укажите поле группировки данных – Код (рис.179).

Нажмите кнопку *Сформировать* будет сформирован отчет Оборотно – сальдовая ведомость (рис.180).

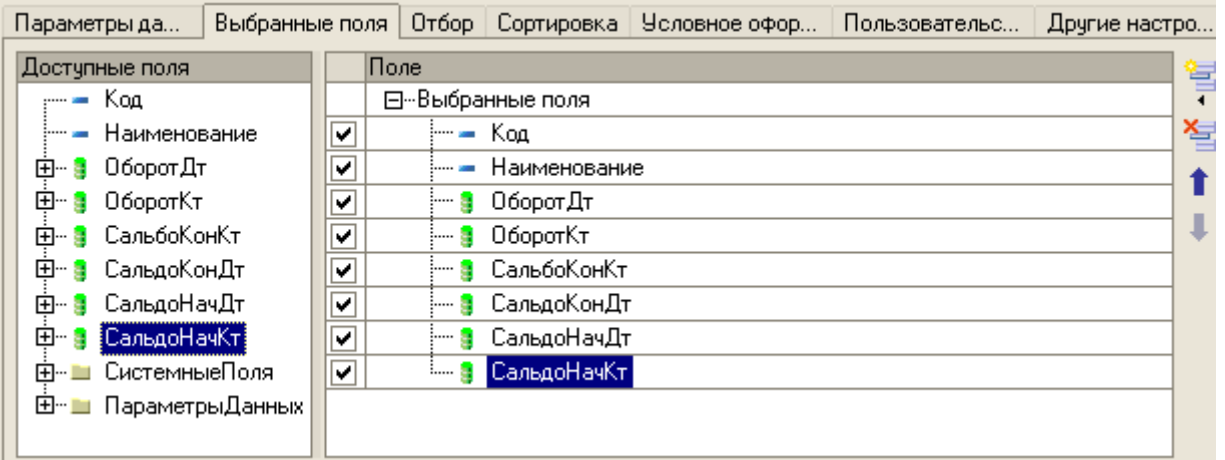

Рис. 177

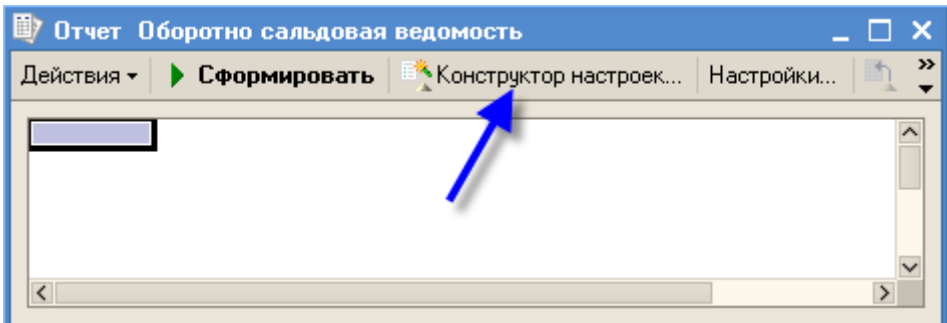

Рис. 178

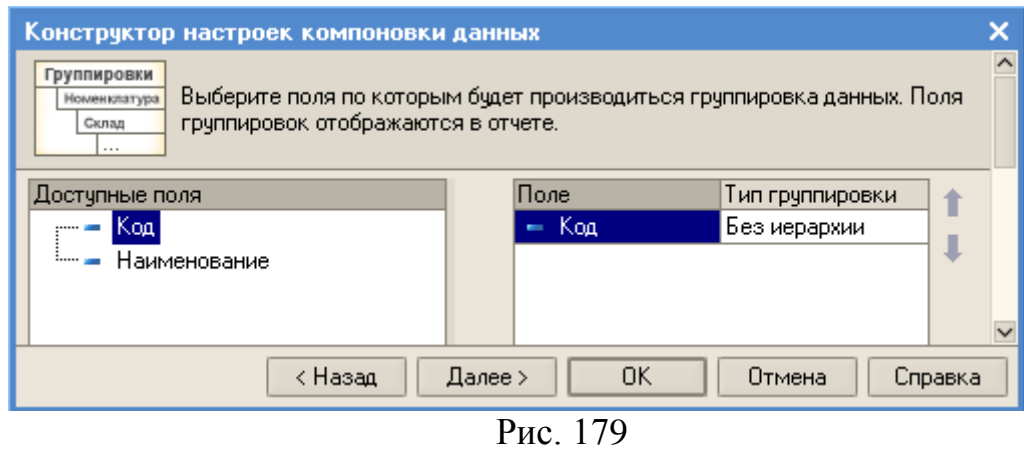

| 歐                                                                                                    | Отчет Оборотно сальдовая ведомость |           |           |            |            |        |        |               |  |  |  |  |  |
|----------------------------------------------------------------------------------------------------|------------------------------------|-----------|-----------|------------|------------|--------|--------|---------------|--|--|--|--|--|
| $\mathbb{P}$ «Конструктор настроек   Настройки   $\mathbb{P}_1\left[\mathbb{P}_2\right]$<br>Действия ▼<br>• Сформировать |                                    |           |           |            |            |        |        |               |  |  |  |  |  |
|                                                                                                    | Оборотно - сальдовая ведомость     |           |           |            |            |        |        |               |  |  |  |  |  |
|                                                                                                    | Наименование                       | Оборот дт | Оборот кт | Сальбо кон | Сальдо кон | Сальдо | Сальдо |               |  |  |  |  |  |
|                                                                                                    | Код                                |           |           | KT         | ДТ         | нач дт | нач кт |               |  |  |  |  |  |
| Q                                                                                                    | Дебиторская задолженность          | 5 0 0 0   |           |            | 5 0 0 0    |        |        |               |  |  |  |  |  |
|                                                                                                    | 62                                 | 5000      |           |            | 5 000      |        |        |               |  |  |  |  |  |
| ₿                                                                                                    | Капитал                            | 5 0 0 0   | 5 0 0 0   |            |            |        |        |               |  |  |  |  |  |
| ₿                                                                                                    | 90                                 | 5000      | 5000      |            |            |        |        |               |  |  |  |  |  |
|                                                                                                    | Расчеты с постав щиками            |           | 185 000   | 185 000    |            |        |        |               |  |  |  |  |  |
|                                                                                                    | 60                                 |           | 185 000   | 185 000    |            |        |        |               |  |  |  |  |  |
| 貞                                                                                                    | Товары                             | 185 000   | 5000      |            | 180 000    |        |        |               |  |  |  |  |  |
|                                                                                                    | 41                                 | 185 000   | 5 0 0 0   |            | 180 000    |        |        |               |  |  |  |  |  |
|                                                                                                    | Итого                              | 195 000   | 195 000   | 185 000    | 185 000    |        |        |               |  |  |  |  |  |
| $\overline{\left\langle \right\rangle }$                                                                                 |                                    |           |           |            |            |        |        | $\rightarrow$ |  |  |  |  |  |

Рис. 180

## **Задание**

# **для самостоятельной работы**

Для закрепления пройденного материала выполните самостоятельную работу в соответствии с предлагаемым заданием.

## *Содержание задания*

- 1. Сделать описание виртуального предприятия:
- Условное наименование
- Род деятельности и предмет деятельности
- Структура, назначение структурных элементов
- Система учета, объекты учета, движения
- Сотрудники структурных подразделений, их учетные данные

 $\overline{2}$ . Создать конфигурацию для виртуального предприятия, включающую объекты конфигурации и движения документов:

- Справочники  $\bullet$
- Документы
- Регистры накоплений
- макеты  $\bullet$
- Отчеты (в том числе по свойствам)
- Регистры сведений
- Перечисления
- План видов характеристик
- План счетов
- Регистры бухгалтерии
- Оборотно-сальдовая ведомость
- 3. Ввести минимальный набор данных в базу данных, позволяющий проверить корректность функционирования приложения
- 4. Подготовить письменный отчет о работе (3-4 стр.), содержащий описание предприятия, номенклатуру документов, а также принятую систему учета

## Критерии оценки:

- Работа сделана полностью в соответствии с заданием, все функционирует правильно, есть отчет - 100 баллов
- Работа сделана полностью, все функционирует правильно, отчета нет 80 баллов  $\bullet$
- В конфигурации отсутствует один обязательный объект, функционирование неполное - минус 20 баллов
- Объекты конфигурации созданы все, но приложение не обеспечивает решение учетных задач - 55 баллов.

Не сделано ничего - незачет